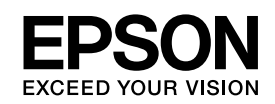

# EPSON STYLUS<sub>M</sub> PRO 3800

*Gebruikershandleiding*

NPD2385-00

# <span id="page-1-0"></span>*Auteursrechten en handelsmerken*

Alle rechten voorbehouden. Niets uit deze uitgave mag worden verveelvoudigd, opgeslagen in een geautomatiseerd gegevensbestand of openbaar worden gemaakt, in enige vorm of op enige wijze, hetzij elektronisch, mechanisch, door fotokopieën, opnamen of op enige andere manier, zonder voorafgaande schriftelijke toestemming van Seiko Epson Corporation. Seiko Epson Corporation wijst alle patentaansprakelijkheid af wat betreft het gebruik van de informatie in dit document. Evenmin kan Seiko Epson Corporation aansprakelijk worden gesteld voor schade voortvloeiend uit het gebruik van de informatie uit deze uitgave.

Seiko Epson Corporation noch haar filialen kunnen verantwoordelijk worden gesteld door de koper van dit product of derden voor schade, verlies, kosten of uitgaven die de koper of derden oplopen ten gevolge van: al dan niet foutief gebruik of misbruik van dit product of onbevoegde wijzigingen en herstellingen of (met uitzondering van de V.S.) het zich niet strikt houden aan de gebruiks- en onderhoudsvoorschriften van Seiko Epson Corporation.

Seiko Epson Corporation kan niet verantwoordelijk worden gesteld voor schade of problemen voortvloeiend uit het gebruik van andere dan originele onderdelen of verbruiksgoederen kenbaar als Original Epson Products of Epson Approved Products by Seiko Epson.

EPSON® is een gedeponeerd handelsmerk en EPSON STYLUS™ en Exceed Your Vision zijn gewone handelsmerken van Seiko Epson Corporation.

Microsoft® en Windows® zijn gedeponeerde handelsmerken van Microsoft Corporation.

Apple® en Macintosh® zijn gedeponeerde handelsmerken van Apple Computer, Inc.

*Algemene kennisgeving: andere productnamen vermeld in dit document dienen uitsluitend als identificatie en kunnen handelsmerken zijn van hun respectieve eigenaars. Epson maakt geen enkele aanspraak op enige rechten op deze handelsmerken.*

Copyright © 2006 Seiko Epson Corporation. Alle rechten voorbehouden.

# *Inhoudsopgave*

# *[Auteursrechten en handelsmerken](#page-1-0)*

# *[Hoofdstuk 1](#page-7-0) Afdrukken onder Windows*

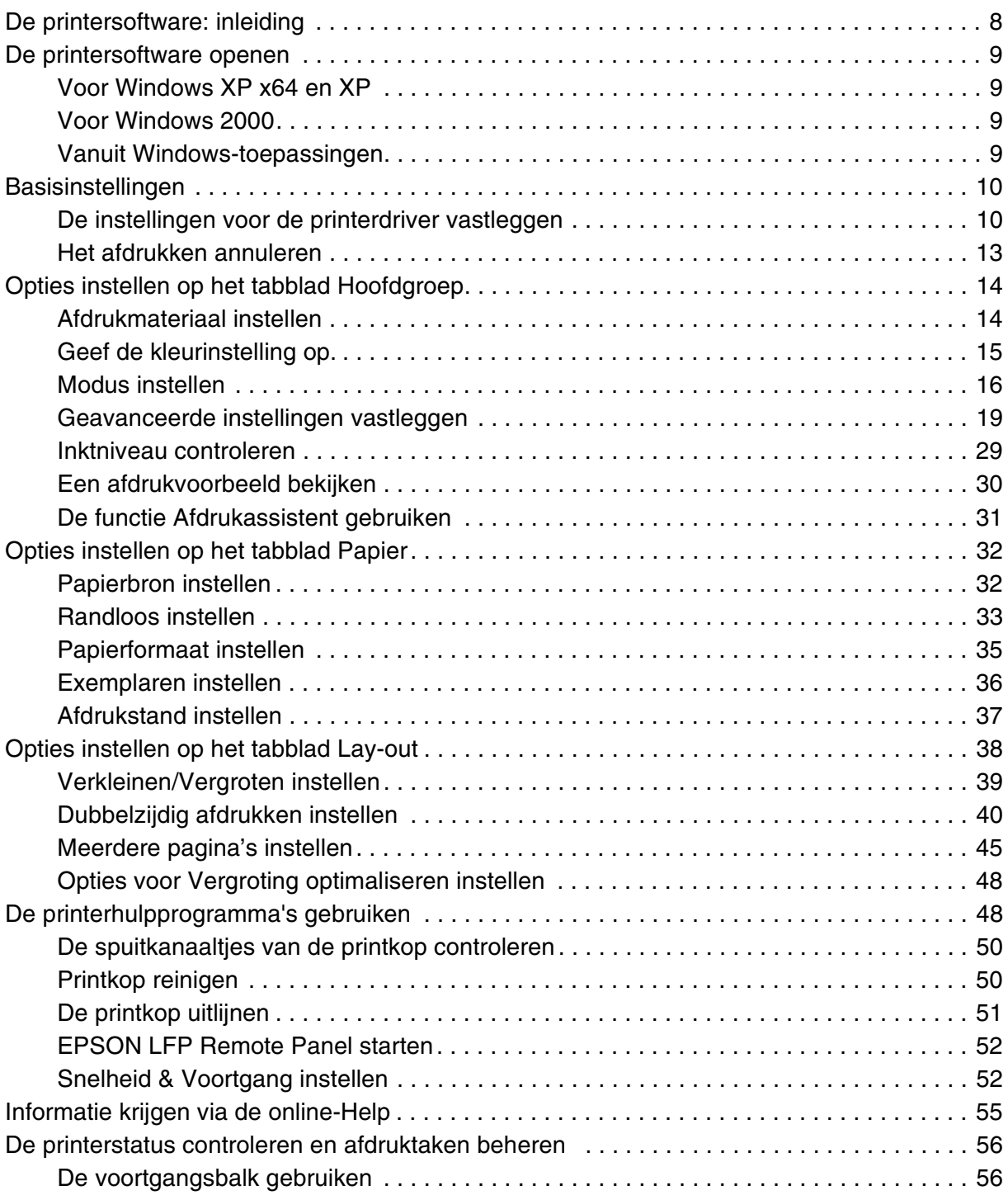

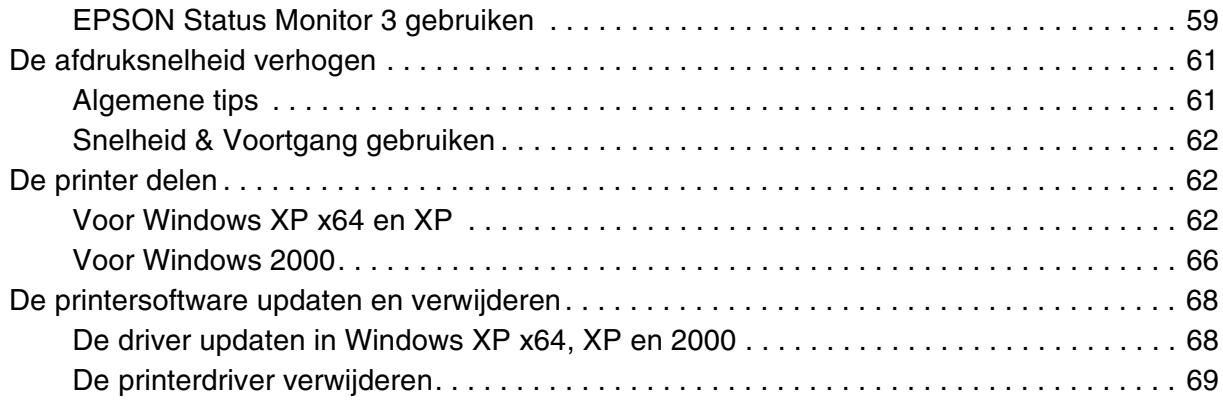

# *[Hoofdstuk 2](#page-69-0) Afdrukken met Mac OS X*

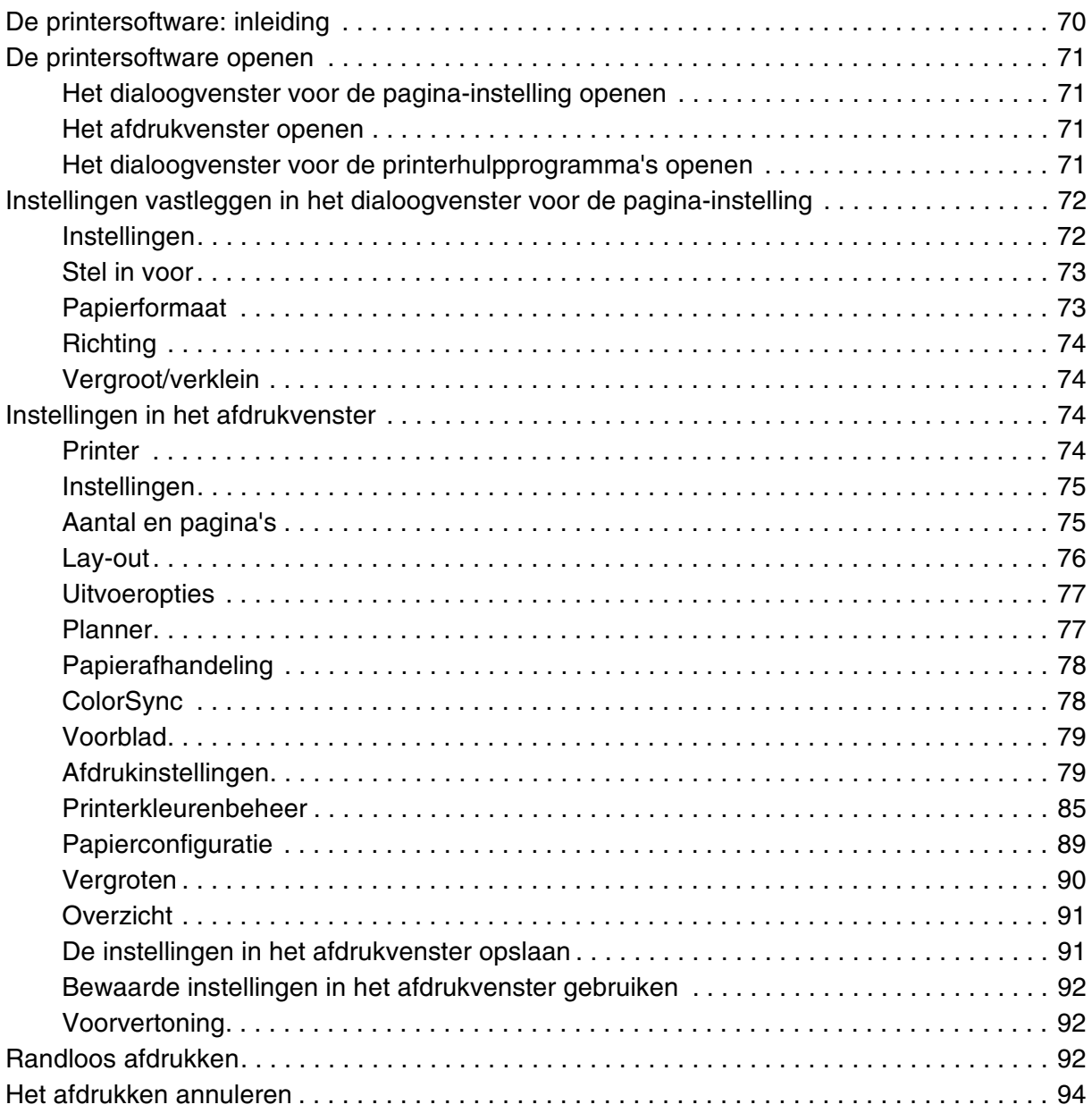

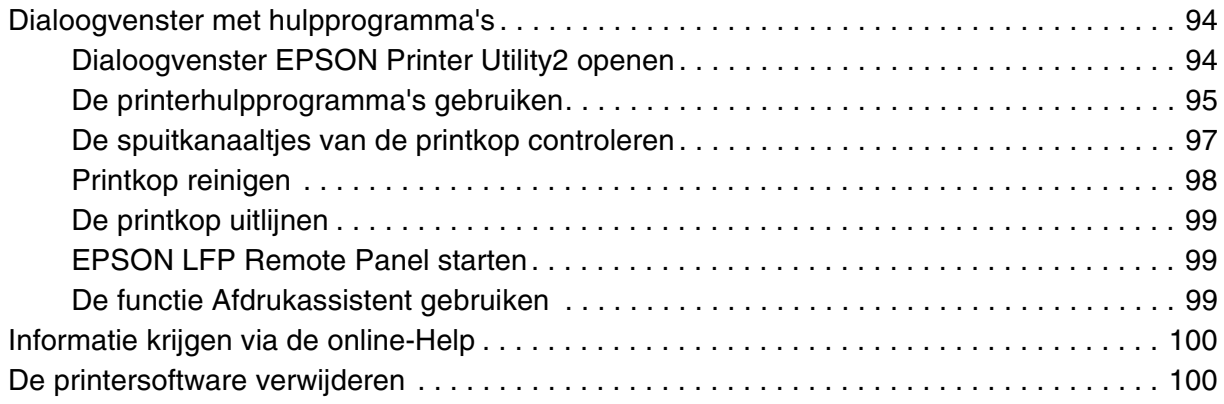

# *[Hoofdstuk 3](#page-100-0) Het bedieningspaneel*

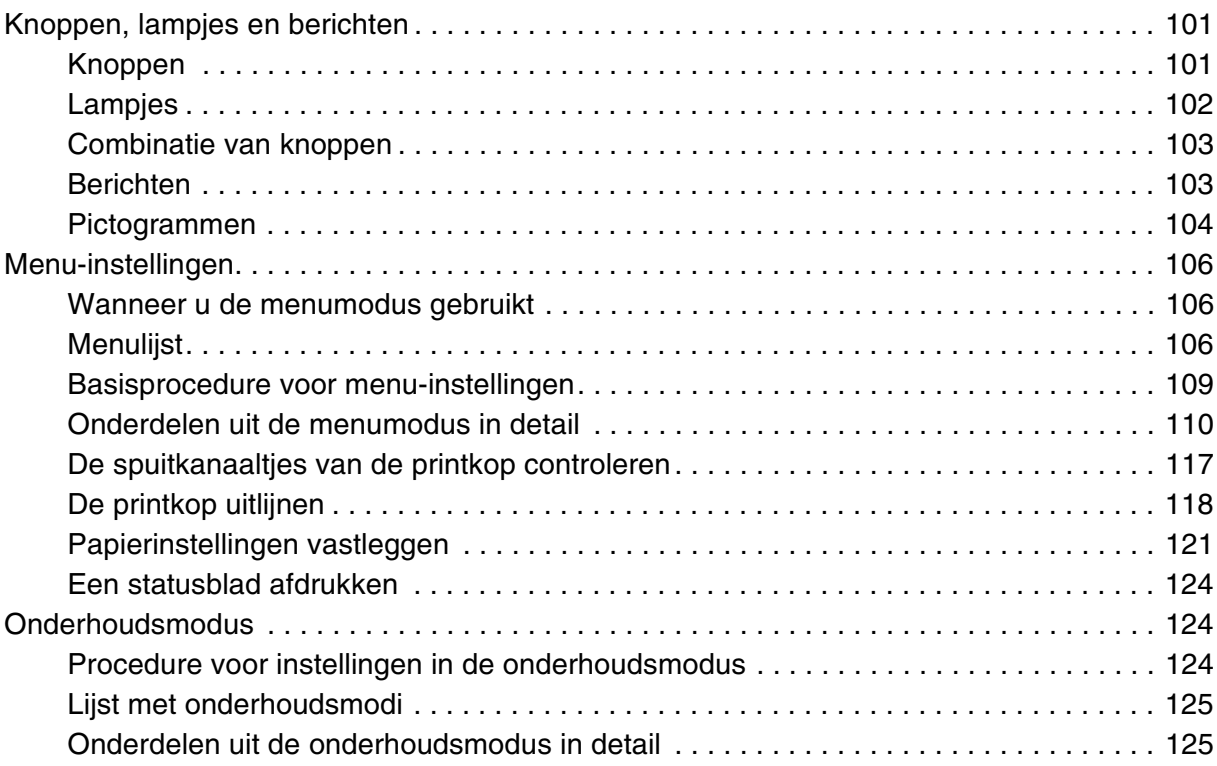

# *[Hoofdstuk4](#page-126-0) Papier gebruiken*

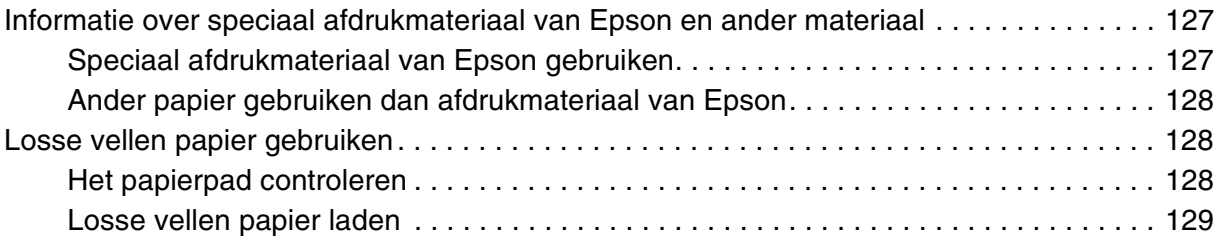

# *[Hoofdstuk 5](#page-140-0) Onderhoud en transport*

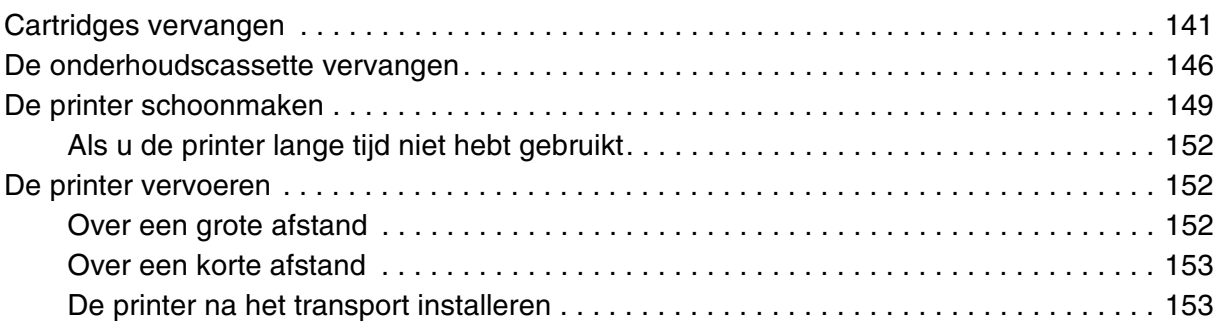

# *[Hoofdstuk6](#page-153-0) Problemen oplossen*

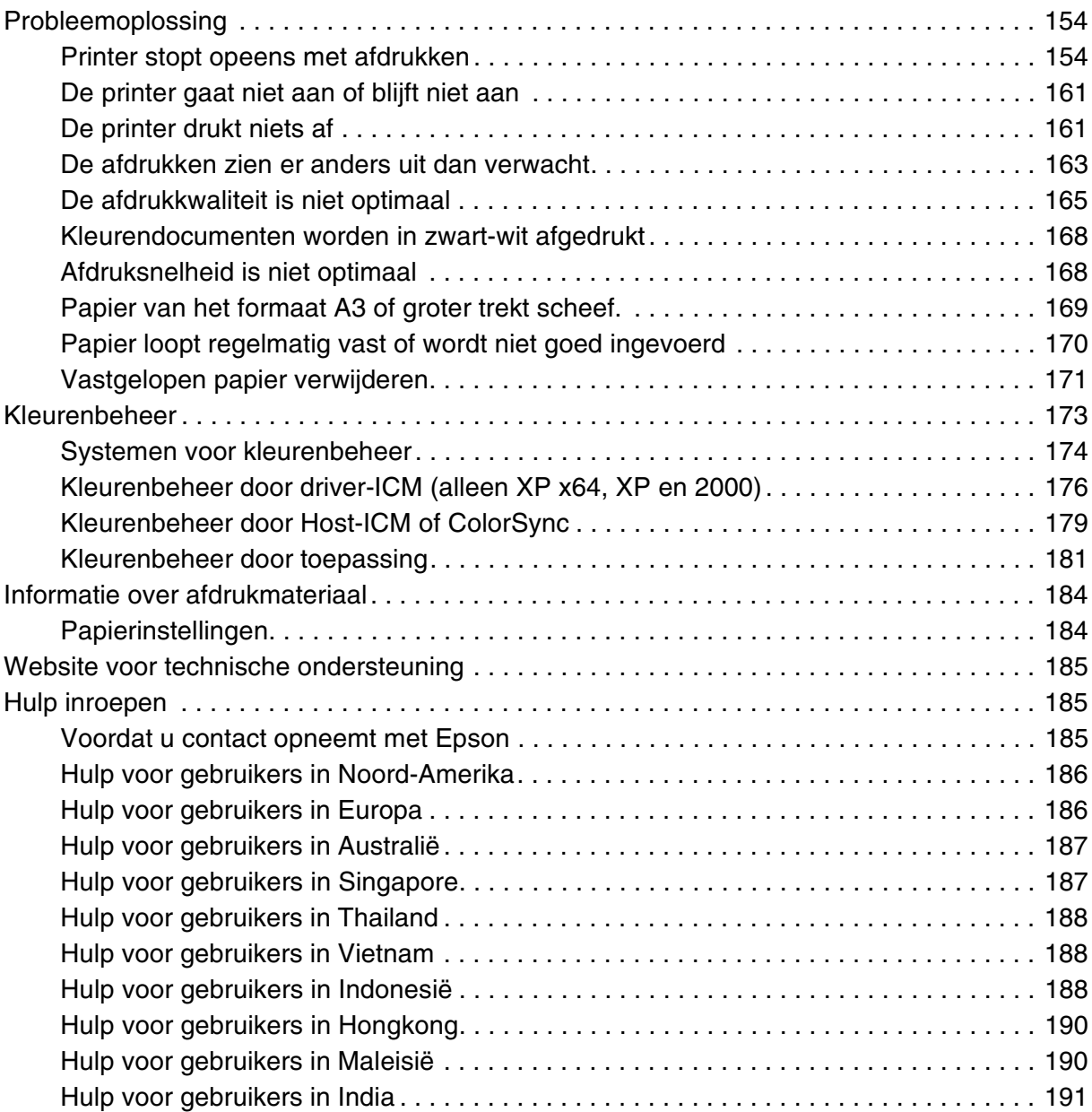

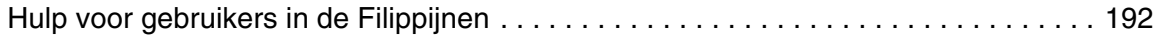

## *[Hoofdstuk 7](#page-192-0) Productinformatie*

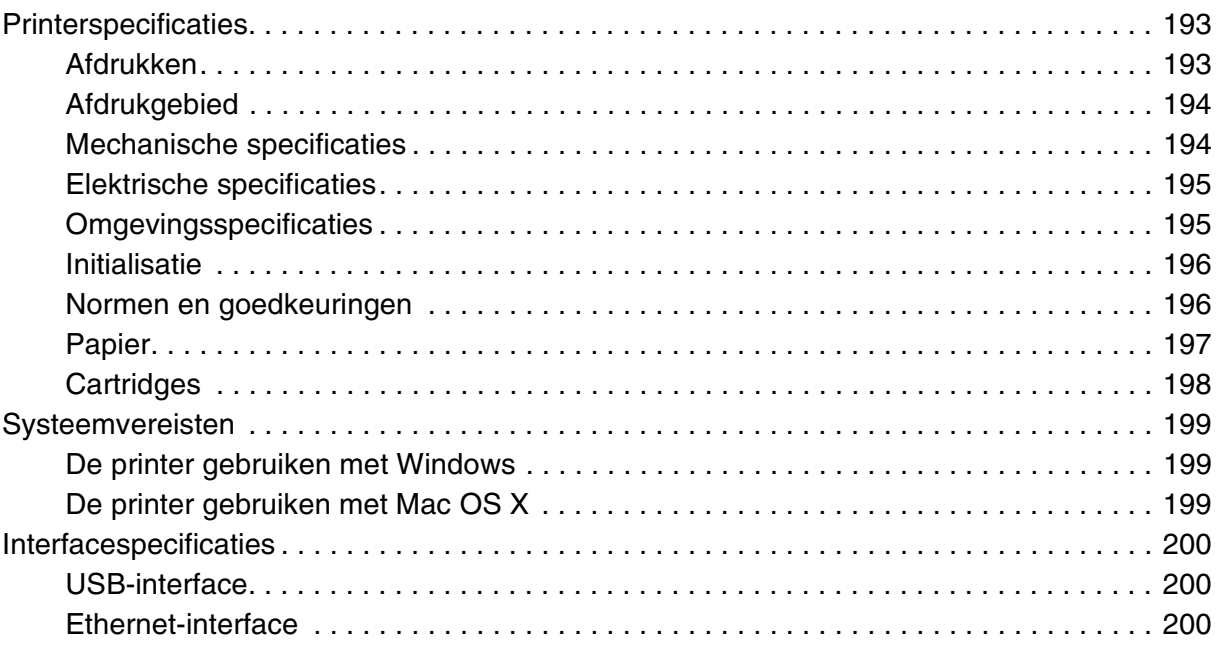

# *[Hoofdstuk 8](#page-200-0) Opties en verbruiksmaterialen*

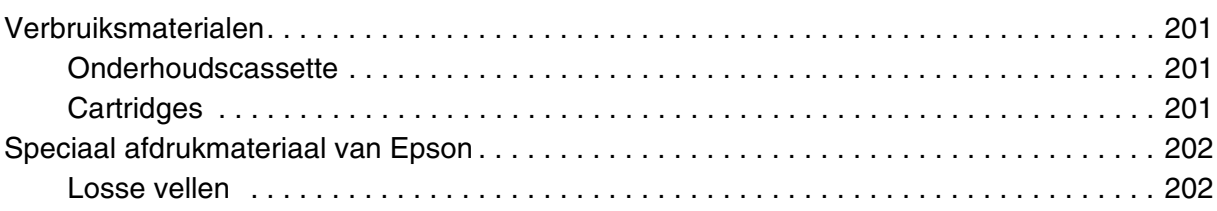

# *[Veiligheidsvoorschriften](#page-203-0)*

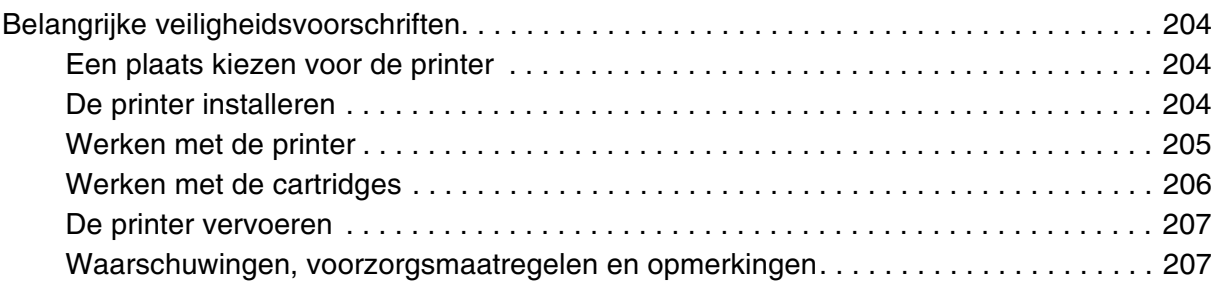

# *[Index](#page-207-0)*

# <span id="page-7-0"></span>*Hoofdstuk 1 Afdrukken onder Windows*

# <span id="page-7-1"></span>*De printersoftware: inleiding*

De printersoftware die met de printer wordt meegeleverd, omvat een driver en hulpprogramma's voor de printer. In de printerdriver kunt u een groot aantal opties instellen om de beste resultaten te krijgen met uw printer. Met de printerhulpprogramma's kunt u de printer controleren en ervoor zorgen dat het apparaat optimaal blijft werken.

De printersoftware bevat de volgende tabbladen.

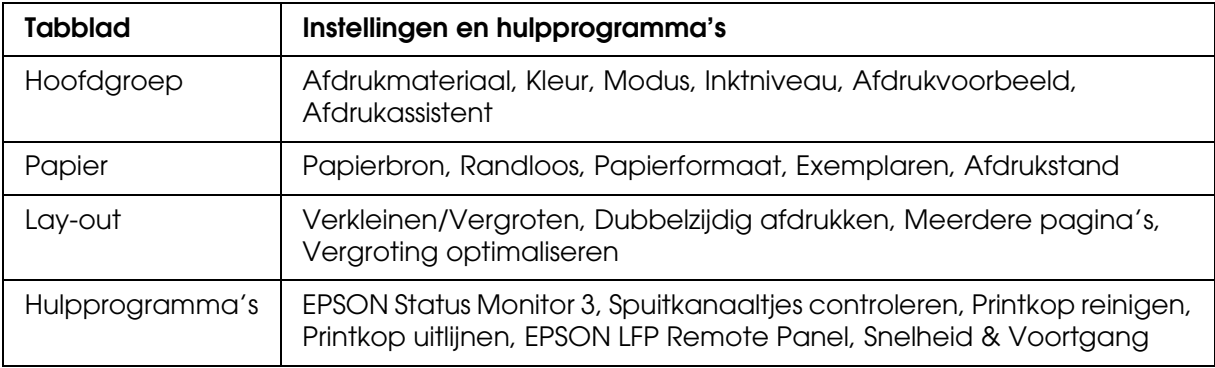

Zie ["Opties instellen op het tabblad Hoofdgroep" op pagina 14](#page-13-0), ["Opties instellen op het](#page-31-0)  [tabblad Papier" op pagina 32](#page-31-0) en ["Opties instellen op het tabblad Lay-out" op pagina 38](#page-37-0)  voor meer informatie over het instellen van de printerdriver.

Zie ["De printerhulpprogramma's gebruiken" op pagina 48](#page-47-1) voor meer informatie over de hulpprogramma's voor de printer.

#### *Opmerking:*

- ❏ *De door u gebruikte Windows-versie bepaalt welke functies in de printersoftware beschikbaar zijn.*
- ❏ *De schermen van de printerdriver die in deze handleiding worden getoond, zijn van de EPSON Stylus Pro 3800 onder Windows XP.*

In de online-Help vindt u meer informatie over de printersoftware. Zie ["Informatie krijgen via](#page-54-0)  [de online-Help" op pagina 55](#page-54-0).

# <span id="page-8-0"></span>*De printersoftware openen*

Volg de onderstaande instructies om de op uw computer geïnstalleerde printersoftware te openen.

#### *Opmerking:*

*De door u gebruikte Windows-versie bepaalt welke functies in de printersoftware beschikbaar zijn.*

# <span id="page-8-1"></span>*Voor Windows XP x64 en XP*

- 1. Klik op **Start**, klik op **Configuratiescherm**, klik op **Printers en andere hardware** en klik vervolgens op **Printers en faxapparaten**.
- 2. Klik met de rechtermuisknop op het pictogram van uw printer en klik vervolgens op **Voorkeursinstellingen voor afdrukken**. Het venster van de printersoftware verschijnt.

# <span id="page-8-2"></span>*Voor Windows 2000*

- 1. Klik op **Start** , wijs naar **Instellingen** en klik op **Printers**.
- 2. Klik met de rechtermuisknop op het pictogram van uw printer en klik vervolgens op **Voorkeursinstellingen voor afdrukken**. Het venster van de printersoftware verschijnt.

# <span id="page-8-3"></span>*Vanuit Windows-toepassingen*

- 1. Klik in het menu Bestand op **Afdrukken** of **Pagina-instelling**.
- 2. Controleer of de juiste printer is geselecteerd en klik op **Printer**, **Instelling**, **Opties**, **Eigenschappen** of **Voorkeur**. Het is mogelijk dat u op een combinatie van deze knoppen moet klikken, afhankelijk van de toepassing die u gebruikt. Het venster van de printersoftware verschijnt.

# <span id="page-9-0"></span>*Basisinstellingen*

# <span id="page-9-1"></span>*De instellingen voor de printerdriver vastleggen*

In dit gedeelte worden de basisinstellingen van de printerdriver beschreven voor het afdrukken van uw gegevens.

Voer de onderstaande stappen uit om de basisinstellingen voor de printerdriver vast te leggen.

- 1. Klik in het menu Bestand van uw toepassing op **Afdrukken**. Het dialoogvenster Afdrukken wordt geopend.
- 2. Controleer of de juiste printer is geselecteerd en klik op **Eigenschappen** of **Opties**. Het kan zijn dat u op een aantal van deze knoppen moet klikken. Het venster voor de driverinstellingen verschijnt.
- 3. Klik op het tabblad **Hoofdgroep**. Het tabblad Hoofdgroep verschijnt.

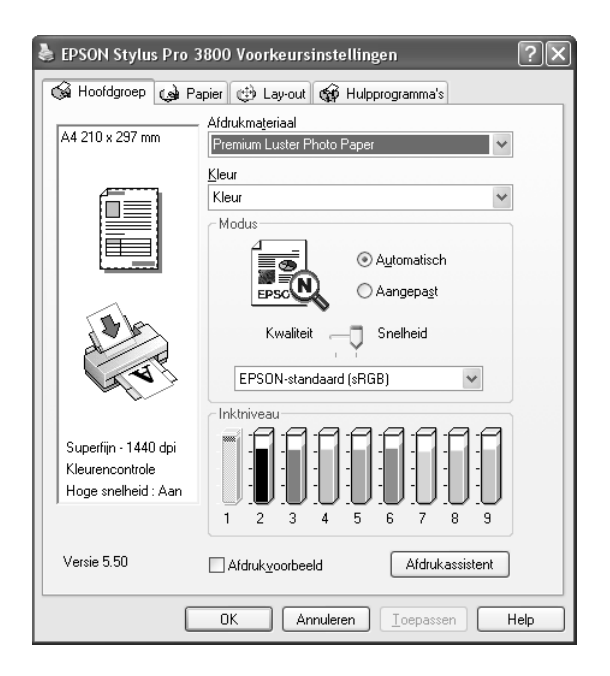

4. Selecteer bij Afdrukmateriaal het type afdrukmateriaal dat in de printer is geladen. Zie ["Instelling bij Afdrukmateriaal" op pagina 15](#page-14-1).

#### *Opmerking:*

- ❏ *Controleer het type afdrukmateriaal en het papierpad. Zie ["Papierpad" op pagina 128](#page-127-3).*
- ❏ *De instelling van Afdrukmateriaal bepaalt welke andere opties beschikbaar zijn. Daarom moet u deze optie altijd eerst instellen.*
- ❏ *Sommige typen afdrukmaterialen zijn niet beschikbaar, afhankelijk van de papierbron die u selecteert.*

5. Geef de kleurinstelling op. Selecteer **Kleuren-/ZW-foto** om foto's in kleur of in zwart-wit af te drukken of **Zwart** om alleen een concept of zwarte tekst af te drukken.

Als u geavanceerde zwart-witfoto's wilt afdrukken, selecteert u **Zwart-witfoto geavanceerd**.

#### *Opmerking:*

*Wanneer u afdrukt op een bepaald speciaal afdrukmateriaal, raden we u Kleur aan, ook al zijn de gegevens die moeten worden afgedrukt zwart.*

- 6. Stel Modus in. Controleer of **Automatisch** is geselecteerd.
- 7. Stel in het vak Modus de **Snelheid** en **Kwaliteit** in als hiervoor een schuifbalk wordt weergegeven. Verschuif de balk naar links of naar rechts, al naar gelang u de snelheid of de kwaliteit belangrijker vindt.

Als u **Zwart-witfoto geavanceerd** hebt ingesteld bij Kleur, geeft u een instelling op in de keuzelijst Kleurtinten.

#### *Opmerking:*

*Afhankelijk van het door u gekozen afdrukmateriaal wordt in het vak Modus al dan niet een schuifbalk weergegeven.*

- 8. Selecteer Kleurencontrole in de keuzelijst in het vak Modus. Zie ["Modus](#page-16-0)  [Kleurencontrole" op pagina 17](#page-16-0) voor meer informatie.
- 9. Klik op het tabblad **Papier**. Het tabblad Papier verschijnt.

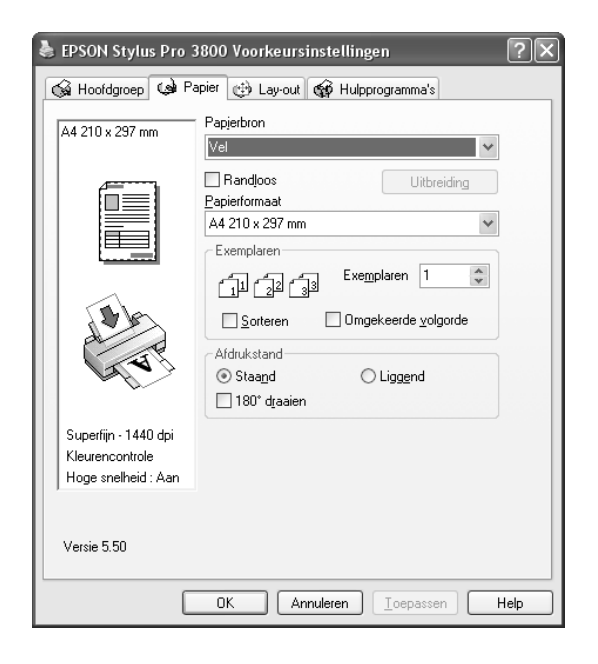

10.Selecteer een papierbron uit de lijst Papierbron.

#### *Opmerking:*

*Sommige papierbronnen zijn niet beschikbaar, afhankelijk van het afdrukmateriaal dat u selecteert.*

- 11.Selecteer **Randloos** als u de gegevens wilt afdrukken zonder marges eromheen. Zie ["Randloos instellen" op pagina 33](#page-32-0).
- 12.Selecteer in de lijst Papierformaat het papierformaat dat u in de printer hebt geladen.

#### *Opmerking:*

*De meeste Windows-toepassingen beschikken over eigen opties voor het papierformaat en de pagina-instelling. De instellingen van deze opties hebben voorrang op vergelijkbare instellingen van de printerdriver.*

- 13.Geef de gewenste instellingen op voor Exemplaren en Afdrukstand.
- 14.Klik op het tabblad **Lay-out**. Het tabblad Lay-out verschijnt.

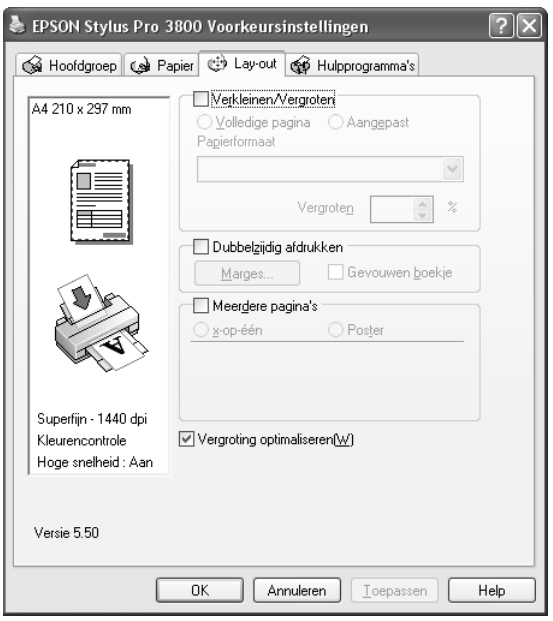

#### *Opmerking:*

*De functies bij Dubbelzijdig afdrukken zijn alleen beschikbaar wanneer Vel is geselecteerd bij Papierbron.*

- 15.Selecteer **Verkleinen/Vergroten** en pas indien nodig het formaat van de afgedrukte gegevens aan. Zie ["Verkleinen/Vergroten instellen" op pagina 39.](#page-38-0)
- 16.Selecteer **Dubbelzijdig afdrukken** en geef vervolgens de gewenste instellingen op. Zie ["Dubbelzijdig afdrukken instellen" op pagina 40.](#page-39-0)
- 17.Selecteer **Meerdere pagina's** en geef vervolgens de gewenste instellingen op. Zie ["Meerdere pagina's instellen" op pagina 45.](#page-44-0)
- 18.Klik op **OK**. Op het scherm verschijnt opnieuw het dialoogvenster Pagina-instelling (of een vergelijkbaar venster) van uw toepassing.
- 19.Klik op de knop **Afdrukken** om het afdrukken te starten.

Tijdens het afdrukken verschijnt een venster met de EPSON-voortgangsbalk waarin de voortgang van het afdrukken en de status van de printer worden weergegeven.

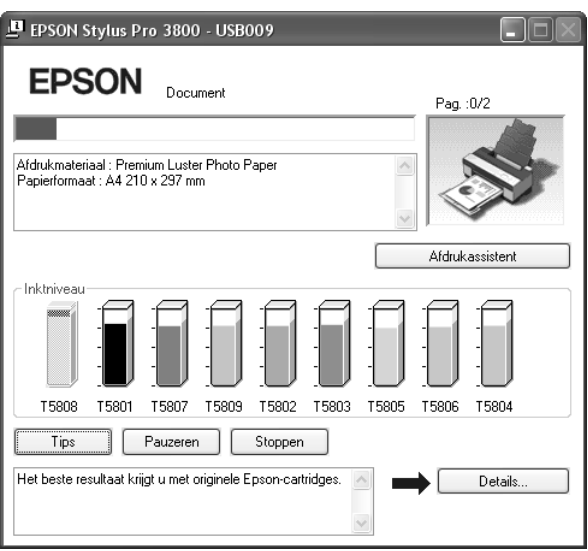

# <span id="page-12-0"></span>*Het afdrukken annuleren*

Als u het afdrukken wilt annuleren, klikt u op **Stoppen** op de EPSON-voortgangsbalk.

U kunt het afdrukken ook tijdelijk onderbreken of opnieuw beginnen met afdrukken. Als u het afdrukken tijdelijk wilt onderbreken, klikt u op **Pauzeren**. Als u het afdrukken wilt hervatten, klikt u nogmaals op deze knop.

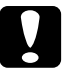

c*Let op: Als u een afdruktaak annuleert, kan het nodig zijn opnieuw te beginnen voor het beste resultaat. Anders kan de afdruk slecht aansluiten of kunnen er strepen op de afdruk ontstaan.*

# <span id="page-13-0"></span>*Opties instellen op het tabblad Hoofdgroep*

Op dit tabblad kunt u instellingen opgeven voor Afdrukmateriaal, Kleur en Modus, en de cartridgestatus controleren. Als u op de knop **Afdrukassistent** klikt, kunt u ook de *gebruikershandleiding*, papierinformatie en de website voor technische ondersteuning raadplegen.

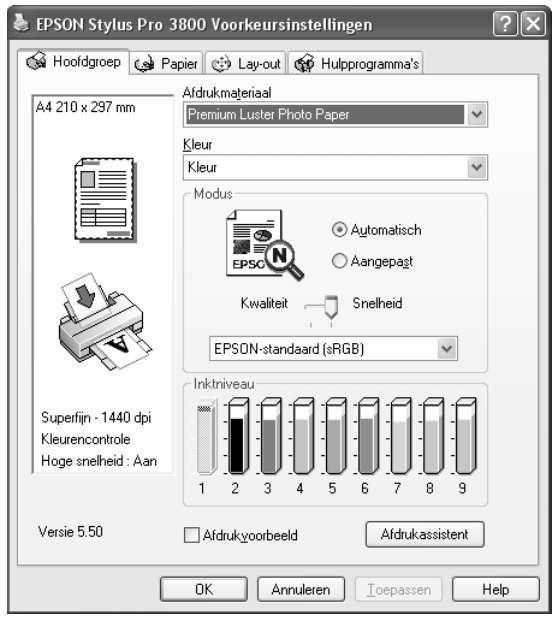

# <span id="page-13-1"></span>*Afdrukmateriaal instellen*

De instelling van Afdrukmateriaal bepaalt welke andere opties beschikbaar zijn. Daarom moet u deze optie altijd eerst instellen.

Selecteer bij Afdrukmateriaal het type afdrukmateriaal dat in de printer is geladen. Zoek het papier op in de volgende lijst en selecteer de juiste instelling bij Afdrukmateriaal. Voor een aantal soorten papier kunt u kiezen uit meerdere instellingen.

#### *Opmerking:*

- ❏ *De zwarte inkt wordt automatisch aangepast, afhankelijk van het afdrukmateriaal dat u kiest.*
- ❏ *De beschikbaarheid van speciaal afdrukmateriaal kan van land tot land verschillen.*
- ❏ *Zie ["Informatie over speciaal afdrukmateriaal van Epson en ander materiaal" op pagina 127](#page-126-3)  wanneer u ander papier gebruikt dan speciaal afdrukmateriaal van Epson.*
- ❏ *Kijk op de website van Epson voor actuele informatie over de speciale afdrukmaterialen die in uw land verkrijgbaar zijn. Zie ["Hulp inroepen" op pagina 185](#page-184-3).*

# <span id="page-14-1"></span>*Instelling bij Afdrukmateriaal*

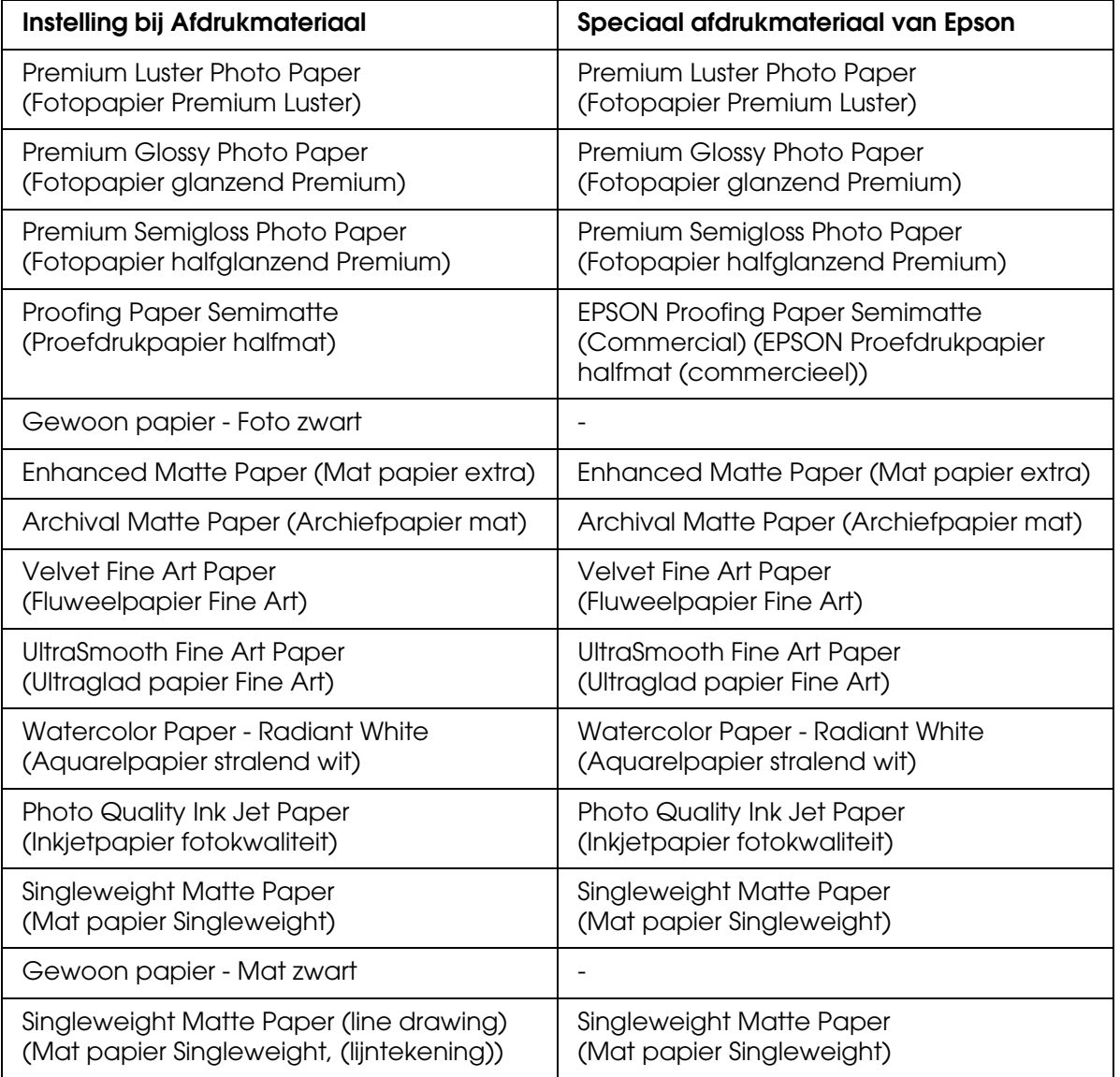

# <span id="page-14-0"></span>*Geef de kleurinstelling op.*

Geef de kleurinstelling op. Selecteer **Kleuren-/ZW-foto** om foto's in kleur of in zwart-wit af te drukken of **Zwart** om alleen een concept of zwarte tekst af te drukken. Als u geavanceerde zwart-witfoto's wilt afdrukken, selecteert u **Zwart-witfoto geavanceerd**.

#### *Opmerking:*

*Wanneer u afdrukt op een bepaald speciaal afdrukmateriaal, raden we u Kleur aan, ook al zijn de gegevens die moeten worden afgedrukt zwart.*

# <span id="page-15-0"></span>*Modus instellen*

U kunt kiezen uit Automatisch of Aangepast. Met deze modi hebt u de beschikking over twee besturingsniveaus voor de printerdriver.

### *Modus Automatisch*

De modus Automatisch is de snelste en eenvoudigste manier om te beginnen met afdrukken. In de modus **Automatisch** zorgt de printerdriver op basis van de huidige instellingen bij Afdrukmateriaal en Kleur voor alle gedetailleerde instellingen.

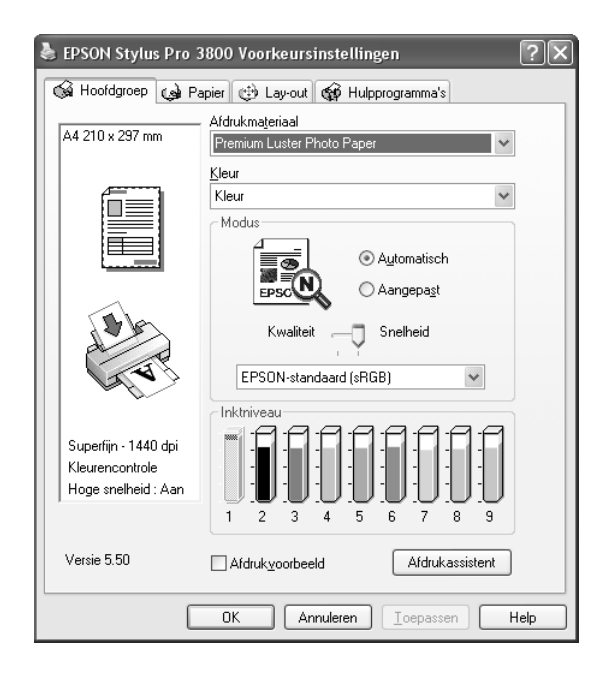

#### *Schuifbalken voor kwaliteit en snelheid*

Afhankelijk van het afdrukmateriaal dat u hebt gekozen bij Afdrukmateriaal, terwijl voor de kleurinstelling **Kleur** of **Zwart** is geselecteerd en de modus is ingesteld op **Automatisch**, verschijnt in het vak Modus een schuifbalk voor de kwaliteit of voor de snelheid. Verschuif de balk naar **Kwaliteit** als de afdrukkwaliteit belangrijker is dan de afdruksnelheid. Verschuif de balk naar **Snelheid** als snelheid belangrijker is dan de kwaliteit waarmee wordt afgedrukt.

#### <span id="page-16-0"></span>*Modus Kleurencontrole*

Als u **Kleur** hebt geselecteerd als kleurinstelling en **Automatisch** als modusinstelling, verschijnt in het vak Modus de keuzelijst Kleurencontrole.

U kunt kiezen uit de volgende instellingen.

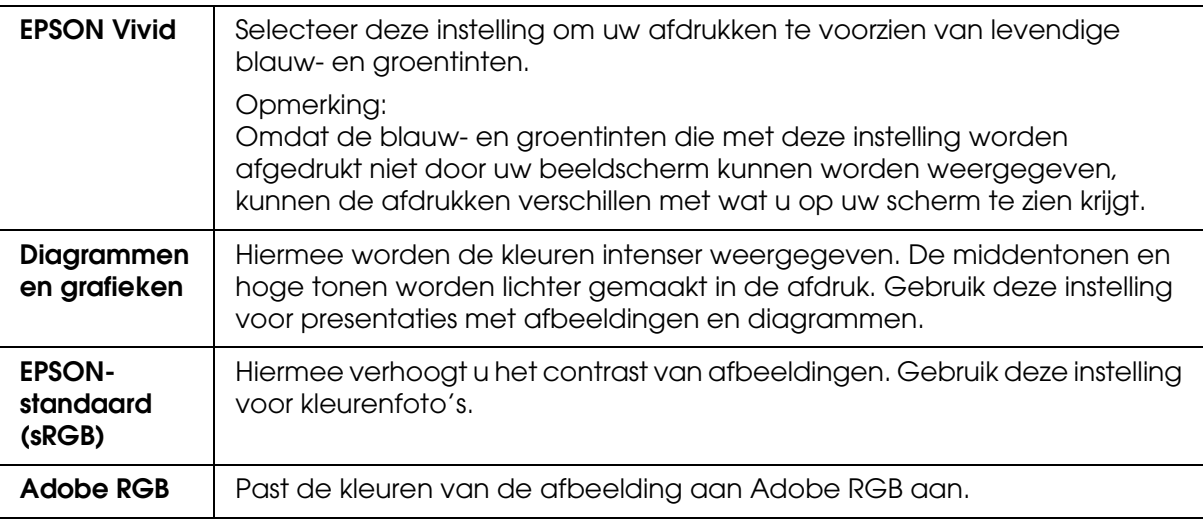

#### *Kleurtinten*

Als u **Zwart-witfoto geavanceerd** hebt geselecteerd als kleurinstelling en **Automatisch** als modusinstelling, verschijnt in het vak Modus de keuzelijst Kleurtinten.

U kunt kiezen uit de volgende instellingen.

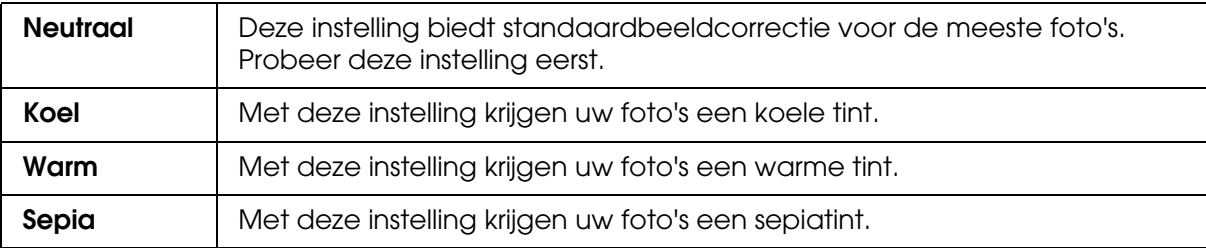

# *Modus Aangepast*

In de modus Aangepast kunt u een groot aantal veranderingen uitvoeren met slechts één muisklik. In de keuzelijst Aangepaste instellingen vindt u instellingen die vooraf door Epson zijn gedefinieerd.

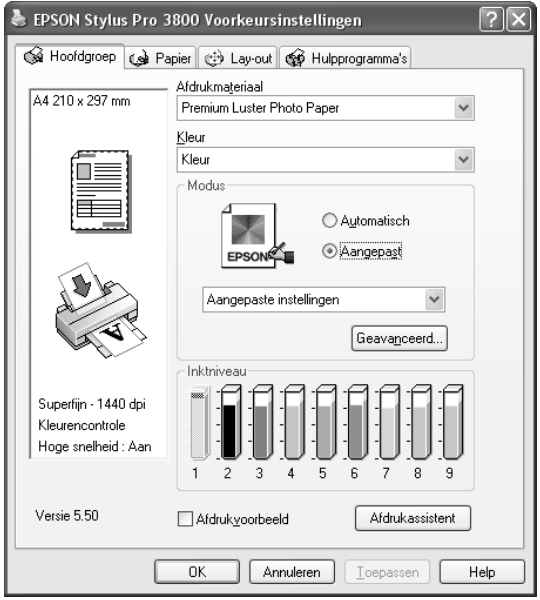

#### *Opmerking:*

*Deze vooraf gedefinieerde instellingen worden mogelijk niet weergegeven, afhankelijk van uw instellingen bij Afdrukmateriaal en Kleur.*

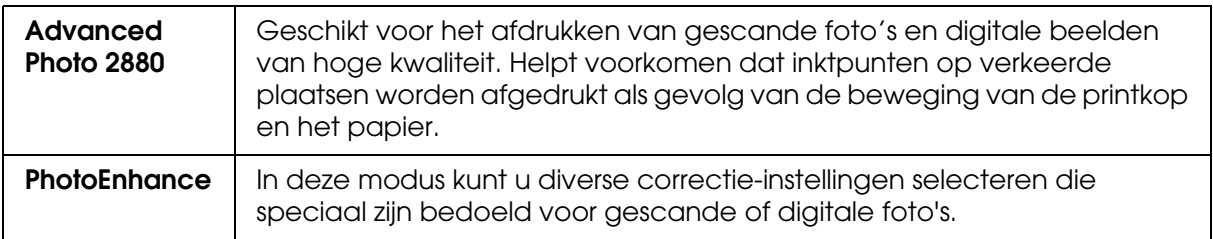

# <span id="page-18-0"></span>*Geavanceerde instellingen vastleggen*

Met de geavanceerde instellingen kunt u uw afdrukomgeving volledig besturen. Gebruik deze instellingen om te experimenteren met nieuwe ideeën voor het afdrukken van uw afbeeldingen of om bepaalde afdrukinstellingen zodanig te verfijnen dat deze aan uw specifieke behoeften voldoen. Als u tevreden bent met uw nieuwe instellingen, kunt u deze een naam geven en ze toevoegen aan de lijst Aangepaste instellingen.

Voer de onderstaande stappen uit om geavanceerde instellingen vast te leggen.

1. Selecteer **Aangepast** op het tabblad Hoofdgroep en klik op **Geavanceerd**. Het dialoogvenster met geavanceerde instellingen verschijnt.

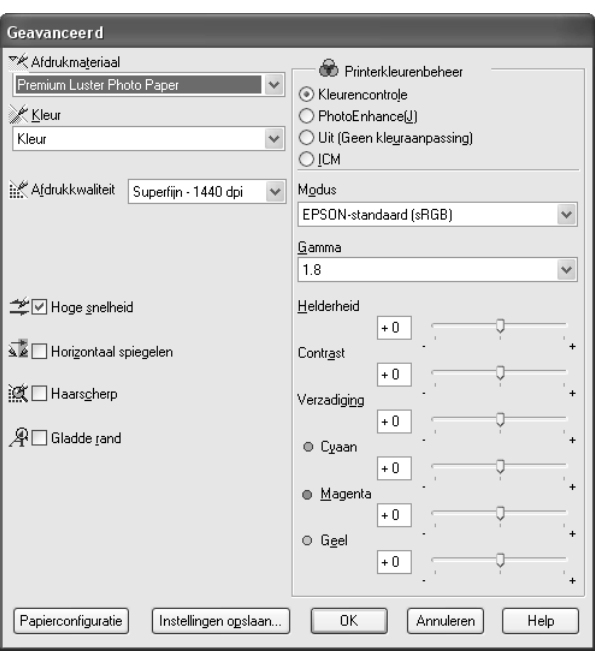

- 2. Controleer of het afdrukmateriaal dat is geselecteerd overeenkomt met het afdrukmateriaal dat in de printer is geladen. Zie ["Instelling bij Afdrukmateriaal" op](#page-14-1)  [pagina 15](#page-14-1).
- 3. Geef de kleurinstelling op. Selecteer **Kleuren-/ZW-foto** om foto's in kleur of in zwart-wit af te drukken of **Zwart** om alleen een concept of zwarte tekst af te drukken. Als u geavanceerde zwart-witfoto's wilt afdrukken, selecteert u **Zwart-witfoto geavanceerd**.

#### *Opmerking:*

*Wanneer u afdrukt op een bepaald speciaal afdrukmateriaal, raden we u Kleur aan, ook al zijn de gegevens die moeten worden afgedrukt zwart.*

4. Stel de Afdrukkwaliteit in.

- 5. Als u afdrukmateriaal gebruikt dat niet van Epson afkomstig is, klikt u op de knop **Papierconfiguratie** en geeft u de gewenste instellingen op. Zie ["Papierconfiguratie" op](#page-19-0)  [pagina 20](#page-19-0) voor meer informatie.
- 6. Leg de gewenste instellingen vast bij Printerkleurenbeheer. Zie ["Printerkleurenbeheer"](#page-21-0)  [op pagina 22](#page-21-0) voor meer informatie.

#### *Opmerking:*

*Welke opties beschikbaar zijn, hangt af van de instellingen die u hebt gekozen voor Afdrukmateriaal, Kleur en Afdrukkwaliteit.*

- 7. Stel desgewenst nog meer opties in. Zie de online-Help voor meer informatie.
- 8. Klik op **OK** om uw instellingen toe te passen en terug te keren naar het tabblad Hoofdgroep. Als u naar het vorige scherm wilt terugkeren zonder uw instellingen toe te passen, klikt u op **Annuleren**.

#### <span id="page-19-0"></span>*Papierconfiguratie*

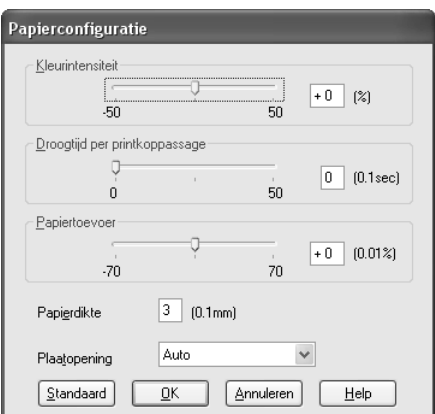

Met de volgende instellingen in het dialoogvenster Papierconfiguratie kunt u gedetailleerde papierinstellingen vastleggen.

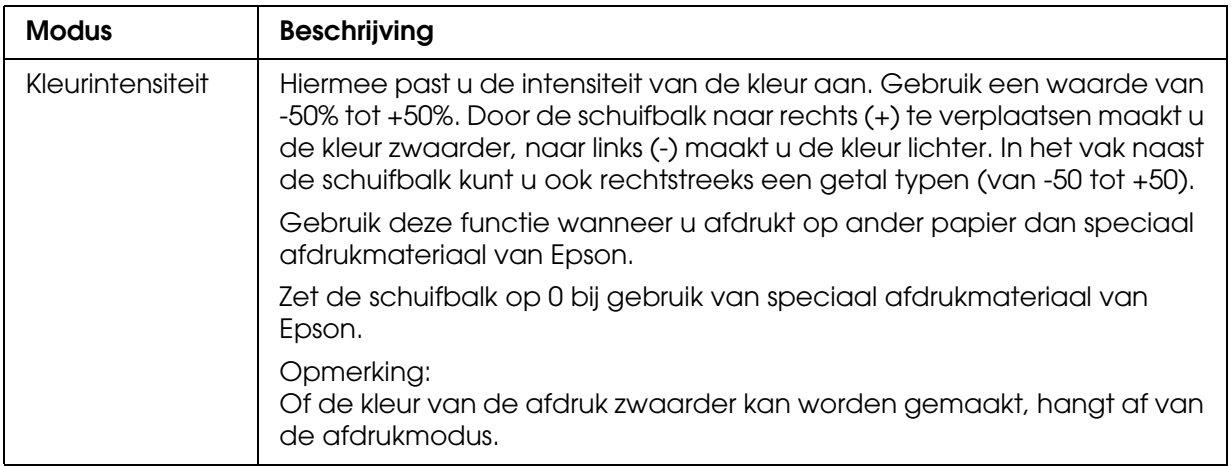

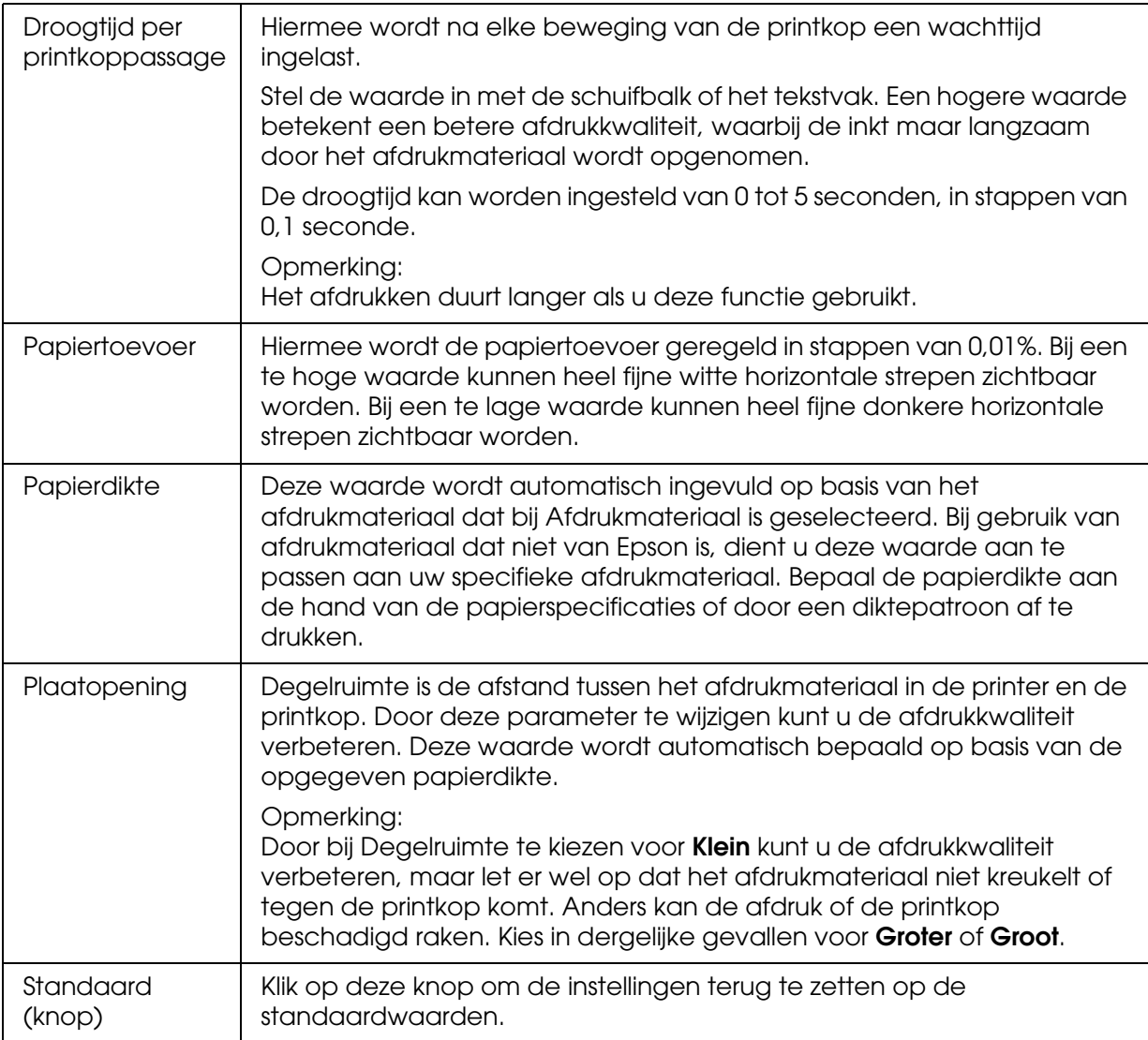

# <span id="page-21-0"></span>*Printerkleurenbeheer*

#### *Kleurencontrole*

Deze instelling maakt het mogelijk om een methode te kiezen voor kleuraanpassing en beeldverbetering. Wanneer u deze instelling selecteert, worden extra instellingen weergegeven onder het vak Printerkleurenbeheer. U kunt dan een bepaalde modus selecteren en de kleuren bijregelen met een aantal schuifbalken. Zie de online-Help voor meer informatie over de extra instellingen.

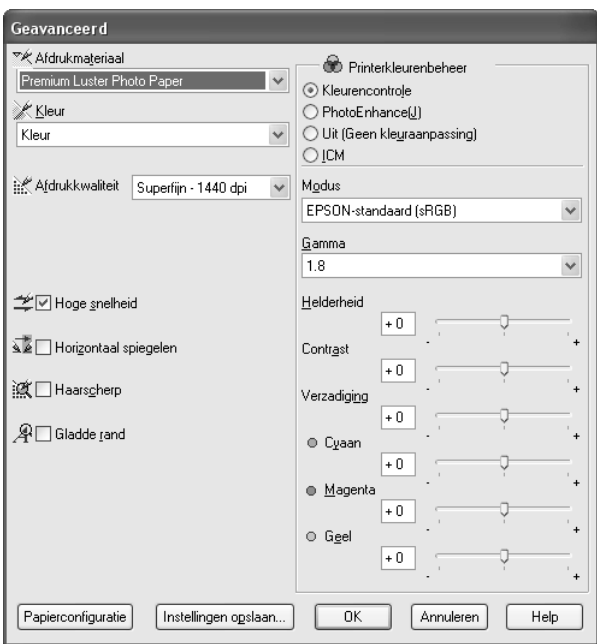

Als u **Zwart-witfoto geavanceerd** hebt geselecteerd als kleurinstelling, verschijnt het volgende scherm. Hierin kunt u geavanceerde instellingen voor zwart-witafdrukken opgeven. Zie de online-Help voor meer informatie over de extra instellingen.

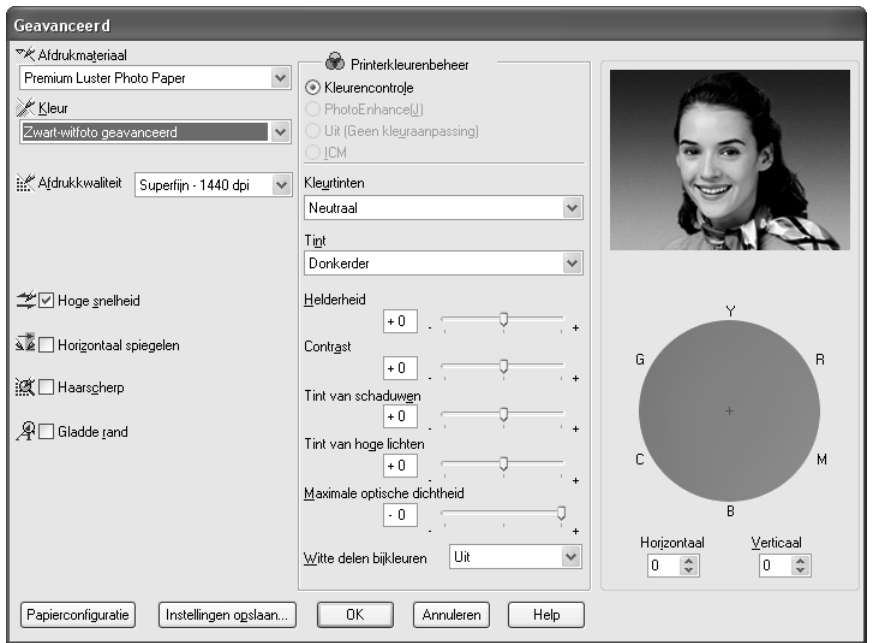

#### *PhotoEnhance*

Met deze instellingen kunt u, voordat u uw foto's gaat afdrukken, kiezen uit diverse instellingen voor beeldcorrectie. PhotoEnhance is niet van invloed op de oorspronkelijke gegevens. Wanneer u deze instelling selecteert, moet u de opties Digitale-cameracorrectie instellen.

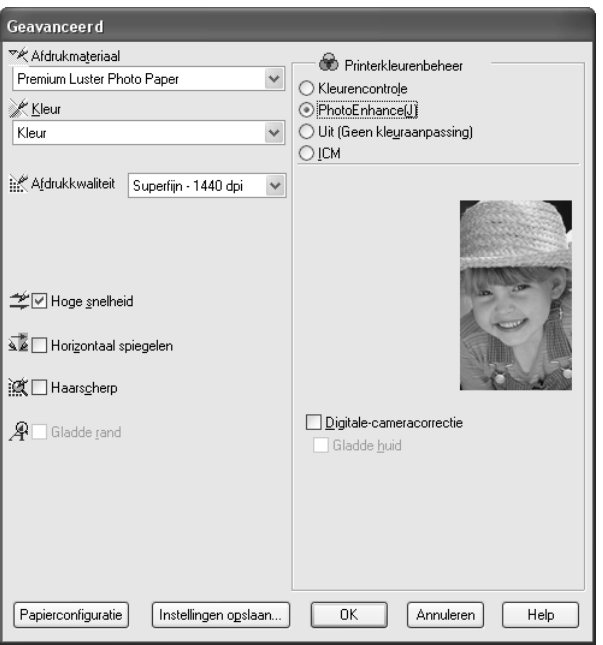

#### *Opmerking:*

- ❏ *Deze modus is alleen beschikbaar als u 16-, 24- of 32-bits kleurengegevens afdrukt.*
- ❏ *Als u afdrukt terwijl PhotoEnhance is geselecteerd, kan het afdrukken langer duren, afhankelijk van uw computersysteem en de hoeveelheid gegevens in uw afbeelding.*

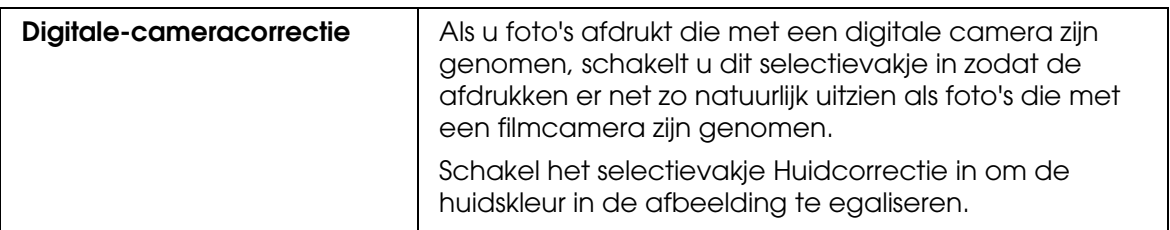

# *Uit (Geen kleuraanpassing)*

Hiermee schakelt u het kleurenbeheer van de printerdriver uit. Gebruik deze instelling als u het kleurenbeheer laat regelen door de toepassing waarmee u werkt (met een ICC-profiel). Zie ["Kleurenbeheer" op pagina 173](#page-172-1) voor meer informatie.

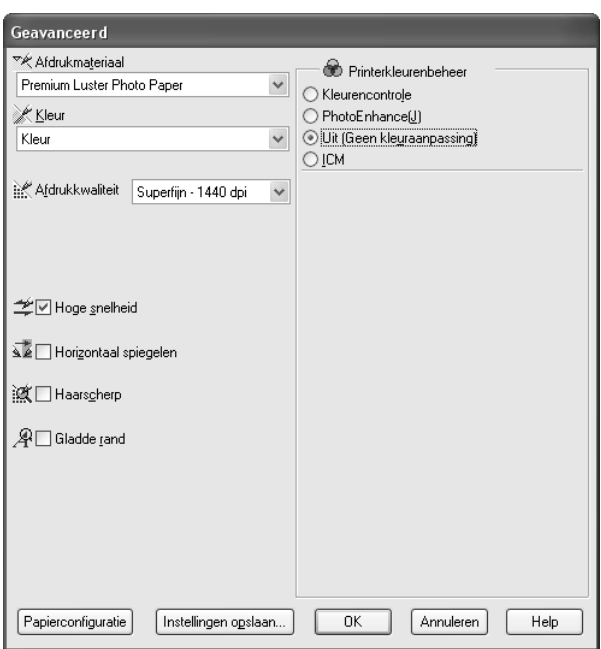

#### *ICM*

Met deze instelling worden de kleuren van de afdruk automatisch aangepast aan de kleuren op uw scherm. Hiervoor worden de kleuraanpassingsfuncties van Windows gebruikt. Selecteer deze instelling voor het afdrukken van gescande foto's of grafisch materiaal dat met de computer is gemaakt. Zie ["Kleurenbeheer" op pagina 173](#page-172-1) voor meer informatie.

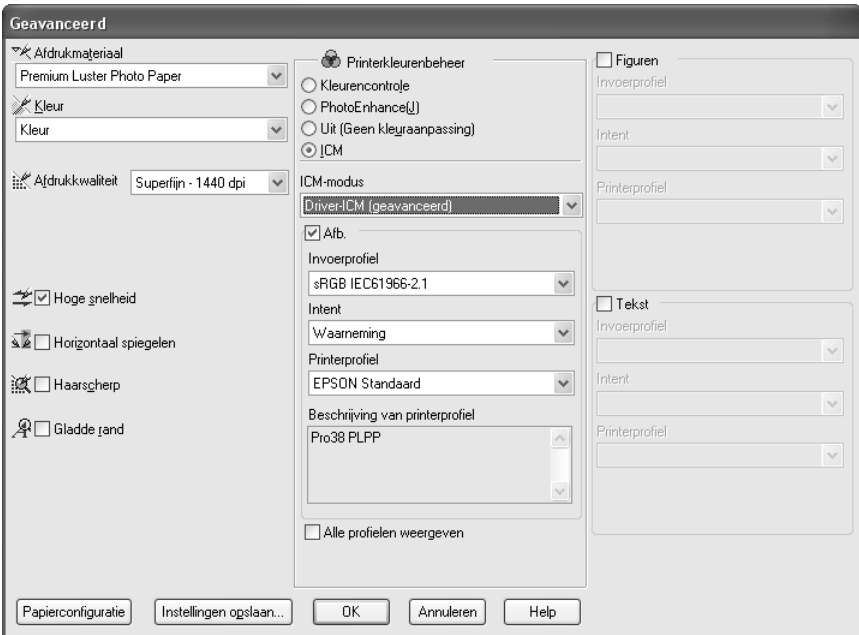

#### *Opmerking:*

*Houd er rekening mee dat het omgevingslicht en de leeftijd, kwaliteit en instellingen van de monitor van invloed kunnen zijn op de kwaliteit waarmee de kleuraanpassing wordt toegepast.*

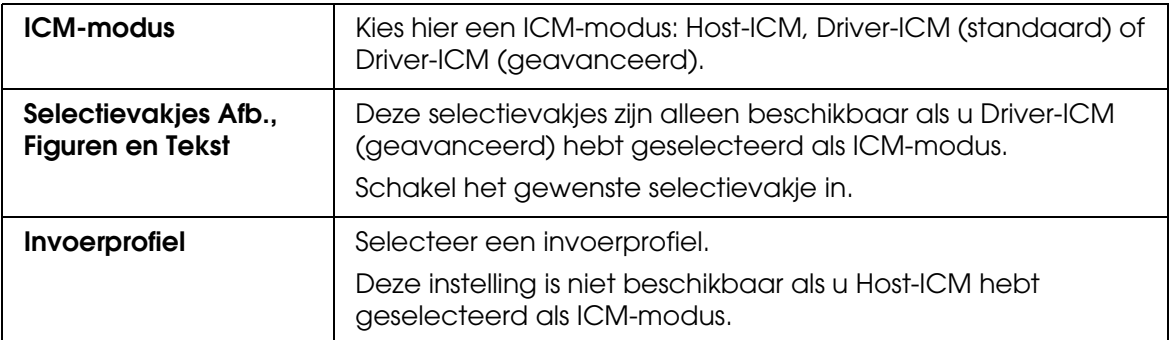

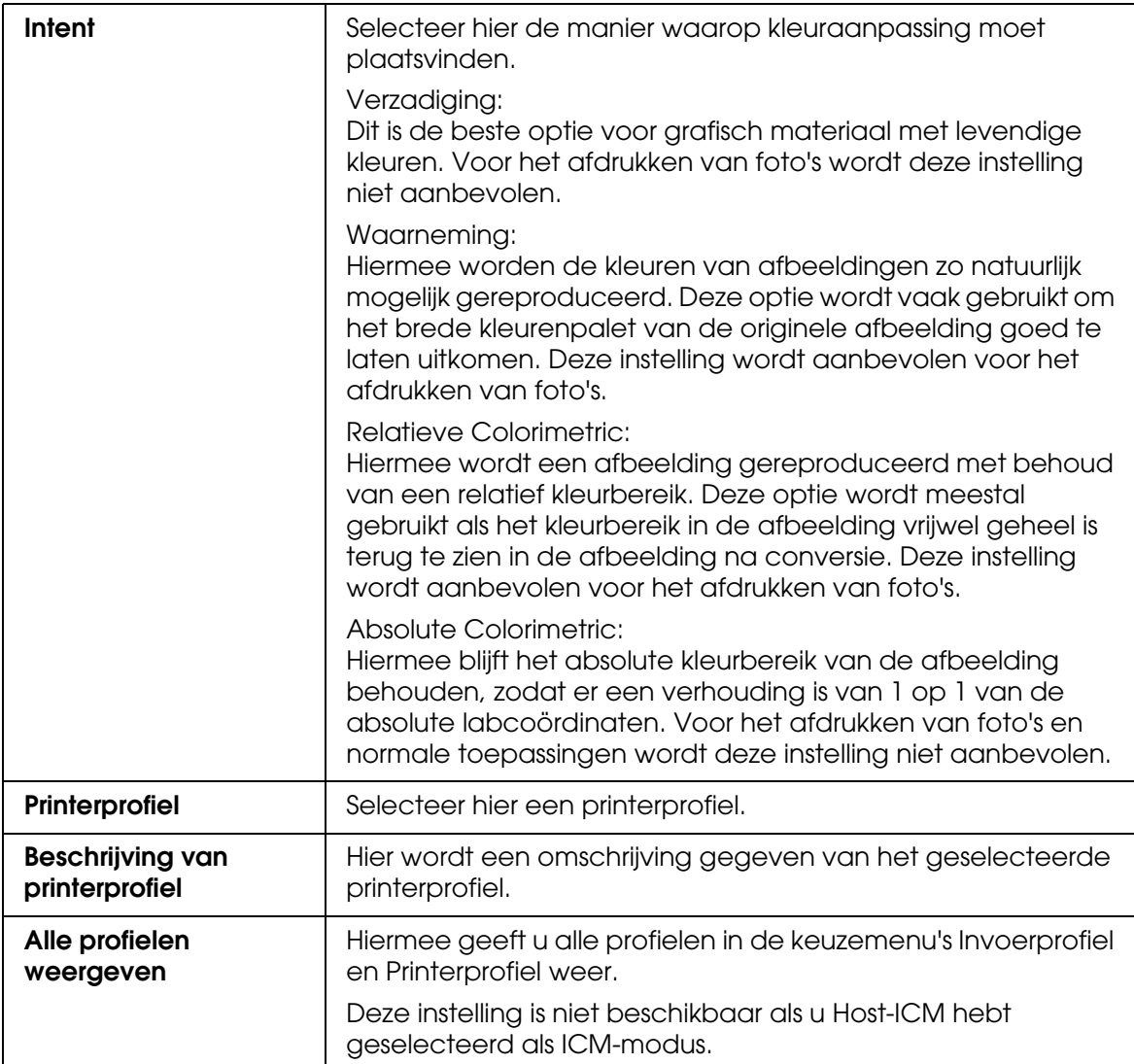

#### *Geavanceerde instellingen opslaan*

Voer de onderstaande stappen uit om geavanceerde instellingen op te slaan.

1. Klik op **Instellingen opslaan**. Het dialoogvenster Aangepaste instellingen verschijnt.

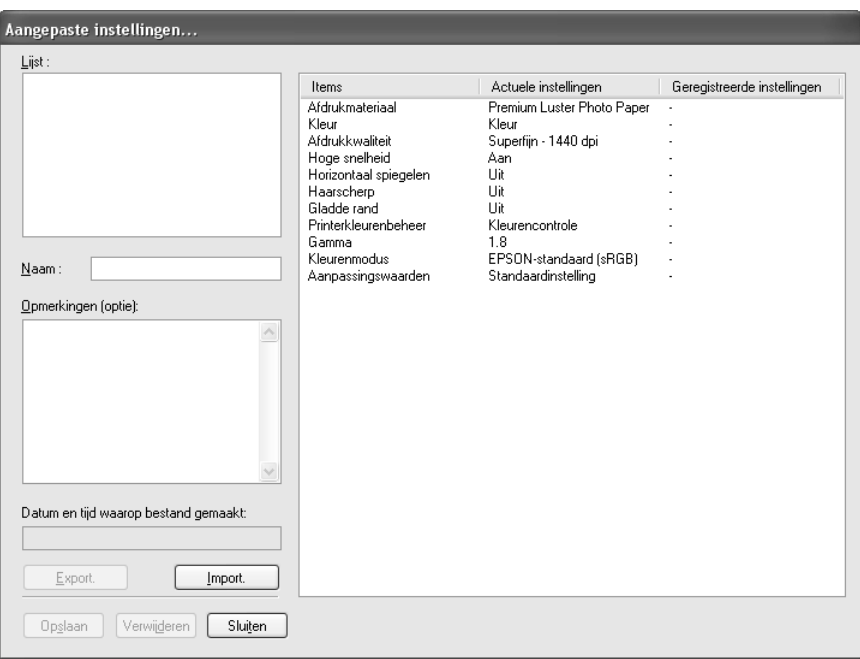

- 2. Typ een unieke naam (van maximaal 31 tekens) voor uw instellingen in het tekstvak Naam.
- 3. Klik op **Opslaan**. Uw instellingen worden toegevoegd aan de lijst Aangepaste instellingen.

U kunt maximaal 100 aangepaste instellingen opslaan (inclusief geïmporteerde instellingen). U kunt de opgeslagen instellingen selecteren uit de lijst Aangepaste instellingen in het vak Modus op het tabblad Hoofdgroep.

Denk eraan dat wanneer u de opgeslagen instellingen in de lijst Aangepaste instellingen selecteert, de aangepaste instellingen veranderen als u andere instellingen wijzigt, bijvoorbeeld voor Afdrukmateriaal of Kleur. Dit kan een onverwacht effect hebben op uw afdrukken. Selecteer als dit gebeurt de opgeslagen instellingen opnieuw en probeer nogmaals af te drukken.

#### *Opmerking:*

*De namen die Epson heeft gegeven aan de vooraf gedefinieerde instellingen, kunt u niet voor uw eigen instellingen gebruiken.*

### *Geavanceerde instellingen verwijderen*

Voer de onderstaande stappen uit om geavanceerde instellingen te verwijderen.

#### *Opmerking:*

*De vooraf gedefinieerde instellingen van Epson kunt u niet verwijderen uit de lijst Aangepaste instellingen.*

- 1. Klik op **Instellingen opslaan**. Het dialoogvenster Aangepaste instellingen verschijnt.
- 2. Selecteer de naam van de instellingen die u wilt verwijderen.
- 3. Klik op **Verwijderen** De instellingen worden verwijderd uit de lijst Aangepaste instellingen.

#### *Geavanceerde instellingen exporteren en importeren*

U kunt de aangepaste instellingen die u hebt opgeslagen exporteren of de aangepaste instellingen importeren uit een bestand dat in een andere omgeving is gemaakt.

#### *Geavanceerde instellingen exporteren*

Voer de onderstaande stappen uit om uw aangepaste instellingen te exporteren.

- 1. Klik op **Instellingen opslaan**. Het dialoogvenster Aangepaste instellingen verschijnt.
- 2. Selecteer de aangepaste instellingen die u wilt exporteren.

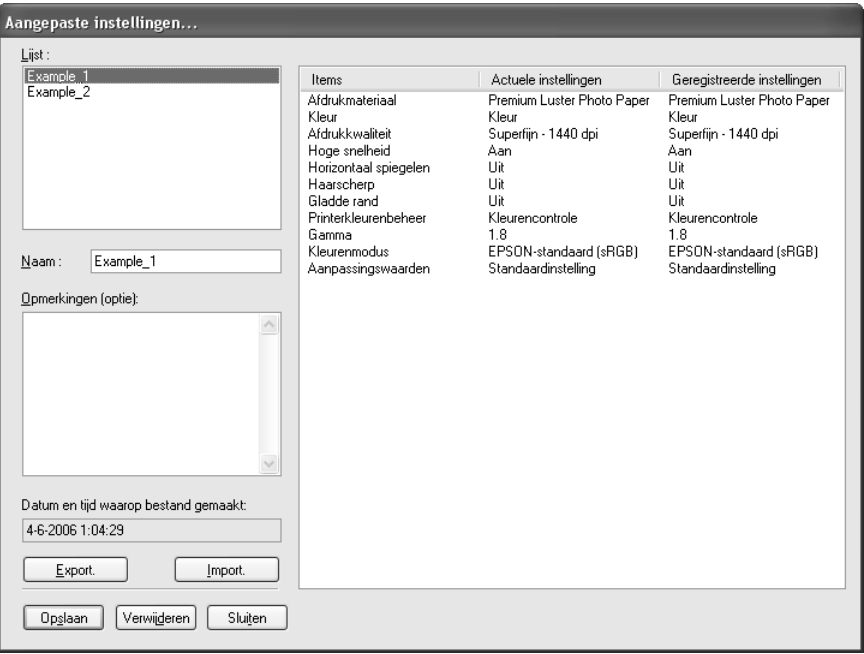

3. Klik op **Export**.

- 4. Geef de locatie op waarin u het bestand wilt opslaan en voer vervolgens de naam van het bestand in.
- 5. Klik op **Opslaan**.
- 6. Wanneer het bericht 'Taak voltooid' wordt weergegeven, klikt u op **OK**.

*Geavanceerde instellingen importeren*

Voer de onderstaande stappen uit om uw aangepaste instellingen te importeren.

- 1. Klik op **Instellingen opslaan**. Het dialoogvenster Aangepaste instellingen verschijnt.
- 2. Klik op **Import**.
- 3. Selecteer de map waarin zich het importbestand bevindt en selecteer het bestand.
- 4. Klik op **Openen**.
- 5. Wanneer het bericht 'Taak voltooid' wordt weergegeven, klikt u op **OK**.

## <span id="page-28-0"></span>*Inktniveau controleren*

U kunt de status van elke cartridge controleren.

De zwarte inkt (foto of mat) die niet wordt gebruikt, wordt grijs weergegeven. Tijdens het afdrukken wordt de zwarte inkt automatisch gewisseld, afhankelijk van de instelling bij Afdrukmateriaal.

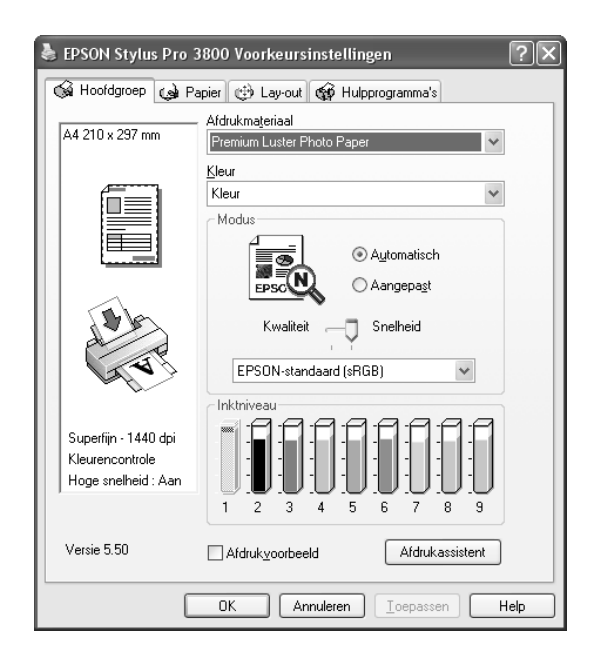

#### *Opmerking:*

*Als de printer niet goed is aangesloten of als EPSON Status Monitor 3 niet is geïnstalleerd, wordt Inktniveau grijs weergegeven.*

# <span id="page-29-0"></span>*Een afdrukvoorbeeld bekijken*

Als u het selectievakje **Afdrukvoorbeeld** inschakelt, kunt u vóór het afdrukken zien hoe uw gegevens zullen worden afgedrukt. Als u een afdruktaak naar de printer stuurt, verschijnt het venster EPSON-afdrukvoorbeeld, zodat u nog wijzigingen kunt aanbrengen voordat u de gegevens echt afdrukt.

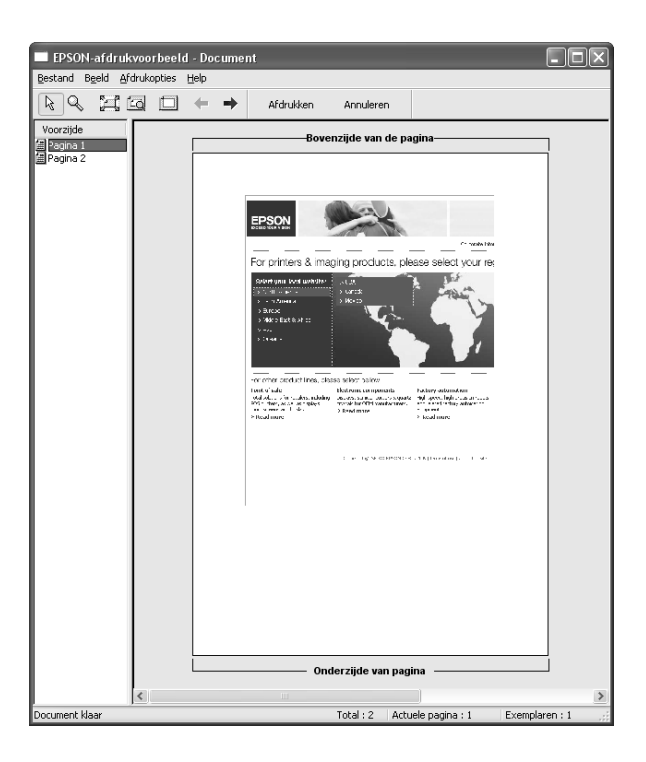

De werkbalk EPSON-afdrukvoorbeeld bevat een aantal knoppen waarmee u de volgende functies kunt uitvoeren.

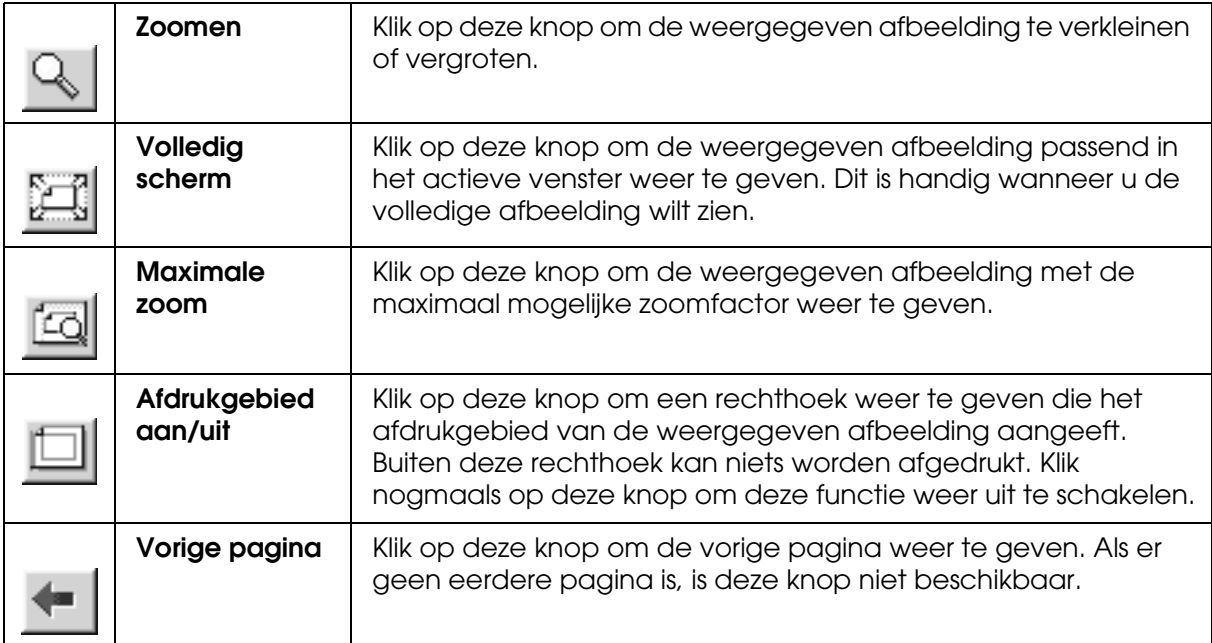

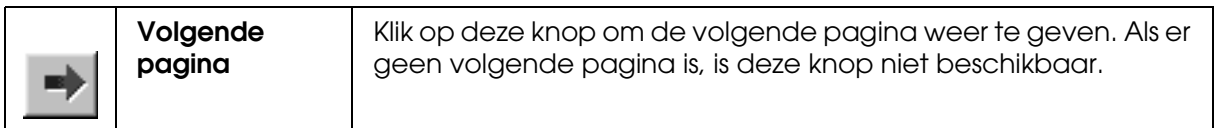

U kunt de volgende handelingen uitvoeren op de weergegeven gegevens.

- ❏ Afzonderlijke pagina's selecteren en weergeven.
- ❏ Het voorbeeld groter of kleiner maken.
- ❏ Afzonderlijke of alle pagina's selecteren en afdrukken.
- ❏ Het weergegeven document vergroten: klik op **Beeld** en selecteer vervolgens **Vergroten** om het venster Vergroten te openen, waarin het deel van het weergegeven document wordt getoond dat binnen het rode kader valt. Door het rode kader te verslepen bepaalt u welk deel van het document vergroot wordt weergegeven.
- ❏ Opgeven welke pagina's van het document u wilt afdrukken: klik op **Afdrukopties** en selecteer vervolgens **Pagina verwijderen** of **Pagina toevoegen**.

Nadat u de gegevens hebt bekeken, klikt u op **Afdrukken** om de gegevens af te drukken of op **Annuleren** om het afdrukken te annuleren.

# <span id="page-30-0"></span>*De functie Afdrukassistent gebruiken*

Als u op de knop **Afdrukassistent** klikt, krijgt u toegang tot de volgende informatiebronnen:

- ❏ Gebruikershandleiding (pagina voor probleemoplossing)
- ❏ Kleurenbeheer
- ❏ Informatie over welk papier het meest geschikt is voor uw afdruktaken.
- ❏ Website voor technische ondersteuning
- ❏ Hulp inroepen

# <span id="page-31-0"></span>*Opties instellen op het tabblad Papier*

Op dit tabblad geeft u instellingen op voor Papierbron, Randloos, Papierformaat, Exemplaren en Afdrukstand.

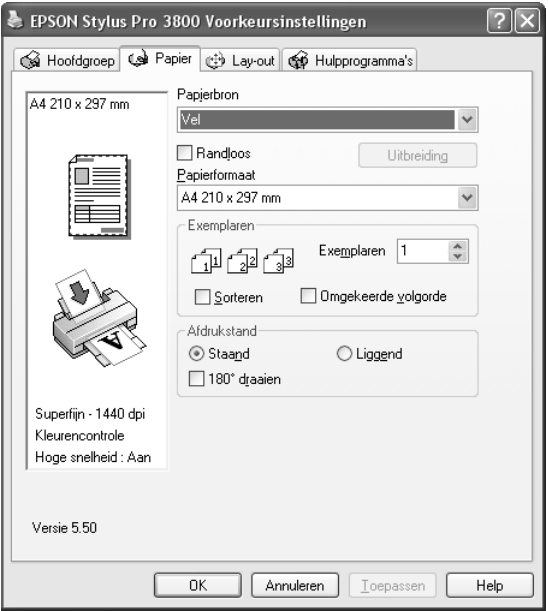

#### *Opmerking:*

*De meeste Windows-toepassingen beschikken over eigen opties voor het papierformaat en de pagina-instelling. De instellingen van deze opties hebben voorrang op vergelijkbare instellingen van de printerdriver. Als uw toepassing echter niet over deze opties beschikt, controleert u de instellingen op het tabblad Papier van de printerdriver.*

# <span id="page-31-1"></span>*Papierbron instellen*

In de keuzelijst Papierbron kunt u kiezen uit **Vel**, **Handmatig-Achter** en **Handmatig-Voor**. Selecteer de optie die overeenkomt met het afdrukmateriaal dat in uw printer is geladen.

# <span id="page-32-0"></span>*Randloos instellen*

Hiermee kunt u afdrukken zonder marge (randloos).

Voor deze afdrukmodus raadt Epson de volgende afdrukmaterialen aan.

Voor de volgende formaten:

- ❏ Letter (8,5 × 11 inch)
- ❏ US B (11 × 17 inch)
- ❏ US C (17 × 22 inch)
- $\Box$  A4 (210  $\times$  297 mm)
- □ A3 (297  $\times$  420 mm)
- ❏ Super A3 (329 × 483 mm)
- □ A2 (420  $\times$  594 mm)
- ❏ 89 × 127 mm (3,5 × 5 inch)
- ❏ 102 × 152 mm (4 × 6 inch)
- ❏ 127 × 178 mm (5 × 7 inch)
- ❏ 16:9-formaat (102 × 181 mm)
- ❏ 203 × 254 mm (8 × 10 inch)
- ❏ 254 × 305 mm (10 × 12 inch)
- ❏ 279 × 356 mm (11 × 14 inch)
- ❏ 406 × 508 mm (16 × 20 inch)

#### *Opmerking:*

- ❏ *Als u in uw toepassing marges kunt instellen, zet die dan op nul voordat u gaat afdrukken.*
- ❏ *Door de inkt kan de degel van de printer vuil worden. Veeg in dat geval de inkt weg met een doek.*
- ❏ *Afdrukken met deze optie duurt langer dan normaal.*
- ❏ *Afhankelijk van het gebruikte afdrukmateriaal kunnen de afdrukken aan de boven- en onderkant vegen vertonen.*
- ❏ *Als u Handmatig-Voor selecteert bij Papierbron, wordt het selectievakje Randloos niet weergegeven.*

❏ *Randloos afdrukken wordt niet ondersteund wanneer CONTROLE PAPIERFORM. is uitgeschakeld. Zorg ervoor dat* AAN *is geselecteerd bij* CONTROLE PAPIERFORM. *op het bedieningspaneel van de printer.*

Voer de onderstaande stappen uit om uw gegevens af te drukken met deze functie.

1. Selecteer **Randloos**.

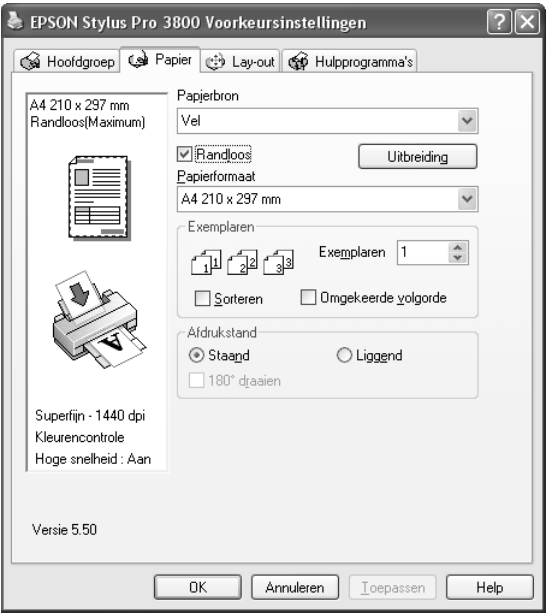

2. Klik op de knop **Uitbreiding**. Het dialoogvenster Vergroten wordt geopend.

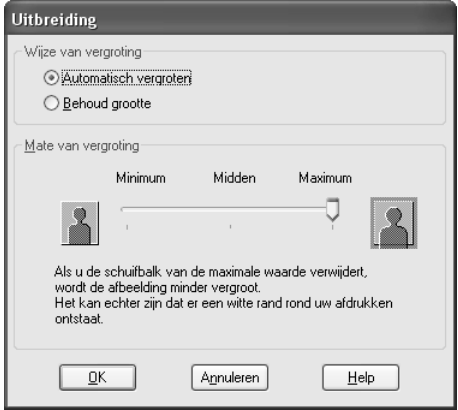

#### 3. Selecteer **Automatisch vergroten** of **Behoud grootte** en stel de mate van vergroting in.

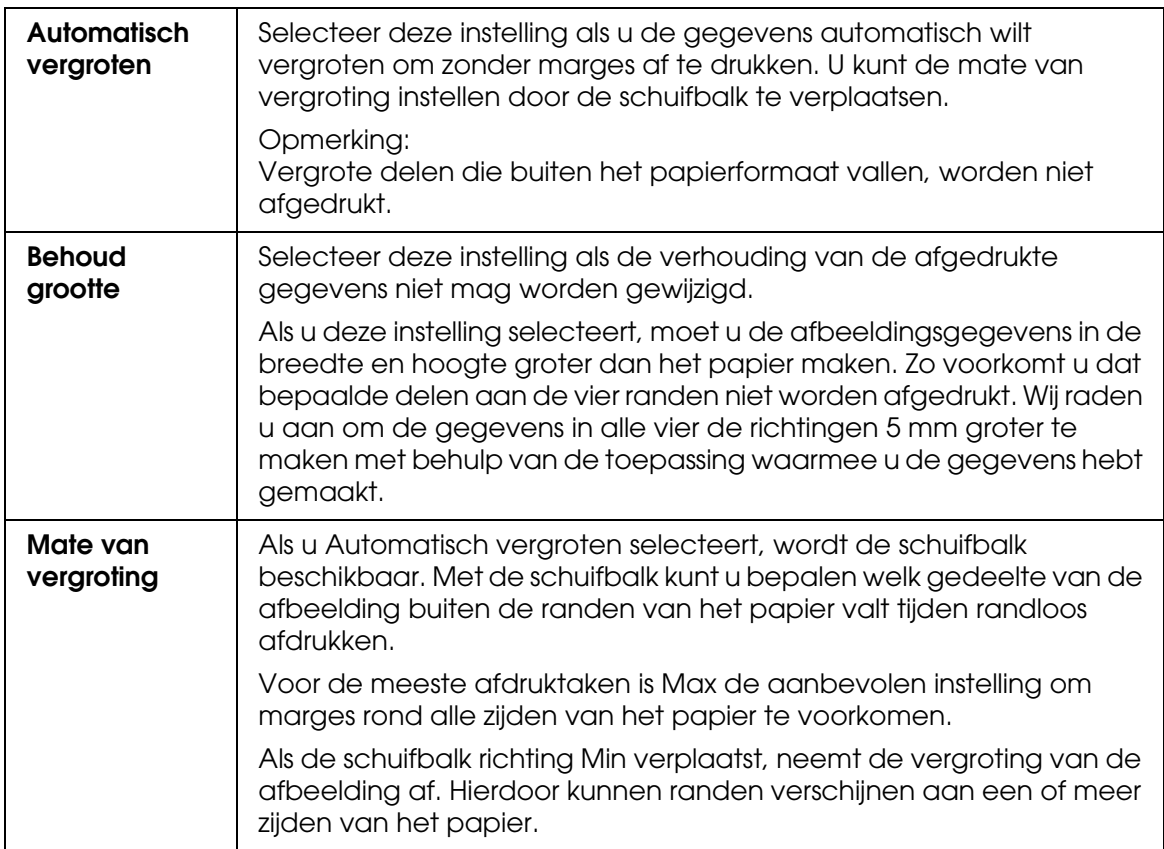

#### 4. Klik op **OK**.

5. Druk uw gegevens af vanuit de toepassing waarmee u werkt.

# <span id="page-34-0"></span>*Papierformaat instellen*

U kunt aangeven welk papierformaat u wilt gebruiken. Selecteer het gewenste papierformaat in de lijst Papierformaat.

Aan de hand van de onderstaande stappen kunt u ook zelf een papierformaat definiëren.

1. Selecteer **Gebruikergedefinieerd** in de lijst Papierformaat. Het dialoogvenster Gebruikergedefinieerd papierformaat verschijnt.

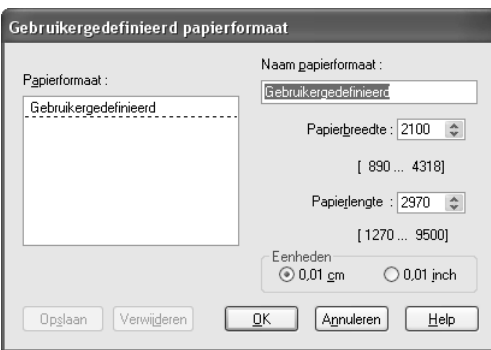

- 2. Voer uw gegevens in bij **Naam papierformaat**, **Papierbreedte** en **Papierlengte**. Selecteer vervolgens de gewenste **Eenheden**.
- 3. Klik op **OK** om het aangepaste formaat op te slaan.

# <span id="page-35-0"></span>*Exemplaren instellen*

U kunt het aantal af te drukken exemplaren instellen. Typ het gewenste aantal in het vak Exemplaren of klik op de pijl naast het vak. U kunt een waarde invoeren van 1 tot 9999. Wanneer u meerdere exemplaren van uw document wilt afdrukken, selecteert u **Sorteren** voor het afdrukken van volledige documenten na elkaar. Selecteer **Omgekeerde volgorde** om de documenten in omgekeerde volgorde af te drukken, te beginnen met de laatste pagina.

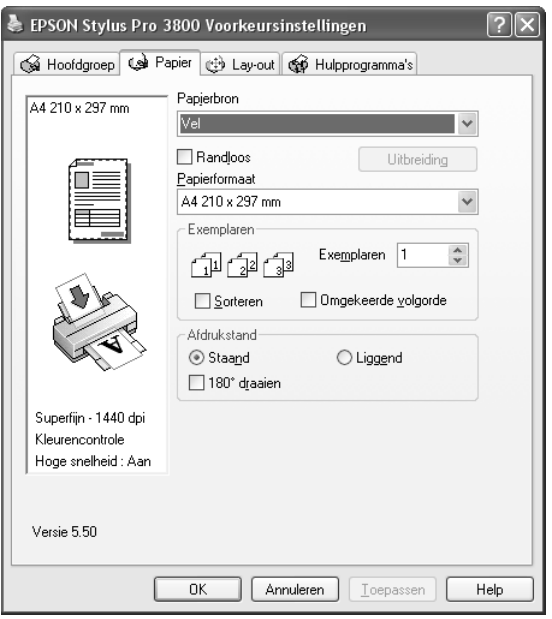
# *Afdrukstand instellen*

U kunt de afdrukrichting op het papier instellen.

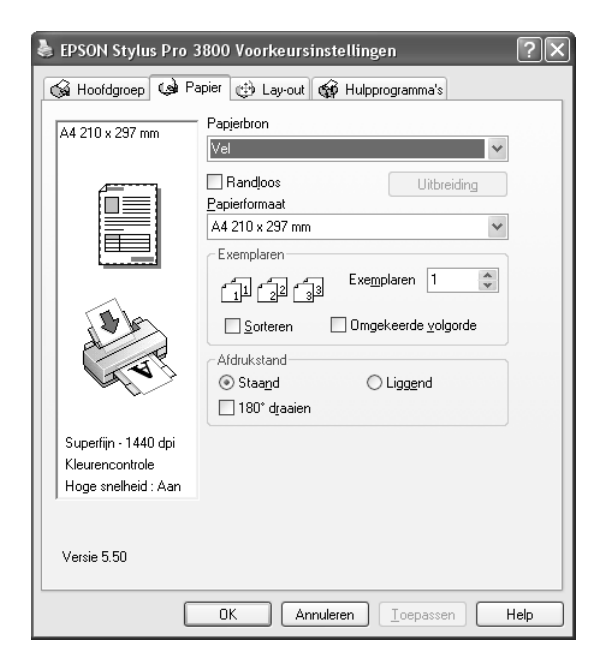

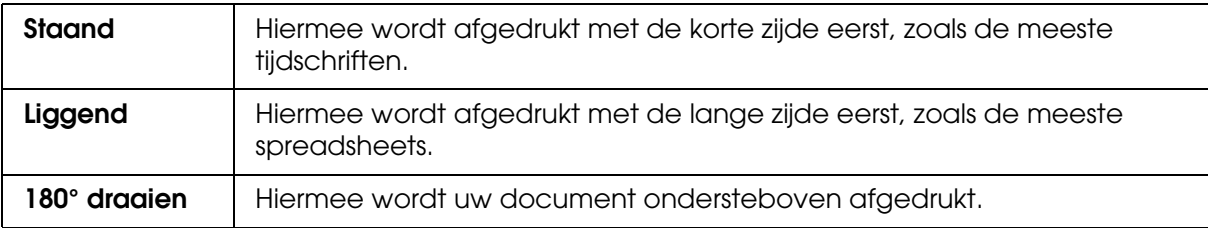

# *Opties instellen op het tabblad Lay-out*

Op dit tabblad kunt u instellingen opgeven voor Verkleinen/Vergroten, Dubbelzijdig afdrukken, Meerdere pagina's en Vergroting optimaliseren.

#### *Opmerking:*

*Afhankelijk van de papierbron die u hebt geselecteerd, zijn enkele functies mogelijk niet beschikbaar.*

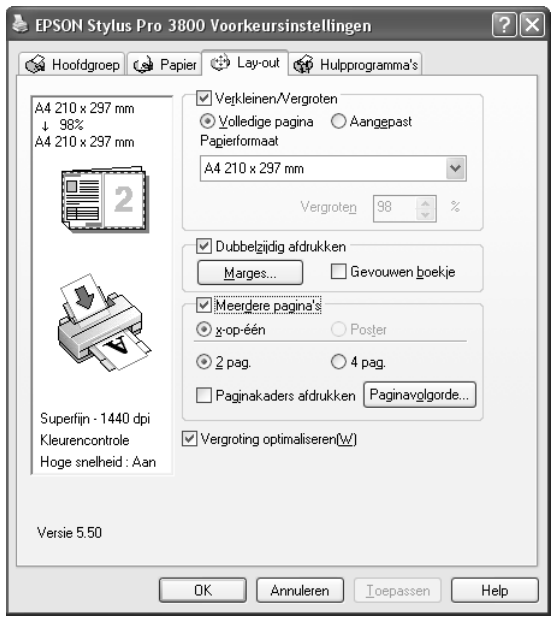

# *Verkleinen/Vergroten instellen*

U kunt het formaat van uw gegevens aanpassen aan het formaat van het papier waarop u wilt afdrukken. Selecteer **Verkleinen/Vergroten** om deze functie in te schakelen. Wanneer deze functie is ingeschakeld, kunt u de volgende instellingen opgeven.

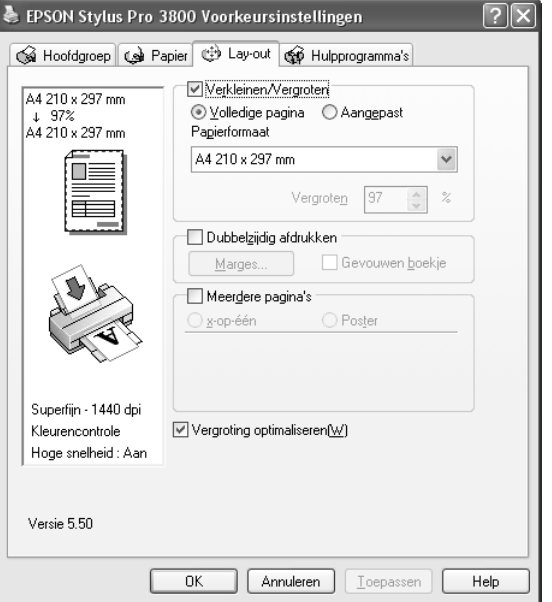

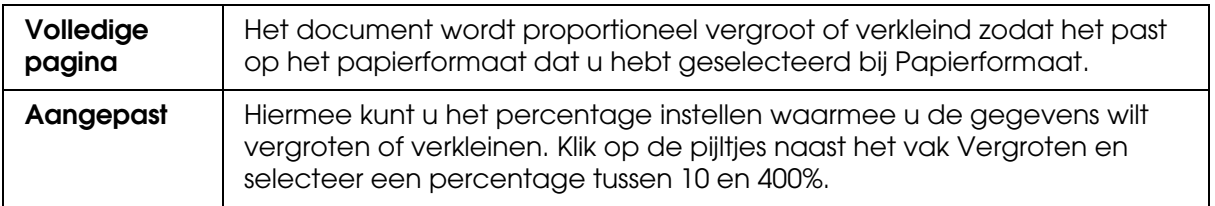

# *Dubbelzijdig afdrukken instellen*

U kunt dubbelzijdig afdrukken. Dubbelzijdig afdrukken kan op twee manieren. Standaard dubbelzijdig afdrukken houdt in dat de oneven pagina's eerst worden afgedrukt. Wanneer deze pagina's zijn afgedrukt, plaatst u ze opnieuw in de printer, zodat de even pagina's kunnen worden afgedrukt op de andere kant van het papier.

U kunt ook dubbelzijdig afdrukken met de optie Gevouwen boekje. Hiermee kunt u enkelgevouwen boekjes maken.

#### *Opmerking:*

- ❏ *De functie voor dubbelzijdig afdrukken is niet beschikbaar wanneer de printer wordt gebruikt via een netwerk of als gedeelde printer, wanneer Status Monitor 3 niet is geïnstalleerd of wanneer uw systeem niet is geconfigureerd voor bidirectionele communicatie.*
- ❏ *Gebruik alleen afdrukmateriaal dat geschikt is om dubbelzijdig te worden bedrukt. Anders kan het resultaat sterk tegenvallen.*
- ❏ *Afhankelijk van het type papier en de hoeveelheid inkt die is gebruikt voor de tekst en afbeeldingen, kunnen er vlekken ontstaan op de andere kant van het papier.*
- ❏ *Bij dubbelzijdig afdrukken kunnen vlekken ontstaan.*
- ❏ *Deze functie is alleen beschikbaar wanneer Vel is geselecteerd bij Papierbron.*

### *Dubbelzijdig afdrukken met de standaardinstellingen*

Voer de onderstaande stappen uit om de oneven pagina's op de ene kant van een vel af te drukken en de even pagina's op de andere kant.

1. Selecteer **Dubbelzijdig afdrukken**.

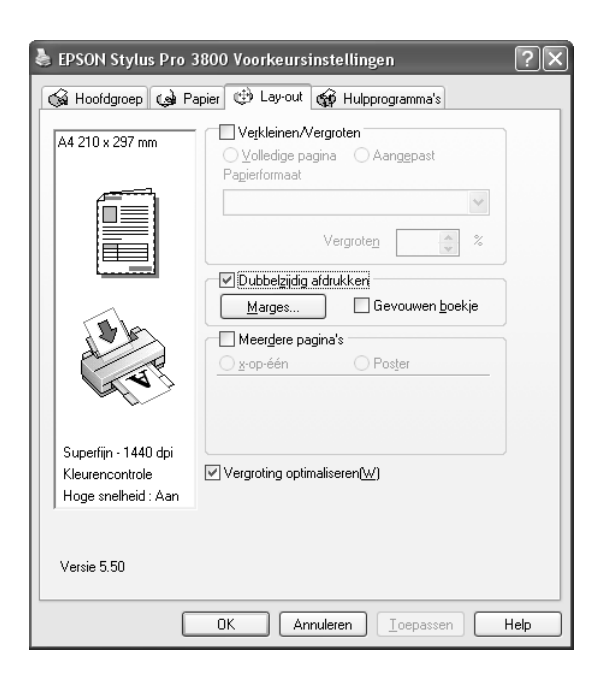

2. Klik op **Marges**. Het volgende dialoogvenster verschijnt.

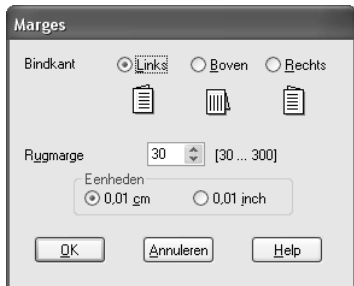

- 3. Geef de rand aan waar het papier wordt gebonden. U kunt kiezen uit **Links**, **Boven** of **Rechts**.
- 4. Geef de breedte van de marge op bij Rugmarge. U kunt een breedte invoeren van 3 tot 30 mm.

#### *Opmerking:*

*De werkelijke rugmarge kan afwijken van de opgegeven instellingen. Dit hangt af van de toepassing waarmee u werkt. We raden u aan een proefafdruk te maken, voordat u de volledige taak afdrukt.*

- 5. Klik op **OK** om terug te keren naar het tabblad Lay-out en klik vervolgens op **OK** om de instellingen op te slaan.
- 6. Leg papier in de papiertoevoer en geef uw toepassing de opdracht om af te drukken. Terwijl de oneven pagina's worden afgedrukt, ziet u instructies voor het genereren van de even pagina's.
- 7. Volg de instructies op het scherm en laad het papier opnieuw.

#### *Opmerking:*

- ❏ *Door de hoeveelheid inkt die wordt gebruikt, kan het papier tijdens het afdrukken gaan krullen. Als dit gebeurt, moet u de vellen een beetje in de omgekeerde richting voorkrullen voordat u ze opnieuw in de printer legt.*
- ❏ *Maak de stapel weer mooi recht door het papier met de rand op een harde, vlakke ondergrond te tikken voordat u de stapel opnieuw in het apparaat legt.*
- ❏ *Volg de instructies wanneer u de afdrukken opnieuw in het apparaat legt. Als de reeds bedrukte vellen niet goed in de printer worden geladen, kan het papier vastlopen of kan de rugmarge verkeerd uitvallen.*
- ❏ *Zie ["Vastgelopen papier verwijderen" op pagina 171](#page-170-0) wanneer het papier vastloopt.*
- 8. Wanneer het papier opnieuw in het apparaat ligt, klikt u op **Hervatten** om de even pagina's af te drukken.

## *Dubbelzijdig afdrukken met de instelling Gevouwen boekje*

Met de functie voor dubbelzijdig afdrukken is het ook mogelijk om enkelgevouwen boekjes te maken. In dat geval worden de pagina's die na het vouwen van het boekje aan de buitenzijde komen, het eerst afgedrukt. De pagina's voor de binnenzijde van het boekje kunnen dan worden afgedrukt nadat het papier opnieuw in het apparaat is gelegd.

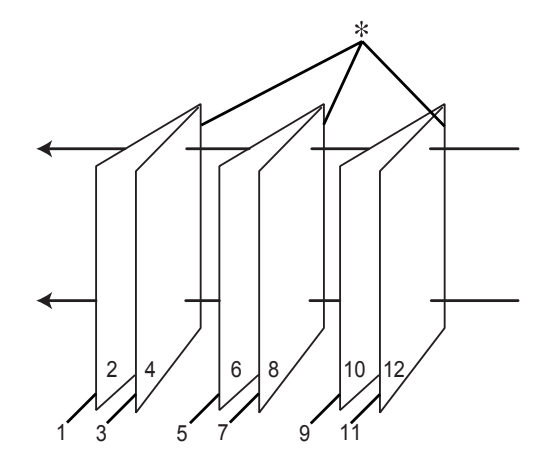

#### ✽ Bindkant

Een boekje kan worden gemaakt door pagina 1 en 4 op het eerste vel, pagina 5 en 8 op het tweede vel en pagina 9 en 12 op het derde vel papier af te drukken. Nadat deze vellen opnieuw in de papiertoevoer zijn gelegd, kunt u pagina 2 en 3 afdrukken op de achterzijde van het eerste vel papier, pagina 6 en 7 op de achterzijde van het tweede vel en pagina 10 en 11 op de achterzijde van het derde vel papier. Het resultaat kan vervolgens worden gevouwen en samengebonden tot een boekje.

Voer de onderstaande stappen uit om een boekje te maken.

1. Selecteer **Dubbelzijdig afdrukken** en selecteer vervolgens **Gevouwen boekje**.

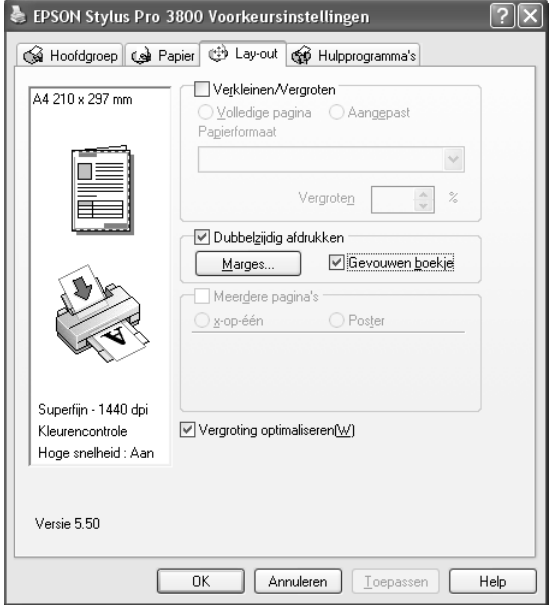

2. Klik op **Marges**. Het dialoogvenster Marges verschijnt.

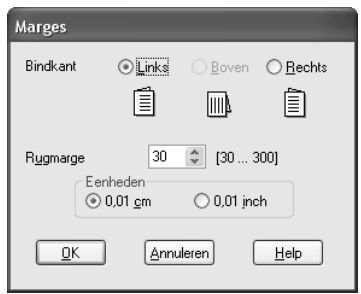

3. Geef de rand aan waar het papier wordt gebonden. U kunt kiezen uit **Links**, **Boven** of **Rechts**.

#### *Opmerking:*

*Wanneer Staand is geselecteerd bij Afdrukstand op het tabblad Papier, kunt u kiezen uit Links en Rechts. Boven kan worden gebruikt wanneer Liggend is geselecteerd als Afdrukstand.*

4. Geef de breedte van de marge op bij Rugmarge. U kunt een breedte invoeren van 3 tot 30 mm. De opgegeven marge wordt aan beide zijden van de vouw toegepast. Als u bijvoorbeeld 10 mm opgeeft, wordt in totaal een marge van 20 mm gebruikt. (Een marge van 10 mm aan beide zijden van de vouw.)

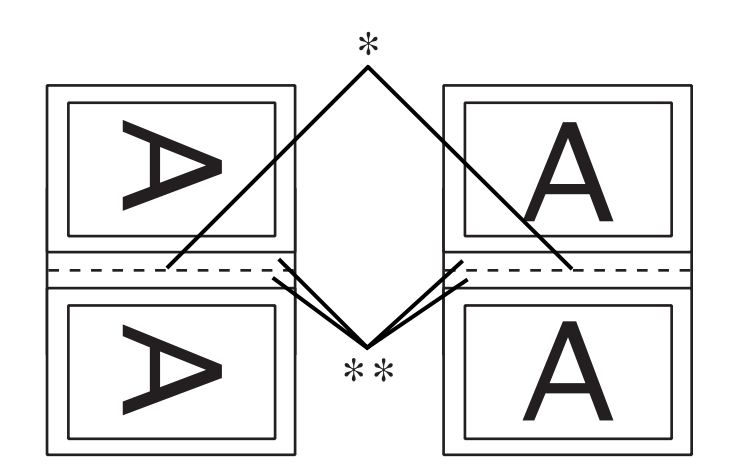

#### ✽ Vouwkant

#### ✽✽ Marge

- 5. Klik op **OK** om terug te keren naar het tabblad Lay-out en klik vervolgens op **OK** om de instellingen op te slaan.
- 6. Leg papier in de papiertoevoer en geef uw toepassing de opdracht om af te drukken.
- 7. Terwijl de buitenpagina's worden afgedrukt, ziet u instructies voor het afdrukken van de binnenpagina's. Volg de instructies op het scherm voor het opnieuw laden van het papier.

#### *Opmerking:*

- ❏ *Door de hoeveelheid inkt die wordt gebruikt, kan het papier tijdens het afdrukken gaan krullen. Als dit gebeurt, moet u de vellen een beetje in de omgekeerde richting voorkrullen voordat u ze opnieuw in de printer legt.*
- ❏ *Maak de stapel weer mooi recht door het papier met de rand op een harde, vlakke ondergrond te tikken voordat u de stapel opnieuw in het apparaat legt.*
- ❏ *Volg de instructies wanneer u de afdrukken opnieuw in het apparaat legt. Als de reeds bedrukte vellen niet goed in de printer worden geladen, kan het papier vastlopen of kan de rugmarge verkeerd uitvallen.*
- 8. Wanneer het papier opnieuw in het apparaat ligt, klikt u op **Hervatten** om de binnenpagina's af te drukken.
- 9. Na het afdrukken kunt u de vellen vouwen en nieten of op een andere manier aan elkaar hechten.

# *Meerdere pagina's instellen*

Wanneer u Meerdere pagina's inschakelt, kunt u kiezen uit x-op-één en Poster.

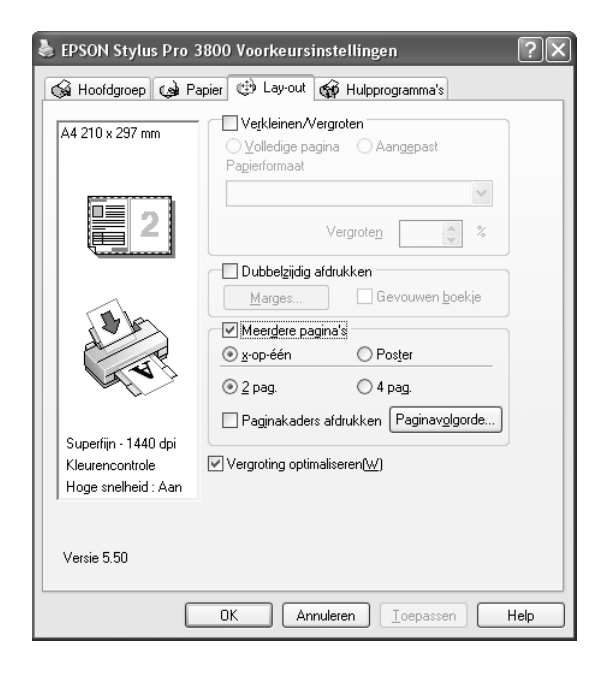

## *x-op-één instellen*

Selecteer **x-op-één** bij Meerdere pagina's als u twee of vier pagina's van uw document wilt afdrukken op één vel papier.

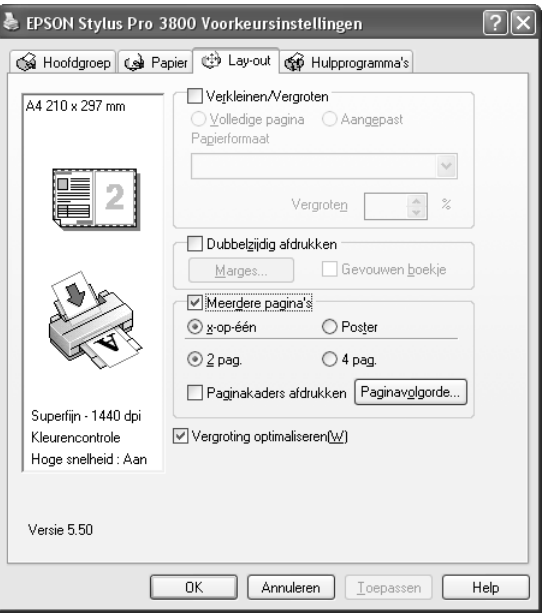

Wanneer **x-op-één** is ingeschakeld, kunt u de volgende instellingen opgeven.

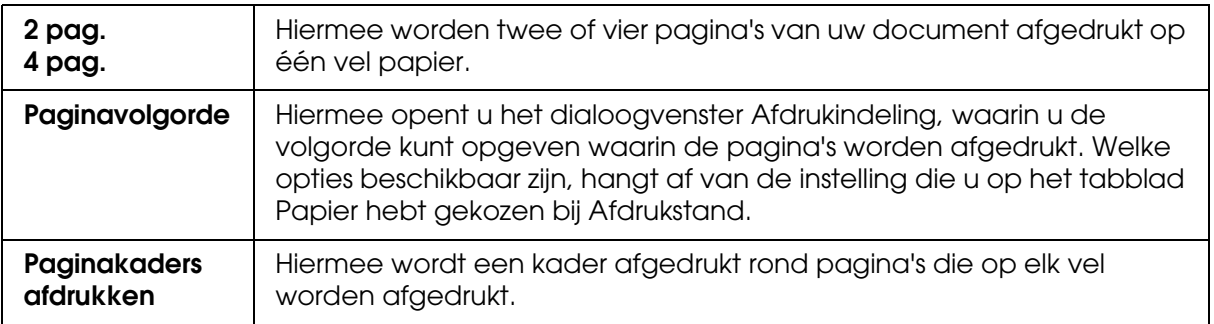

### *Poster instellen*

Eén pagina kan worden vergroot tot 4, 9 of 16 vellen papier. Selecteer **Poster** bij Meerdere pagina's om een afbeelding af te drukken op posterformaat.

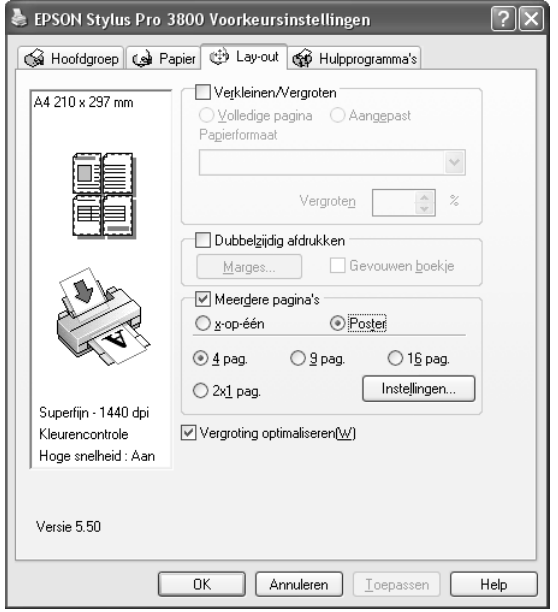

Klik op **Instellingen** om in te stellen hoe de poster moet worden afgedrukt. Het dialoogvenster Posterinstellingen verschijnt.

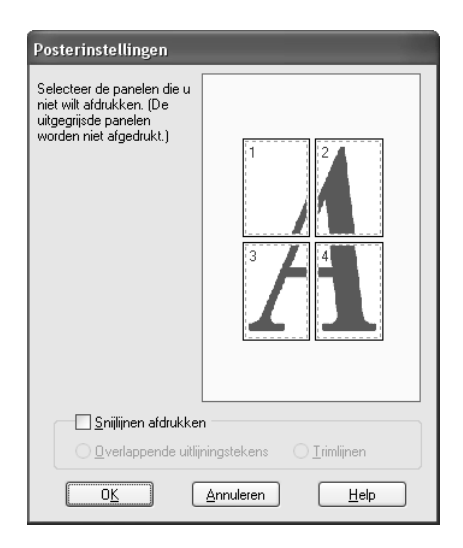

U kunt kiezen uit de volgende instellingen.

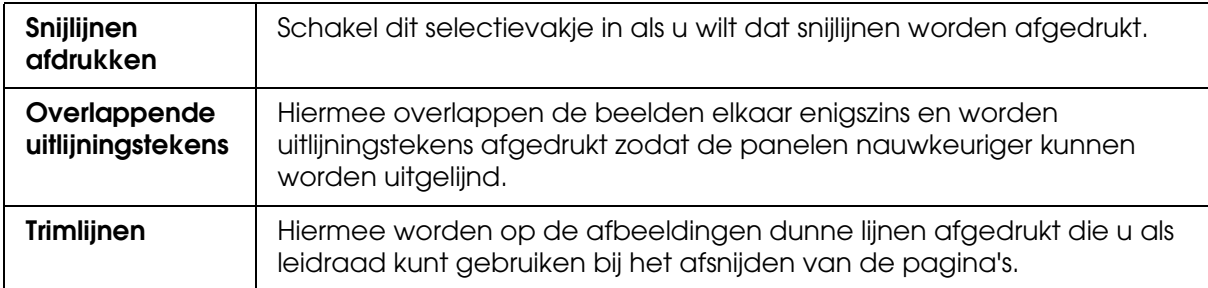

Als u slechts enkele panelen wilt afdrukken en niet de volledige poster, klikt u op de panelen die u niet wilt afdrukken. Vervolgens klikt u op **OK** om het dialoogvenster te sluiten.

Als u **Randloos** selecteert op het tabblad Papier, verschijnt het volgende dialoogvenster.

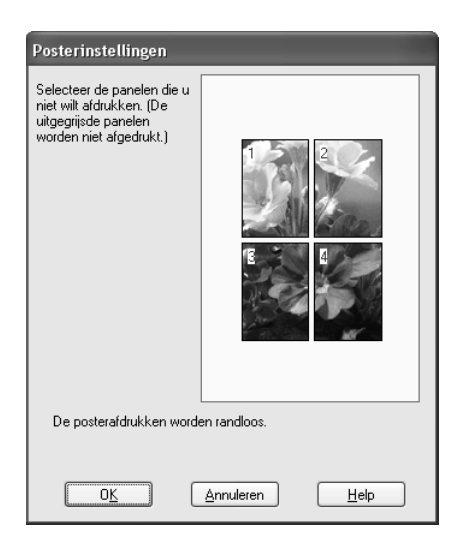

# *Opties voor Vergroting optimaliseren instellen*

Schakel dit selectievakje in voor een optimale vergroting bij het afdrukken van lange posters of panorama-afbeeldingen zonder daarvoor een specifieke toepassing te gebruiken. Schakel dit selectievakje uit als tekst of afbeeldingen worden vervormd. In dit geval kan de lengte van de afdruk echter worden beperkt door de gebruikte toepassing.

# *De printerhulpprogramma's gebruiken*

Met de Epson-printerhulpprogramma's kunt u op het computerscherm de printerstatus controleren en onderhoudsfuncties voor de printer uitvoeren.

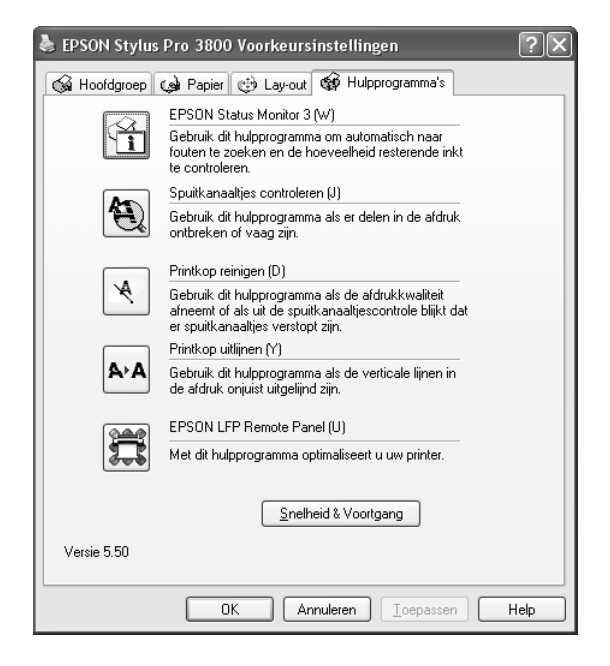

#### *Opmerking:*

- ❏ *De letter tussen haakjes achter de naam van het hulpprogramma is de sneltoets voor dat hulpprogramma. Typ deze letter met Alt ingedrukt om het hulpprogramma te openen.*
- ❏ *Gebruik de hulpprogramma's Spuitkanaaltjes controleren, Printkop reinigen en Printkop uitlijnen niet als de printer op de computer is aangesloten via een netwerk.*
- ❏ *Gebruik de hulpprogramma's Spuitkanaaltjes controleren, Printkop reinigen en Printkop uitlijnen ook niet tijdens het afdrukken. Anders verloopt het afdrukken niet goed.*

### **EPSON Status Monitor 3**

Via dit hulpprogramma krijgt u informatie over de printerstatus, zoals de cartridgestatus en de vrije ruimte van de onderhoudscassette. Ook controleert dit hulpprogramma op printerfouten.

#### *Opmerking:*

*Dit hulpprogramma kan worden gebruikt wanneer uw systeem is geconfigureerd voor ondersteuning van bidirectionele communicatie.*

#### **Spuitkanaaltjes controleren**

Dit hulpprogramma controleert de spuitkanaaltjes van de printkop op verstopping. Controleer de spuitkanaaltjes wanneer u merkt dat de afdrukkwaliteit terugloopt en na een reiniging om te controleren of de spuitkanaaltjes goed schoon zijn. Zie ["De spuitkanaaltjes](#page-49-0)  [van de printkop controleren" op pagina 50](#page-49-0).

Als u in het dialoogvenster Spuitkanaaltjes controleren op **Auto** klikt of wanneer u AUTOMATISCH inschakelt bij SPUITKANAALTJESCONTR op het bedieningspaneel van de printer, controleert dit hulpprogramma niet alleen de verstopte spuitkanaaltjes, maar wordt ook automatisch de printkop gereinigd.

#### **Printkop reinigen**

Met dit hulpprogramma maakt u de printkop schoon. Als u merkt dat de afdrukkwaliteit te wensen overlaat, is het misschien tijd om de printkop schoon te maken. Gebruik dit hulpprogramma om de printkop te reinigen. Zie ["Printkop reinigen" op pagina 50.](#page-49-1)

#### **Printkop uitlijnen**

Met dit hulpprogramma kunt u de afdrukkwaliteit verbeteren. Uitlijning van de printkop kan nodig zijn als verticale lijnen niet goed zijn uitgelijnd of als er witte of zwarte strepen in de afdrukken zichtbaar worden. Gebruik dit hulpprogramma om de printkop opnieuw uit te lijnen. Zie ["De printkop uitlijnen" op pagina 51](#page-50-0).

#### **EPSON LFP Remote Panel**

Met dit hulpprogramma kunt u de printer optimaliseren. Zie ["EPSON LFP Remote Panel](#page-51-0)  [starten" op pagina 52](#page-51-0).

## <span id="page-49-0"></span>*De spuitkanaaltjes van de printkop controleren*

Als uw afdrukken opeens vager worden of als er puntjes in de afgedrukte gegevens ontbreken, controleert u eerst de spuitkanaaltjes van de printkop met het hulpprogramma Spuitkanaaltjes controleren.

Voer de onderstaande stappen uit om het hulpprogramma Spuitkanaaltjes controleren te starten.

#### *Opmerking:*

*Gebruik het hulpprogramma Spuitkanaaltjes controleren niet terwijl het apparaat bezig is met afdrukken, omdat het afdrukken dan niet goed verloopt.*

- 1. Controleer of de printer enkele vellen papier van minimaal A4-/ Letter-formaat bevat.
- 2. Klik op **Spuitkanaaltjes controleren**.
- 3. Klik op **Afdrukken** als u visueel wilt controleren of er spuitkanaaltjes van de printkop verstopt zijn. Klik op **Auto** als u een automatische spuitkanaaltjescontrole wilt uitvoeren en, als dit nodig blijkt te zijn, een automatische reiniging van de printkop.

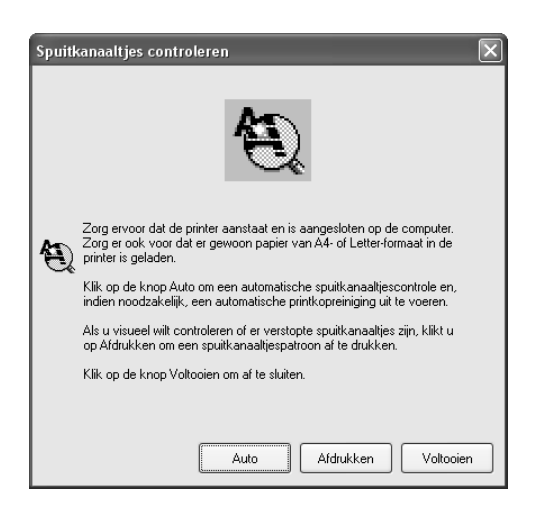

4. Volg de instructies op het scherm om een spuitkanaaltjespatroon af te drukken.

Als er puntjes ontbreken, moet u de spuitkanaaltjes reinigen. Zie ["Printkop reinigen" op](#page-49-1)  [pagina 50](#page-49-1).

## <span id="page-49-1"></span>*Printkop reinigen*

Als uw afdrukken opeens vager worden of als er puntjes in de afgedrukte gegevens ontbreken, kunt u proberen het probleem op te lossen door de printkop te reinigen, zodat de inkt weer op de juiste wijze door de spuitkanaaltjes wordt toegevoerd. U doet dit met het hulpprogramma Printkop reinigen.

Voer de onderstaande stappen uit om het hulpprogramma Printkop reinigen te starten.

#### *Opmerking:*

- ❏ *Gebruik het hulpprogramma Printkop reinigen niet terwijl het apparaat bezig is met afdrukken, omdat het afdrukken dan niet goed verloopt.*
- ❏ *Gebruik om inkt te besparen eerst het hulpprogramma Spuitkanaaltjes controleren om te controleren of de printkop wel moet worden schoongemaakt. Bij het reinigingsproces wordt namelijk inkt verbruikt.*
- ❏ *Wanneer het inktstatuslampje knippert of brandt, kunt u de printkop niet reinigen. Vervang eerst de betreffende cartridge. Zie ["Cartridges vervangen" op pagina 141](#page-140-0).*
- 1. Zorg ervoor dat de printer aanstaat en dat alle inktstatuslampjes uit zijn.
- 2. Klik op **Printkop reinigen**.
- 3. Volg de instructies op het scherm.
- 4. Klik op **Spuitkanaaltjespatroon afdrukken** in het dialoogvenster Printkop reinigen om te controleren of de printkop schoon is en om de reinigingscyclus opnieuw in te stellen.

Als er nog steeds puntjes ontbreken, probeer dan de volgende oplossingen.

- ❏ Selecteer PRINTKOP SCHOONMAKEN op het bedieningspaneel van de printer. Zie ["PRINTKOP SCHOONMAKEN" op pagina 114.](#page-113-0)
- ❏ Herhaal deze procedure vier- of vijfmaal, zet de printer uit en laat hem een nacht rusten. Reinig de printkop vervolgens opnieuw.
- ❏ Vervang cartridges die oud of beschadigd zijn.

Neem contact op met uw leverancier als de afdrukkwaliteit slecht blijft nadat u al deze oplossingen hebt geprobeerd. Zie ["Hulp inroepen" op pagina 185](#page-184-0).

## <span id="page-50-0"></span>*De printkop uitlijnen*

Als lijnen in uw afdruk niet mooi recht zijn of als er zwarte of witte strepen zichtbaar zijn, kunt u dit wellicht oplossen door de printkop uit te lijnen met het hulpprogramma Printkop uitliinen.

Voer de onderstaande stappen uit om het hulpprogramma Printkop uitlijnen te starten.

1. Controleer of de printer aanstaat en een vel speciaal EPSON-papier van minimaal A4-/Letter-formaat bevat.

#### 2. Klik op **Printkop uitlijnen**.

3. Volg de instructies op het scherm voor het uitlijnen van de printkop.

# <span id="page-51-0"></span>*EPSON LFP Remote Panel starten*

Met dit hulpprogramma kunt u de printer optimaliseren. Volg de onderstaande stappen om EPSON LFP Remote Panel te starten.

- 1. Zorg ervoor dat de printer aanstaat.
- 2. Klik op **EPSON LFP Remote Panel**.
- 3. Volg de instructies op het scherm. Raadpleeg voor meer informatie de online-Help van EPSON LFP Remote Panel.

# <span id="page-51-1"></span>*Snelheid & Voortgang instellen*

U kunt opties instellen die betrekking hebben op de afdruksnelheid en de voortgang van het afdrukken. Klik op **Snelheid & Voortgang** op het tabblad Hulpprogramma's om deze instellingen vast te leggen. Het dialoogvenster Snelheid & Voortgang verschijnt.

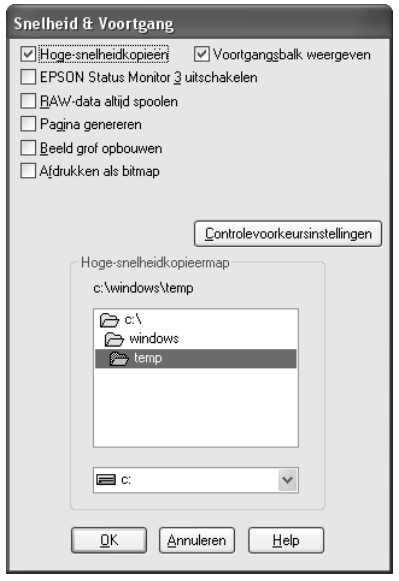

## *Hoge-snelheidkopieën*

Selecteer **Hoge-snelheidkopieën** als u meerdere exemplaren van uw gegevens sneller wilt afdrukken. De afdruksnelheid wordt verhoogd doordat bij het afdrukken van meerdere exemplaren de ruimte op de vaste schijf als cache wordt gebruikt.

## *Voortgangsbalk weergeven*

Als u de voortgang van elke afdruktaak wilt bijhouden, selecteert u **Voortgangsbalk weergeven**. U kunt nu de voortgang van uw afdruktaak bijhouden.

## *EPSON Status Monitor 3 uitschakelen*

Schakel het selectievakje **EPSON Status Monitor 3 uitschakelen** in als u de printerstatus niet wilt laten controleren.

### *RAW-data altijd spoolen*

Schakel het selectievakje **Raw-data altijd spoolen** in als u wilt dat documenten van Windows NT-clients worden gespoold met het RAW-formaat in plaats van met het EMF-formaat (metafile). (In Windows NT-toepassingen wordt standaard het EMF-formaat gebruikt.)

Gebruik deze optie als documenten die met het EMF-formaat worden gespoold, niet goed worden afgedrukt.

Bij spoolen met het gegevenstype RAW zijn er minder bronnen vereist dan met EMF (afhankelijk van de gegevens die u wilt afdrukken). Daarom kunnen bepaalde problemen, zoals onvoldoende geheugen of schijfruimte of een lage afdruksnelheid, worden opgelost door deze optie in te schakelen.

#### *Opmerking:*

*Bij spoolen met het gegevenstype RAW kan de voortgang die wordt weergegeven door de voortgangsbalk verschillen van de werkelijke voortgang.*

### *Pagina genereren*

Gebruik deze functie wanneer de afdruksnelheid uiterst langzaam is of wanneer de printkop enkele minuten stopt tijdens het afdrukken. Als u dit selectievakje inschakelt, kan de afdruksnelheid verbeteren door een pagina te genereren.

Er kunnen zich echter de volgende problemen voordoen.

- ❏ De voortgang die wordt weergegeven door de voortgangsbalk kan verschillen van de werkelijke voortgang.
- ❏ Het kan langere tijd duren voor het afdrukken wordt gestart.

### *Beeld grof opbouwen*

Gebruik deze functie als de lengte van de afdruk (aantal pixels) wordt beperkt door de toepassing. Een langere afdruk wordt mogelijk gemaakt door een verlaging van de resolutie, zodat het aantal pixels binnen de limiet van de toepassing blijft.

## *Afdrukken als bitmap*

Gebruik deze functie wanneer de afdruksnelheid uiterst langzaam is of wanneer de printkop enkele minuten stopt tijdens het afdrukken. Probeer deze optie als het probleem niet wordt opgelost met Raw-data altijd spoolen en Pagina genereren.

### <span id="page-53-0"></span>*Controlevoorkeursinstellingen*

Hiermee kunt u de controlefunctie van EPSON Status Monitor 3 instellen.

Voer de onderstaande stappen uit om instellingen voor EPSON Status Monitor 3 vast te leggen.

1. Klik op **Controlevoorkeursinstellingen**. Het dialoogvenster Controlevoorkeursinstellingen verschijnt.

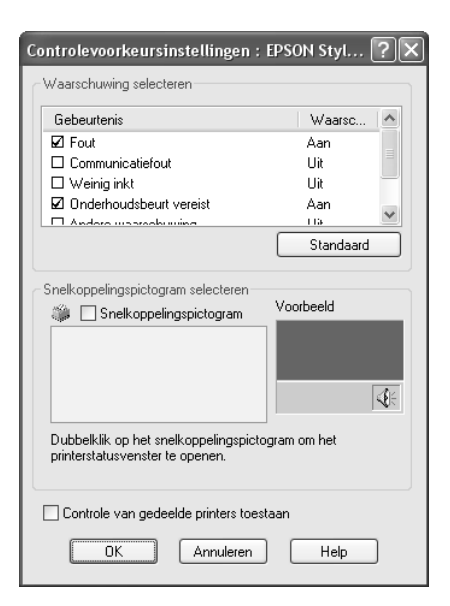

2. Stel de volgende instellingen in.

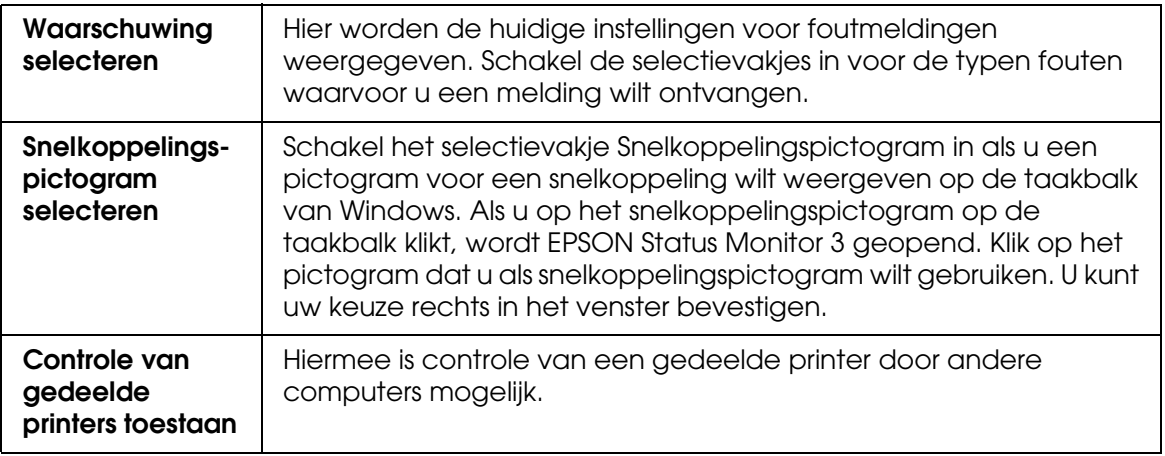

3. Klik op **OK**.

# *Informatie krijgen via de online-Help*

Uw printersoftware beschikt over een uitgebreide online-Help. Hierin vindt u instructies voor het afdrukken, het instellen van opties in de printerdriver en het gebruik van hulpprogramma's voor de printer.

Voer de onderstaande stappen uit om de Help te openen vanuit uw toepassingen.

- 1. Klik in het menu Bestand op **Afdrukken** of **Pagina-instelling**.
- 2. Klik op **Printer**, **Instellingen**, **Opties** of **Eigenschappen**. Het is mogelijk dat u op een combinatie van deze knoppen moet klikken, afhankelijk van de toepassing die u gebruikt. U kunt ook de printersoftware openen.
- 3. U kunt gedetailleerde informatie weergegeven op een van de volgende manieren.
	- ❏ Klik op de knop met het vraagteken (**?**) rechtsboven in het venster van de printerdriver en klik vervolgens op het betreffende onderdeel.
	- ❏ Klik met de rechtermuisknop op het onderdeel en klik vervolgens op de knop **Help**.
	- ❏ Klik op Help op het tabblad Hoofdgroep, Papier, Lay-out of Hulpprogramma's voor Help die betrekking heeft op de items op dat tabblad.

# *De printerstatus controleren en afdruktaken beheren*

# *De voortgangsbalk gebruiken*

Als u een afdruktaak naar de printer stuurt, verschijnt het venster met de voortgangsbalk.

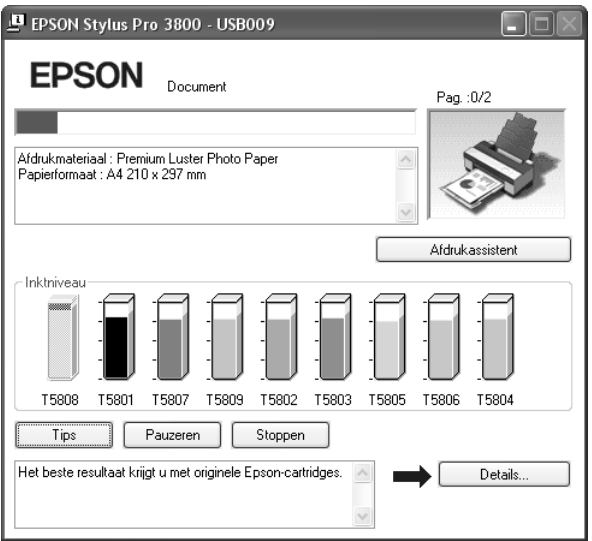

Dit venster geeft de voortgang van de huidige afdruktaak aan en bevat informatie over de printerstatus wanneer communicatie in twee richtingen tussen de printer en de computer tot stand is gebracht. In dit venster verschijnen bovendien nuttige tips voor het afdrukken, en foutberichten.

#### *Opmerking:*

*De voortgangsbalk wordt niet weergegeven als de optie Voortgangsbalk weergeven in het dialoogvenster Snelheid & Voortgang is uitgeschakeld. Zie ["Snelheid & Voortgang instellen" op](#page-51-1)  [pagina 52](#page-51-1) voor meer informatie.*

## *EPSON-afdruktips*

Onder aan het venster van de voortgangsbalk worden tips weergegeven voor een optimaal gebruik van uw Epson-printerdriver. Er verschijnt om de 30 seconden een nieuwe tip. Als u meer informatie wilt over een tip die wordt weergegeven, klikt u op **Details**.

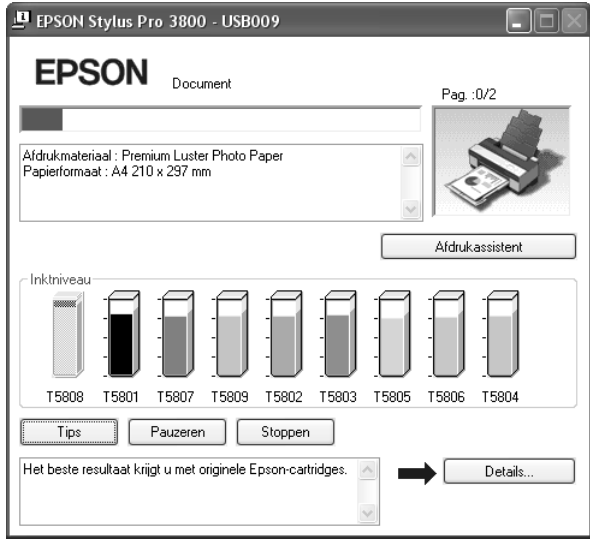

## *Foutberichten*

Als tijdens het afdrukken een probleem optreedt, verschijnt een foutmelding in het tekstvak boven aan de voortgangsbalk. Lees het bericht en verhelp het probleem zoals wordt aangegeven.

Als de inkt (bijna) op is of als de onderhoudscassette vol raakt, verschijnt de knop **Hoe** in het voortgangsvenster. Klik op **Hoe**. U wordt dan door EPSON Status Monitor stap voor stap begeleid bij de procedure voor het vervangen van de cartridges of de onderhoudscassette.

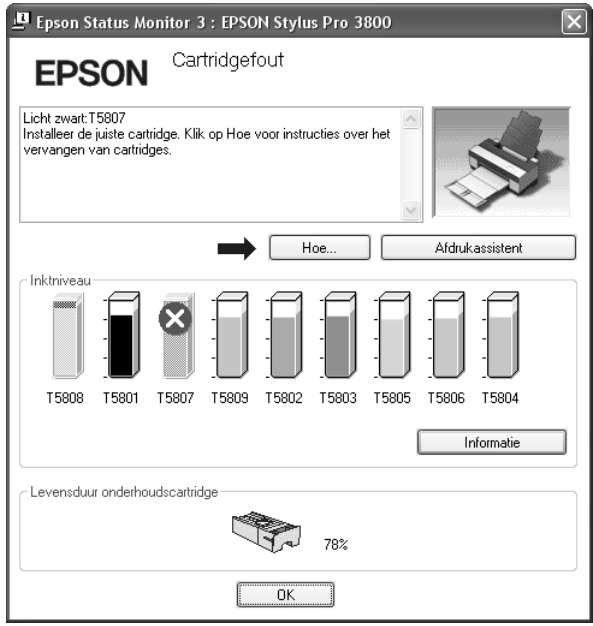

# *EPSON Status Monitor 3 gebruiken*

EPSON Status Monitor 3 geeft gedetailleerde informatie weer over de printerstatus.

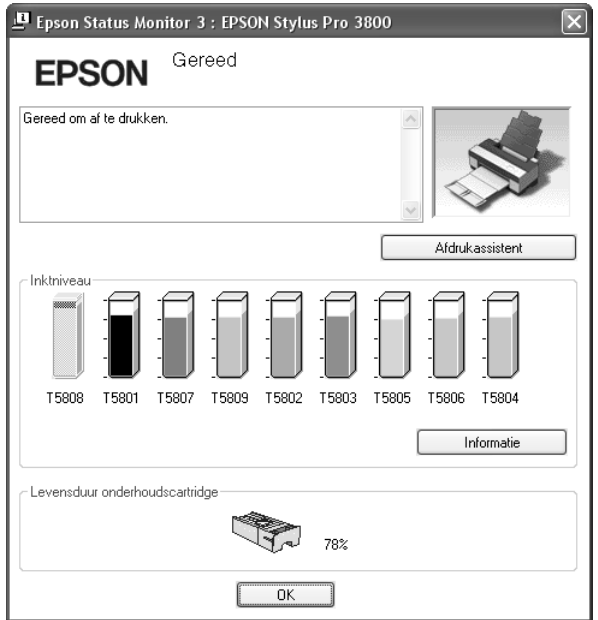

## *EPSON Status Monitor 3 starten met het snelkoppelingspictogram*

U opent EPSON Status Monitor 3 met het snelkoppelingspictogram door op het printerpictogram op de taakbalk van Windows te dubbelklikken.

#### *Opmerking:*

*Zie ["Controlevoorkeursinstellingen" op pagina 54](#page-53-0) voor informatie over hoe u dit pictogram kunt toevoegen aan de taakbalk.*

## *EPSON Status Monitor 3 starten vanuit de printerdriver*

Voer de onderstaande stappen uit om EPSON Status Monitor 3 te starten vanuit de printerdriver.

- 1. Open de printerdriver. Zie ["De printersoftware openen" op pagina 9.](#page-8-0)
- 2. Klik op het tabblad **Hulpprogramma's** om dat tabblad weer te geven.
- 3. Klik op **EPSON Status Monitor 3**.

### *Informatie weergeven in EPSON Status Monitor 3*

EPSON Status Monitor 3 biedt de volgende informatie.

### *Huidige status*

EPSON Status Monitor 3 biedt uitgebreide informatie over de printerstatus, een grafische weergave van de cartridgestatus en de beschikbare ruimte in de onderhoudscassette, en statusberichten. Als de inkt (bijna) op is of als de onderhoudscassette vol raakt, verschijnt de knop **Hoe** in het venster van EPSON Status Monitor 3. Klik op **Hoe** om instructies weer te geven voor het vervangen van de cartridge of de onderhoudscassette.

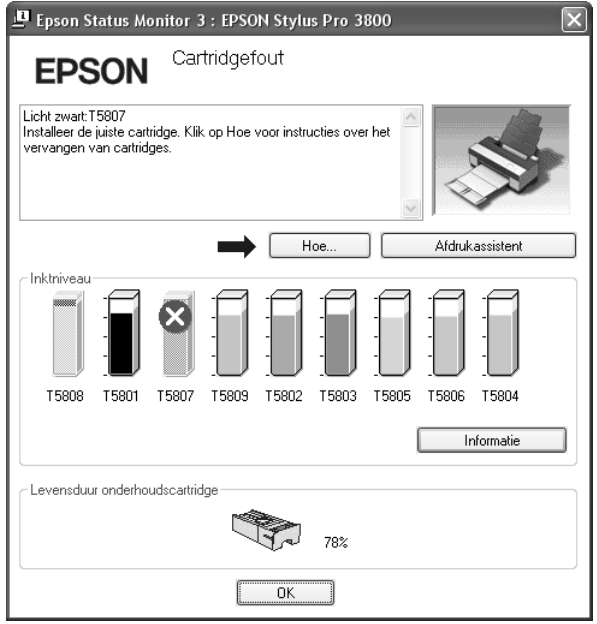

## *Knop Informatie*

Wanneer u op deze knop klikt, verschijnt het dialoogvenster Informatie over de cartridge. Hierin ziet u bijvoorbeeld de fabrikant, het type inkt, de code en de productiedatum van de verschillende cartridges.

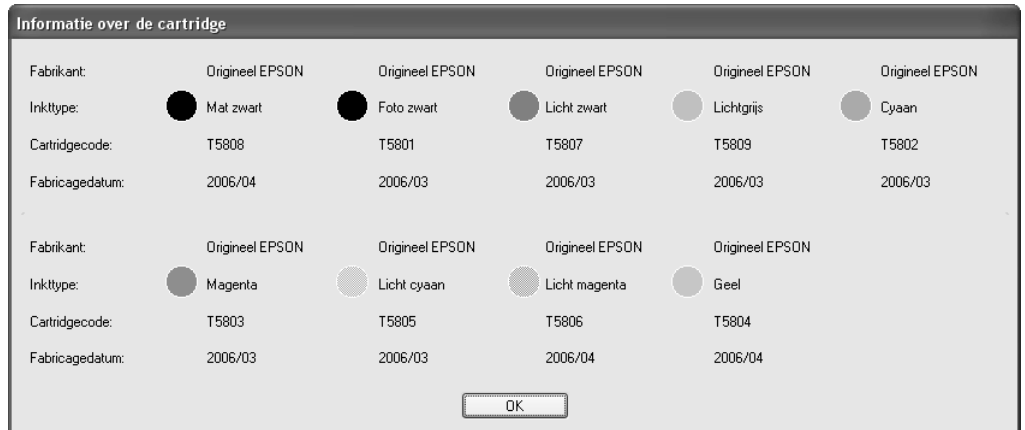

# *De afdruksnelheid verhogen*

## *Algemene tips*

Het duurt langer om gegevens in kleur af te drukken met instellingen voor een hoge afdrukkwaliteit, dan gegevens in zwart-wit van standaardkwaliteit. Voor kleurendocumenten van hoge kwaliteit moeten namelijk veel meer gegevens worden verwerkt. Het is daarom belangrijk dat u selectief bent in uw gebruik van instellingen voor kleur en afdrukkwaliteit als u ook snel wilt afdrukken.

Maar ook als voor uw gegevens de hoogste afdrukkwaliteit en een uitgebreid kleurgebruik nodig zijn, is het vaak mogelijk de afdruksnelheid te optimaliseren door andere afdrukinstellingen aan te passen.

In de volgende tabel is te zien welke factoren welke gevolgen hebben op de afdruksnelheid en afdrukkwaliteit.

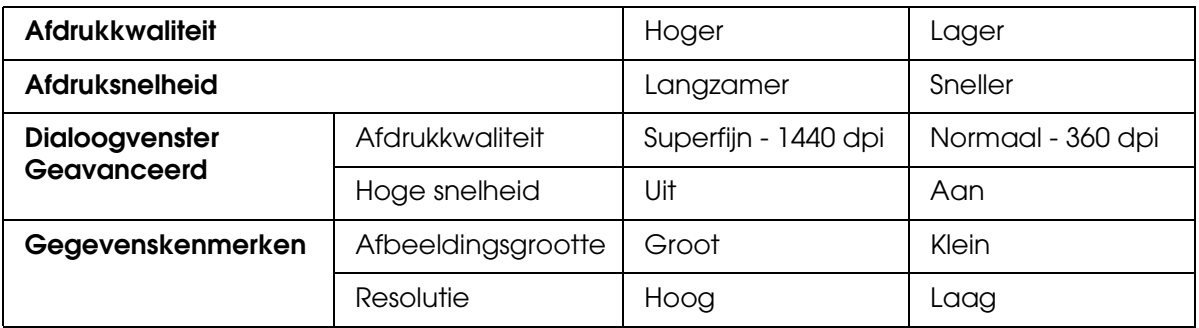

In de volgende tabel staan alleen de factoren met betrekking tot de afdruksnelheid.

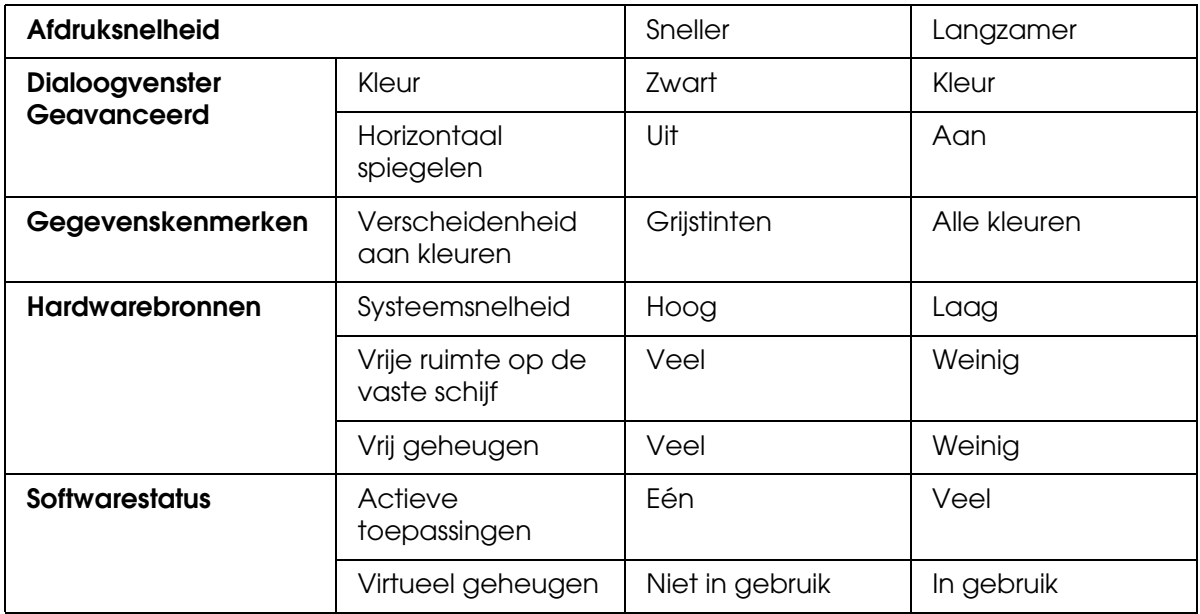

# *Snelheid & Voortgang gebruiken*

In het dialoogvenster Snelheid & Voortgang kunt u bepaalde opties instellen die betrekking hebben op de afdruksnelheid. Klik op **Snelheid & Voortgang** op het tabblad Hulpprogramma's van de printersoftware om dit tabblad te openen. Zie ["Snelheid &](#page-51-1)  [Voortgang instellen" op pagina 52](#page-51-1) voor meer informatie.

# *De printer delen*

In dit gedeelte wordt uitgelegd hoe u de printer configureert zodat deze kan worden gebruikt door andere computers in het netwerk.

Een computer in het netwerk kan een printer gebruiken die rechtstreeks op een andere computer in het netwerk is aangesloten. De computer die rechtstreeks op de printer is aangesloten, is de printerserver. De andere computers zijn de clients, die toestemming nodig hebben om de printer te mogen delen met de printerserver. De clients maken gezamenlijk gebruik van de printer via de printerserver.

#### *Opmerking:*

*Neem contact op met uw netwerkbeheerder als u de printer rechtstreeks op een netwerk wilt aansluiten zonder deze in te stellen als een gedeelde printer.*

## *Voor Windows XP x64 en XP*

## *De printer instellen als een gedeelde printer*

Voer de onderstaande stappen uit om een printer die rechtstreeks op uw computer is aangesloten, in te stellen als gedeelde printer voor andere computers in het netwerk.

1. Klik op **Start** en vervolgens op **Printers en faxapparaten**.

2. Klik met de rechtermuisknop op het pictogram van uw printer en klik op **Delen**. Als het volgende tabblad wordt weergegeven, klikt u op **Wizard Netwerk instellen** of **Klik hier als u het beveiligingsrisico kent en printers zonder gebruik te maken van de wizard wilt delen**. Volg verder de instructies op het scherm.

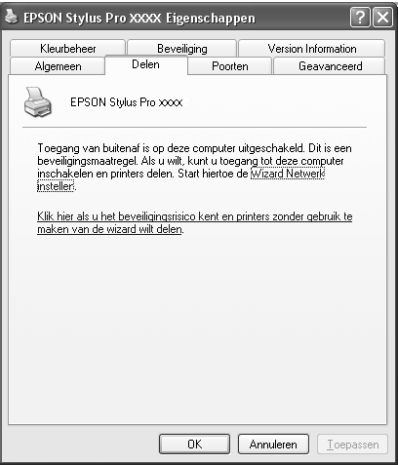

3. Selecteer **Deze printer delen** en typ de naam in het vak Sharenaam.

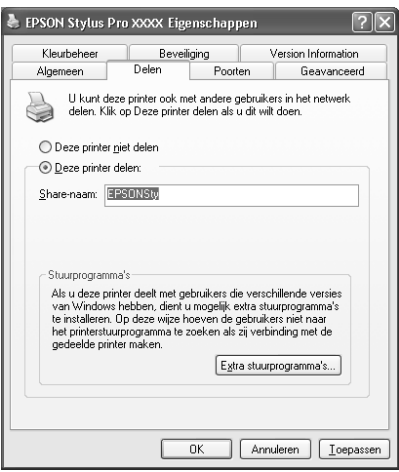

4. Klik op **OK**.

#### *Opmerking:*

*Selecteer geen drivers in de lijst Extra stuurprogramma's.*

## *De gedeelde printer gebruiken*

Voer de onderstaande stappen uit om toegang te krijgen tot de printer via een netwerk.

#### *Opmerking:*

*U kunt pas toegang krijgen tot de printer vanaf een andere computer nadat de printer als een gedeelde printer is ingesteld op de computer waarop de printer rechtstreeks is aangesloten.*

- 1. Installeer de printerdriver op de client vanaf de cd-rom met software.
- 2. Klik op **Start** en vervolgens op **Printers en faxapparaten**. Klik met de rechtermuisknop op het pictogram van uw printer en selecteer **Eigenschappen**.
- 3. Klik op het tabblad **Poorten** en klik vervolgens op **Poort toevoegen**.

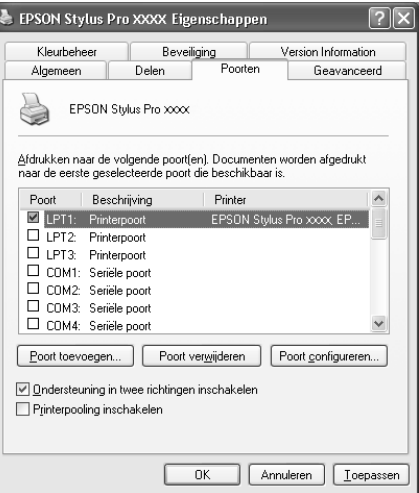

4. Selecteer **Local Port** en klik vervolgens op **Nieuwe poort**.

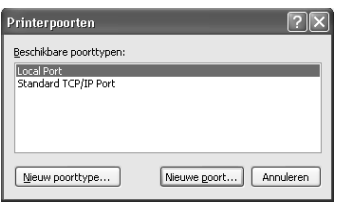

5. Typ in het tekstvak de volgende informatie:

\\naam van de computer waarop de printer is aangesloten\naam van de gedeelde printer

Klik vervolgens op **OK**.

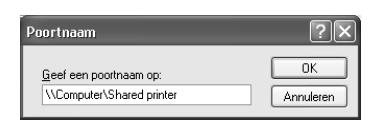

- 6. Sluit het dialoogvenster Printerpoorten om terug te keren naar het tabblad Poorten.
- 7. Controleer op het tabblad Poorten of de nieuwe poort is toegevoegd en het selectievakje is ingeschakeld. Klik op **OK** om de Eigenschappen te sluiten.

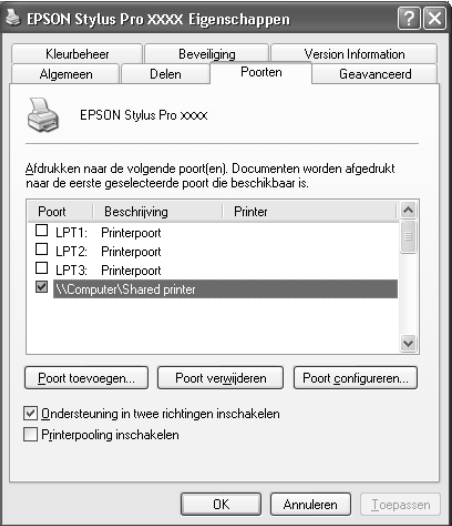

# *Voor Windows 2000*

## *De printer instellen als een gedeelde printer*

Voer de onderstaande stappen uit om een printer die rechtstreeks op uw computer is aangesloten, in te stellen als gedeelde printer voor andere computers in het netwerk.

- 1. Klik op **Start**, wijs naar **Instellingen** en klik vervolgens op **Printers**.
- 2. Selecteer uw printer en klik in het menu Bestand op **Delen**.
- 3. Selecteer **Gedeeld als** en typ de naam in het tekstvak Sharenaam.

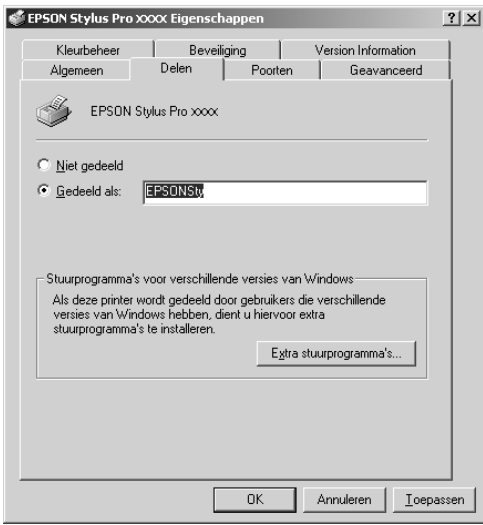

4. Klik op **OK**.

#### *Opmerking:*

*Selecteer geen drivers in de lijst Extra stuurprogramma's.*

## *De gedeelde printer gebruiken*

Voer de onderstaande stappen uit om toegang te krijgen tot de printer via een netwerk.

#### *Opmerking:*

*U kunt pas toegang krijgen tot de printer vanaf een andere computer nadat de printer als een gedeelde printer is ingesteld op de computer waarop de printer rechtstreeks is aangesloten.*

- 1. Installeer de printerdriver op de client vanaf de cd-rom met software.
- 2. Open de map Printers in het Configuratiescherm, klik met de rechtermuisknop op het pictogram van uw printer en open vervolgens de Eigenschappen van de printer.
- 3. Klik op het tabblad **Poorten** en klik vervolgens op **Poort toevoegen**.

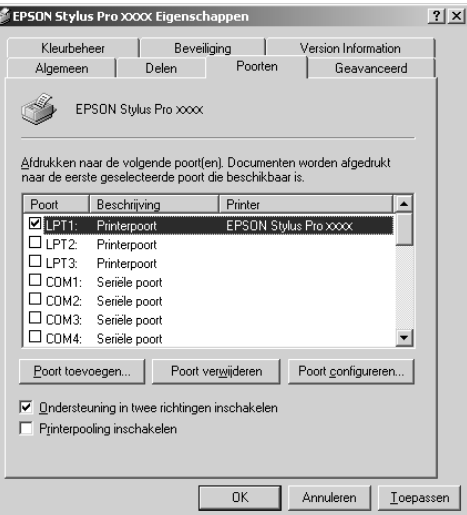

4. Selecteer **Local Port** en klik vervolgens op **Nieuwe poort**.

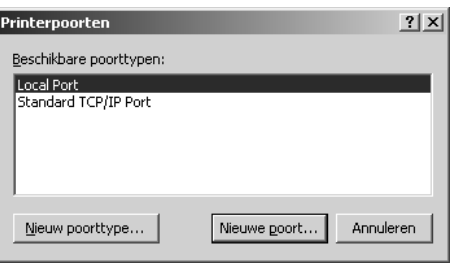

5. Typ in het tekstvak de volgende informatie:

\\naam van de computer waarop de printer is aangesloten\naam van de gedeelde printer

Klik vervolgens op **OK**.

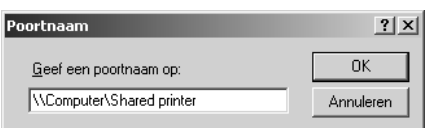

- 6. Wanneer u gegevens invoert, verandert de knop **Annuleren** van het dialoogvenster Printerpoorten in de knop **Sluiten**. Klik op **Sluiten** om terug te keren naar het tabblad Poorten.
- 7. Controleer op het tabblad Poorten of de nieuwe poort is toegevoegd en het selectievakje is ingeschakeld. Klik op **OK** om de printerdriver te sluiten.

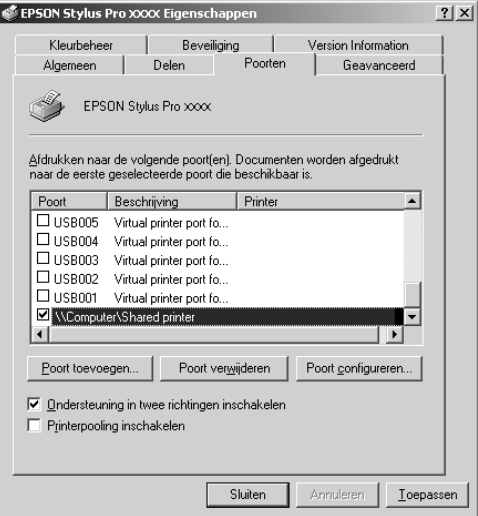

# *De printersoftware updaten en verwijderen*

In dit gedeelte wordt beschreven hoe u het besturingssysteem Windows kunt opwaarderen en hoe u de printersoftware kunt updaten onder Windows XP x64, XP, Me of 2000, en hoe u de printerdriver van uw computer kunt verwijderen.

## *De driver updaten in Windows XP x64, XP en 2000*

Als u de driver updatet in Windows XP x64, XP en 2000, dient u de installatie van de vorige driver ongedaan te maken voordat u de nieuwe driver installeert. De update werkt niet goed als u over de bestaande printersoftware heen installeert. Zie ["De printerdriver](#page-68-0)  [verwijderen" op pagina 69](#page-68-0) voor meer informatie over het verwijderen van de printerdriver.

# <span id="page-68-0"></span>*De printerdriver verwijderen*

Voer de onderstaande stappen uit om de printerdriver te verwijderen.

## *Windows XP x64 en XP*

- 1. Klik op **Start**, klik op **Configuratiescherm** en klik vervolgens op **Software**.
- 2. Selecteer in de lijst met software **EPSON-printersoftware** om de printerdriver te verwijderen.
- 3. Klik op de knop **Wijzigen/Verwijderen**.
- 4. Klik op het pictogram voor **EPSON Stylus Pro 3800**.
- 5. Volg de instructies op het scherm om het verwijderen van de printerdriver te voltooien.

## *Windows 2000*

- 1. Klik op **Start**, wijs naar **Instellingen** en klik vervolgens op **Configuratiescherm**.
- 2. Dubbelklik op het pictogram **Software**.
- 3. Selecteer in de lijst met software **EPSON-printersoftware** om de printerdriver te verwijderen.
- 4. Klik op de knop **Wijzigen/Verwijderen**.
- 5. Klik op het pictogram voor **EPSON Stylus Pro 3800**.
- 6. Volg de instructies op het scherm om het verwijderen van de printerdriver te voltooien.

# *Hoofdstuk 2 Afdrukken met Mac OS X*

# *De printersoftware: inleiding*

De printersoftware die met de printer wordt meegeleverd, omvat een driver en hulpprogramma's voor de printer. In de printerdriver kunt u een groot aantal opties instellen om de beste resultaten te krijgen met uw printer. Met de printerhulpprogramma's kunt u de printer controleren en ervoor zorgen dat het apparaat optimaal blijft werken.

De printersoftware bevat de volgende dialoogvensters.

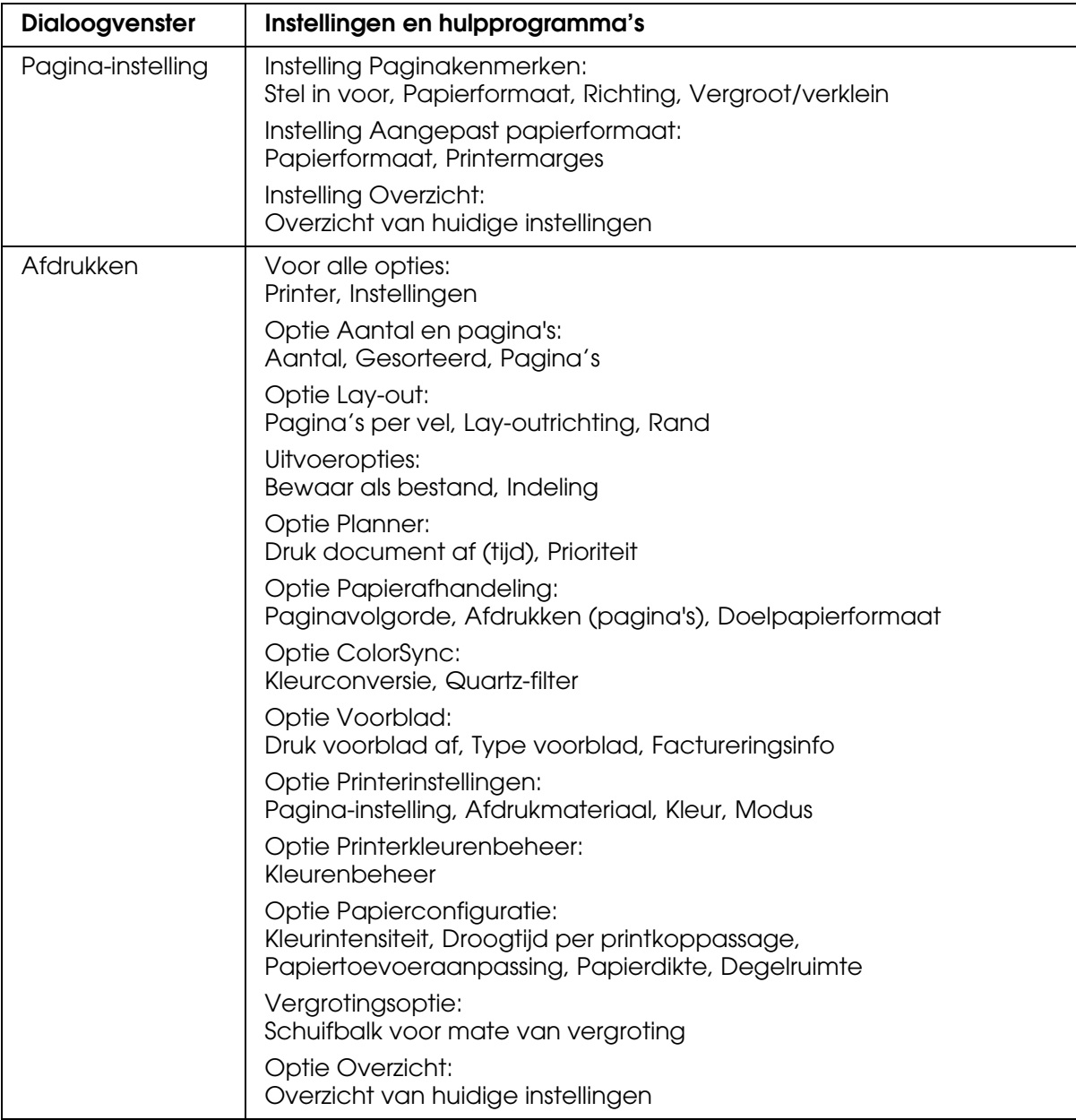

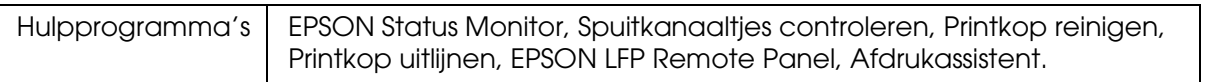

# *De printersoftware openen*

Volg de onderstaande instructies om de op uw computer geïnstalleerde printersoftware te openen.

## *Het dialoogvenster voor de pagina-instelling openen*

Open het dialoogvenster voor de pagina-instelling door in het menu Archief van uw toepassing op **Pagina-instelling** te klikken.

## *Het afdrukvenster openen*

Open het afdrukvenster door in het menu Archief van uw toepassing op **Print** te klikken.

## *Het dialoogvenster voor de printerhulpprogramma's openen*

U opent het dialoogvenster met hulpprogramma's door te dubbelklikken op het pictogram **EPSON Printer Utility2** in de map **Programma's** in **Macintosh HD** (standaardinstelling).

# *Instellingen vastleggen in het dialoogvenster voor de pagina-instelling*

U kunt hier de volgende instellingen opgeven voor het afdrukken: Stel in voor, Papierformaat, Richting en Vergroot/verklein.

#### *Opmerking:*

*Het dialoogvenster voor de pagina-instelling maakt standaard deel uit van Mac OS X. Zie de documentatie van uw besturingssysteem voor meer informatie.*

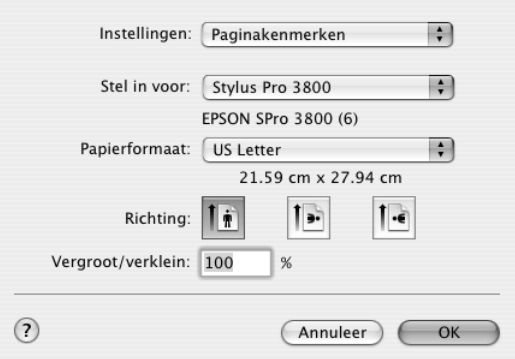

## *Instellingen*

U kunt kiezen uit **Paginakenmerken**, **Aangepast papierformaat** of **Overzicht**.

### *Paginakenmerken*

Hiermee geeft u de pagina-instellingen weer.

## *Aangepast papierformaat*

Hiermee geeft u de instellingen van het papierformaat weer. U kunt ook zelf een papierformaat definiëren.

## *Overzicht*

Hiermee wordt een lijst met de huidige instellingen weergegeven.
## *Stel in voor*

Selecteer hier de gewenste printer.

#### *Opmerking:*

*Zorg ervoor dat de printer die u bij Stel in voor instelt in het dialoogvenster voor de pagina-instelling overeenkomt met de printerinstelling in het afdrukvenster. Anders worden de gegevens mogelijk niet correct afgedrukt.*

# *Papierformaat*

Selecteer hier een papierformaat en een afdrukgebied.

Het afdrukgebied wordt weergegeven als u op de pijl klikt naast het papierformaat dat u hebt geselecteerd.

De volgende tabel bevat een overzicht van de afdrukgebieden die u kunt selecteren.

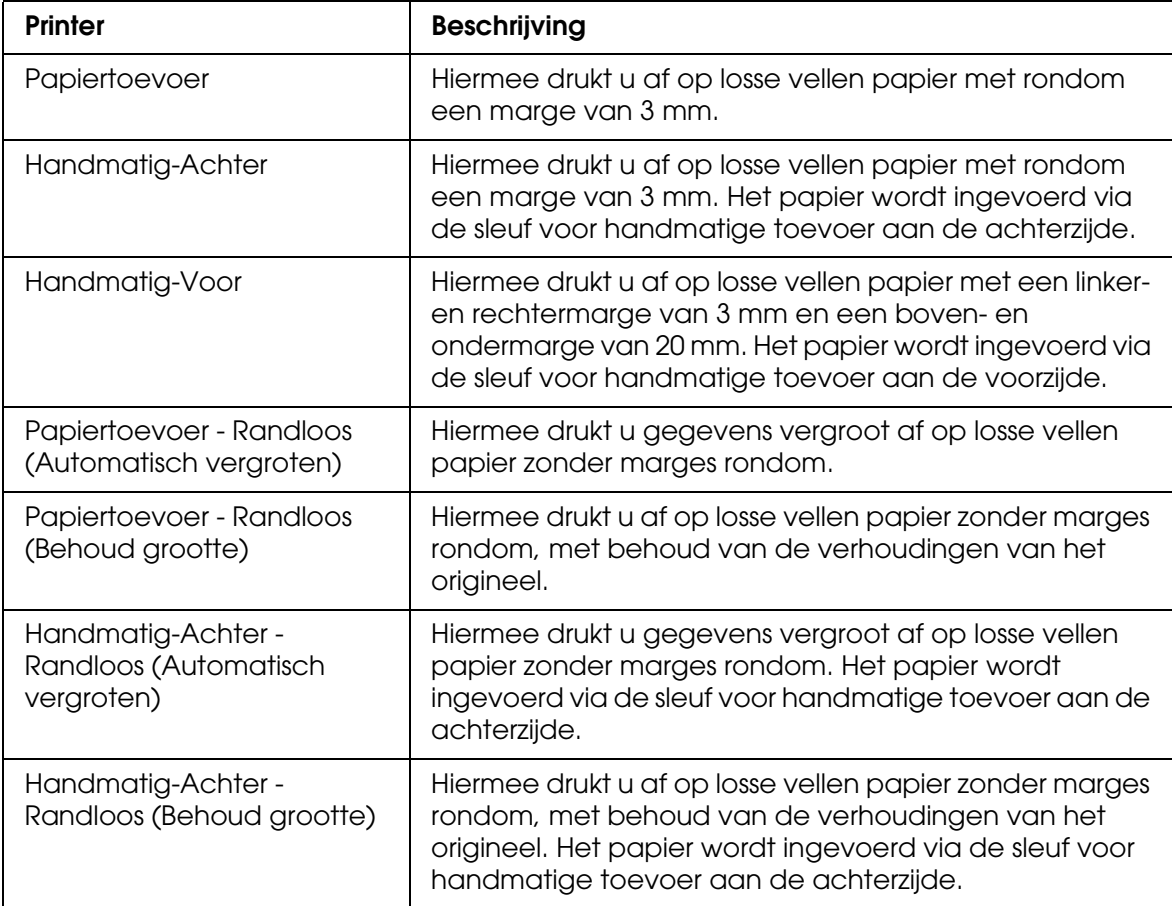

# *Richting*

Hiermee selecteert u een afdrukstand.

# *Vergroot/verklein*

Hiermee verkleint of vergroot u de afmetingen van een afbeelding.

# *Instellingen in het afdrukvenster*

U kunt hier de volgende instellingen opgeven voor het afdrukken: Printer en Instellingen.

#### *Opmerking:*

*Het afdrukvenster maakt standaard deel uit van Mac OS X. Zie de documentatie van uw besturingssysteem voor meer informatie.*

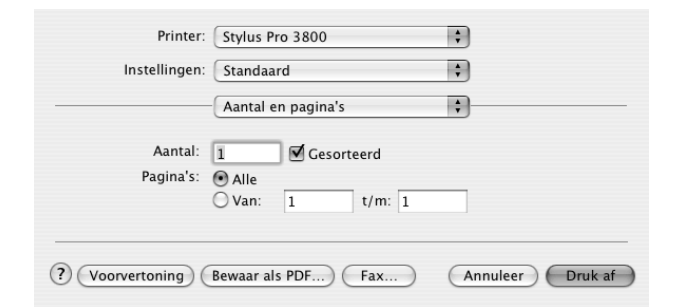

## *Printer*

Hiermee selecteert u een printer om af te drukken.

### *Opmerking:*

*Zorg ervoor dat de printer die u bij Stel in voor instelt in het dialoogvenster voor de pagina-instelling overeenkomt met de printerinstelling in het afdrukvenster. Anders worden de gegevens mogelijk niet correct afgedrukt.*

## *Instellingen*

U kunt kiezen uit **Standaard** of **Bewaar als**.

## *Standaard*

Hiermee drukt u af met de actieve instellingen.

## *Bewaar als*

Hiermee drukt u af met instellingen die u zelf hebt opgegeven en opgeslagen.

## *Aantal en pagina's*

U kunt hier de volgende instellingen opgeven voor het afdrukken: Aantal, Gesorteerd en Pagina's.

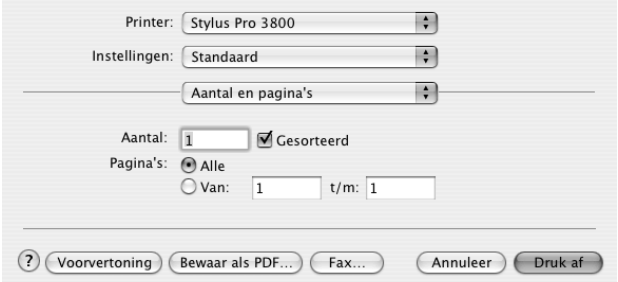

### *Aantal*

U stelt het aantal exemplaren in door het gewenste aantal op te geven bij Aantal.

### *Gesorteerd*

Selecteer **Gesorteerd** voor het afdrukken van volledige documenten na elkaar.

### *Pagina's*

U stelt Pagina's in door **Alle** of **Van** en **t/m** te selecteren. Als u **Van** en **t/m** gebruikt, voert u de eerste pagina van het bereik in bij Van en de laatste pagina bij t/m.

# *Lay-out*

U kunt hier de volgende instellingen opgeven voor het afdrukken: Pagina's per vel, Lay-outrichting en Rand.

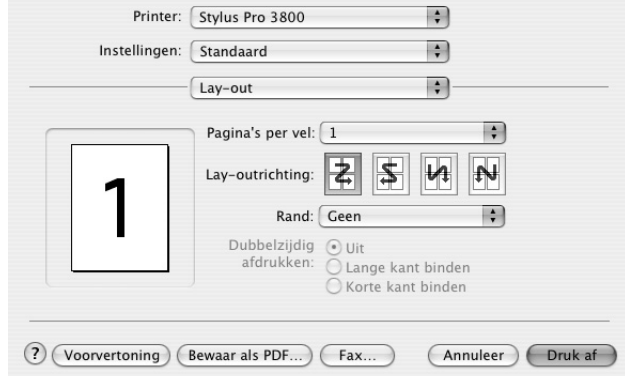

#### *Opmerking:*

*Lay-out maakt standaard deel uit van Mac OS X. Zie de documentatie van uw besturingssysteem voor meer informatie.*

### *Pagina's per vel*

U kunt meerdere pagina's van uw gegevens afdrukken op één vel papier. U kunt kiezen uit 1, 2, 4, 6, 9 en 16.

### *Lay-outrichting*

U kunt zelf de volgorde opgeven waarin de pagina's op het blad papier moeten worden afgedrukt.

### *Rand*

U kunt een kader laten afdrukken rond de pagina's die op elk vel worden afgedrukt. U kunt kiezen uit **Geen**, **Enkele haarlijn**, **Enkele dunne lijn**, **Dubbele haarlijn** en **Dubbele dunne lijn**.

## *Uitvoeropties*

U kunt uw gegevens afdrukken als bestand als u het selectievakje **Bewaar als bestand** inschakelt en een bestandsindeling selecteert bij Indeling.

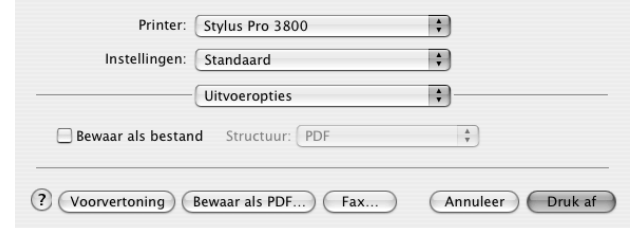

Schakel het selectievakje **Bewaar als bestand** uit als u uw gegevens op papier wilt afdrukken.

#### *Opmerking:*

*Uitvoeropties maakt standaard deel uit van Mac OS X. Zie de documentatie van uw besturingssysteem voor meer informatie.*

## *Planner*

U kunt hier instellingen opgeven voor het afdrukken van het document op een bepaald tijdstip of met een bepaalde prioriteit.

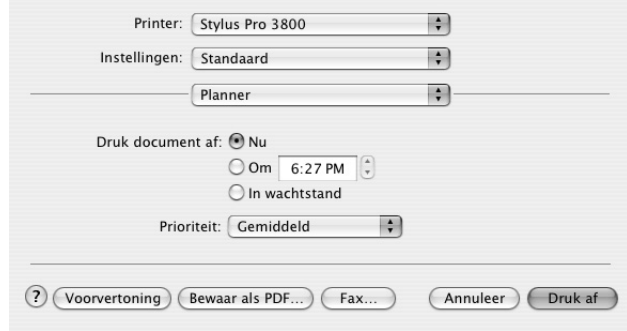

#### *Opmerking:*

*Planner maakt standaard deel uit van Mac OS X. Zie de documentatie van uw besturingssysteem voor meer informatie.*

# *Papierafhandeling*

U kunt hier instellingen opgeven voor de paginavolgorde, het afdrukken van specifieke pagina's en het papierformaat waarop wordt afgedrukt.

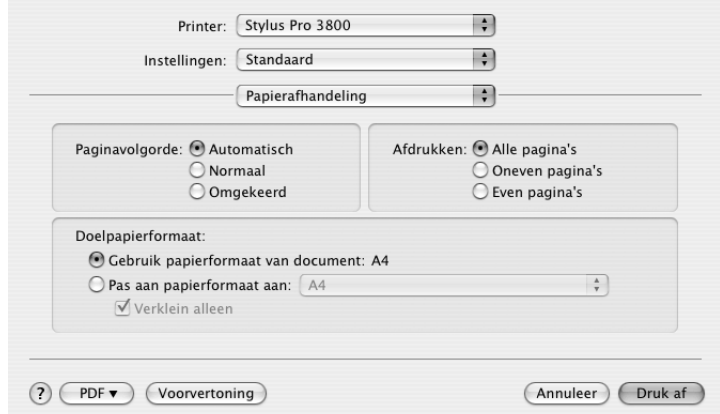

### *Opmerking:*

*Papierafhandeling maakt standaard deel uit van Mac OS X. Zie de documentatie van uw besturingssysteem voor meer informatie.*

# *ColorSync*

U kunt hier instellingen opgeven voor Kleurconversie en Quartz-filter.

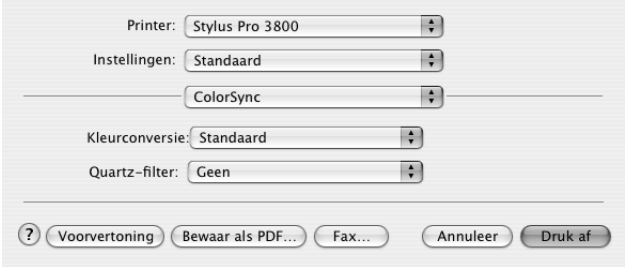

#### *Opmerking:*

*ColorSync maakt standaard deel uit van Mac OS X. Zie de documentatie van uw besturingssysteem voor meer informatie.*

# *Voorblad*

U kunt hier instellingen opgeven voor het afdrukken van een voorblad, het type voorblad en de factureringsinformatie.

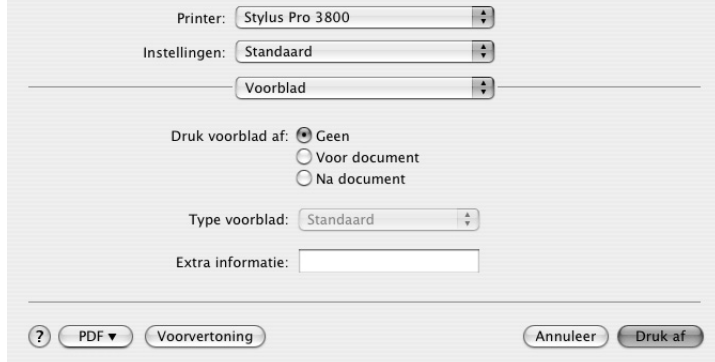

### *Opmerking:*

*Voorblad maakt standaard deel uit van Mac OS X. Zie de documentatie van uw besturingssysteem voor meer informatie.*

# *Afdrukinstellingen*

U kunt Pagina-instelling, Afdrukmateriaal, Kleur en Modus instellen.

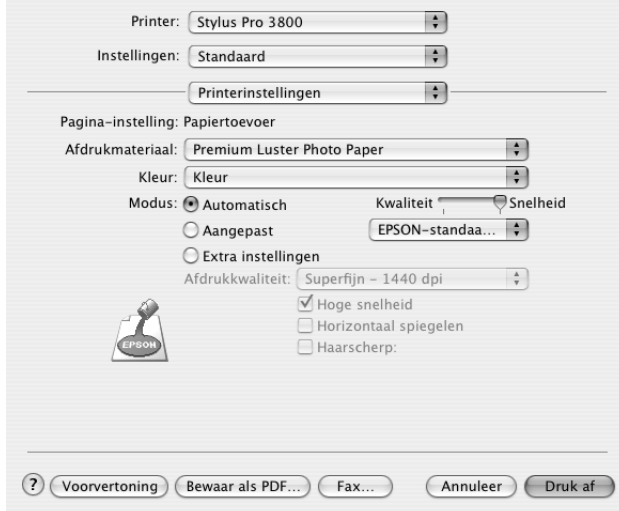

## *Pagina-instelling*

Geeft het afdrukgebied weer dat u hebt gekozen in de lijst Papierformaat in het dialoogvenster voor de pagina-instelling. Selecteer het afdrukgebied dat u hebt gekozen in de lijst Papierformaat in het dialoogvenster voor de pagina-instelling.

Als u aangepast papier hebt geselecteerd, verschijnt een keuzelijst voor de papierbron. Selecteer **Papiertoevoer** als u de automatische papiertoevoer gebruikt. Selecteer **Handmatig-Voor** of **Handmatig-Achter** als u de sleuf aan de voor- of achterzijde gebruikt.

### *Afdrukmateriaal*

De instelling van Afdrukmateriaal bepaalt welke andere opties beschikbaar zijn. Daarom moet u deze optie altijd eerst instellen.

Selecteer bij Afdrukmateriaal het type afdrukmateriaal dat in de printer is geladen. Zoek het papier op in de volgende lijst en selecteer de juiste instelling bij Afdrukmateriaal. Voor een aantal soorten papier kunt u kiezen uit meerdere instellingen.

### *Opmerking:*

- ❏ *De zwarte inkt wordt automatisch aangepast, afhankelijk van het afdrukmateriaal dat u kiest.*
- ❏ *De beschikbaarheid van speciaal afdrukmateriaal kan van land tot land verschillen.*
- ❏ *Zie ["Informatie over speciaal afdrukmateriaal van Epson en ander materiaal" op pagina 127](#page-126-0)  wanneer u ander papier gebruikt dan speciaal afdrukmateriaal van Epson.*
- ❏ *Kijk op de website van Epson voor actuele informatie over de afdrukmaterialen die in uw land verkrijgbaar zijn. Zie ["Hulp inroepen" op pagina 185](#page-184-0).*

## *Instelling bij Afdrukmateriaal*

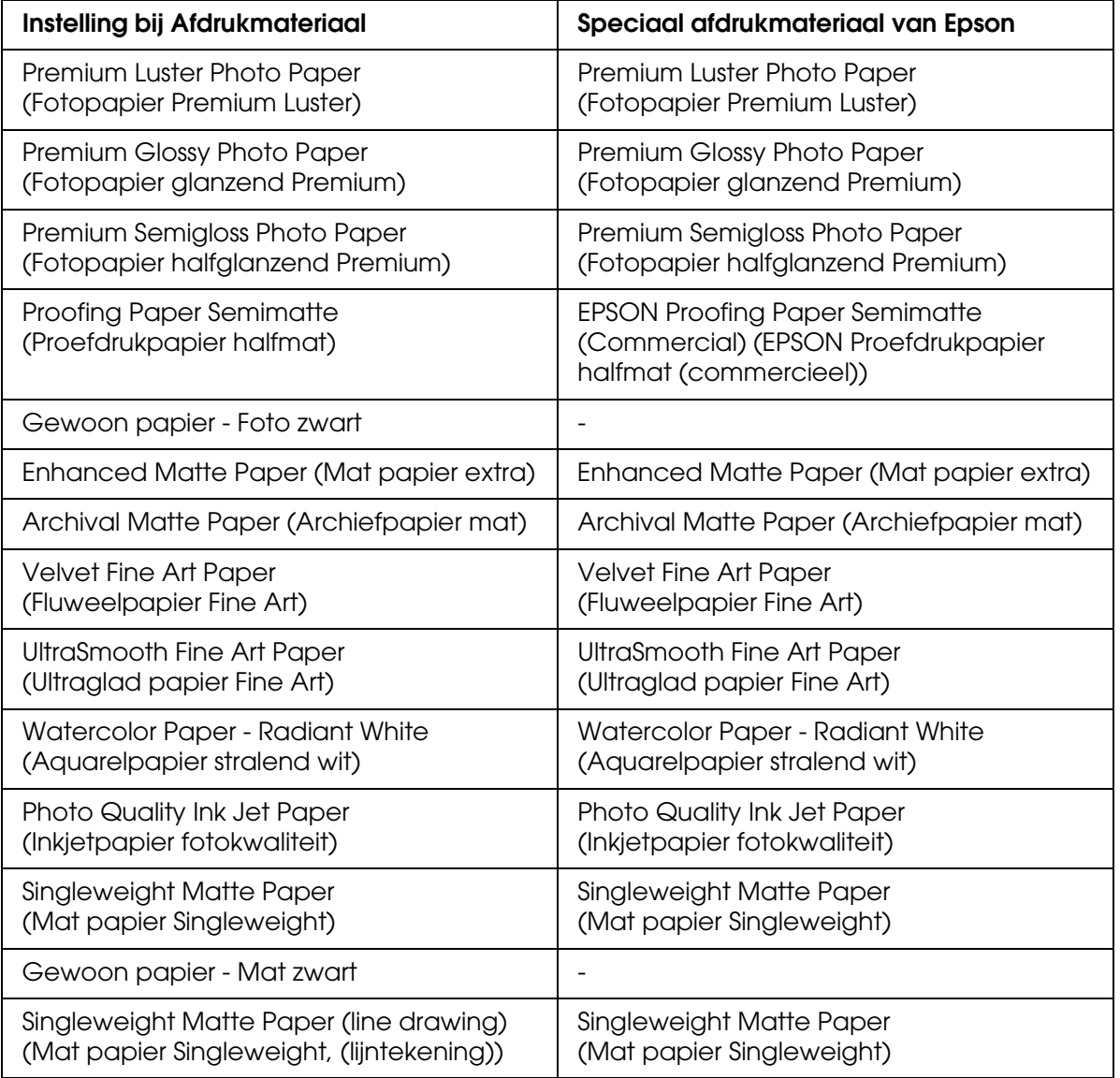

## *Kleur*

Geef de kleurinstelling op. Selecteer **Kleuren-/ZW-foto** om foto's in kleur of in zwart-wit af te drukken of **Zwart** om alleen een concept of zwarte tekst af te drukken. Als u geavanceerde zwart-witfoto's wilt afdrukken, selecteert u **Zwart-witfoto geavanceerd**.

#### *Opmerking:*

*Wanneer u afdrukt op een bepaald speciaal afdrukmateriaal, raden we u Kleur aan, ook al zijn de gegevens die moeten worden afgedrukt zwart.*

## *Modus*

U kunt kiezen uit Automatisch, Aangepast en Extra instellingen.

### *Automatisch*

De modus Automatisch is de snelste en eenvoudigste manier om te beginnen met afdrukken. In de modus **Automatisch** zorgt de printerdriver op basis van de huidige instellingen bij Afdrukmateriaal en Kleur voor alle gedetailleerde instellingen.

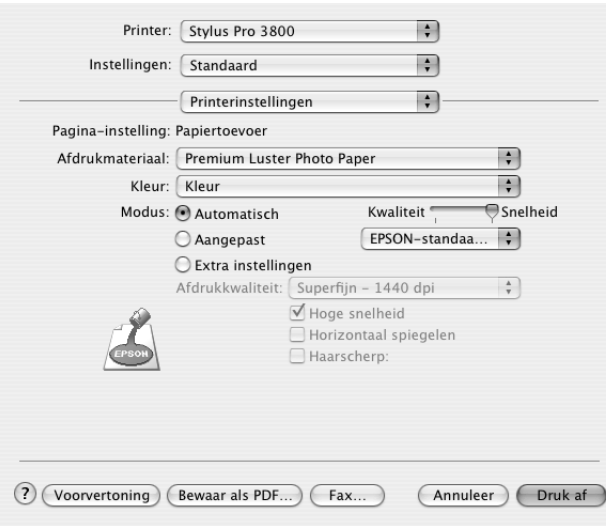

### *Schuifbalken voor kwaliteit en snelheid*

Afhankelijk van het afdrukmateriaal dat u hebt gekozen bij Afdrukmateriaal, terwijl voor de kleurinstelling **Kleur** of **Zwart** is geselecteerd en de modus is ingesteld op **Automatisch**, verschijnt in het vak Modus een schuifbalk voor de kwaliteit of voor de snelheid. Verschuif de balk naar **Kwaliteit** als de afdrukkwaliteit belangrijker is dan de afdruksnelheid. Verschuif de balk naar **Snelheid** als snelheid belangrijker is dan de kwaliteit waarmee wordt afgedrukt.

### *Modus Kleurencontrole*

Als u **Kleur** hebt geselecteerd als kleurinstelling en **Automatisch** als modusinstelling, verschijnt de keuzelijst Kleurencontrole.

U kunt kiezen uit de volgende instellingen.

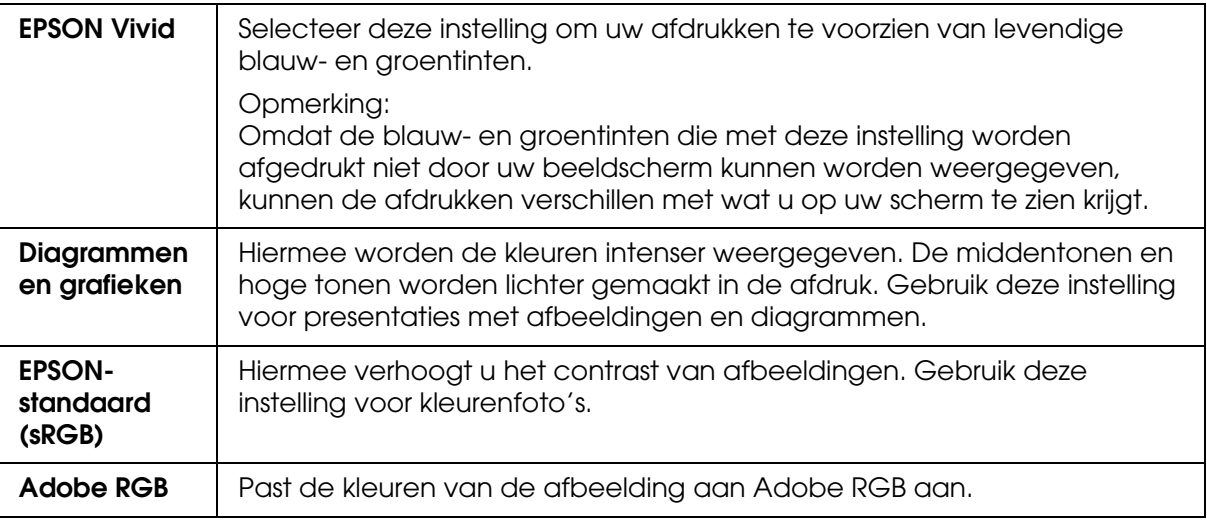

### *Aangepast*

In de modus Aangepast kunt u een groot aantal veranderingen uitvoeren met slechts één muisklik. In de keuzelijst Aangepaste instellingen vindt u instellingen die vooraf door Epson zijn gedefinieerd.

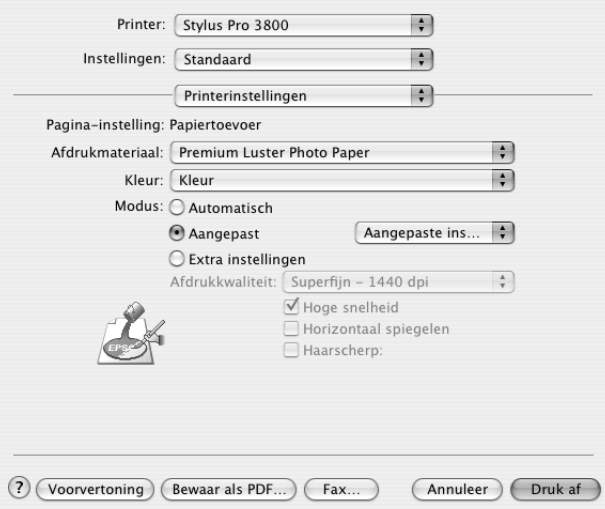

In de lijst Aangepaste instellingen vindt u de volgende vooraf gedefinieerde instellingen.

#### *Opmerking:*

*Deze vooraf gedefinieerde instellingen worden mogelijk grijs weergegeven, afhankelijk van uw instellingen bij Afdrukmateriaal en Kleur.*

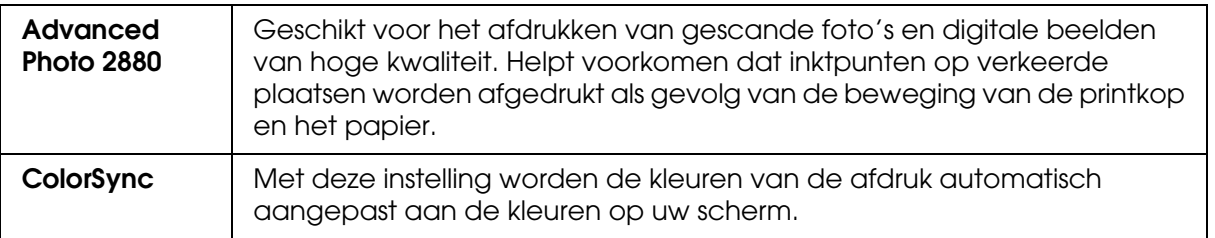

### *Extra instellingen*

Met de Extra instellingen kunt u uw afdrukomgeving volledig besturen. Gebruik deze instellingen om te experimenteren met nieuwe ideeën voor het afdrukken van uw afbeeldingen of om bepaalde afdrukinstellingen zodanig te verfijnen dat deze aan uw specifieke behoeften voldoen. Als u tevreden bent met uw nieuwe instellingen, kunt u deze een naam geven en ze toevoegen aan de lijst Aangepaste instellingen.

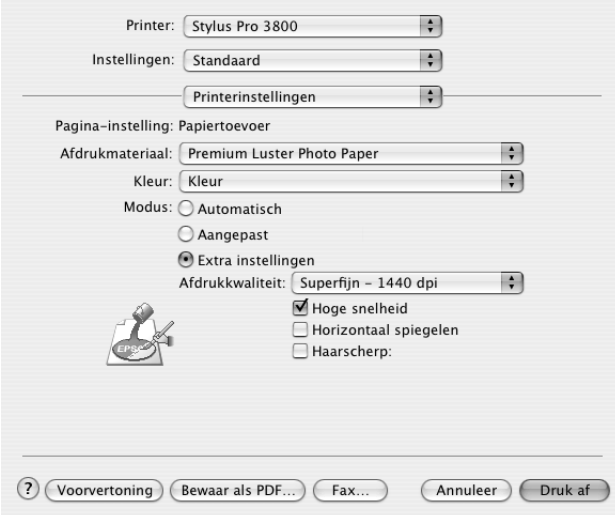

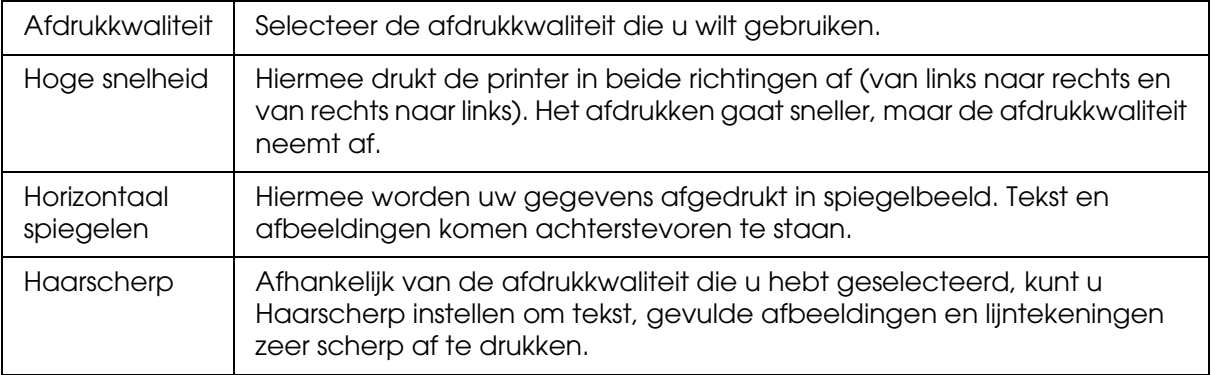

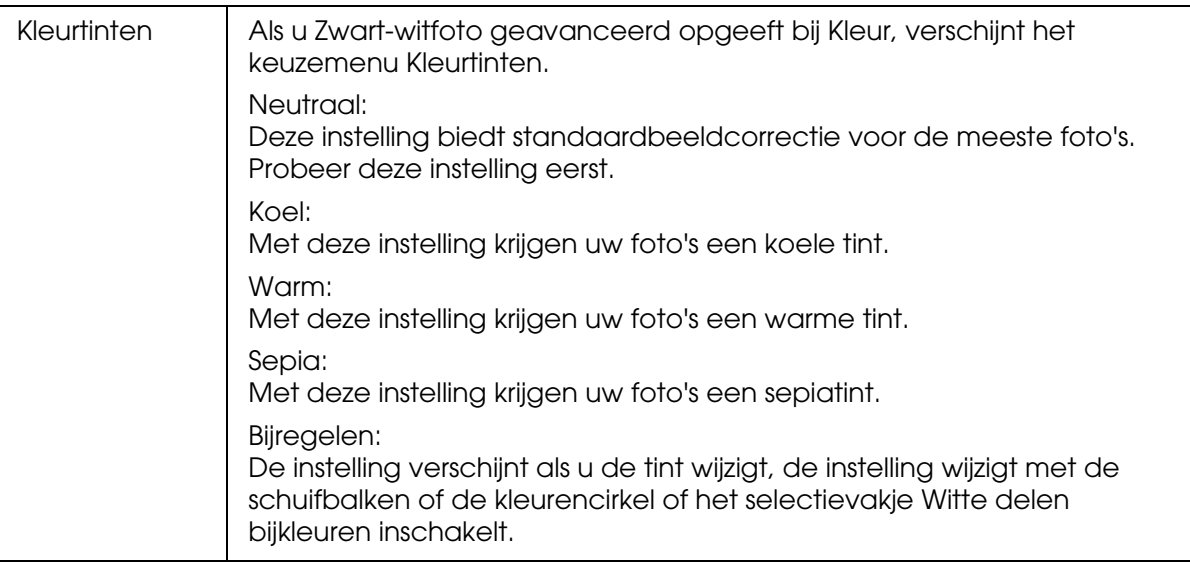

## *Printerkleurenbeheer*

Hiermee hebt u zelf controle over de kleuraanpassing van de printerdriver.

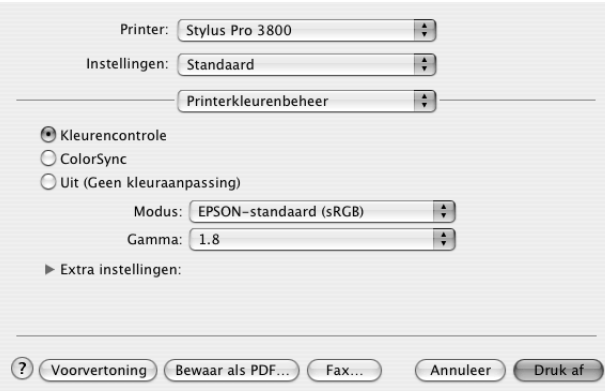

Gebruik deze instellingen om te experimenteren met nieuwe ideeën voor het afdrukken van uw afbeeldingen of om bepaalde afdrukinstellingen zodanig te verfijnen dat deze aan uw specifieke behoeften voldoen. Als u tevreden bent met de nieuwe instellingen, kunt u ze een naam geven en ze toevoegen aan de lijst Aangepaste instellingen in het afdrukvenster.

## *Kleurencontrole*

Selecteer deze instelling als u de diverse mogelijkheden voor kleuraanpassing van de printerdriver wilt gebruiken. Klik op het driehoekje naast de extra instellingen om details weer te geven.

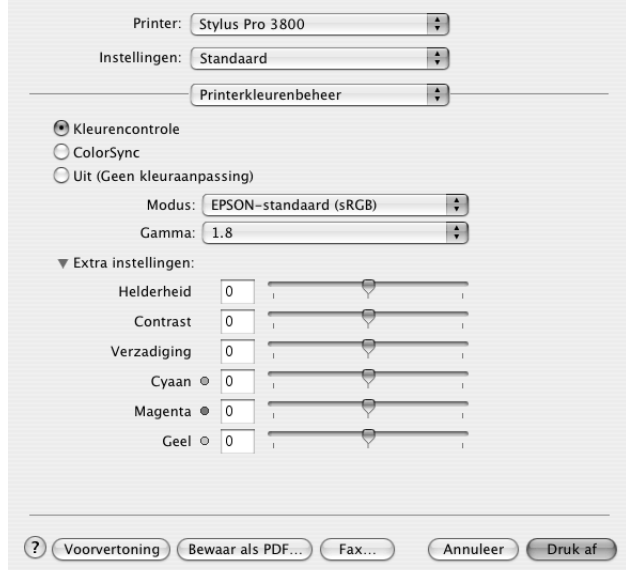

### *Modus*

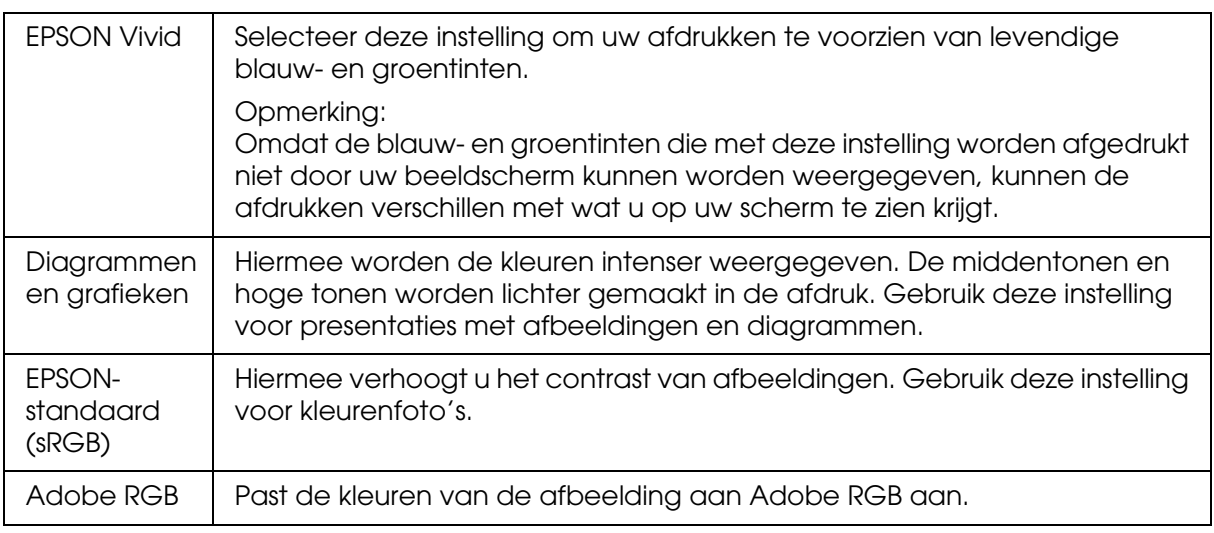

## *Gamma*

Hiermee bepaalt u het contrast van de afbeelding door wijziging van de middentonen en de grijstinten in het middengebied.

### *Extra instellingen*

De schuifbalken voor het aanpassen van de kleuren kunnen worden verschoven van -25% tot +25%.

Verplaats de schuifbalk met de muis naar rechts of links om de instelling aan te passen. In het vak naast de schuifbalken kunt u ook rechtstreeks een getal typen (van -25% tot +25%).

## *Kleurencontrole (voor Zwart-witfoto geavanceerd)*

Als u **Zwart-witfoto geavanceerd** hebt geselecteerd als kleurinstelling, verschijnt het volgende scherm. Hierin kunt u geavanceerde instellingen voor zwart-witafdrukken opgeven. Zie de online-Help voor meer informatie over de extra instellingen.

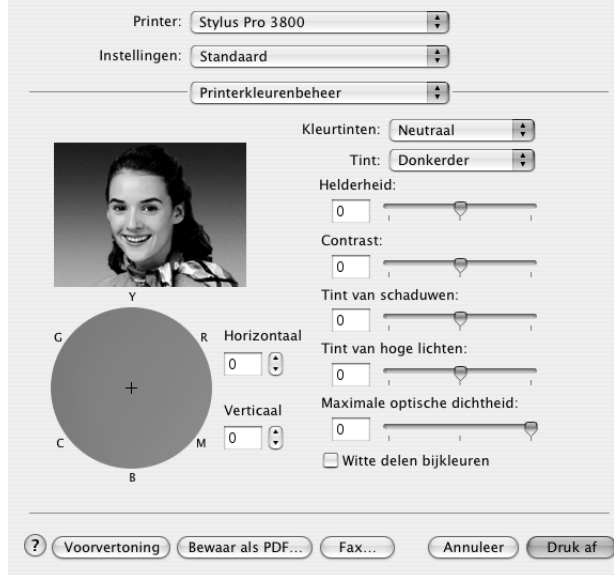

## *ColorSync*

Met deze instelling worden de kleuren van de afdruk automatisch aangepast aan de kleuren op uw scherm. Selecteer deze instelling voor het afdrukken van gescande foto's of grafisch materiaal dat met de computer is gemaakt. Zie ["Kleurenbeheer" op pagina 173](#page-172-0) voor meer informatie.

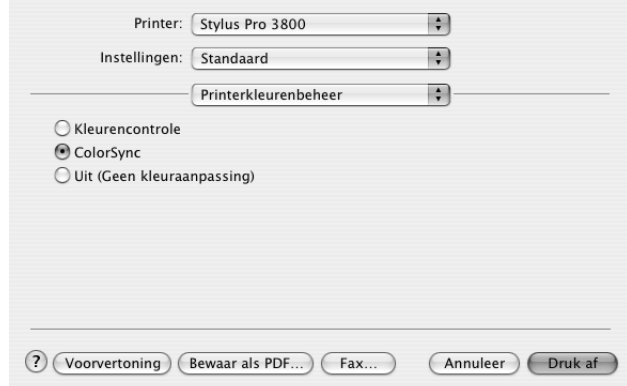

#### *Opmerking:*

*Houd er rekening mee dat het omgevingslicht en de leeftijd, kwaliteit en instellingen van de monitor van invloed kunnen zijn op de kwaliteit waarmee de kleuraanpassing wordt toegepast.*

### *Uit (Geen kleuraanpassing)*

Deze instelling wordt doorgaans niet aanbevolen, omdat de printer de kleuren dan op geen enkele manier kan verbeteren of aanpassen. Gebruik deze instelling alleen wanneer u een nieuw kleurprofiel maakt of als de andere modusinstellingen niet het gewenste resultaat opleveren. Zie ["Kleurenbeheer" op pagina 173](#page-172-0) voor meer informatie.

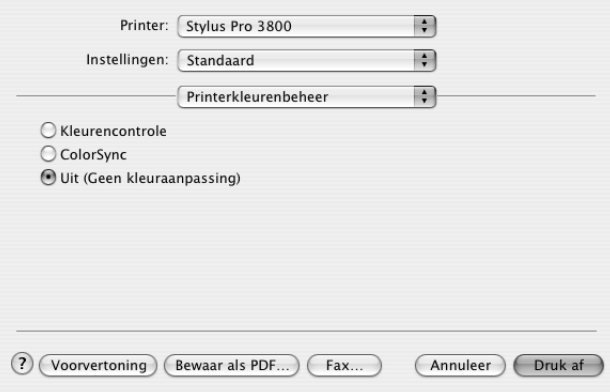

# *Papierconfiguratie*

Met de volgende instellingen in Papierconfiguratie kunt u gedetailleerde papierinstellingen vastleggen. Geef de gewenste instellingen op als u afdrukmateriaal gebruikt dat niet van Epson afkomstig is.

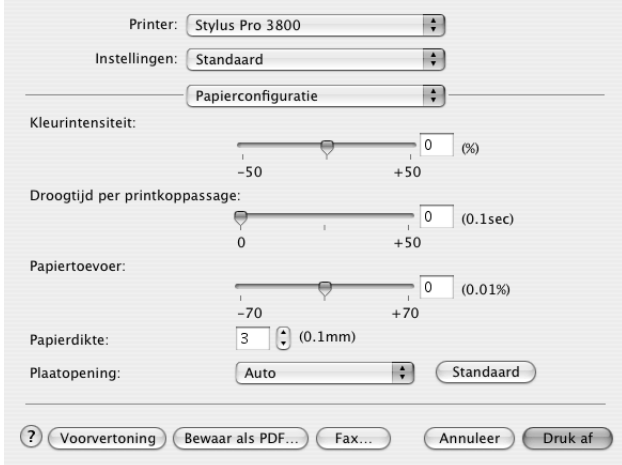

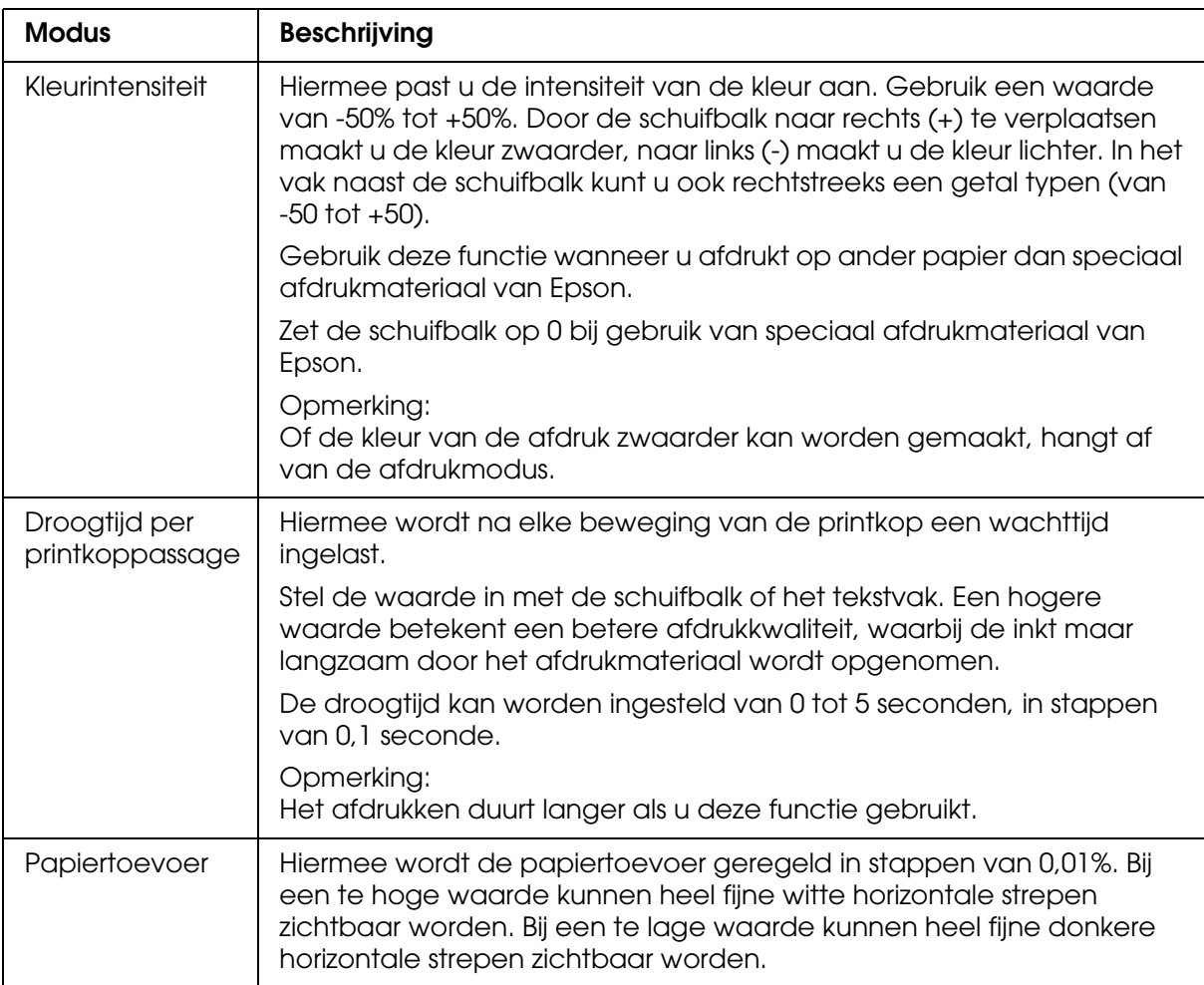

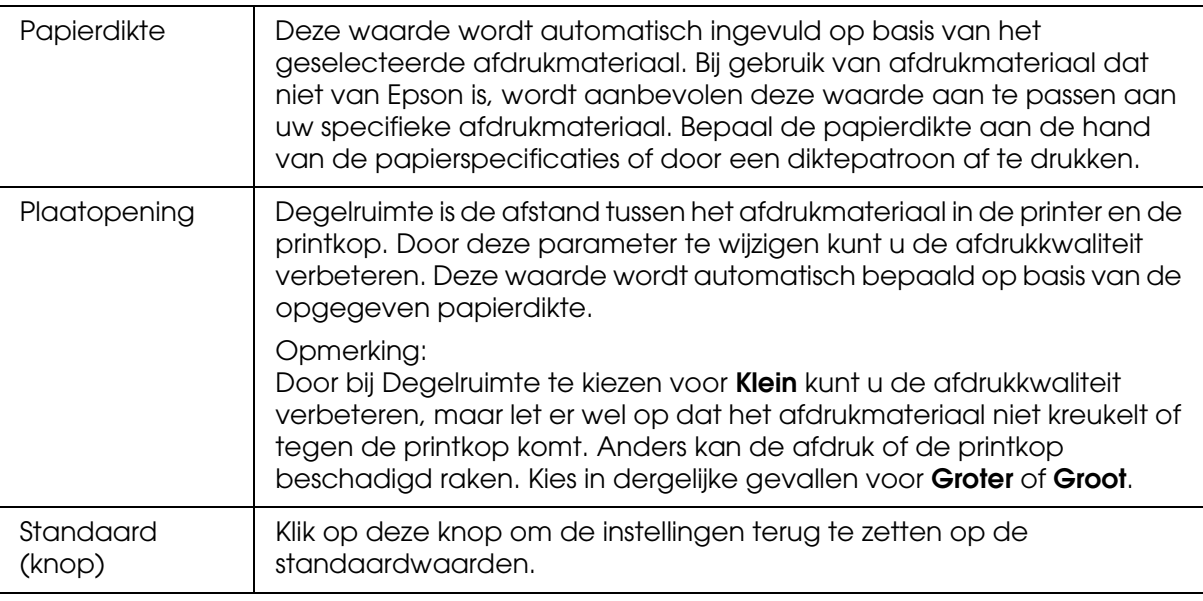

# *Vergroten*

Hiermee kunt u afdrukken zonder marge (randloos). Dit menu kan worden gebruikt als u bij Papierformaat het papierformaat selecteert en **Papiertoevoer - Randloos (Automatisch vergroten)** of **Handmatig-Achter - Randloos (Automatisch vergroten)** gebruikt in het dialoogvenster voor de pagina-instelling.

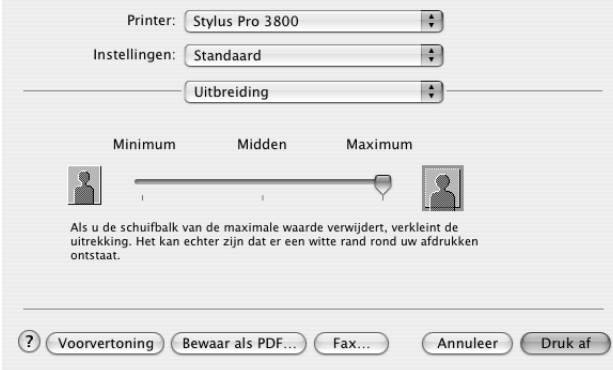

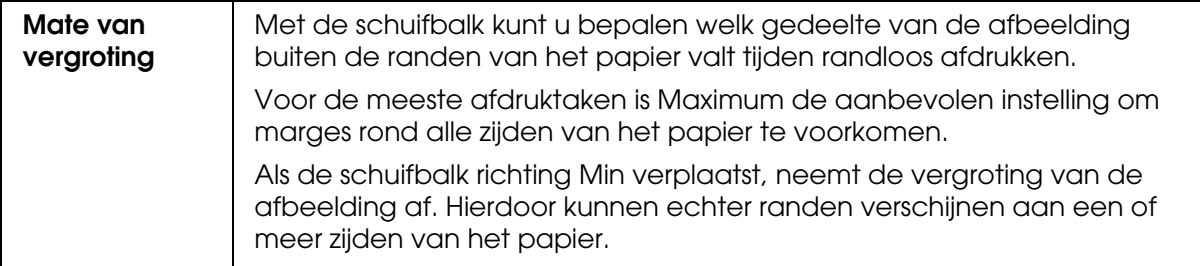

# *Overzicht*

U kunt de huidige instellingen van het afdrukvenster controleren.

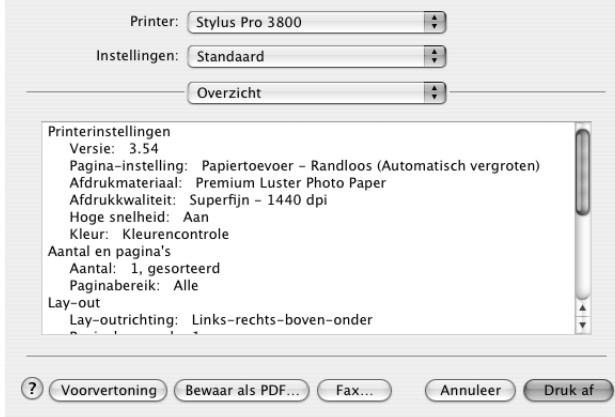

#### *Opmerking:*

*De instellingen voor Overzicht zijn de standaardinstellingen van Mac OS X.*

## *De instellingen in het afdrukvenster opslaan*

Voer de onderstaande stappen uit om uw instellingen van het afdrukvenster op te slaan.

- 1. Selecteer **Bewaar als** bij Instellingen.
- 2. Voer de naam van de aangepaste instellingen in bij Bewaar instellingen als.

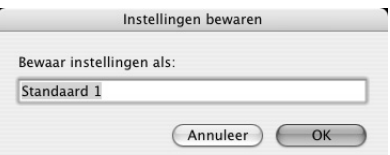

3. Controleer of de bij stap 2 ingevoerde naam is opgeslagen in de keuzelijst Instellingen.

# *Bewaarde instellingen in het afdrukvenster gebruiken*

Als u uw bewaarde instellingen opnieuw wilt gebruiken, selecteert u de naam van de gewenste instellingen in de keuzelijst Instellingen.

Als u de instellingen bij Afdrukmateriaal of Kleur wijzigt terwijl de aangepaste instellingen zijn geselecteerd in de opgeslagen instellingen, heeft dit geen invloed op de opgeslagen instellingen. Als u wilt terugkeren naar uw bewaarde instelling, kunt u deze gewoon weer selecteren in de lijst.

## *Voorvertoning*

U kunt vóór het afdrukken zien hoe uw gegevens zullen worden afgedrukt.

### *Opmerking:*

*Voorvertoning is de voorbeeldfunctie van Mac OS X, een standaardonderdeel van dit besturingssysteem.*

Voer de onderstaande stappen uit om een afdrukvoorbeeld weer te geven.

- 1. Leg de gewenste instellingen vast in de printerdriver.
- 2. Klik op **Voorvertoning** in het afdrukvenster. Het dialoogvenster met het afdrukvoorbeeld van de gegevens wordt weergegeven.

# *Randloos afdrukken*

Als u in het dialoogvenster voor de pagina-instelling bij Papierformaat een papierformaat selecteert en **Papierformaat - Randloos (Automatisch vergroten)**, **Papiertoevoer - Randloos (Behoud grootte)**, **Handmatig-Achter - Randloos (Automatisch vergroten)** of **Handmatig-Achter - Randloos (Behoud grootte)** gebruikt, raadt Epson afdrukmaterialen met de volgende kenmerken aan.

Voor de volgende breedten:

- ❏ Letter (8,5 × 11 inch)
- ❏ US B (11 × 17 inch)
- ❏ US C (17 × 22 inch)
- $\Box$  A4 (210 × 297 mm)
- $\Box$  A3 (297  $\times$  420 mm)
- ❏ Super A3 (329 × 483 mm)
- $\Box$  A2 (420  $\times$  594 mm)
- □ 89  $\times$  127 mm (3,5  $\times$  5 inch)
- ❏ 102 × 152 mm (4 × 6 inch)
- ❏ 127 × 178 mm (5 × 7 inch)
- ❏ 16:9-formaat (102 × 181 mm)
- □ 203  $\times$  254 mm (8  $\times$  10 inch)
- □ 254  $\times$  305 mm (10  $\times$  12 inch)
- ❏ 279 × 356 mm (11 × 14 inch)
- ❏ 406 × 508 mm (16 × 20 inch)

#### *Opmerking:*

- ❏ *Als u in uw toepassing marges kunt instellen, zet die dan op nul voordat u gaat afdrukken.*
- ❏ *Door de inkt kan de degel van de printer vuil worden. Veeg in dat geval de inkt weg met een doek.*
- ❏ *Afdrukken met deze optie duurt langer dan normaal.*
- ❏ *Afhankelijk van het gebruikte afdrukmateriaal kunnen de afdrukken aan de boven- en onderkant vegen vertonen.*
- ❏ *Randloos afdrukken wordt niet ondersteund wanneer CONTROLE PAPIERFORM. is uitgeschakeld. Zorg ervoor dat* AAN *is geselecteerd bij* CONTROLE PAPIERFORM. *op het bedieningspaneel van de printer.*

Voer de onderstaande stappen uit om randloos af te drukken.

#### *Opmerking:*

*Zorg ervoor dat de printer die u bij Stel in voor instelt in het dialoogvenster voor de pagina-instelling overeenkomt met de printerinstelling in het afdrukvenster. Anders worden de gegevens mogelijk niet correct afgedrukt.*

- 1. Gebruik in het dialoogvenster voor de pagina-instelling bij Papierformaat een papierformaat met **Papierformaat - Randloos (Automatisch vergroten)**, **Papiertoevoer - Randloos (Behoud grootte)**, **Handmatig-Achter - Randloos (Automatisch vergroten)** of **Handmatig-Achter - Randloos (Behoud grootte)**.
- 2. Klik op **OK**.
- 3. Druk uw gegevens af vanuit de toepassing waarmee u werkt.

# *Het afdrukken annuleren*

Voer de onderstaande stappen uit om het afdrukken te annuleren.

- 1. Open het Afdrukbeheer (Print Center, voor Mac OS X 10.2.X) of Printerconfiguratie (Printer Setup Utility, voor Mac OS X 10.3).
- 2. Zet de printer uit.
- 3. Selecteer in de lijst Documentnaam de gegevens die worden afgedrukt, en klik vervolgens op de knop **Verwijder** om het afdrukken te annuleren.

*Dialoogvenster met hulpprogramma's*

## *Dialoogvenster EPSON Printer Utility2 openen*

Voer de onderstaande stappen uit om het dialoogvenster met hulpprogramma's te openen.

- 1. Dubbelklik op **Macintosh HD** (standaardinstelling).
- 2. Dubbelklik op de map **Programma's**.
- 3. Dubbelklik op het pictogram **EPSON Printer Utility2**.

Gebruikers van Mac OS X 10.2 of hoger kunnen het dialoogvenster van EPSON Printer Utility2 ook als volgt openen.

- 1. Dubbelklik op **Macintosh HD** (standaardinstelling).
- 2. Dubbelklik op de map **Programma's**.
- 3. Dubbelklik op de map met **hulpprogramma's**.
- 4. Dubbelklik op het pictogram **Afdrukbeheer** (Print Center, voor Mac OS X 10.2.x) of **Printerconfiguratie** (Printer Setup Utility, voor Mac OS X 10.3 en hoger).
- 5. Selecteer de printer die u wilt gebruiken voor EPSON Printer Utility2.
- 6. Klik op de knop **Configureer** (Configure, voor Mac OS X 10.2.x) of de knop **Hulpprogramma** (Utility, voor Mac OS X 10.3 en hoger) in het dialoogvenster Printers (Printer List).

# *De printerhulpprogramma's gebruiken*

Met de EPSON-printerhulpprogramma's kunt u op het computerscherm de printerstatus controleren en onderhoudsfuncties voor de printer uitvoeren. Als u op de knop **Afdrukassistent** klikt, kunt u ook de *gebruikershandleiding*, papierinformatie en de website voor technische ondersteuning raadplegen.

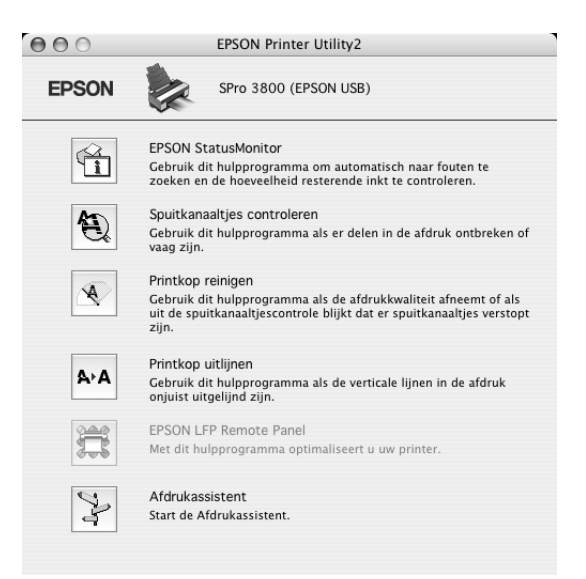

#### *Opmerking:*

- ❏ *Gebruik de hulpprogramma's Spuitkanaaltjes controleren, Printkop reinigen en Printkop uitlijnen niet als de printer op de computer is aangesloten via een netwerk.*
- ❏ *Gebruik de hulpprogramma's Spuitkanaaltjes controleren, Printkop reinigen en Printkop uitlijnen ook niet tijdens het afdrukken. Anders verloopt het afdrukken niet goed.*

## *EPSON StatusMonitor*

Via dit hulpprogramma krijgt u informatie over de printerstatus, zoals de cartridgestatus.

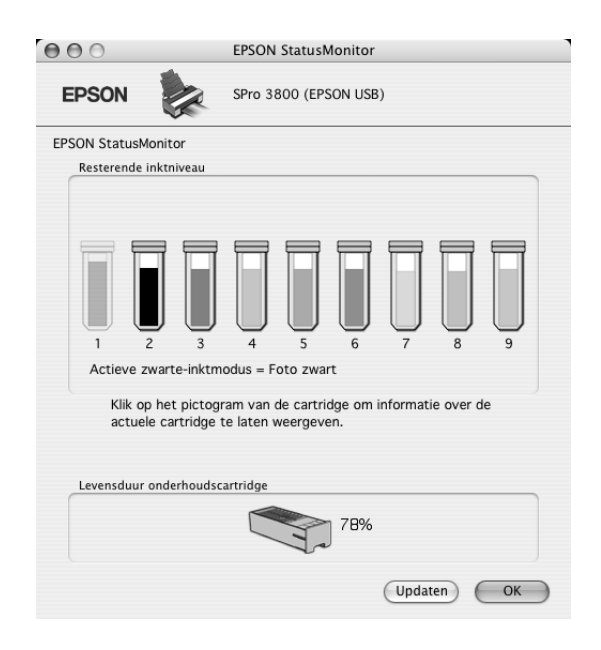

## *Spuitkanaaltjes controleren*

Dit hulpprogramma controleert de spuitkanaaltjes van de printkop op verstopping. Controleer de spuitkanaaltjes wanneer u merkt dat de afdrukkwaliteit terugloopt en na een reiniging om te controleren of de spuitkanaaltjes goed schoon zijn. Zie ["De spuitkanaaltjes](#page-96-0)  [van de printkop controleren" op pagina 97](#page-96-0).

Als u in het dialoogvenster Spuitkanaaltjes controleren op **Auto** klikt of wanneer u AUTOMATISCH inschakelt bij SPUITKANAALTJESCONTR op het bedieningspaneel van de printer, controleert dit hulpprogramma niet alleen de verstopte spuitkanaaltjes, maar wordt ook automatisch de printkop gereinigd.

## *Printkop reinigen*

Met dit hulpprogramma maakt u de printkop schoon. Als u merkt dat de afdrukkwaliteit te wensen overlaat, is het misschien tijd om de printkop schoon te maken. Gebruik dit hulpprogramma om de printkop te reinigen. Zie ["Printkop reinigen" op pagina 98.](#page-97-0)

## *Printkop uitlijnen*

Met dit hulpprogramma kunt u de afdrukkwaliteit verbeteren. Uitlijning van de printkop kan nodig zijn als verticale lijnen niet goed zijn uitgelijnd of als er witte of zwarte strepen in de afdrukken zichtbaar worden. Gebruik dit hulpprogramma om de printkop opnieuw uit te lijnen. Zie ["De printkop uitlijnen" op pagina 99](#page-98-0).

## *EPSON LFP Remote Panel*

Met dit hulpprogramma kunt u de printer optimaliseren. Zie ["EPSON LFP Remote Panel](#page-98-1)  [starten" op pagina 99](#page-98-1).

### *Afdrukassistent*

Als u op de knop **Afdrukassistent** klikt, kunt u ook de *gebruikershandleiding*, papierinformatie en de website voor technische ondersteuning raadplegen. Zie ["De functie](#page-98-2)  [Afdrukassistent gebruiken" op pagina 99.](#page-98-2)

## <span id="page-96-0"></span>*De spuitkanaaltjes van de printkop controleren*

Als uw afdrukken opeens vager worden of als er puntjes in de afgedrukte gegevens ontbreken, controleert u eerst de spuitkanaaltjes van de printkop met het hulpprogramma Spuitkanaalties controleren.

Voer de onderstaande stappen uit om het hulpprogramma Spuitkanaaltjes controleren te starten.

### *Opmerking:*

*Gebruik het hulpprogramma Spuitkanaaltjes controleren niet terwijl het apparaat bezig is met afdrukken, omdat het afdrukken dan niet goed verloopt.*

- 1. Controleer of de printer enkele vellen papier van minimaal A4-/ Letter-formaat bevat.
- 2. Klik op **Spuitkanaaltjes controleren**.
- 3. Klik op **Afdrukken** als u visueel wilt controleren of er spuitkanaaltjes van de printkop verstopt zijn. Klik op **Auto** als u een automatische spuitkanaaltjescontrole wilt uitvoeren en, als dit nodig blijkt te zijn, een automatische reiniging van de printkop.

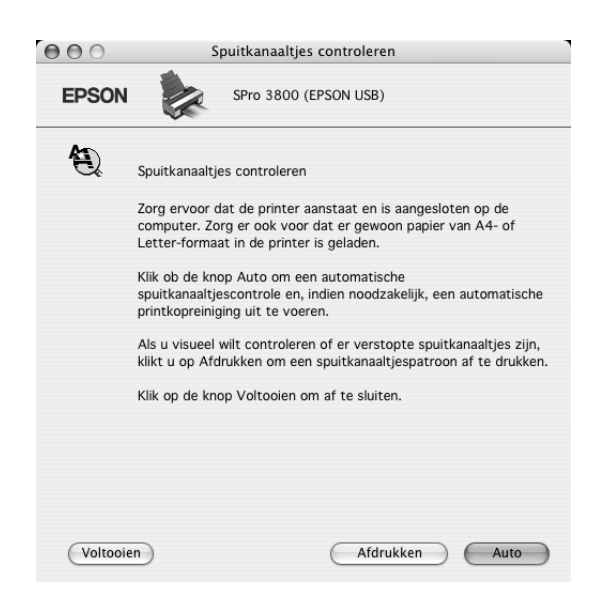

- 4. Volg de instructies op het scherm om een spuitkanaaltjespatroon af te drukken.
- 5. Als er puntjes ontbreken, moet u de spuitkanaaltjes reinigen. Zie ["Printkop reinigen" op](#page-97-0)  [pagina 98](#page-97-0).

## <span id="page-97-0"></span>*Printkop reinigen*

Als uw afdrukken opeens vager worden of als er puntjes in de afgedrukte gegevens ontbreken, kunt u proberen het probleem op te lossen door de printkop te reinigen, zodat de inkt weer op de juiste wijze door de spuitkanaaltjes wordt toegevoerd. U doet dit met het hulpprogramma Printkop reinigen.

Voer de onderstaande stappen uit om het hulpprogramma Printkop reinigen te starten.

#### *Opmerking:*

- ❏ *Gebruik het hulpprogramma Printkop reinigen niet terwijl het apparaat bezig is met afdrukken, omdat het afdrukken dan niet goed verloopt.*
- ❏ *Gebruik om inkt te besparen eerst het hulpprogramma Spuitkanaaltjes controleren om te controleren of de printkop wel moet worden schoongemaakt. Bij het reinigingsproces wordt namelijk inkt verbruikt.*
- ❏ *Wanneer het inktstatuslampje knippert of brandt, kunt u de printkop niet reinigen. Vervang eerst de betreffende cartridge. Zie ["Cartridges vervangen" op pagina 141](#page-140-0).*
- 1. Zorg ervoor dat de printer aanstaat en dat alle inktstatuslampjes uit zijn.
- 2. Klik op **Printkop reinigen**.
- 3. Volg de instructies op het scherm.
- 4. Klik op **Bevestigen** in het dialoogvenster Printkop reinigen om te controleren of de printkop schoon is en om de reinigingscyclus opnieuw in te stellen.

Als er nog steeds puntjes ontbreken, probeer dan de volgende oplossingen.

- ❏ Selecteer PRINTKOP SCHOONMAKEN op het bedieningspaneel van de printer. Zie ["PRINTKOP SCHOONMAKEN" op pagina 114.](#page-113-0)
- ❏ Herhaal deze procedure vier- of vijfmaal, zet de printer uit en laat hem een nacht rusten. Reinig de printkop vervolgens opnieuw.
- ❏ Vervang cartridges die oud of beschadigd zijn.

Neem contact op met uw leverancier als de afdrukkwaliteit slecht blijft nadat u al deze oplossingen hebt geprobeerd. Zie ["Hulp inroepen" op pagina 185](#page-184-0).

# <span id="page-98-0"></span>*De printkop uitlijnen*

Als lijnen in uw afdruk niet mooi recht zijn of als er zwarte of witte strepen zichtbaar zijn, kunt u dit wellicht oplossen door de printkop uit te lijnen met het hulpprogramma Printkop uitlijnen.

Voer de onderstaande stappen uit om het hulpprogramma Printkop uitlijnen te starten.

- 1. Controleer of de printer aanstaat en een vel speciaal EPSON-papier van minimaal A4-/Letter-formaat bevat.
- 2. Klik op **Printkop uitlijnen**.
- 3. Volg de instructies op het scherm voor het uitlijnen van de printkop.

## <span id="page-98-1"></span>*EPSON LFP Remote Panel starten*

Met dit hulpprogramma kunt u de printer optimaliseren. Volg de onderstaande stappen om EPSON LFP Remote Panel te starten.

- 1. Zorg ervoor dat de printer aanstaat.
- 2. Klik op **EPSON LFP Remote Panel**.
- 3. Raadpleeg voor meer informatie de online-Help van EPSON LFP Remote Panel.

## <span id="page-98-2"></span>*De functie Afdrukassistent gebruiken*

Als u op de knop **Afdrukassistent** klikt, krijgt u toegang tot de volgende informatiebronnen:

- ❏ *Gebruikershandleiding* (pagina voor probleemoplossing)
- ❏ Kleurenbeheer
- ❏ Informatie over welk papier het meest geschikt is voor uw afdruktaken.
- ❏ Website voor technische ondersteuning
- ❏ Hulp inroepen

# *Informatie krijgen via de online-Help*

De printersoftware heeft een uitgebreide online-Help. Hierin vindt u instructies voor het afdrukken, het instellen van opties in de printerdriver en het gebruik van hulpprogramma's voor de printer.

Voer de onderstaande stappen uit om de online-Help te openen.

- 1. Klik in het menu Bestand van uw toepassing op **Afdrukken**.
- 2. Selecteer het dialoogvenster waarover u meer informatie wilt.
- 3. Klik op de knop **Help**.

# *De printersoftware verwijderen*

Voer de onderstaande stappen uit om de printerdriver te verwijderen.

- 1. Zet de computer aan en steek de cd-rom met printersoftware in de cd-romlezer. De cd-rom met Epson-printersoftware wordt automatisch geopend.
- 2. Open de map **Mac OS X-software**.
- 3. Dubbelklik op de map met **printerbesturingsbestanden**.
- 4. Dubbelklik op het pictogram **EPSON\_IJ\_Printer**.
- 5. Als het dialoogvenster voor identiteitscontrole verschijnt, voert u het wachtwoord voor de printer in en klikt u vervolgens op **OK**.
- 6. Klik op **Ga door (Continue)**.
- 7. Selecteer **Maak installatie ongedaan (Uninstall)** in het menu linksboven in het scherm en klik op de knop **Maak installatie ongedaan (Uninstall)** rechtsonder.

# *Hoofdstuk 3 Het bedieningspaneel*

# *Knoppen, lampjes en berichten*

Op het bedieningspaneel van de printer bevinden zich 7 knoppen, 3 lampjes en een LCD-display.

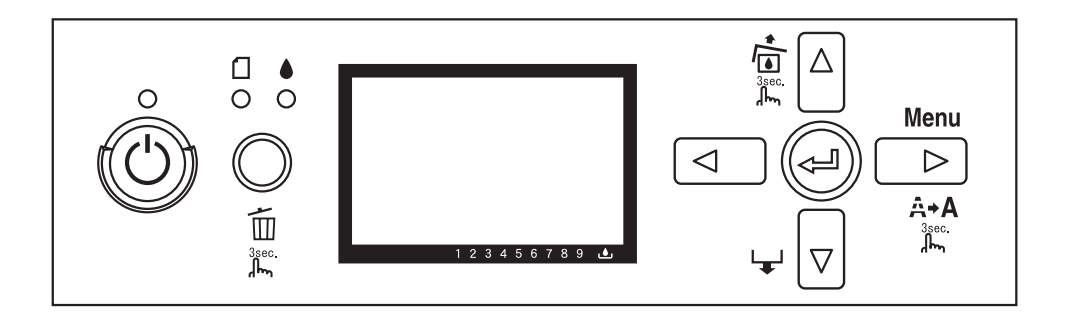

# *Knoppen*

In dit gedeelte worden de functies van de knoppen op het bedieningspaneel beschreven.

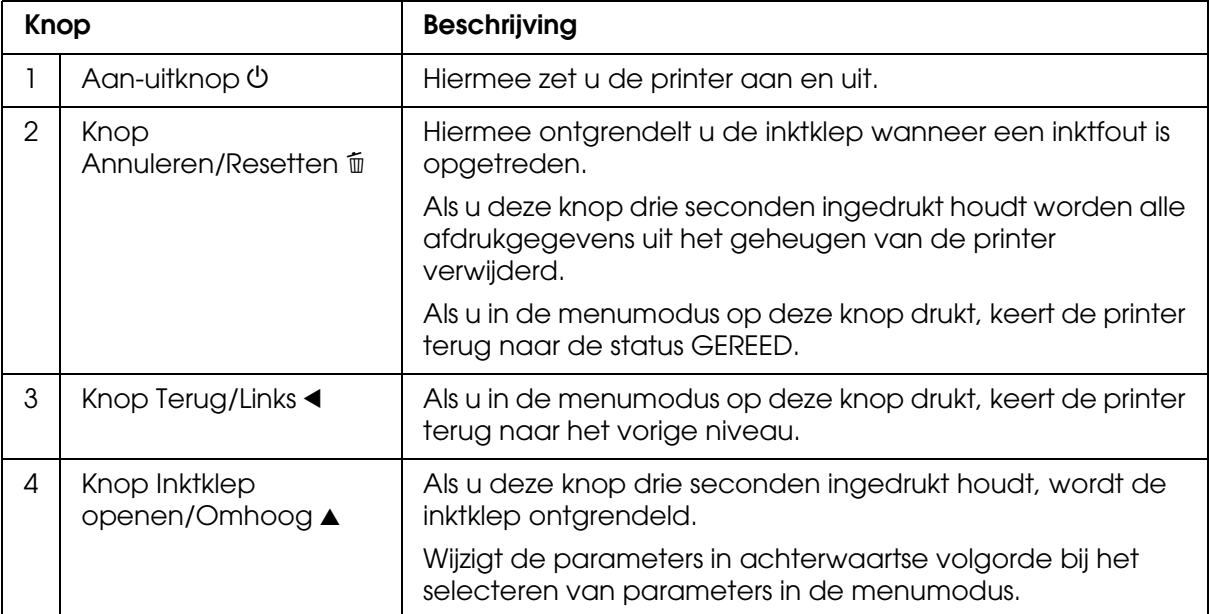

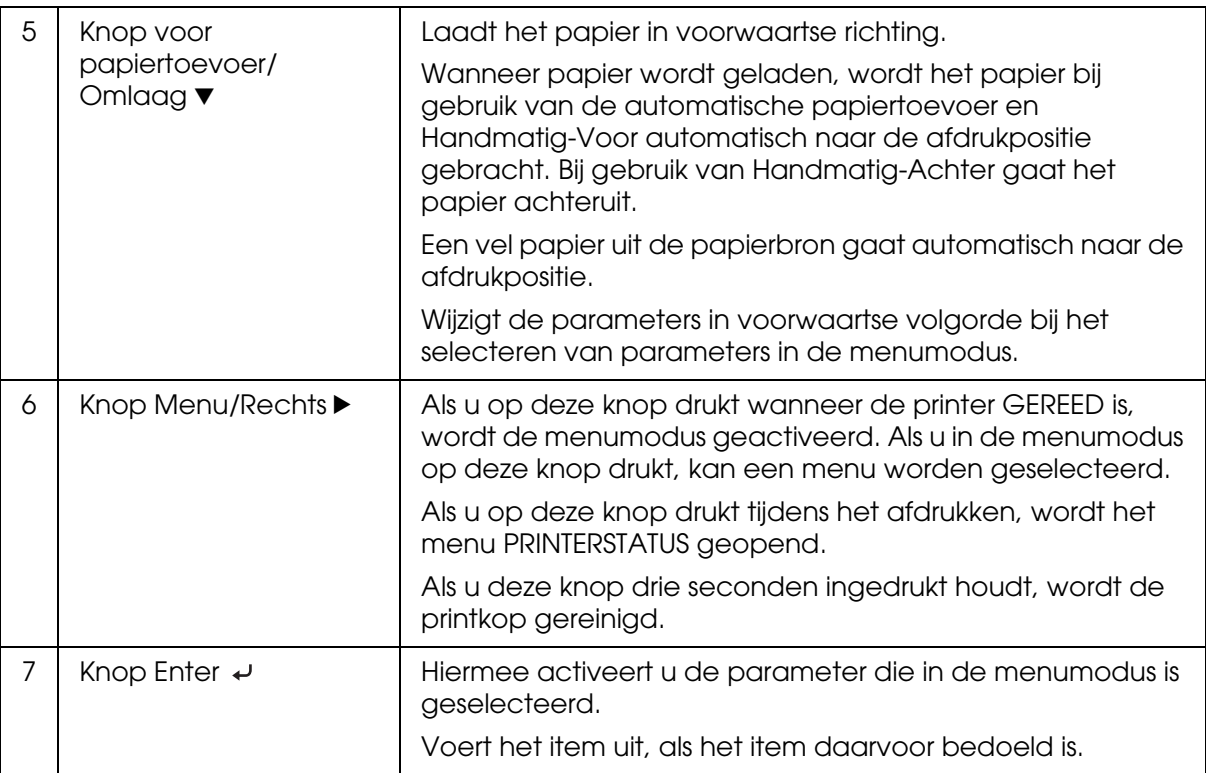

# *Lampjes*

In dit gedeelte worden de functies van de lampjes op het bedieningspaneel beschreven.

De lampjes informeren u over de status van de printer en het type fout dat is opgetreden.

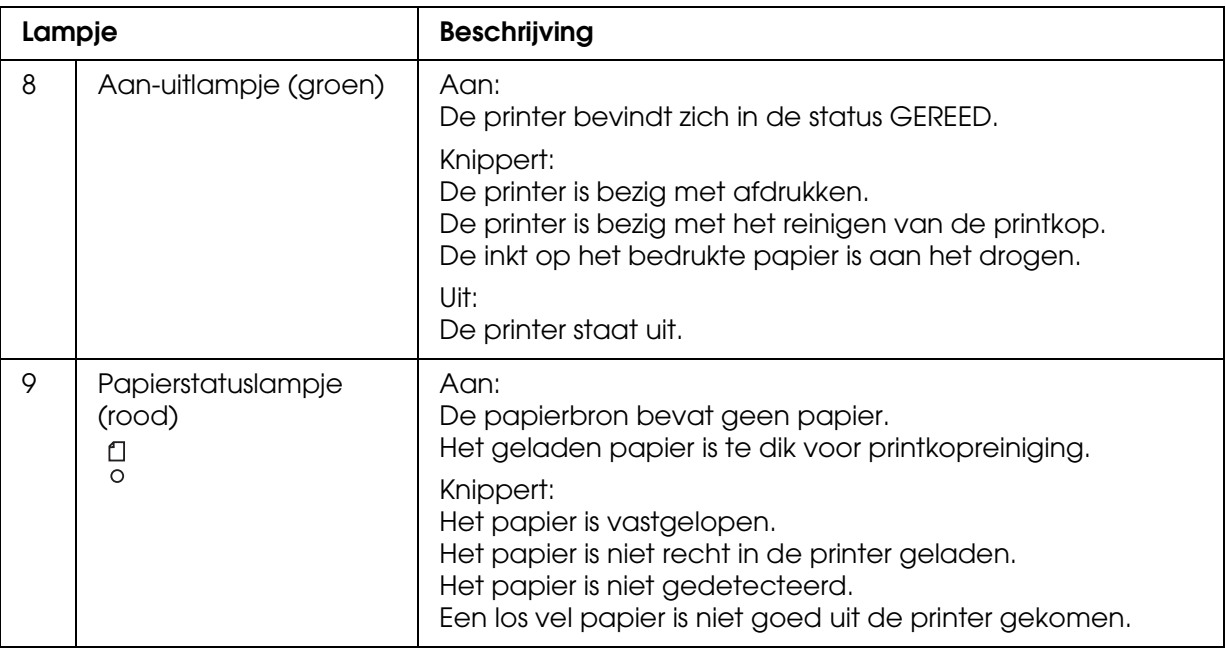

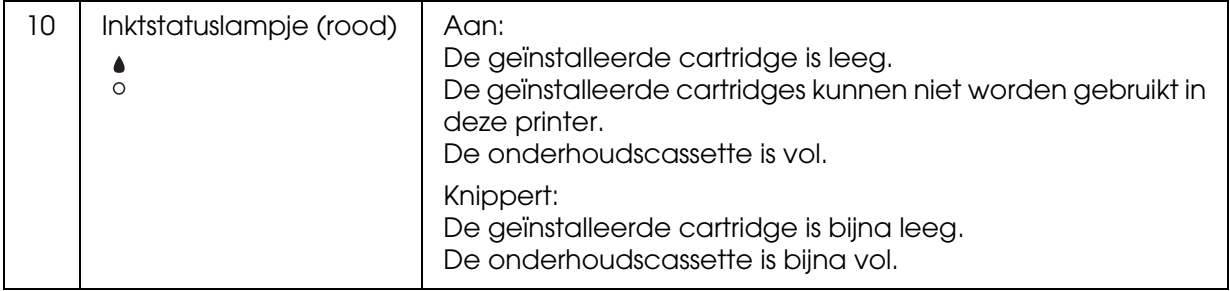

#### *Opmerking:*

*Wanneer een fout optreedt waarvoor onderhoud nodig is, gaan alle lampjes knipperen.*

# *Combinatie van knoppen*

In dit gedeelte worden de functies beschreven die beschikbaar zijn wanneer meerdere knoppen tegelijk worden ingedrukt.

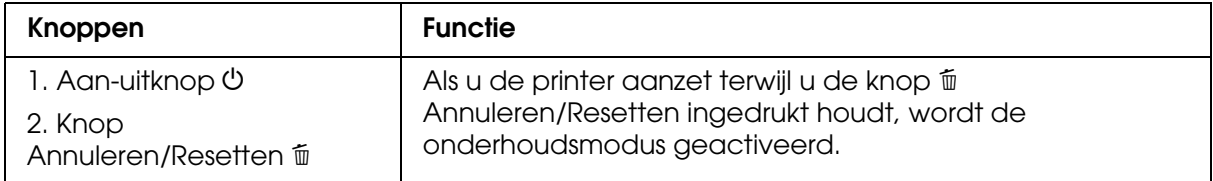

## *Berichten*

In dit gedeelte wordt de betekenis van de berichten op het bedieningspaneel beschreven.

Er wordt onderscheid gemaakt tussen statusberichten en foutberichten. Zie voor foutberichten ["Er heeft zich een fout voorgedaan" op pagina 154](#page-153-0).

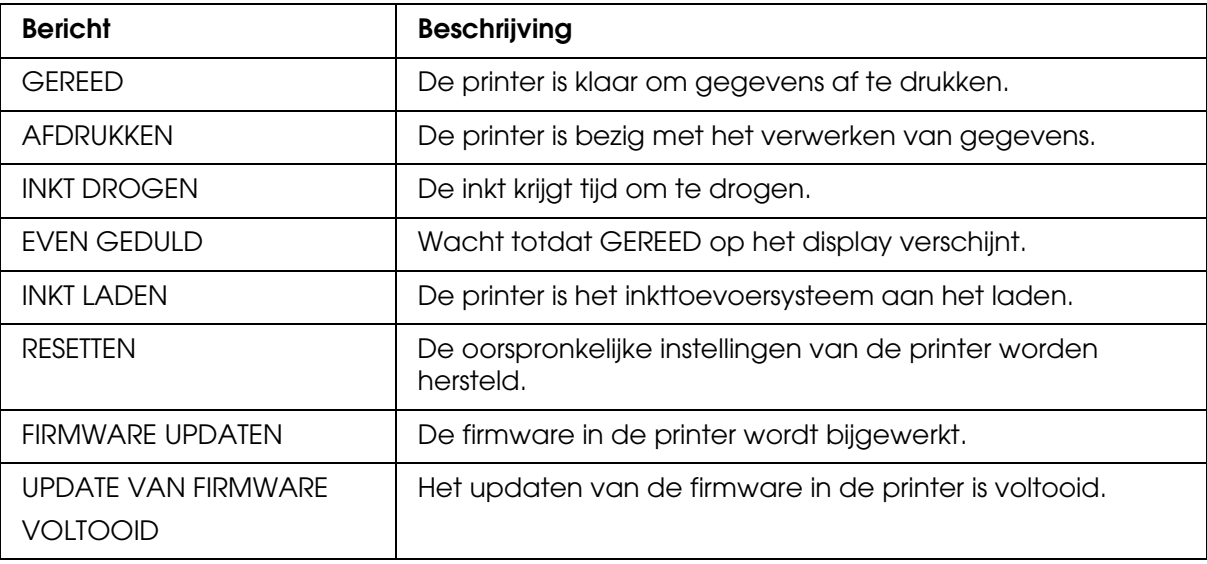

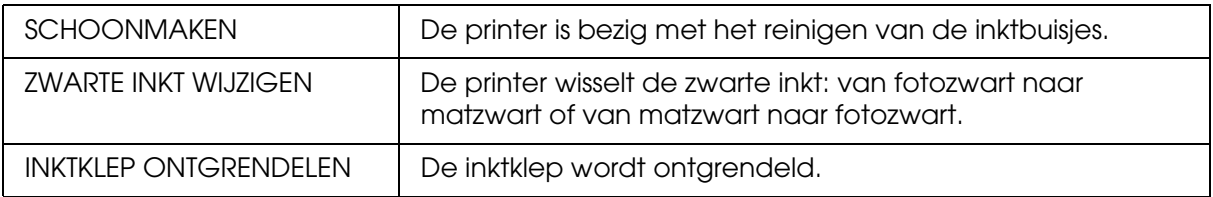

## *Pictogrammen*

In dit gedeelte wordt de betekenis van de pictogrammen op het bedieningspaneel beschreven.

### **Papiertype**

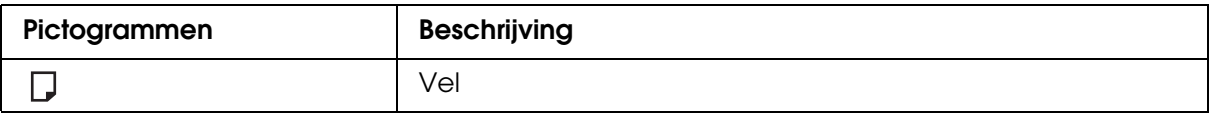

### **Degelruimte**

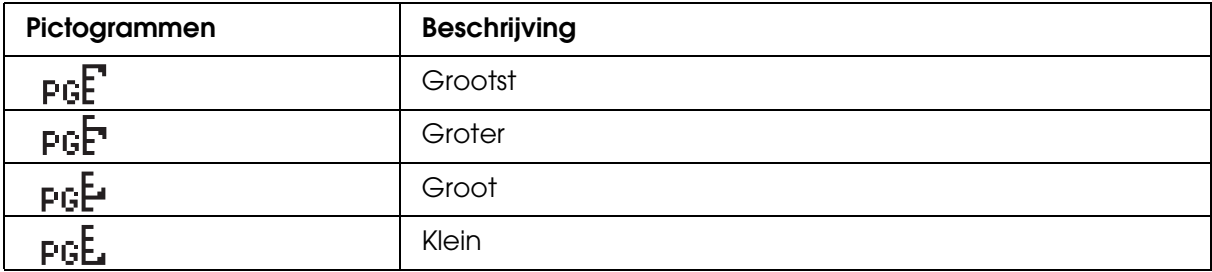

### **Cartridgestatus**

Geeft de status van de cartridge aan.

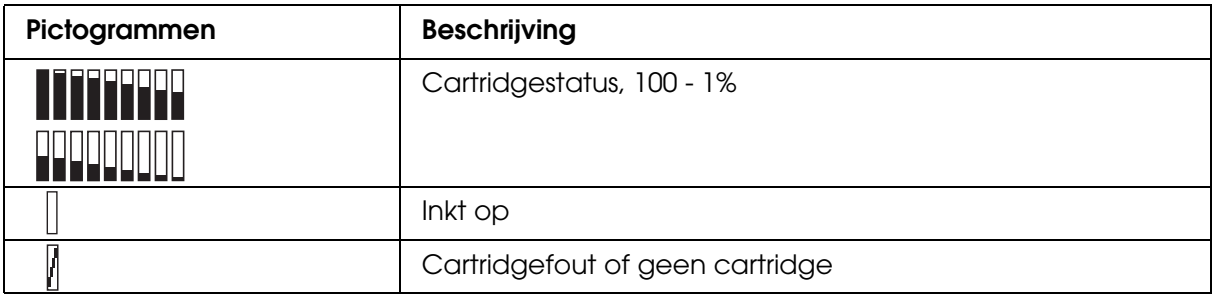

### *Opmerking:*

- ❏ *Het inktpictogram met de afkorting van de kleur inkt knippert wanneer die kleur bijna op is.*
- ❏ *Het inktpictogram met de afkorting van de kleur inkt wordt continu weergegeven wanneer die kleur helemaal op is.*
- ❏ *De zwarte inkt (fotozwart of matzwart) die niet is geselecteerd, wordt als gestippeld pictogram weergegeven.*

### **Capaciteit onderhoudscassette**

De beschikbare ruimte in de onderhoudscassette.

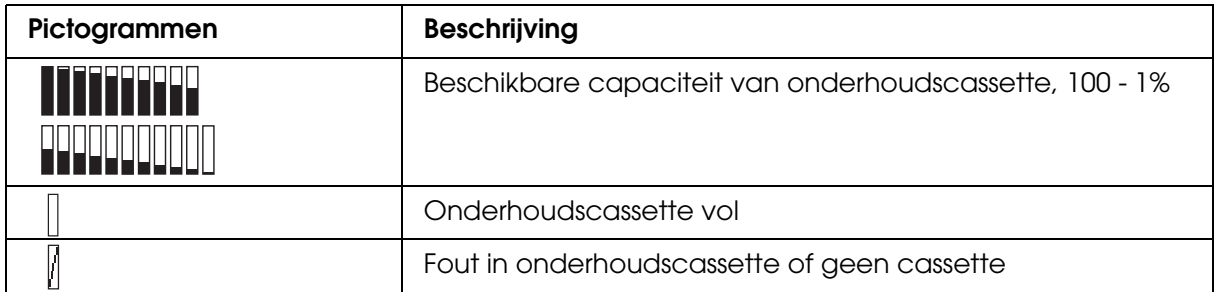

#### *Opmerking:*

*Het pictogram van de onderhoudscassette knippert wanneer de cassette bijna vol is.*

# *Menu-instellingen*

## *Wanneer u de menumodus gebruikt*

In de menumodus kunt u rechtstreeks via het bedieningspaneel printeropties instellen die u normaal gesproken in de driver of de software zou instellen. Bovendien zijn hier extra instellingen mogelijk.

### *Opmerking:*

- ❏ *Het is mogelijk dat toepassingen opdrachten naar de printer sturen die voorrang krijgen op de menu-instellingen. Controleer de instellingen van de toepassing als u niet de resultaten krijgt die u verwacht.*
- ❏ *Druk een statusweergave af om de huidige menu-instellingen te bekijken.*

## *Menulijst*

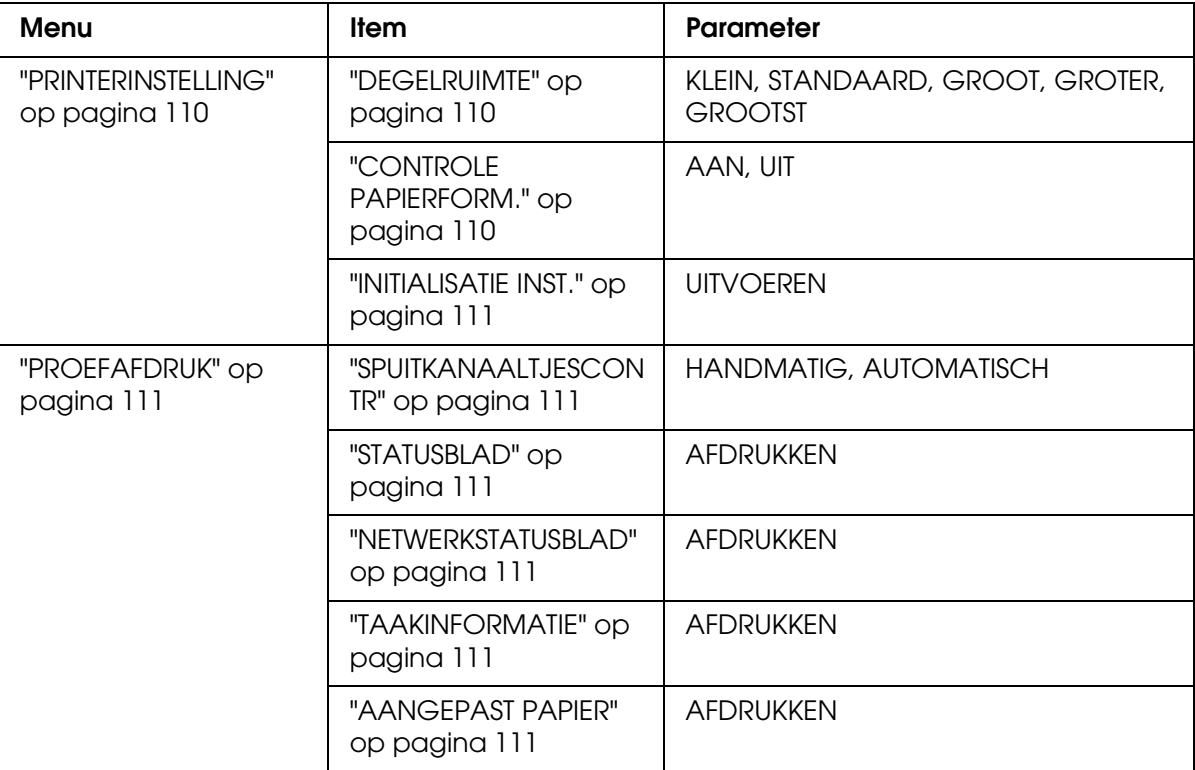

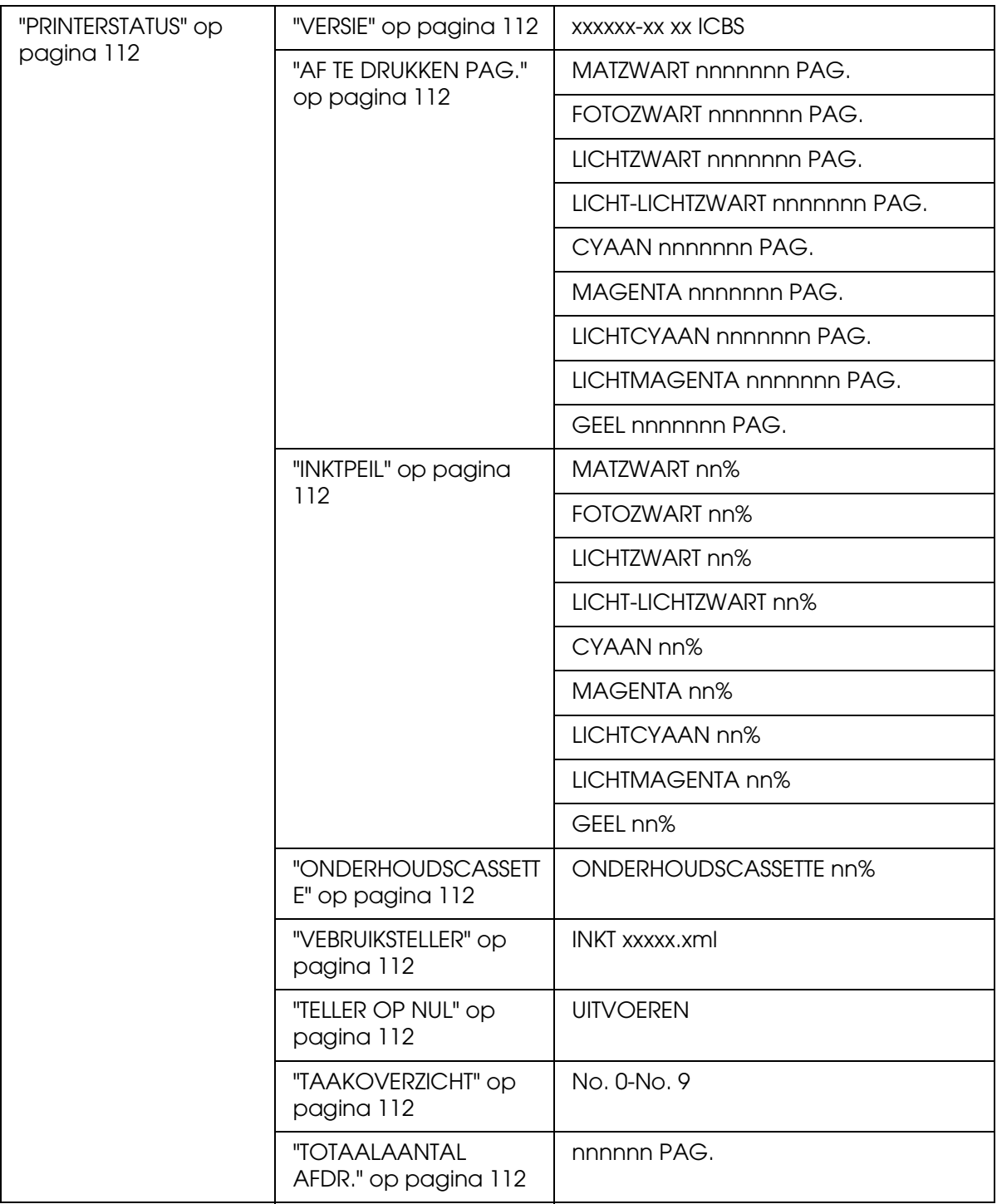

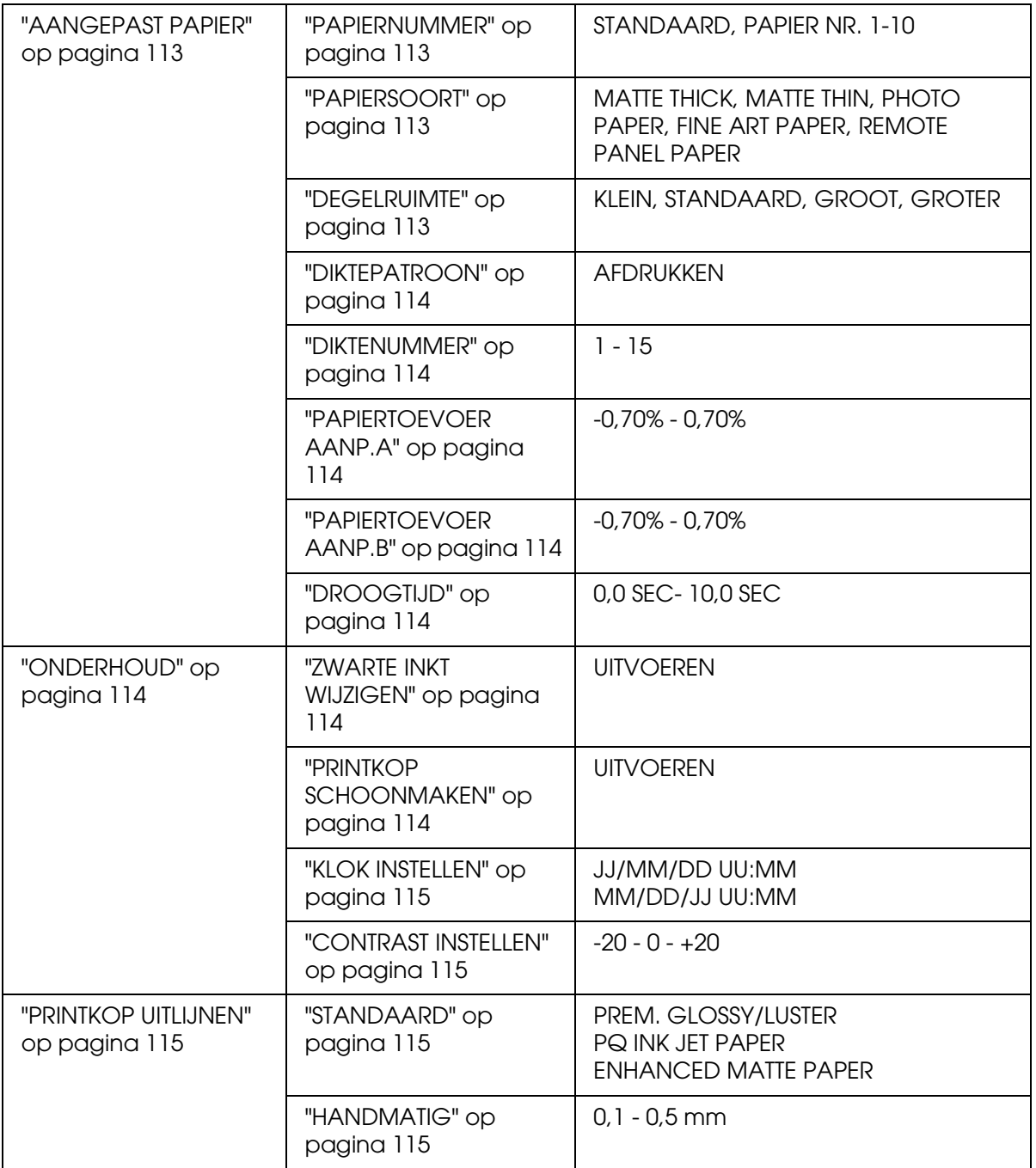
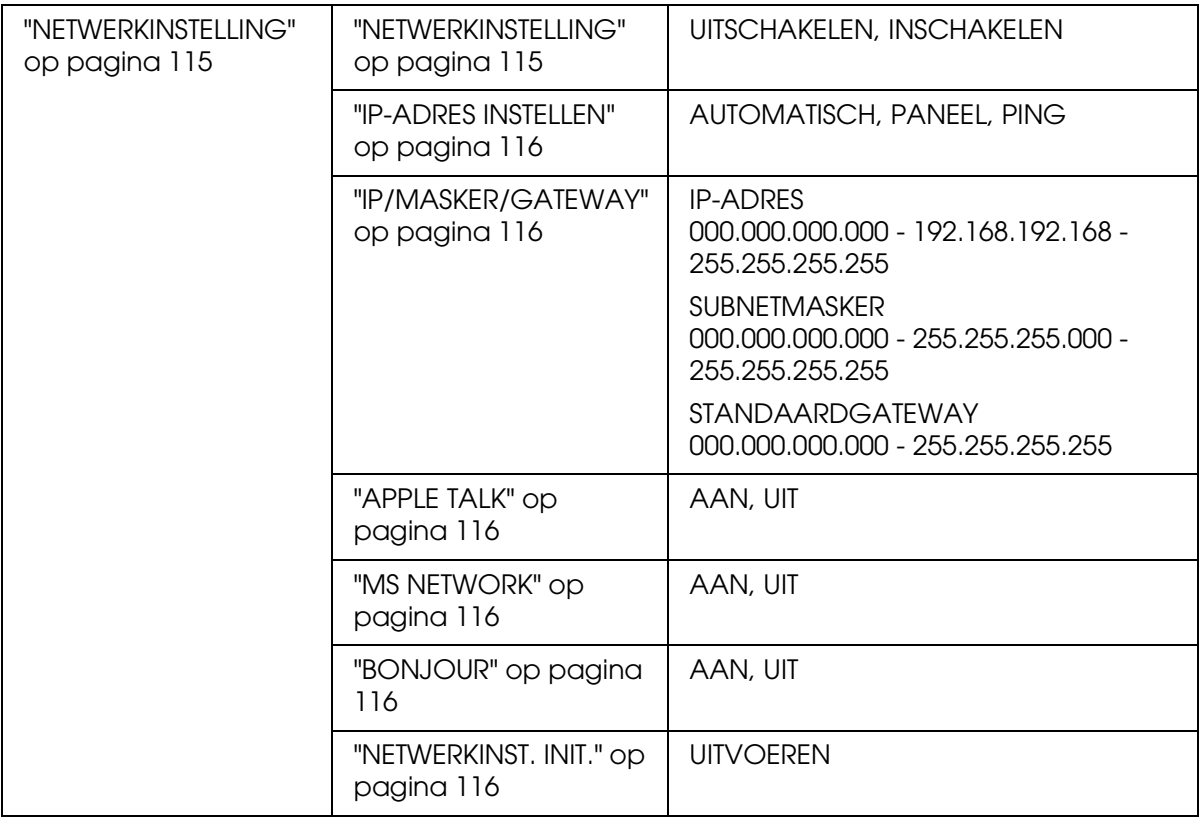

# *Basisprocedure voor menu-instellingen*

In dit gedeelte wordt beschreven hoe u de menumodus activeert en hoe u instellingen vastlegt met de knoppen van het bedieningspaneel.

#### *Opmerking:*

- ❏ *Druk op de knop Annuleren/Resetten* + *wanneer u de menumodus wilt verlaten om terug te keren naar de status* GEREED*.*
- ❏ *Druk op de knop Terug/Links* l *om terug te keren naar de vorige stap.*

### 1. **Open de menumodus**

Wacht totdat GEREED op het display wordt weergegeven en druk vervolgens op de knop **Menu/Rechts ►.** Het eerste menu verschijnt op het display.

#### 2. **Selecteer een menu**

Druk op de knop **Papiertoevoer/Omlaag** ▼ of de knop Inktklep openen/Omhoog ▲ om het gewenste menu te selecteren.

### 3. **Open het menu**

Druk op de knop **Menu/Rechts** ▶ om het geselecteerde menu te openen. Het eerste onderdeel verschijnt op het display.

### 4. **Selecteer een onderdeel**

Druk op de knop **Papiertoevoer/Omlaag** ▼ of **Inktklep openen/Omhoog** ▲ om het gewenste onderdeel te selecteren.

#### 5. **Bevestig het onderdeel**

Druk op de knop **Menu/Rechts ▶** om het geselecteerde menu te bevestigen. De eerste parameter verschijnt op het display.

#### 6. **Selecteer een parameter**

Druk op de knop Papiertoevoer/Omlaag ▼ of Inktklep openen/Omhoog ▲ om een parameter voor het onderdeel te selecteren.

#### 7. **Leg de instelling voor de parameter vast**

Druk op de knop **Enter** ← om de geselecteerde parameter op te slaan. Als de parameter alleen moet worden uitgevoerd, drukt u op de knop **Enter** ← om de functie van het onderdeel uit te voeren.

Nadat de functie is uitgevoerd verlaat de printer de menumodus en keert u terug naar de status GEREED.

#### 8. **Verlaat de menumodus**

Druk op de knop **Annuleren/Resetten** +. De printer keert terug naar de status GEREED.

# *Onderdelen uit de menumodus in detail*

# *PRINTERINSTELLING*

Dit menu bevat de volgende onderdelen.

### *DEGELRUIMTE*

U kunt de afstand tussen de printkop en het papier aanpassen. Normaal gesproken laat u deze instelling op STANDAARD staan. Selecteer GROOT of GROTER als de afdruk vegen vertoont. Selecteer KLEIN als u op dun papier wilt afdrukken en GROOTST als u op dik papier wilt afdrukken.

# <span id="page-109-0"></span>*CONTROLE PAPIERFORM.*

Als AAN is geselecteerd, stopt de printer met afdrukken wanneer de breedte van het geladen papier niet overeenkomt met de breedte van de gegevens. Als UIT is geselecteerd blijft de printer afdrukken maken, ook als de papierbreedte niet overeenkomt met de breedte van de gegevens. De printer kan dan gegevens naast het papier afdrukken.

#### *Opmerking:*

❏ *Selecteer* AAN *als u papier invoert via de sleuf voor handmatige invoer.*

❏ *Selecteer* AAN *als u randloos afdrukt.*

## *INITIALISATIE INST.*

U kunt alle waarden die u hebt ingesteld in PRINTERINSTELLING ook weer terugzetten in de fabrieksinstellingen.

## *PROEFAFDRUK*

Dit menu bevat de volgende onderdelen.

# *SPUITKANAALTJESCONTR*

U kunt voor elke cartridge een testpatroon voor de spuitkanaaltjes van de printkop afdrukken. Aan de hand van het afdrukresultaat kunt u controleren of alle spuitkanaaltjes de inkt goed doorgeven. Zie ["De spuitkanaaltjes van de printkop controleren" op pagina](#page-116-0)  [117](#page-116-0) voor meer informatie.

#### *Opmerking:*

- ❏ *Als* AUTOMATISCH *is geselecteerd en u een spuitkanaaltjescontrole uitvoert, worden niet alleen de kanaaltjes gecontroleerd, maar wordt ook automatisch de printkop gereinigd.*
- ❏ *Voor het afdrukken van een spuitkanaaltjespatroon gebruikt u het hulpprogrammamenu uit de printersoftware. Voor Windows: zie ["De spuitkanaaltjes van de printkop controleren" op pagina](#page-49-0)  [50](#page-49-0). Voor Mac OS X: zie ["De spuitkanaaltjes van de printkop controleren" op pagina 97.](#page-96-0)*

# *STATUSBLAD*

Hiermee drukt u de huidige printerstatus af. Zie ["Een statusblad afdrukken" op pagina 124](#page-123-0)  voor meer informatie.

# *NETWERKSTATUSBLAD*

Hiermee drukt u de huidige netwerkstatus af.

# *TAAKINFORMATIE*

Hiermee drukt u de taakinformatie af die in de printer is opgeslagen (maximaal 10 taken).

# *AANGEPAST PAPIER*

Hiermee drukt u opgeslagen informatie af.

# *PRINTERSTATUS*

Dit menu bevat de volgende onderdelen.

# *VERSIE*

Het versienummer van de firmware.

# *AF TE DRUKKEN PAG.*

Het aantal nog af te drukken pagina's per cartridge.

# *INKTPEIL*

Hiermee controleert u de status van elke cartridge.

# *ONDERHOUDSCASSETTE*

De beschikbare ruimte in de onderhoudscassette.

# *VEBRUIKSTELLER*

Het inktverbruik in milliliter.

#### *Opmerking: De bij* VERBRUIKSTELLER *aangegeven waarden zijn niet precies nauwkeurig.*

# *TELLER OP NUL*

Hiermee wist u de waarden die zijn ingesteld bij VERBRUIKSTELLER.

# *TAAKOVERZICHT*

Het inktverbruik (INKT) in milliliter en het papierformaat (PAPIER) dat voor elke afdruktaak in de printer is opgeslagen. De laatste taak wordt opgeslagen als nr. 0.

### *TOTAALAANTAL AFDR.*

Het totale aantal afgedrukte pagina's.

# *AANGEPAST PAPIER*

Dit menu bevat de volgende onderdelen. Zie ["Papierinstellingen vastleggen" op pagina](#page-120-0)  [121](#page-120-0) voor het opgeven van papierinstellingen.

# *PAPIERNUMMER*

Als STANDAARD is geselecteerd, bepaalt de printer automatisch de dikte van het papier. U kunt ook No. X selecteren (waarbij X een getal van 1 tot 10 kan zijn) om de volgende instellingen op te slaan of om de volgende instellingen op te vragen.

- ❏ Papiertype
- ❏ Degelruimte
- ❏ Diktepatroon
- ❏ Diktenummer
- ❏ Aanpassing papiertoevoer
- ❏ Droogtijd

#### *Opmerking:*

*Als* STANDAARD *is geselecteerd, worden de gegevens afgedrukt op basis van de instellingen in de printerdriver. Als* No. X *is geselecteerd, krijgen de instellingen van het bedieningspaneel voorrang boven die van de driver.*

### *PAPIERSOORT*

U kunt voor het papier kiezen uit MATTE THICK, MATTE THIN, PHOTO PAPER, FINE ART PAPER en REMOTE PANEL PAPER. REMOTE PANEL PAPER wordt alleen weergegeven wanneer aangepast papier is geregistreerd met EPSON LFP Remote Panel.

### *DEGELRUIMTE*

U kunt de afstand tussen de printkop en het papier aanpassen. Normaal gesproken laat u deze instelling op STANDAARD staan. Selecteer GROOT als de afdruk vegen vertoont. Selecteer KLEIN als u op dun papier wilt afdrukken en GROTER als u op dik papier wilt afdrukken.

#### *Opmerking:*

**Wanneer u de printer uit- en weer aanzet, keert deze instelling terug naar STANDAARD.** 

# *DIKTEPATROON*

U kunt een patroon afdrukken voor detectie van de papierdikte. Dit patroon wordt niet afgedrukt als STANDAARD is geselecteerd bij PAPIERNUMMER.

## *DIKTENUMMER*

Controleer het patroon voor de detectie van de papierdikte en voer het nummer van het afdrukpatroon met de kleinste afwijking in.

## *PAPIERTOEVOER AANP.A*

Hier stelt u de hoeveelheid papier in die moet worden ingevoerd voor het afdrukgebied. U kunt een hoeveelheid instellen van –0,70 tot 0,70%. Bij een te hoge waarde kunnen heel fijne witte horizontale strepen zichtbaar worden. Bij een te lage waarde kunnen heel fijne donkere horizontale strepen zichtbaar worden.

# *PAPIERTOEVOER AANP.B*

Hier stelt u de hoeveelheid papier in die moet worden ingevoerd voor het onderste deel van het papier. U kunt een hoeveelheid instellen van –0,70 tot 0,70%. Bij een te hoge waarde kunnen heel fijne witte horizontale strepen zichtbaar worden. Bij een te lage waarde kunnen heel fijne donkere horizontale strepen zichtbaar worden.

# *DROOGTIJD*

Hier stelt u in hoelang de inkt moet worden gedroogd, voordat de printkop opnieuw voorbijkomt. U kunt een tijd instellen tussen 0 en 10 seconden.

# *ONDERHOUD*

Dit menu bevat de volgende onderdelen.

## *ZWARTE INKT WIJZIGEN*

U kunt de zwarte inkt omwisselen, afhankelijk van wat u wilt afdrukken. U kunt kiezen uit Matte Black (matzwart) of Photo Black (fotozwart).

## *PRINTKOP SCHOONMAKEN*

Hiermee kunt u de printkop op een effectievere manier schoonmaken dan bij de normale reinigingsprocedure.

# *KLOK INSTELLEN*

Hiermee kunt u het jaar, de maand, de dag, de uren en de minuten instellen.

# *CONTRAST INSTELLEN*

U kunt het contrast van het display aanpassen.

# *PRINTKOP UITLIJNEN*

Dit menu bevat de volgende onderdelen.

# *AUTOMATISCH*

Hiermee kunt u de uitlijning van de printkop automatisch corrigeren als deze niet goed is ingesteld. Als u speciaal afdrukmateriaal van Epson gebruikt, selecteert u AUTOMATISCH en selecteert u vervolgens het papier.

# *HANDMATIG*

Hiermee kunt u de uitlijning van de printkop met de hand corrigeren als deze niet goed is ingesteld. Als u speciaal afdrukmateriaal gebruikt dat niet van Epson afkomstig is, selecteert u HANDMATIG en voert u een papierdikte in van 0,1 tot 0,4 mm. Zie "De printkop [uitlijnen" op pagina 118](#page-117-0) voor meer informatie.

# <span id="page-114-0"></span>*NETWERKINSTELLING*

Dit menu bevat de volgende onderdelen. Zie de *beheerdershandleiding* voor meer informatie over de netwerkinstellingen.

# <span id="page-114-1"></span>*NETWERKINSTELLING*

Hiermee configureert u de netwerkinstellingen van de printer. De volgende onderdelen worden alleen weergegeven wanneer INSCHAKELEN is geselecteerd.

# <span id="page-115-0"></span>*IP-ADRES INSTELLEN*

Hiermee bepaalt u hoe de printer een IP-adres krijgt. Wanneer AUTOMATISCH of PING is geselecteerd, wordt IP/MASKER/GATEWAY niet weergegeven. Selecteer PANEEL om deze adressen in te stellen op het bedieningspaneel van de printer.

Selecteer PANEEL om het IP-adres, het subnetmasker en de standaardgateway in te stellen op het bedieningspaneel van de printer.

Selecteer AUTOMATISCH als het IP-adres automatisch wordt toegewezen door een DHCP-server. Het IP-adres wordt automatisch toegewezen door de DHCP-server zodra de printer wordt gereset of aangezet.

Selecteer PING als het IP-adres wordt ingesteld met een arp/ping-opdracht. De netwerkinterface gebruikt het IP-adres dat met de arp/ping-opdracht wordt opgegeven. De instellingen kunnen worden gebruikt zodra de printer is gereset of uit- en weer aangezet.

# <span id="page-115-1"></span>*IP/MASKER/GATEWAY*

Hiermee stelt u het IP-adres, het subnetmasker en de standaardgateway voor de printer in.

# <span id="page-115-2"></span>*APPLE TALK*

Hiermee configureert u de AppleTalk-instellingen van de printer.

# <span id="page-115-3"></span>*MS NETWORK*

Hiermee configureert u de MS Network-instellingen van de printer.

# <span id="page-115-4"></span>*BONJOUR*

Hiermee configureert u de Bonjour-instellingen van de printer.

### <span id="page-115-5"></span>*NETWERKINST. INIT.*

Hiermee zet u de netwerkinstellingen van de printer terug op de fabrieksinstellingen.

# <span id="page-116-0"></span>*De spuitkanaaltjes van de printkop controleren*

U kunt een spuitkanaaltjespatroon laten afdrukken om te controleren of de spuitkanaaltjes de inkt op de juiste manier toevoeren. Als de spuitkanaaltjes dit niet goed doen, merkt u dit aan ontbrekende punten in het patroon. Voer de onderstaande stappen uit om een spuitkanaaltjespatroon af te drukken.

#### *Opmerking:*

*Controleer voordat u uw gegevens afdrukt eerst of het spuitkanaaltjespatroon goed wordt afgedrukt.*

- 1. Zorg ervoor dat er papier in de printer is geladen.
- 2. Druk op de knop **Menu/Rechts r** om de menumodus te openen.
- 3. Druk op de knop **Papiertoevoer/Omlaag** ▼ of **Inktklep openen/Omhoog** ▲ om PROEFAFDRUK weer te geven en druk vervolgens op de knop **Menu/Rechts**  $\blacktriangleright$ .
- 4. Druk op de knop **Papiertoevoer/Omlaag ▼** of **Inktklep openen/Omhoog ▲** om SPUITKANAALTJESCONTR weer te geven en druk vervolgens op de knop **Menu/Rechts**  $\blacktriangleright$ .
- 5. Druk op de knop **Papiertoevoer/Omlaag** ▼ of **Inktklep openen/Omhoog** ▲ om AUTOMATISCH of HANDMATIG te selecteren.

#### *Opmerking:*

*Als* AUTOMATISCH *is geselecteerd, worden niet alleen de kanaaltjes gecontroleerd, maar wordt ook automatisch de printkop gereinigd. Selecteer* HANDMATIG *als u alleen een spuitkanaaltjespatroon wilt afdrukken om te zien of de spuitkanaaltjes verstopt zijn.*

- 6. Druk op de knop Menu/Rechts > om AFDRUKKEN weer te geven.
- 7. Druk op de knop **Enter** ↩ om het afdrukken van het spuitkanaaltjespatroon te starten.

Na het afdrukken van het spuitkanaaltjespatroon wordt de menumodus afgesloten. U keert terug naar de status GEREED.

Voorbeelden van spuitkanaaltjespatronen (Handmatig):

goed

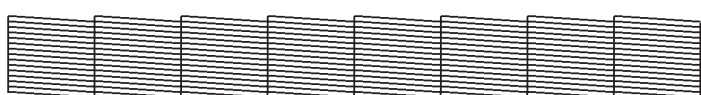

printkop moet worden gereinigd

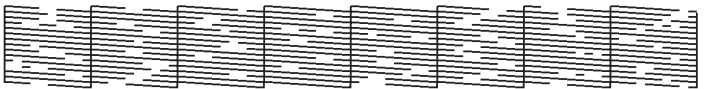

Als in het patroon puntjes in de testlijnen ontbreken, dient u de printkoppen te reinigen. Houd de knop **Menu/Rechts** I langer dan 3 seconden ingedrukt of open het hulpprogramma Printkop reinigen. Voor Windows: zie ["Printkop reinigen" op pagina 50.](#page-49-1) Voor Mac OS X: zie ["Printkop reinigen" op pagina 98.](#page-97-0)

# <span id="page-117-0"></span>*De printkop uitlijnen*

Om een mindere afdrukkwaliteit door onjuiste uitlijning van de printkop te voorkomen, kunt u de printkop uitlijnen voordat u uw gegevens afdrukt. U kunt de printkop handmatig of automatisch uitlijnen. Probeer eerst de automatische printkopuitlijning. Als de printkop niet goed wordt uitgelijnd, kunt u proberen de printkop handmatig uit te lijnen.

# *De printkop automatisch uitlijnen*

- 1. Zorg ervoor dat de printer papier bevat (Premium Glossy Photo Paper (Fotopapier glanzend Premium), Premium Luster Photo Paper (Fotopapier Premium Luster), Photo Quality Ink Jet Paper (Inkjetpapier fotokwaliteit), Enhanced Matte Paper (Mat papier extra) of Archival Matte Paper (Archiefpapier mat)).
- 2. Druk op de knop **Menu/Rechts r** om de menumodus te openen.
- 3. Druk op de knop **Papiertoevoer/Omlaag** ▼ of **Inktklep openen/Omhoog** ▲ om PRINTKOP UITLIJNEN weer te geven en druk vervolgens op de knop Menu/Rechts  $\blacktriangleright$ .
- 4. Druk op de knop **Papiertoevoer/Omlaag** ▼ of Inktklep openen/Omhoog ▲ om AUTOMATISCH te selecteren en druk vervolgens op de knop **Menu/Rechts**  $\blacktriangleright$ .

5. Druk op de knop **Papiertoevoer/Omlaag** ▼ of Inktklep open/Omhoog ▲ om het papier in de printer te selecteren: PREM.\_GLOSSY/LUSTER, P\_Q\_INK\_JET\_PAPER of ENHANCED\_MATTE\_PAPER. Druk vervolgens op de knop **Menu/Rechts >**.

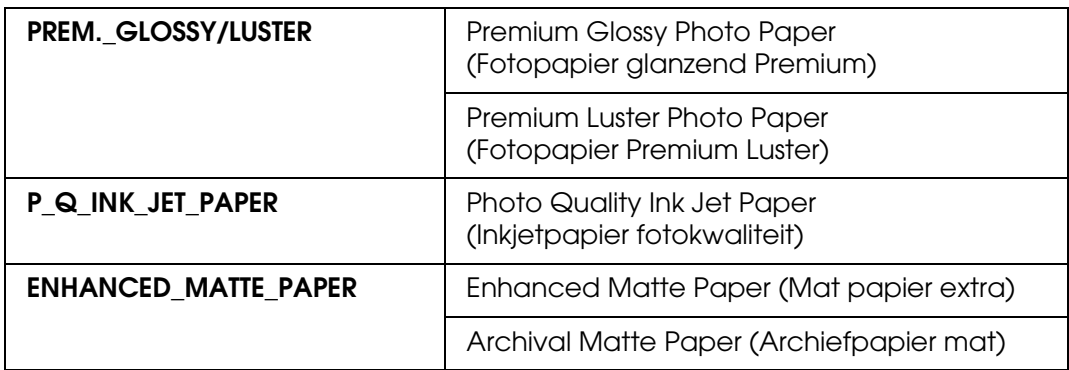

6. Druk op de knop **Enter** ← om te beginnen met afdrukken. Nadat het afdrukken is voltooid, wordt het uitlijnen van de printkop automatisch gestart.

Zodra de printkop is uitgelijnd, wordt de menumodus afgesloten en keert u terug naar de status GEREED.

# *De printkop handmatig uitlijnen*

Wanneer u speciaal afdrukmateriaal gebruikt dat niet van Epson afkomstig is, kunt u de uitlijning met de hand uitvoeren. Voer de onderstaande stappen uit om de printkoppen met de hand uit te lijnen.

- 1. Druk op de knop **Menu/Rechts P** om de menumodus te openen.
- 2. Druk op de knop **Papiertoevoer/Omlaag** ▼ of Inktklep openen/Omhoog ▲ om PRINTKOP UITLIJNEN weer te geven en druk vervolgens op de knop **Menu/Rechts >.**
- 3. Druk op de knop **Papiertoevoer/Omlaag** ▼ of **Inktklep openen/Omhoog** ▲ om HANDMATIG te selecteren en druk vervolgens op de knop Menu/Rechts  $\blacktriangleright$ .
- 4. Druk op de knop **Papiertoevoer/Omlaag** ▼ of Inktklep openen/Omhoog ▲ om de dikte van het papier te selecteren: tussen 0,1 mm en 0,5 mm.
- 5. Druk op de knop **Menu/Rechts r** om de waarde te bevestigen.
- 6. Druk op de knop **Enter** ↩ De printer begint met afdrukken.

Voorbeelden van uitlijnpatronen voor printkoppen:

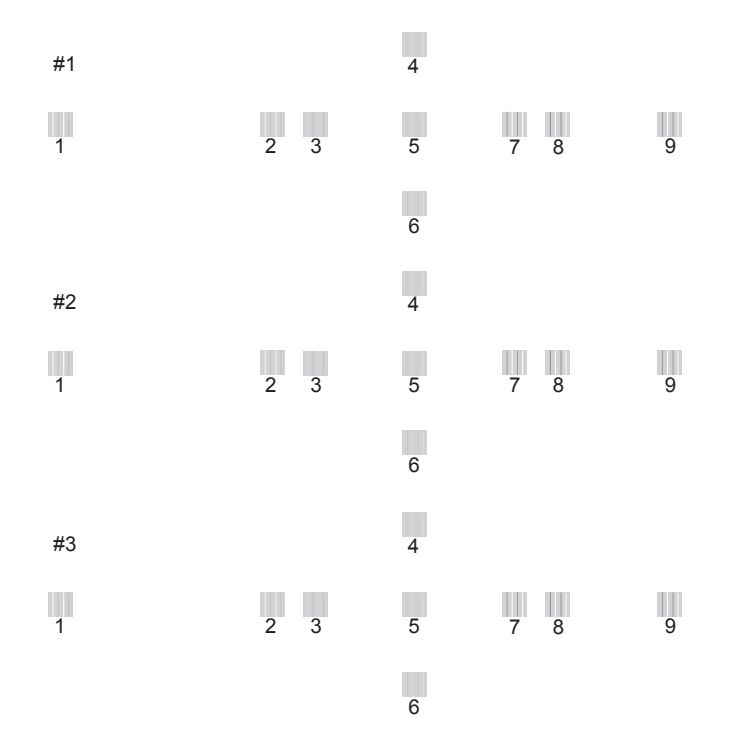

- 7. Nadat het afdrukken is voltooid, worden het patroonnummer en het huidige reeksnummer weergegeven. Selecteer de reeks met de kleinste tussenruimten en druk vervolgens op de knop **Papiertoevoer/Omlaag** ▼ of **Inktklep openen/Omhoog** ▲ om het nummer van die reeks weer te geven.
- 8. Druk op de knop **Enter** ↩ om het nummer van de reeks op te slaan. Het volgende patroonnummer verschijnt. Herhaal stap 7.

Nadat u het patroon hebt ingesteld, wordt de menumodus afgesloten en keert u terug naar de modus GEREED.

# <span id="page-120-0"></span>*Papierinstellingen vastleggen*

- U kunt uw eigen papierinstellingen opslaan en steeds opnieuw gebruiken.
- U kunt de volgende papierinstellingen opslaan:
	- ❏ Papiertype
	- ❏ Degelruimte
	- ❏ Diktepatroon
	- ❏ Diktenummer
	- ❏ Aanpassing papiertoevoer
	- ❏ Droogtijd

# *De instellingen vastleggen*

Voer de onderstaande stappen uit om de papierinstellingen op te slaan.

- 1. Laad het papier dat u wilt controleren.
- 2. Druk op de knop **Menu/Rechts ►** om de menumodus te openen.
- 3. Druk op de knop **Papiertoevoer/Omlaag** ▼ of Inktklep openen/Omhoog ▲ om AANGEPAST PAPIER te selecteren.
- 4. Druk op de knop **Menu/Rechts r** om PAPIERNUMMER weer te geven.
- 5. Druk op de knop Menu/Rechts ► en vervolgens op de knop **Papiertoevoer/Omlaag** of Inktklep openen/Omhoog  $\blacktriangle$  om STANDAARD te selecteren of het nummer (No. 1 tot No. 10) dat u wilt opslaan als instelling.

Selecteer STANDAARD als u speciaal afdrukmateriaal van Epson gebruikt. De onderstaande instellingen hoeft u niet op te geven, want met STANDAARD wordt de papierdikte automatisch bepaald.

- 6. Druk op de knop **Enter** ↩ om het nummer van het papier op te slaan.
- 7. Selecteer PAPIERSOORT en druk op de knop **Menu/Rechts .** Druk op de knop **Papiertoevoer/Omlaag**  $\blacktriangledown$  **of Inktklep openen/Omhoog**  $\blacktriangle$  **om MATTE THICK, MATTE** THIN, PHOTO PAPER of FINE ART PAPER te selecteren. Druk vervolgens op de knop **Enter** ↓.
- 8. Druk op de knop **Terug/Links <.**
- 9. Selecteer DEGELRUIMTE en druk op de knop **Menu/Rechts >**. Druk op de knop **Papiertoevoer/Omlaag**  $\blacktriangledown$  of **Inktklep openen/Omhoog**  $\blacktriangle$  om KLEIN, STANDAARD, GROOT of GROTER te selecteren. Druk vervolgens op de knop **Enter**  $\leftrightarrow$  om de geselecteerde instelling op te slaan.
- 10. Druk op de knop **Terug/Links <.**
- 11. Selecteer DIKTEPATROON en druk op de knop **Menu/Rechts D.** Druk op de knop **Enter** ← om de afdruk van het testpatroon voor de papierdikte te starten.

Voorbeeld testpatroon papierdikte:

 $\frac{1}{2}$ 10 11 12 13 14 15

- 12.Bekijk het afgedrukte patroon goed, bepaal bij welk nummer de twee lijnen uitgelijnd zijn (de kleinste tussenruimte hebben) en noteer het bijbehorende nummer.
- 13.Wanneer het patroon is afgedrukt, verschijnt DIKTENUMMER op het display. Druk op de knop **Papiertoevoer/Omlaag** ▼ of Inktklep openen/Omhoog ▲ om het nummer te selecteren dat u in stap 12 hebt genoteerd. Druk vervolgens op de knop **Enter** ← om de geselecteerde waarde op te slaan.
- 14. Druk op de knop **Terug/Links <.**
- 15. Selecteer PAPIERTOEVOER AANP. A en druk op de knop **Menu/Rechts >**. Druk op de knop **Papiertoevoer/Omlaag**  $\blacktriangledown$  of **Inktklep openen/Omhoog** ▲ om de papiertoevoer in het afdrukgebied bij te regelen (gebied A in de onderstaande illustratie). Druk vervolgens op de knop **Enter** .

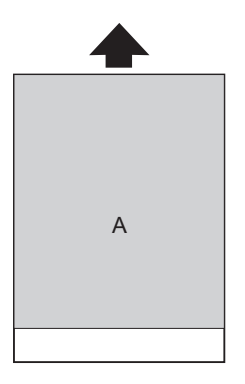

16. Druk op de knop **Terug/Links <.** 

17. Selecteer PAPIERTOEVOER AANP. B en druk op de knop Menu/Rechts  $\blacktriangleright$ . Druk op de knop **Papiertoevoer/Omlaag** ▼ of Inktklep openen/Omhoog ▲ om de papiertoevoer in het gebied van circa 2 à 3 cm aan de onderrand van het papier bij te regelen (B in de onderstaande illustratie). Druk vervolgens op de knop **Enter** .

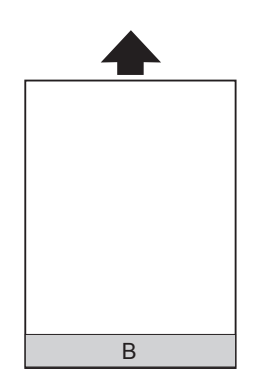

18. Druk op de knop **Terug/Links <.** 

- 19. Selecteer DROOGTIJD en druk op de knop **Menu/Rechts >**. Druk op de knop **Papiertoevoer/Omlaag** ▼ of Inktklep openen/Omhoog ▲ om de tijd (in seconden) te selecteren. Druk vervolgens op de knop **Enter** < om de geselecteerde waarde op te slaan.
- 20.Druk na het vastleggen van de papierinstellingen op de knop **Annuleren/Resetten** + om de menumodus af te sluiten.

# *De vastgelegde instellingen selecteren*

Voer de onderstaande stappen uit om de opgeslagen instellingen te selecteren.

- 1. Druk op de knop **Menu/Rechts P** om de menumodus te openen.
- 2. Druk op de knop **Papiertoevoer/Omlaag** ▼ of **Inktklep openen/Omhoog** ▲ om AANGEPAST PAPIER weer te geven en druk vervolgens op de knop **Menu/Rechts >**.
- 3. Druk op de knop Papiertoevoer/Omlaag  $\blacktriangledown$  of Inktklep openen/Omhoog  $\blacktriangle$  om het gewenste nummer te selecteren. Als STANDAARD is geselecteerd, worden de gegevens afgedrukt op basis van de instellingen in de printerdriver. Als No. X is geselecteerd, krijgen de instellingen van het bedieningspaneel voorrang boven die van de driver.
- 4. Druk op de knop **Enter**  $\leftrightarrow$ . Als No. X is geselecteerd, wordt het geselecteerde nummer weergegeven op het display.
- 5. Druk op de knop **Annuleren/Resetten** + om de menumodus af te sluiten.

# <span id="page-123-0"></span>*Een statusblad afdrukken*

In de menumodus kunt u een statusblad afdrukken om de huidige standaardwaarden te bekijken. Voer de onderstaande stappen uit om een statusblad af te drukken.

- 1. Zorg ervoor dat er papier in de printer is geladen.
- 2. Druk op de knop **Menu/Rechts r** om de menumodus te openen.
- 3. Druk op de knop **Papiertoevoer/Omlaag** ▼ of **Inktklep openen/Omhoog** ▲ om PROEFAFDRUK weer te geven en druk vervolgens op de knop Menu/Rechts  $\blacktriangleright$ .
- 4. Druk op de knop **Papiertoevoer/Omlaag** ▼ of Inktklep openen/Omhoog ▲ om STATUSBLAD weer te geven en druk vervolgens op de knop Menu/Rechts  $\blacktriangleright$ .
- 5. Druk op de knop **Enter**  $\leftrightarrow$  om het statusblad af te drukken.

Na het afdrukken wordt de menumodus afgesloten en keert u terug naar de status GEREED.

# *Onderhoudsmodus*

# *Procedure voor instellingen in de onderhoudsmodus*

In dit gedeelte wordt beschreven hoe u de onderhoudsmodus activeert en hoe u instellingen vastlegt met de knoppen van het bedieningspaneel.

Voer de onderstaande stappen uit om instellingen vast te leggen in de onderhoudsmodus.

#### *Opmerking:*

*Druk op de knop Terug/Links ◀ om terug te keren naar de vorige stap.* 

1. **Open de onderhoudsmodus**

Zorg ervoor dat de printer uitstaat. Zet de printer aan door de knop **Annuleren/Resetten**  $\tilde{p}$  ingedrukt te houden en tegelijkertijd op de **aan-uitknop**  $\circled{p}$  te drukken.

- 2. **Selecteer een onderdeel** Druk op de knop **Papiertoevoer/Omlaag** ▼ of **Inktklep openen/Omhoog** ▲ om het gewenste onderdeel te selecteren.
- 3. **Bevestig het onderdeel** Druk op de knop **Menu/Rechts r** om het geselecteerde menu te bevestigen. De eerste parameter verschijnt op het display.

### 4. **Selecteer een parameter**

Druk op de knop Papiertoevoer/Omlaag ▼ of Inktklep openen/Omhoog ▲ om een parameter voor het onderdeel te selecteren.

#### 5. **Leg de instelling voor de parameter vast**

Druk op de knop **Enter** ↩ om de geselecteerde parameter op te slaan. Als de parameter alleen moet worden uitgevoerd, drukt u op de knop **Enter**  $\leftrightarrow$  om de functie van het onderdeel uit te voeren.

#### *Opmerking:*

*Als de tweede parameter op het display wordt weergegeven, herhaalt u stap 4 en 5 om de tweede parameter in te stellen.*

#### 6. **Verlaat de onderhoudsmodus**

Druk op de **aan-uitknop**  $\circlearrowright$  om de printer uit en vervolgens weer aan te zetten.

# *Lijst met onderhoudsmodi*

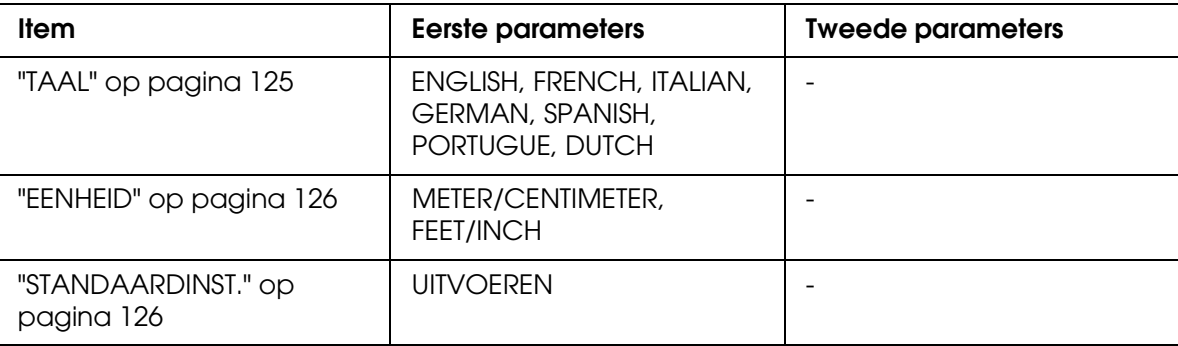

# *Onderdelen uit de onderhoudsmodus in detail*

# <span id="page-124-0"></span>*TAAL*

U kunt selecteren welke taal u wilt gebruiken op het display.

Voer de onderstaande stappen uit om de gewenste taal te selecteren.

- 1. Druk in de onderhoudsmodus op de knop **Papiertoevoer/Omlaag**  $\blacktriangledown$  of **Inktklep openen/Omhoog**  $\blacktriangle$  om TAAL weer te geven en druk op de knop Menu/Rechts  $\blacktriangleright$ .
- 2. Druk op de knop **Papiertoevoer/Omlaag** ▼ of de knop **Inktklep openen/Omhoog** ▲ om de gewenste taal te selecteren.

3. Druk op de knop **Enter** ↩ om de taal vast te leggen. Kijk of GEREED (of een woord met dezelfde betekenis in de gekozen taal) wordt weergegeven op het display.

#### *Opmerking:*

*Het kan even duren voordat* GEREED *(of een woord met dezelfde betekenis in de gekozen taal) op het display verschijnt.*

## <span id="page-125-0"></span>*EENHEID*

Hiermee selecteert u de maateenheid voor de lengte. Voer de onderstaande stappen uit om de eenheid te selecteren.

- 1. Druk in de onderhoudsmodus op de knop **Papiertoevoer/Omlaag** ▼ of Inktklep **openen/Omhoog ▲** om EENHEID weer te geven en druk op de knop Menu/Rechts ▶.
- 2. Druk op de knop **Papiertoevoer/Omlaag** ▼ of de knop **Inktklep openen/Omhoog** ▲ om de gewenste eenheid te selecteren.
- 3. Druk op de knop **Enter** ↩ om de eenheid vast te leggen.

# <span id="page-125-1"></span>*STANDAARDINSTELLING*

U kunt alle waarden die u hebt ingesteld in de menumodus ook weer terugzetten in de fabrieksinstellingen.

# *Hoofdstuk4*

# *Papier gebruiken*

# *Informatie over speciaal afdrukmateriaal van Epson en ander materiaal*

Hoewel de meeste soorten gecoat papier een goede afdrukkwaliteit zullen opleveren, verschilt de kwaliteit van de afdrukken wel, afhankelijk van de kwaliteit van het papier en de fabrikant. Test eerst de afdrukkwaliteit voordat u grote hoeveelheden papier koopt.

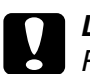

c*Let op Raak de afdrukzijde van het materiaal niet aan. Vingerafdrukken kunnen de afdrukkwaliteit verminderen. Gebruik waar mogelijk handschoenen als u met afdrukmateriaal omgaat.*

# *Speciaal afdrukmateriaal van Epson gebruiken*

Epson levert speciaal afdrukmateriaal dat de gebruiksmogelijkheden vergroot en de afdrukken extra uitdrukkingskracht geeft. Zorg ervoor dat u bij het gebruik van speciaal afdrukmateriaal van Epson de juiste opties instelt voor de printerdriver. Zie ["Opties](#page-13-0)  [instellen op het tabblad Hoofdgroep" op pagina14](#page-13-0) voor Windows en ["Pagina-instelling" op](#page-79-0)  [pagina80](#page-79-0) voor Mac OS X. Zie ["Speciaal afdrukmateriaal van Epson" op pagina202](#page-201-0) voor meer informatie over speciaal afdrukmateriaal van Epson.

#### *Opmerking:*

- ❏ *Gebruik afdrukmateriaal van Epson in een normale omgeving (kamertemperatuur en luchtvochtigheid) voor de beste resultaten.*
- ❏ *Lees eerst de bijgevoegde instructies voordat u het speciale afdrukmateriaal van Epson gebruikt.*

# *Speciaal afdrukmateriaal van Epson bewaren*

Zo bewaart u de kwaliteit van speciaal afdrukmateriaal van Epson:

- ❏ Bewaar ongebruikt materiaal in de originele plastic zak en verpakking zodat het niet vochtig wordt.
- ❏ Bewaar het papier niet op een warme of vochtige plaats en voorkom blootstelling aan direct zonlicht.

# *Ander papier gebruiken dan afdrukmateriaal van Epson*

Raadpleeg de instructies bij het papier of RIP-systeem, of neem contact op met uw leverancier voor meer informatie, als u ander papier gebruikt dan het speciale afdrukmateriaal van Epson, of afdrukken maakt met behulp van de RIP (Raster Images Processor).

# *Losse vellen papier gebruiken*

# *Het papierpad controleren*

Welk papierpad wordt gebruikt, hangt af van uw afdrukmateriaal. Controleer dus altijd het type afdrukmateriaal en het bijbehorende papierpad.

# *Papierpad*

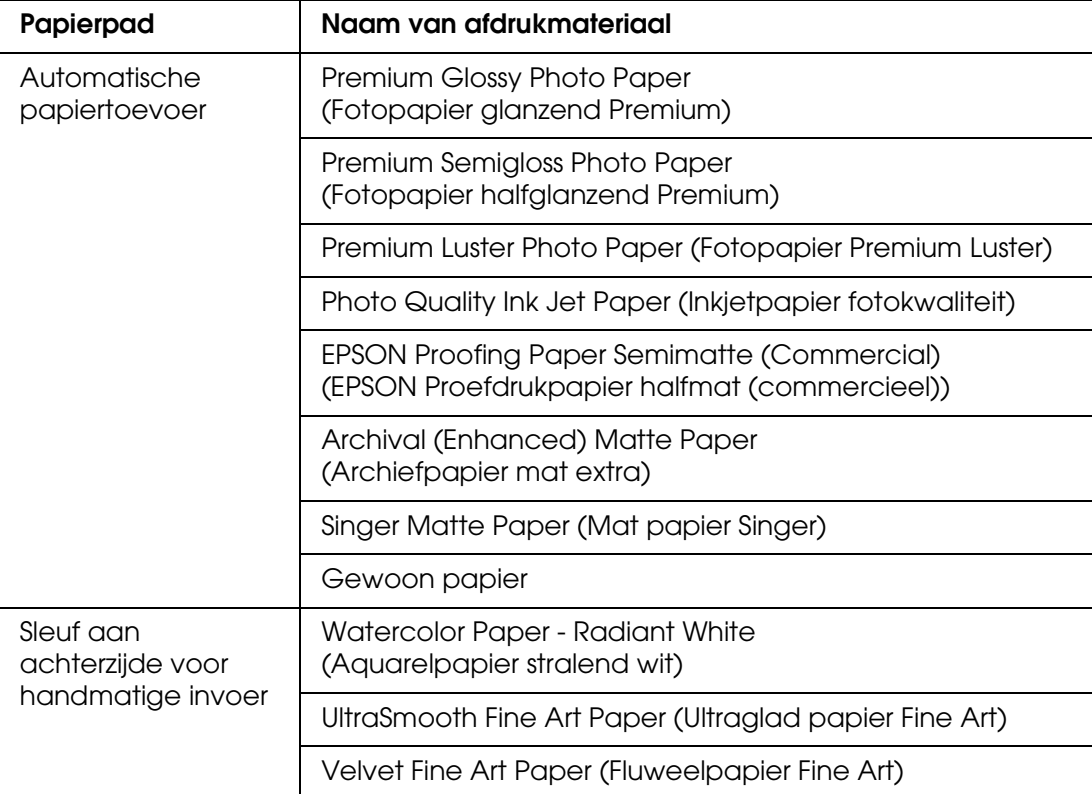

# *Losse vellen papier laden*

U kunt losse vellen papier in de printer laden via de automatische papiertoevoer en de sleuven voor handmatige invoer aan de voor- en achterzijde.

Die sleuven aan de voor- en achterzijde kunnen maar één vel tegelijk aan.

De automatische papiertoevoer kan maximaal 120 vel gewoon papier bevatten. Laat het papier niet boven de pijl aan de binnenkant van de linkerzijgeleider komen.

Zie de volgende tabel voor meer informatie over de laadcapaciteit van speciaal afdrukmateriaal van Epson in de automatische papiertoevoer.

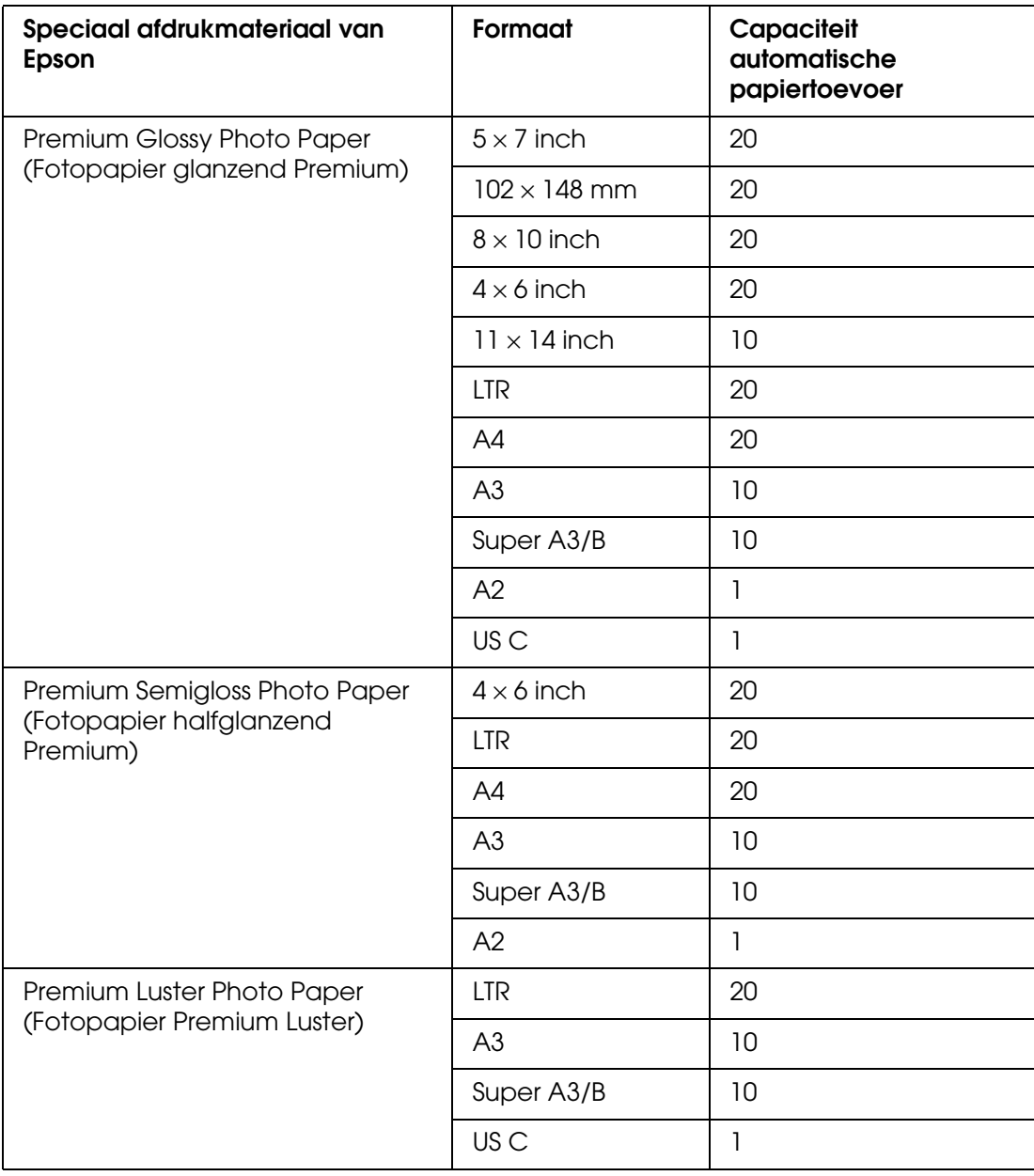

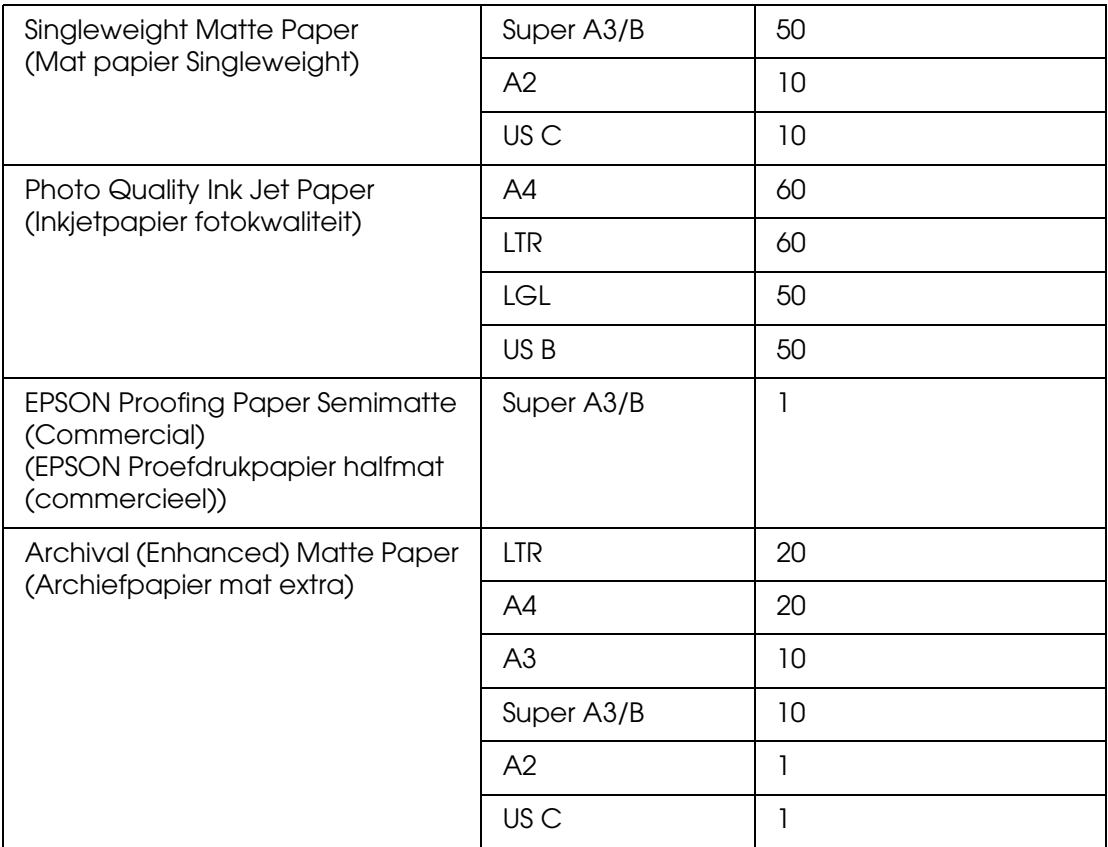

# *Papier laden uit de automatische papiertoevoer*

Voer de onderstaande stappen uit om papier te laden met behulp van de automatische papiertoevoer.

- 1. Controleer of de printer aanstaat en GEREED is.
- 2. Schuif de papiergeleider zo ver uit als nodig is voor het papierformaat.

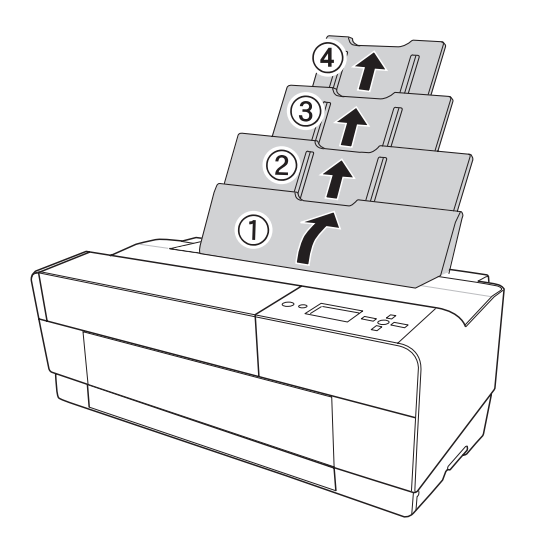

3. Duw op de klep van de uitvoerlade.

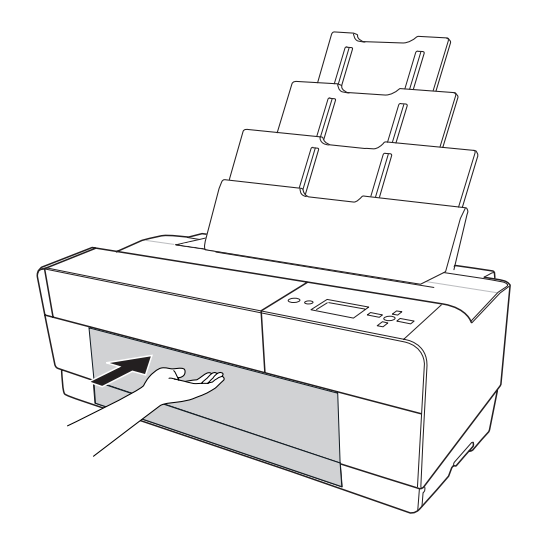

4. Trek het verlengstuk van de uitvoerlade eerst iets omhoog en vervolgens naar buiten.

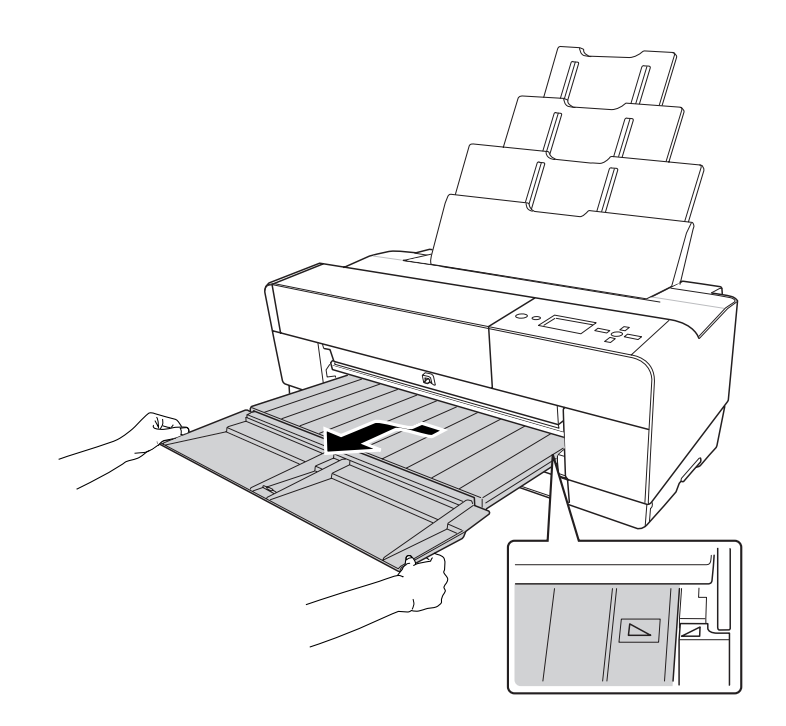

## *Opmerking:*

*Het driehoekje op de uitvoerlade moet samenvallen met het driehoekje links op de printer.*

5. Trek het verlengstuk zo ver uit als nodig is voor het papierformaat. Doet u dit niet, dan kan de afdruk vallen.

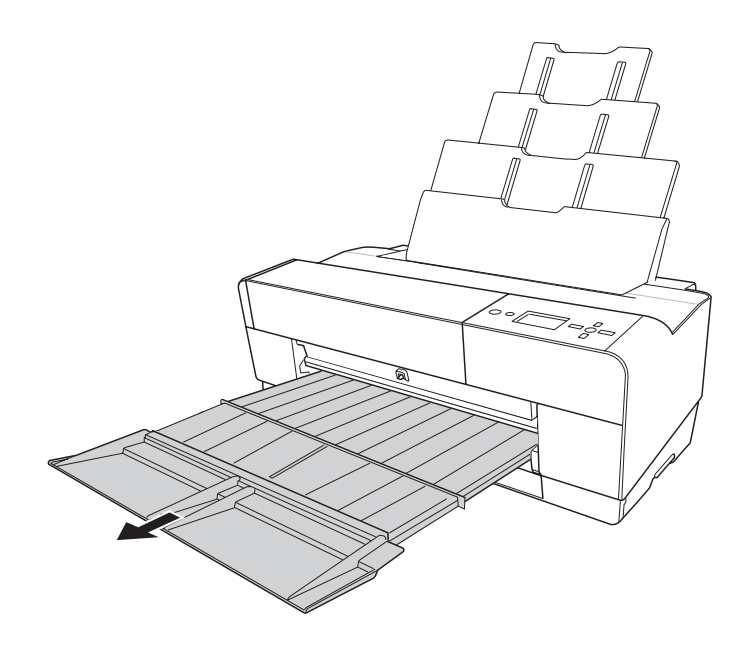

6. Schuif de zijgeleider naar links (iets breder dan het papier).

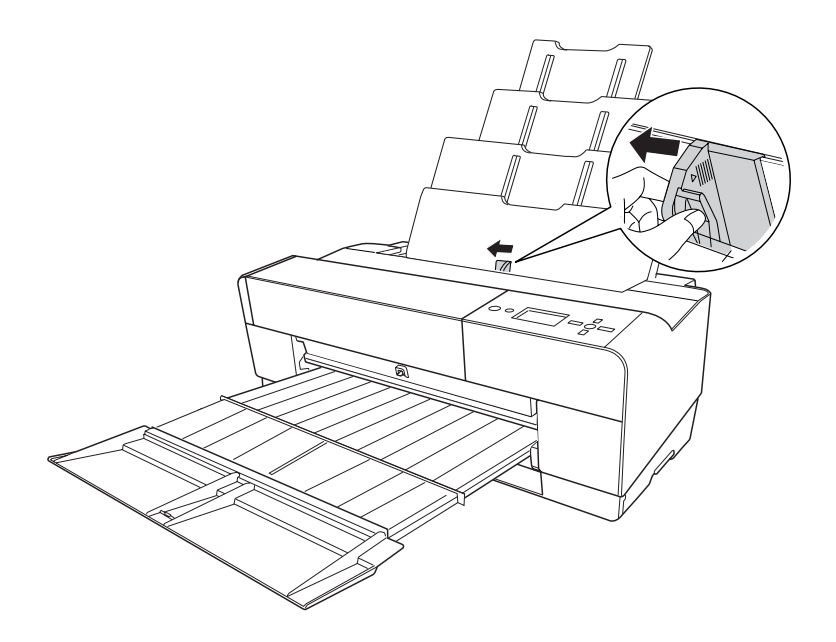

7. Waaier een stapel papier los en tik de stapel recht op een vlakke ondergrond.

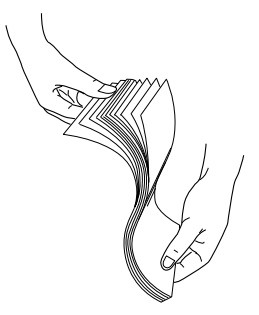

Gekruld papier moet u eerst gladstrijken voordat u het laadt. Als u de krul er niet goed uit krijgt en het papier vaak vastloopt, gebruik het dan niet.

8. Houd het papier aan beide zijden vast. Plaats de rechterkant van het papier rechts in de printer. Voer het papier zo ver mogelijk in. Schuif de zijgeleider tegen de linkerkant van het papier.

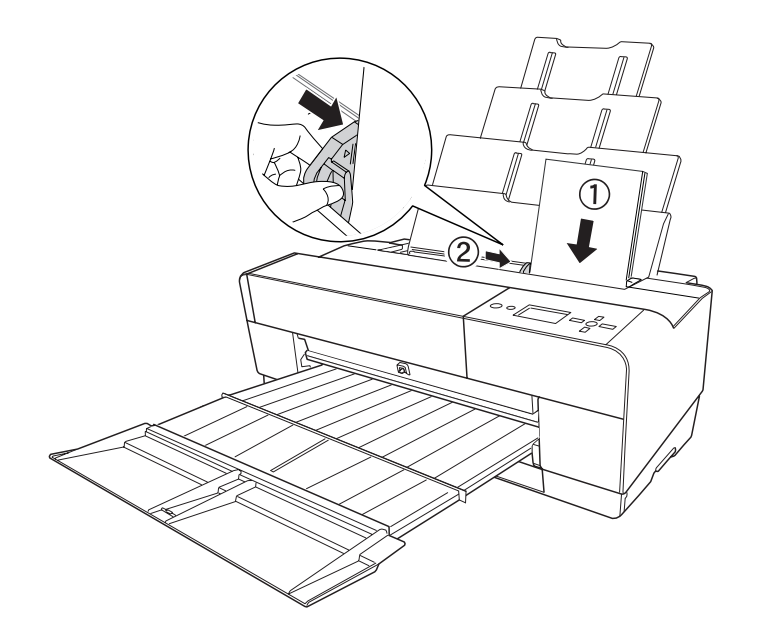

De printer is klaar om af te drukken.

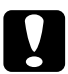

### Let op:

*Laat het papier niet gedurende lange tijd ongebruikt in de printer zitten. De afdrukkwaliteit kan hierdoor afnemen. We raden u aan het papier uit de printer te verwijderen zodra u gereed bent met afdrukken.*

#### *Opmerking:*

*Als papier van het formaat A3 of groter scheeftrekt tijdens het afdrukken, gebruikt u de zijgeleider rechts op de automatische papiertoevoer om het papier recht te houden.*

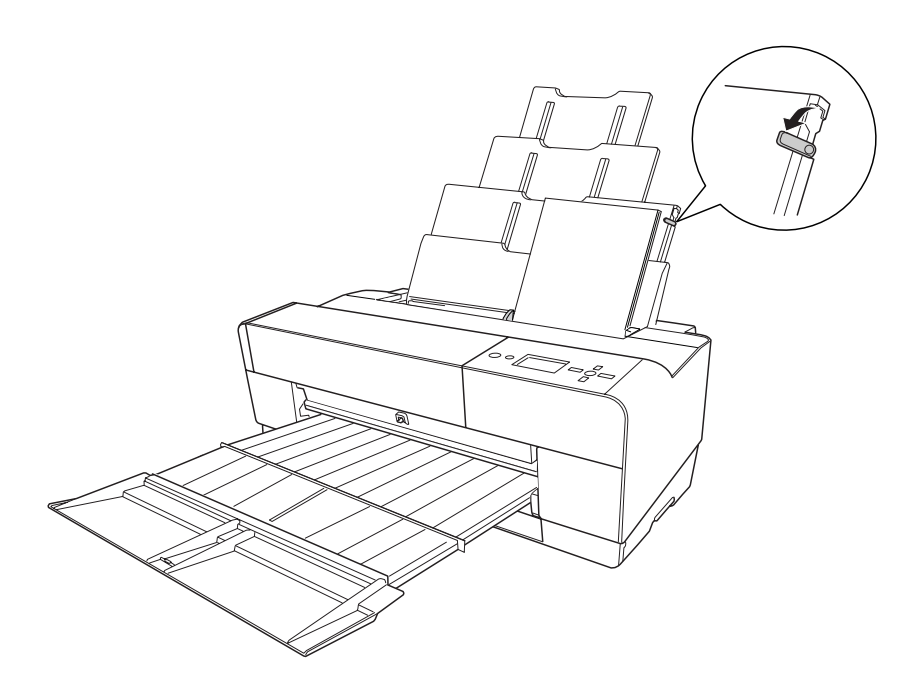

# *Papier laden in de sleuf voor handmatige invoer aan de voorzijde*

Omdat de printer het papier van de voorzijde naar de achterzijde van de printer vervoert, moet u voldoende ruimte houden tussen de achterzijde van de printer en de muur (zie tabel).

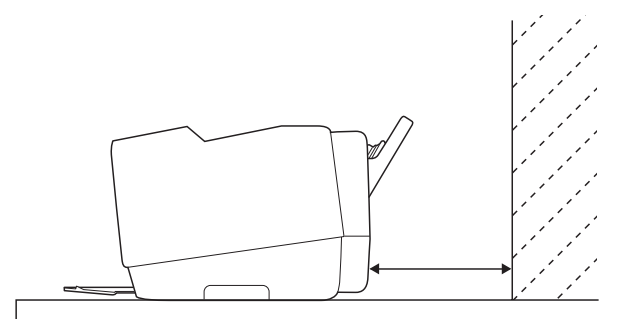

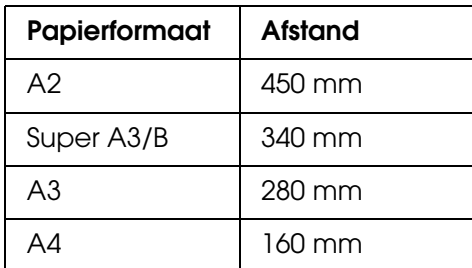

#### *Opmerking:*

- ❏ *Als CONTROLE PAPIERFORM. is ingesteld op* UIT *op het bedieningspaneel van de printer, kunt u het papier niet invoeren via de sleuf voor handmatige invoer. Zie ["CONTROLE](#page-109-0)  [PAPIERFORM." op pagina110](#page-109-0) voor meer informatie.*
- ❏ *Wanneer u afdrukt op dik papier (1,2 tot 1,5 mm), moet u het afdrukmateriaal altijd laden via de sleuf aan de voorzijde.*
- ❏ *U kunt een vel van het formaat A4/Letter tot A2 laden.*
- ❏ *Steek altijd maar één vel tegelijk in de sleuf aan de voorzijde.*
- ❏ *Laad het materiaal met de afdrukzijde naar boven.*
- 1. Controleer of de printer aanstaat en GEREED is.
- 2. Druk iets harder op de handmatige lade aan de voorzijde. De lade komt nu naar buiten.

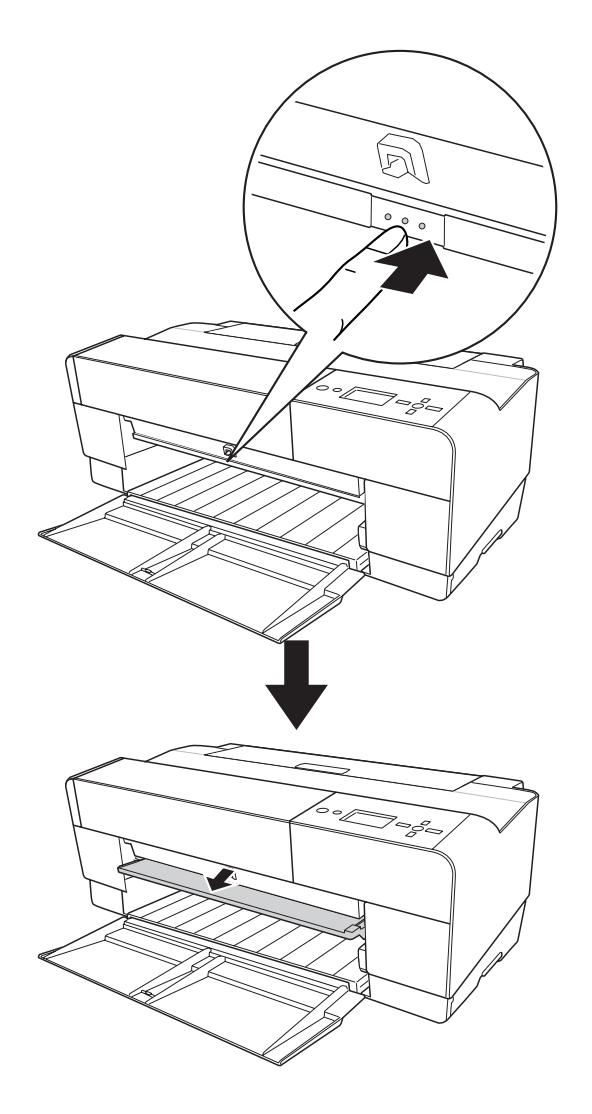

3. Steek een vel op de plaats waar het papier gewoonlijk wordt uitgeworpen.

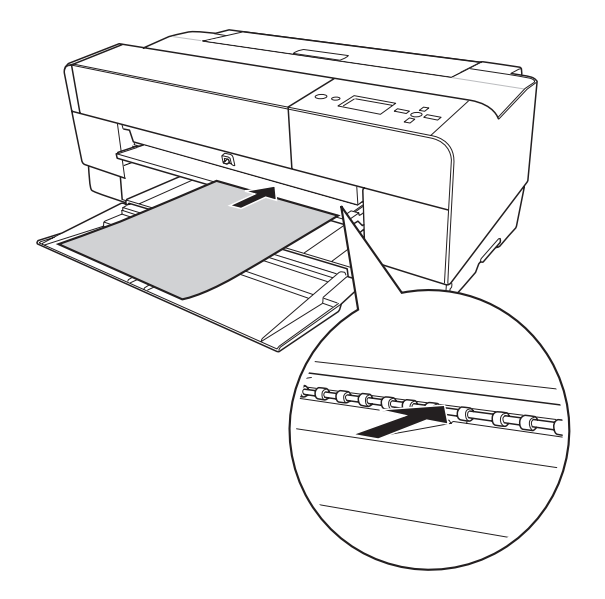

4. Schuif de rechterkant van het papier tegen de rechterkant van de lade. Lijn de onderrand van het papier uit met de witte lijn.

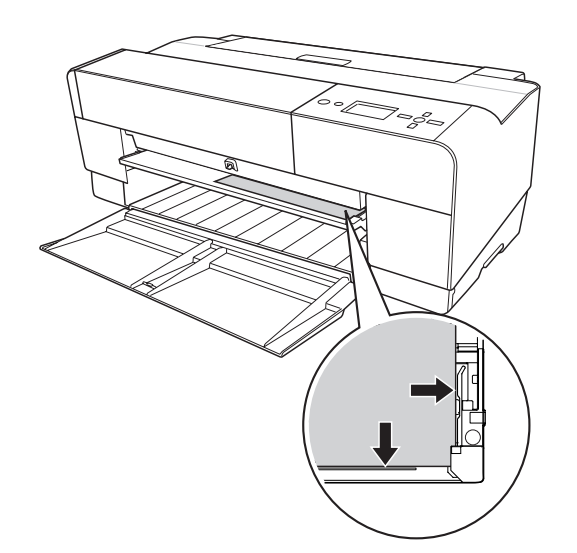

5. Druk op de knop **Papiertoevoer/Omlaag** ▼ om het papier naar de afdrukpositie te brengen.

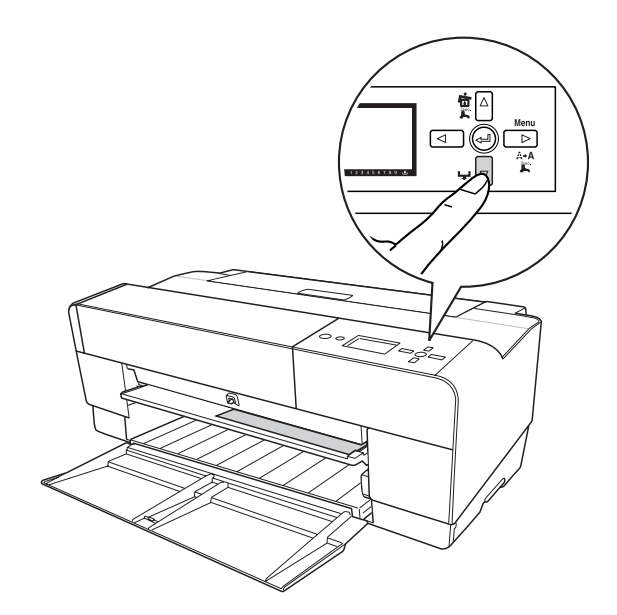

6. Trek het verlengstuk zo ver uit als nodig is voor het papierformaat. Doet u dit niet, dan kan de afdruk vallen.

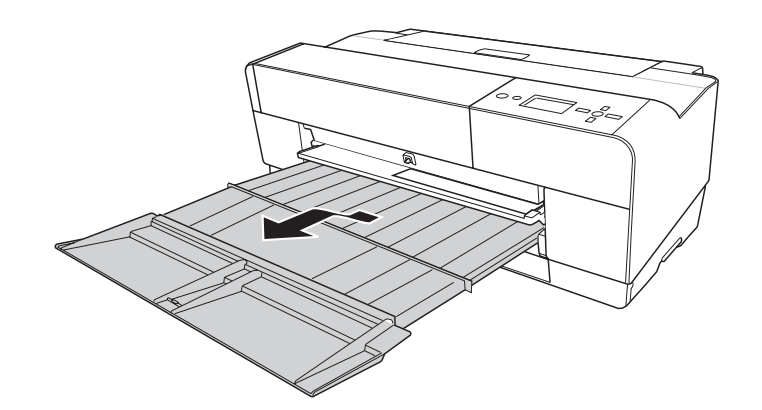

De printer is klaar om af te drukken.

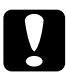

c*Let op: Laat het papier niet gedurende lange tijd ongebruikt in de printer zitten. De afdrukkwaliteit kan hierdoor afnemen. We raden u aan het papier uit de printer te verwijderen zodra u gereed bent met afdrukken.*

#### *Opmerking:*

*Berg de handmatige lade aan de voorzijde weer op door de lade in te drukken (u mag nu niet aan afdrukken zijn vanuit deze lade).*

# *Papier laden in de sleuf voor handmatige invoer aan de achterzijde*

#### *Opmerking:*

- ❏ *U kunt een vel van het formaat A4/Letter tot A2/USC met een dikte van 0,29 tot 0,5 mm laden.*
- ❏ *Steek altijd maar één vel tegelijk in de sleuf aan de achterzijde.*
- ❏ *Laad het materiaal met de afdrukzijde naar boven.*
- 1. Controleer of de printer aanstaat en GEREED is.
- 2. Breng de achterste geleider achter op de printer aan.

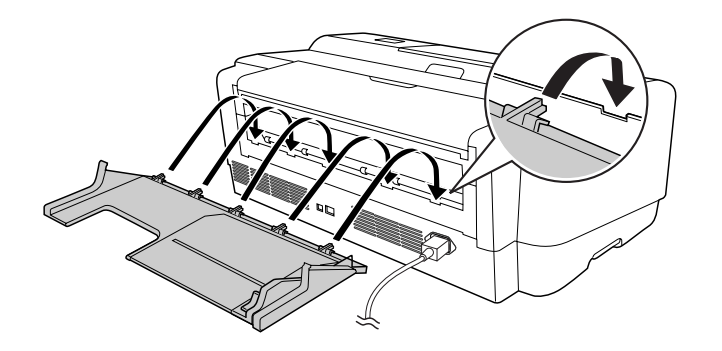

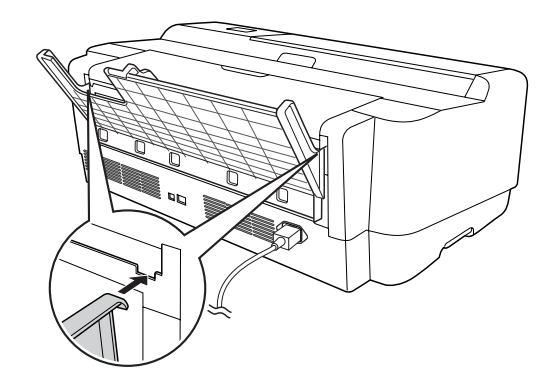

3. Schuif de zijgeleider naar links (iets breder dan het papier).

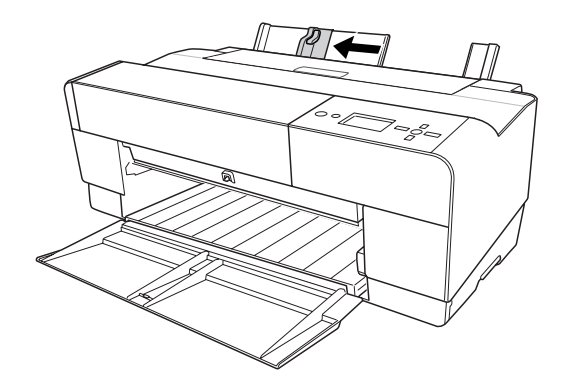

- 4. Steek met behulp van de achterste geleider het papier in de sleuf voor handmatige invoer aan de achterzijde. Het papier moet tegen de rechterzijgeleider liggen.
- 5. Schuif de zijgeleider op de achterste geleider tegen het papier.

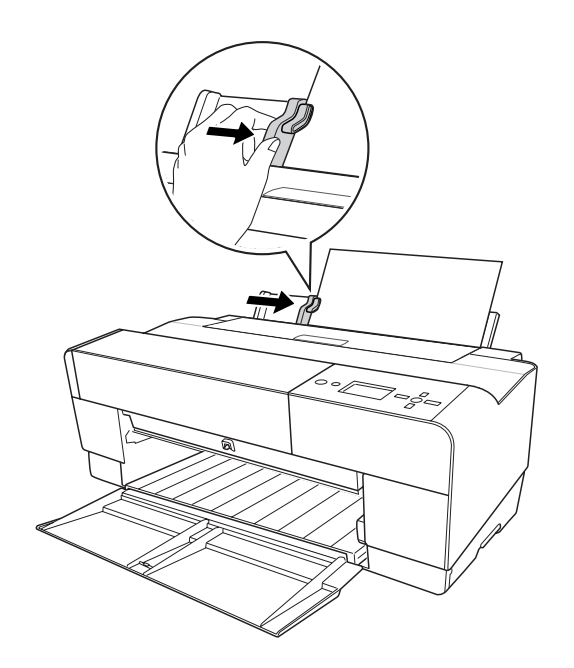

6. Schuif het papier zo ver mogelijk in de sleuf. Blijf gelijkmatig tegen het papier duwen (circa 3 seconden), totdat u voelt dat het papier naar binnen wordt getrokken.

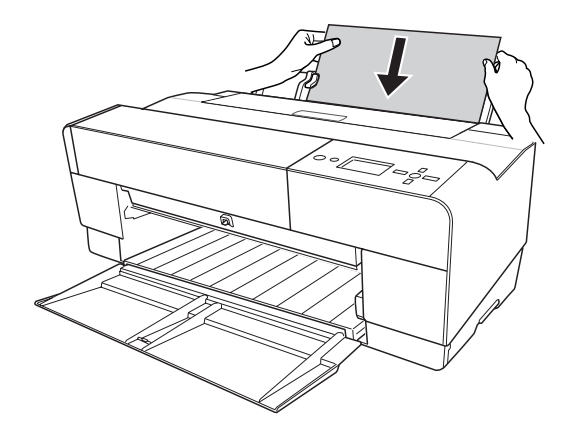

Het papier gaat automatisch naar de afdrukpositie.

#### *Opmerking:*

Als u het papier wilt verwijderen, drukt u op de knop **Papiertoevoer/Omlaag** ▼ om het papier *achteruit te laten gaan.*

7. Trek het verlengstuk zo ver uit als nodig is voor het papierformaat.

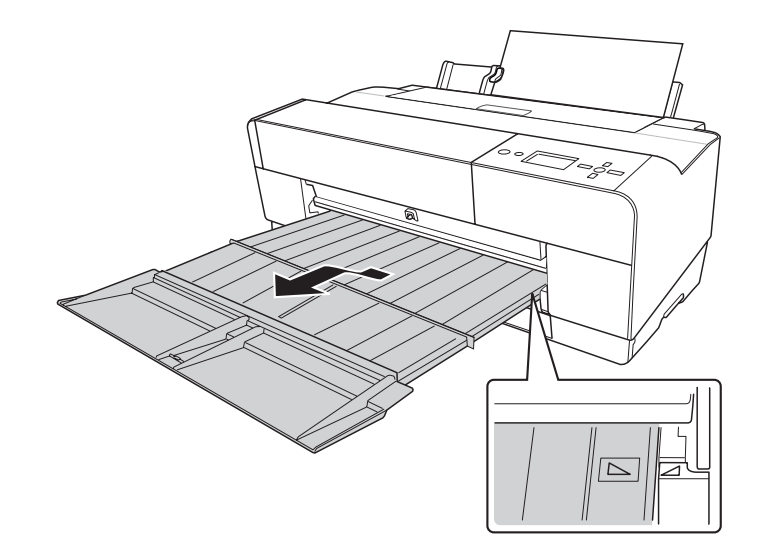

De printer is klaar om af te drukken.

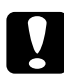

c*Let op: Laat het papier niet gedurende lange tijd ongebruikt in de printer zitten. De afdrukkwaliteit kan hierdoor afnemen. We raden u aan het papier uit de printer te verwijderen zodra u gereed bent met afdrukken.*

# *Hoofdstuk 5 Onderhoud en transport*

# *Cartridges vervangen*

Als het lampje op de printer knippert, is de inkt bijna op en dient u een nieuwe cartridge aan te schaffen. Als het lampje blijft branden, wil dit zeggen dat u de lege cartridge moet vervangen. Tevens wordt op het display INKT BIJNA OP of CARTRIDGE VERVANG CARTRIDGE weergegeven.

#### *Opmerking:*

*Ook als er maar één cartridge leeg is, kan de printer niet meer afdrukken.*

Kijk op de website van EPSON of raadpleeg de productcatalogus voor meer informatie over cartridges.

Zie ["Verbruiksmaterialen" op pagina 201](#page-200-0) voor de productcodes van cartridges.

Voer de onderstaande stappen uit om een cartridge te vervangen.

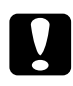

c*Let op: Haal de oude cartridge pas uit de printer op het moment dat u deze vervangt door een nieuwe.*

- 1. Zorg ervoor dat de printer aanstaat. Controleer welke cartridge moet worden vervangen. Dit wordt aangegeven door het inktpictogram op het bedieningspaneel.
- 2. Houd de knop **Inktklep openen/Omhoog** ▲ 3 seconden ingedrukt om de inktklep te ontgrendelen.

#### *Opmerking:*

*Wanneer de inkt op is (*CARTRIDGE VERVANG CARTRIDGE *verschijnt op het display), kunt u de inktklep openen met de knop Inktklep openen/Omhoog*  $\blacktriangle$ .

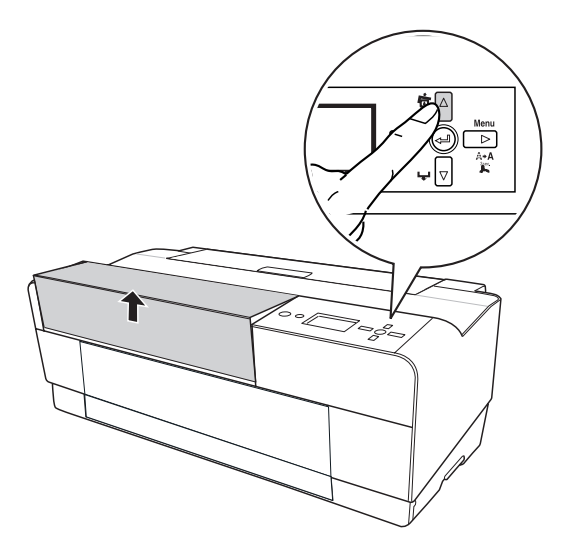

3. Open de inktklep.

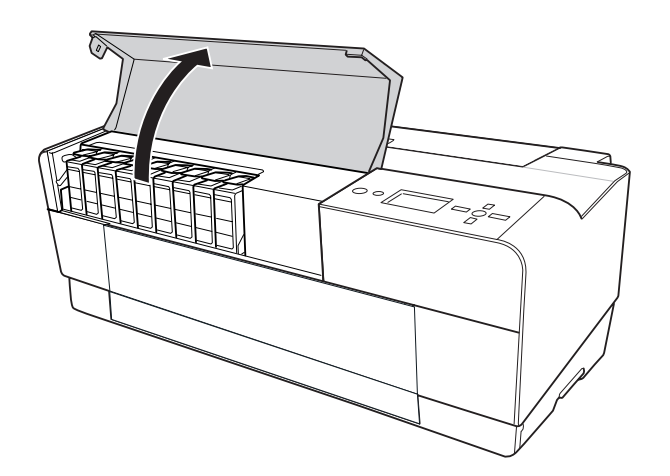

4. Druk op de knop voor het verwijderen van de cartridge. De cartridge komt nu iets naar buiten.

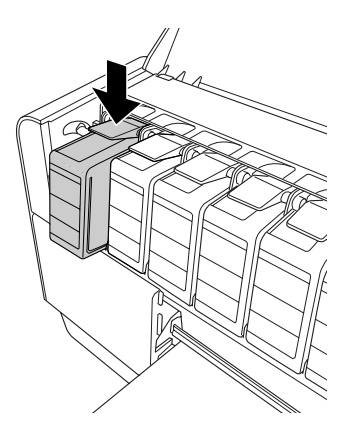

5. Trek de lege cartridge voorzichtig recht naar voren en gooi de cartridge weg in overeenstemming met de milieuvoorschriften.

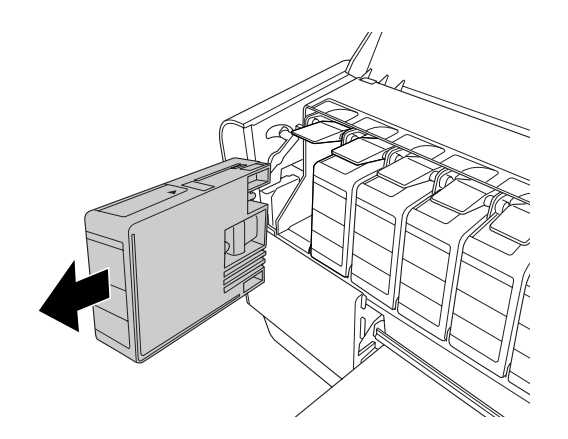

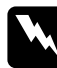

**Waarschuwing:**<br>Als u inkt op uw handen krijgt, moet u deze grondig wassen met water en zeep. Als u inkt *in uw ogen krijgt, moet u deze onmiddellijk spoelen met water.*

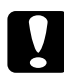

c*Let op: Schud cartridges die al geïnstalleerd zijn geweest nooit te heftig heen en weer.* 

6. Zorg ervoor dat u een nieuwe cartridge van de juiste kleur hebt, en haal hem uit de verpakking.

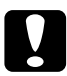

c*Let op: Raak de groene chip op de zijkant van de cartridge niet aan. Anders is normaal afdrukken misschien niet meer mogelijk.* 

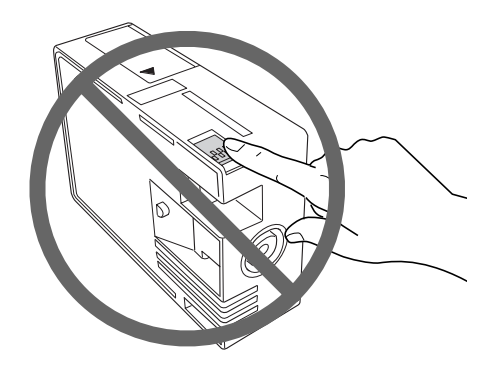

7. U krijgt het beste resultaat wanneer u de cartridges voor het installeren goed schudt.

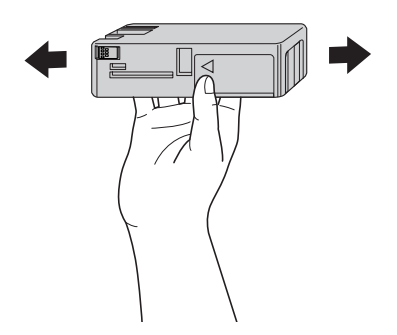

8. Houd de cartridge vast met het pijltje aan de bovenzijde en naar de achterkant van de printer gericht, en druk hem zo ver mogelijk in de sleuf (moet vastklikken).

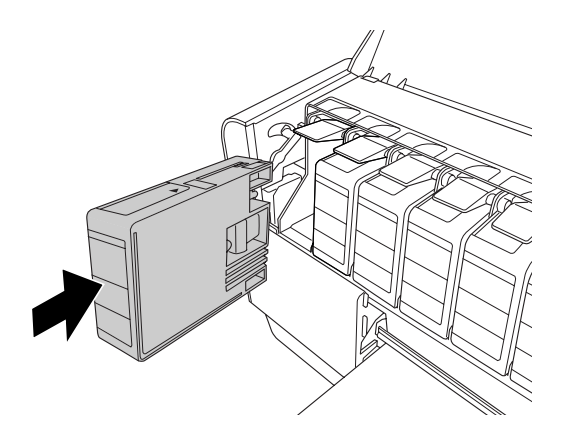
#### *Opmerking:*

- ❏ *De printer bevat een beveiliging tegen het onjuist installeren van de cartridges. Als u de cartridge niet soepel kunt installeren, is het mogelijk niet het juiste type cartridge. Controleer verpakking en productcode.*
- ❏ *Als het inktstatuslampje blijft branden, is de cartridge mogelijk niet op de juiste manier geïnstalleerd. Verwijder de cartridge en installeer hem opnieuw volgens de bovenstaande instructies.*
- ❏ *Als u een cartridge op de verkeerde plaats installeert, verschijnt* CARTRIDGEFOUT *op het display. Kijk altijd goed of u de juiste cartridge in de juiste sleuf steekt.*
- 9. Sluit de inktklep. De printer keert terug naar de vorige status.

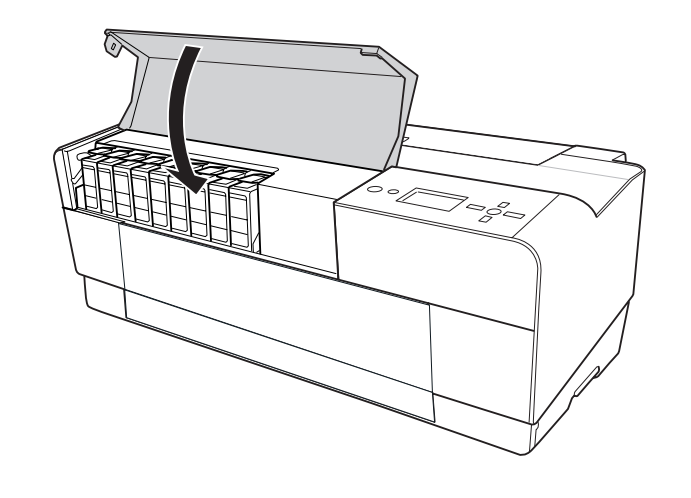

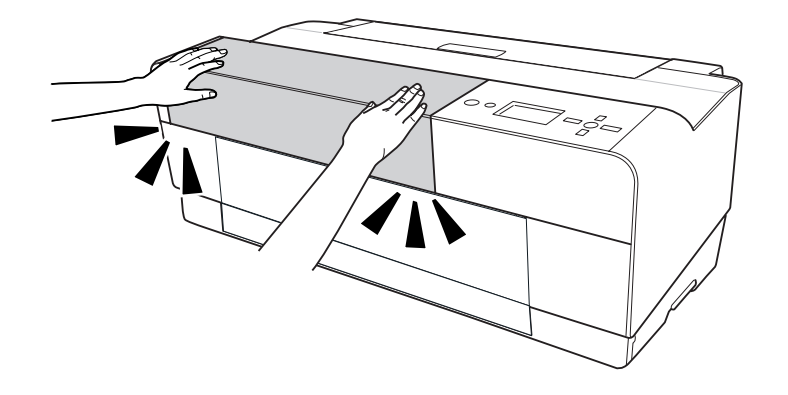

# <span id="page-145-0"></span>*De onderhoudscassette vervangen*

Als het pictogram voor de onderhoudscassette op het display aangeeft dat de cassette (bijna) vol is, moet u de cassette vervangen.

Zie ["Verbruiksmaterialen" op pagina 201](#page-200-0) voor meer informatie over de productcode van de onderhoudscassette.

Voer de onderstaande stappen uit om de onderhoudscassette te vervangen.

- 1. Zet de printer uit.
- 2. Open de klep van de onderhoudscassette.

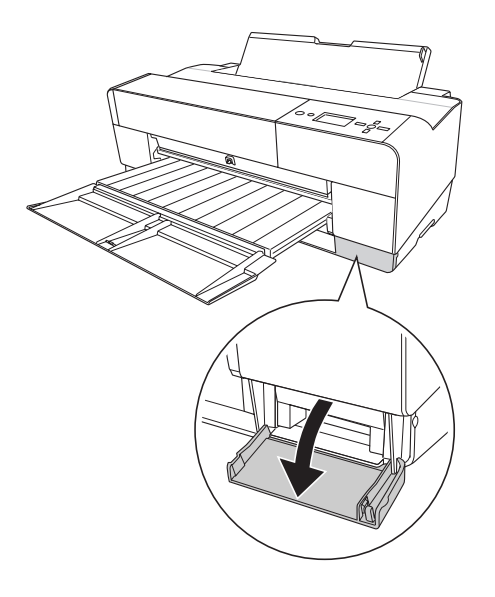

3. Plaats uw hand op de hendel van de cassette en trek de onderhoudscassette voorzichtig eerst iets naar boven en vervolgens naar buiten.

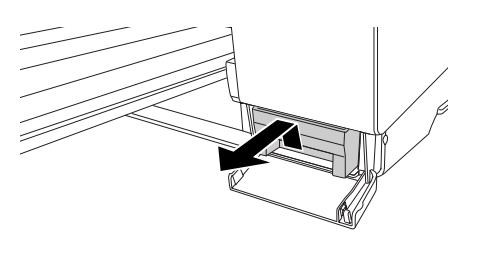

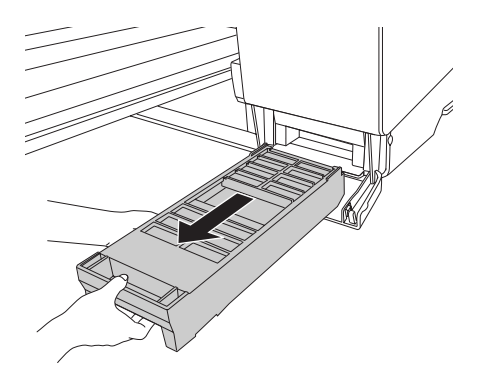

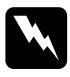

**Waarschuwing:**<br>Als u inkt op uw handen krijgt, moet u deze grondig wassen met water en zeep. Als u inkt *in uw ogen krijgt, moet u deze onmiddellijk spoelen met water.*

4. Doe de gebruikte onderhoudscassette in de plastic zak die bij een nieuwe cartridge zit. Gooi de cassette weg in overeenstemming met de milieuvoorschriften.

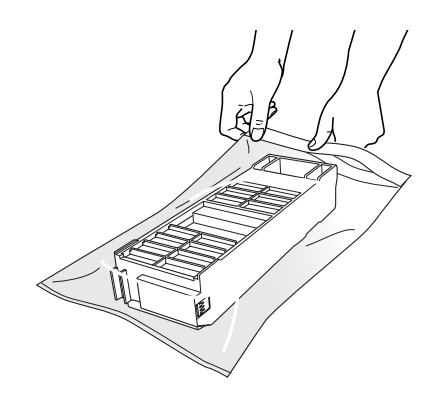

#### *Opmerking:*

*Pas goed op dat u de gebruikte onderhoudscassette niet scheef houdt zolang de plastic zak met de cassette erin nog niet goed is afgesloten.*

5. Haal de nieuwe onderhoudscassette uit de verpakking.

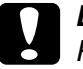

c*Let op: Raak de groene chip op de zijkant van de cassette niet aan. Anders is normaal afdrukken misschien niet meer mogelijk.* 

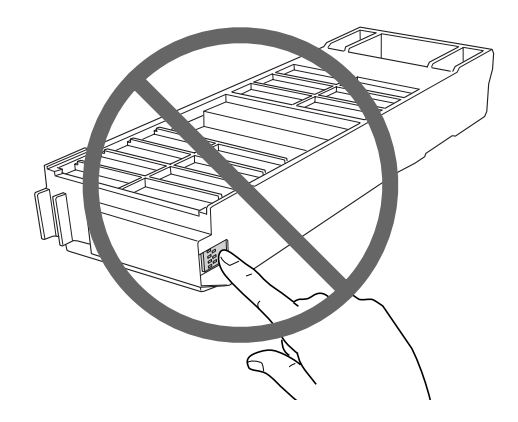

6. Schuif de nieuwe onderhoudscassette zo ver mogelijk naar binnen.

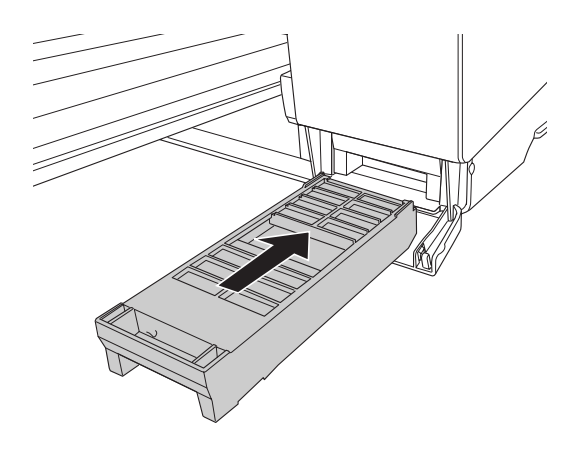

7. Sluit de klep van de onderhoudscassette.

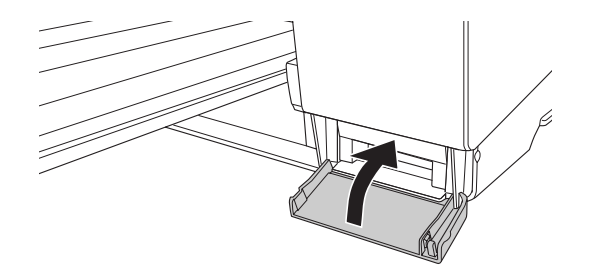

# *De printer schoonmaken*

Voor een optimale werking dient u de printer grondig schoon te maken wanneer deze vies is geworden.

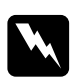

w *Waarschuwing: Raak het bewegende mechanisme in de printer niet aan.*

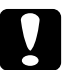

- **◯ Let op:**<br>
◯ *Gebruik nooit alcohol of thinner om de printer schoon te maken. Deze chemische stoffen kunnen zowel de behuizing als de onderdelen van de printer beschadigen.*
	- ❏ *Zorg ervoor dat er nooit water terechtkomt op het printermechanisme of de elektronische componenten.*
	- ❏ *Gebruik geen harde of schurende borstels.*
	- ❏ *Sproei geen smeermiddelen in de printer, omdat onjuiste olie het mechanisme kan beschadigen. Neem contact op met uw leverancier of een erkende servicemedewerker als de printer moet worden gesmeerd. Zie ["Hulp inroepen" op pagina 185.](#page-184-0)*
- 1. Controleer of de printer uitstaat en alle lampjes uit zijn en trek vervolgens de stekker uit het stopcontact. Laat de printer een minuut zo staan.

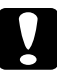

c*Let op: Raak het inkt absorberende deel (lichtmagenta) niet aan, want anders kunnen uw afdrukken gaan vlekken.*

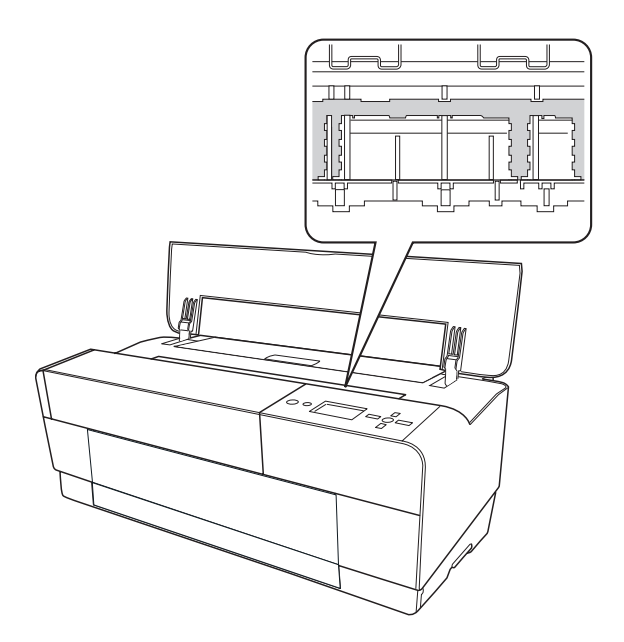

2. Berg de handmatige lade aan de voorzijde op (indien uitgeklapt) door deze lade in te drukken.

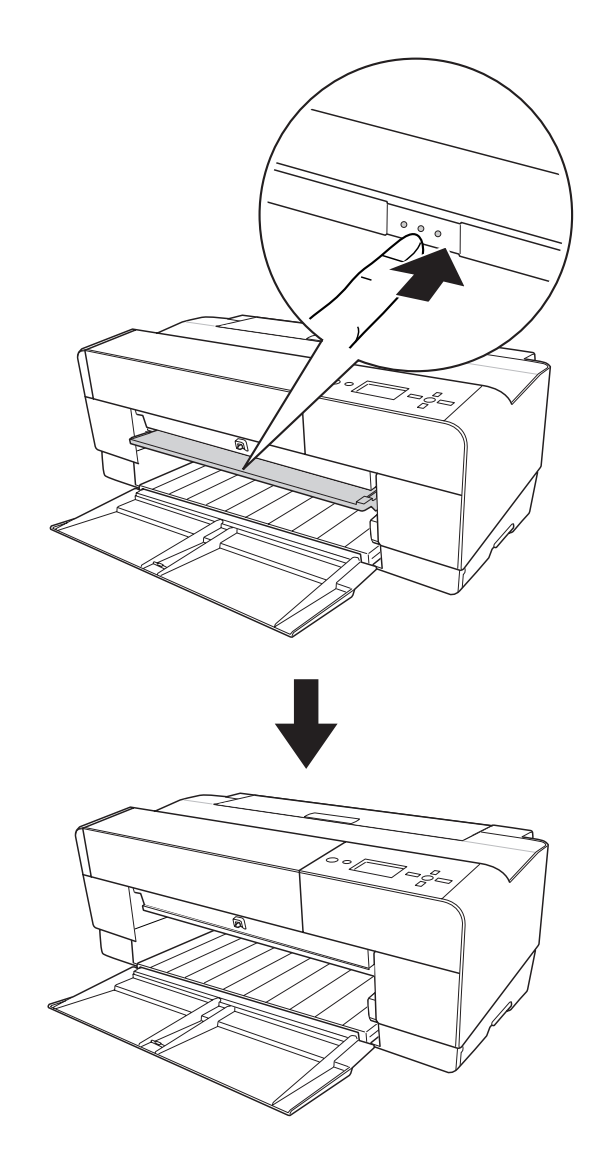

3. Open de bovenste kap en veeg met een zachte, schone borstel eventueel aanwezig stof of vuil uit de printer. Als er vlekken zitten op de achterkant van de afdruk, dan moet u de rib (lichtmagenta) voorzichtig schoonmaken met een zachte en schone doek in de richting van de pijlen.

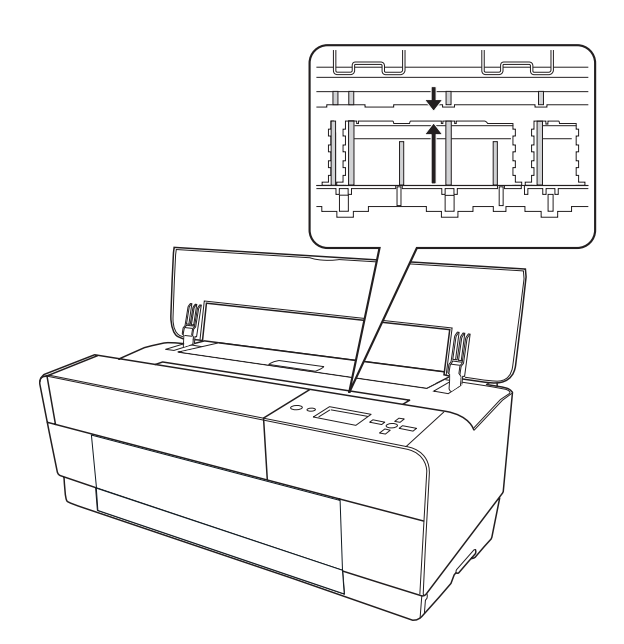

4. Als het probleem hiermee niet is opgelost, gebruikt u een zachte en schone, vochtige doek met een mild schoonmaakmiddel. Vervolgens veegt u de printer van binnen droog met een droge, zachte doek.

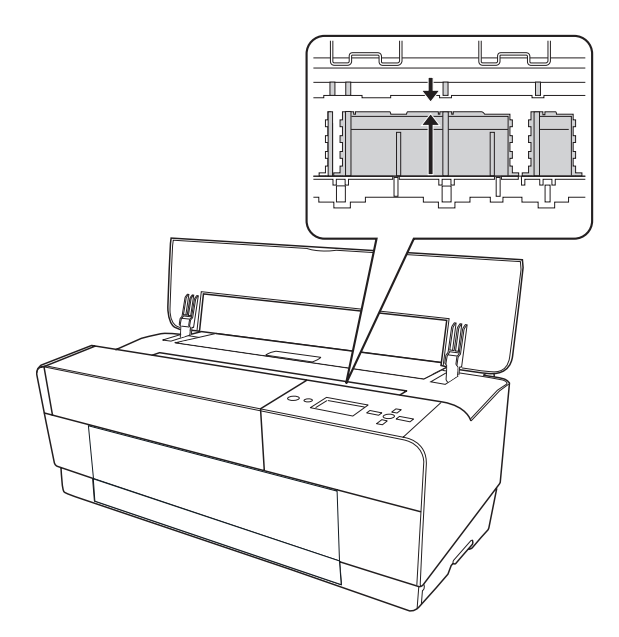

5. Als de buitenkant van de printer vuil is, maakt u deze schoon met een zachte en schone, vochtige doek met een mild schoonmaakmiddel. Houd het inktcompartiment gesloten om te voorkomen dat de printer van binnen nat wordt.

# *Als u de printer lange tijd niet hebt gebruikt*

Als u de printer lange tijd niet hebt gebruikt, kunnen de spuitkanaaltjes van de printkoppen verstopt zijn. Voer een spuitkanaaltjescontrole uit en reinig vervolgens de printkop.

Zie ["De spuitkanaaltjes van de printkop controleren" op pagina 117](#page-116-0) als u een spuitkanaaltjescontrole wilt uitvoeren via het bedieningspaneel.

Meer informatie over het uitvoeren van een spuitkanaaltjescontrole via de printersoftware vindt u in ["De spuitkanaaltjes van de printkop controleren" op pagina 50](#page-49-0) voor Windows en ["De spuitkanaaltjes van de printkop controleren" op pagina 97](#page-96-0) voor Mac OS X.

Als u de printkop wilt reinigen via het bedieningspaneel, moet u de knop **Menu/Rechts** langer dan 3 seconden ingedrukt houden.

Meer informatie over het reinigen van de printkop via de printersoftware vindt u in ["Printkop](#page-49-1)  [reinigen" op pagina 50](#page-49-1) voor Windows en ["Printkop reinigen" op pagina 98](#page-97-0) voor Mac OS X.

#### *Opmerking:*

*Haal de cartridges niet uit de printer, ook niet als u de printer langere tijd niet gaat gebruiken.*

# *De printer vervoeren*

## *Over een grote afstand*

Als u de printer over een grote afstand moet vervoeren, dient u de deze te verpakken in de oorspronkelijke dozen en verpakkingsmaterialen.

Voer de onderstaande stappen uit om de opnieuw te verpakken.

- 1. Zorg ervoor dat de printer aanstaat.
- 2. Verwijder de volgende onderdelen.
	- ❏ Losse vellen papier
	- ❏ Achterste geleider

#### *Opmerking:*

*Verwijder de cartridges niet.*

- 3. Controleer of de printkop in de uitgangspositie staat (uiterst rechts).
- 4. Zet de printer uit.
- 5. Controleer of de printer uitstaat en trek vervolgens de stekker uit het stopcontact.

6. Breng al het beschermingsmateriaal aan en doe de printer in de verpakking. Neem contact op met uw leverancier voor hulp. Zie ["Hulp inroepen" op pagina 185.](#page-184-0)

# *Over een korte afstand*

Wanneer u de printer over een kleine afstand wilt verplaatsen, voert u de volgende stappen uit.

- ❏ Verwijder de achterste geleider.
- ❏ Til de printer op. De printer weegt circa 19,6 kg en dient rustig te worden opgetild.

# *De printer na het transport installeren*

Als u de printer hebt verplaatst voert u vrijwel dezelfde stappen uit voor de installatie als wanneer u de printer de eerste keer installeert. Zie voor het opnieuw installeren van de printer de poster Hier beginnen. Let hierbij op de volgende punten.

- ❏ Vergeet niet om alle beschermingsmaterialen te verwijderen.
- ❏ De eerste keer dat u na het verplaatsen van de printer weer begint met afdrukken, of wanneer de printer lange tijd niet is gebruikt, kunnen de spuitkanaaltjes verstopt zijn. Epson raadt u aan een spuitkanaaltjescontrole uit te voeren en de printkop te reinigen. Lijn ook de printkop opnieuw uit om zeker te zijn van een goede afdrukkwaliteit.

Zie ["De spuitkanaaltjes van de printkop controleren" op pagina 117](#page-116-0) als u een spuitkanaaltjescontrole wilt uitvoeren via het bedieningspaneel.

Meer informatie over het uitvoeren van een spuitkanaaltjescontrole via de printersoftware vindt u in ["De spuitkanaaltjes van de printkop controleren" op pagina 50](#page-49-0) voor Windows en ["De spuitkanaaltjes van de printkop controleren" op pagina 97](#page-96-0) voor Mac OS X.

Als u de printkop wilt reinigen via het bedieningspaneel, moet u de knop **Menu/Rechts** ▶ 3 seconden ingedrukt houden.

Meer informatie over het reinigen van de printkop via de printersoftware vindt u in ["Printkop reinigen" op pagina 50](#page-49-1) voor Windows en ["Printkop reinigen" op pagina 98](#page-97-0)  voor Mac OS X.

Zie ["De printkop uitlijnen" op pagina 118](#page-117-0) als u de printkop wilt uitlijnen via het bedieningspaneel.

Meer informatie over het uitlijnen van de printkop via de printersoftware vindt u in ["De](#page-50-0)  [printkop uitlijnen" op pagina 51](#page-50-0) voor Windows en ["De printkop uitlijnen" op pagina 99](#page-98-0)  voor Mac OS X.

# *Hoofdstuk6*

# *Problemen oplossen*

# *Probleemoplossing*

# *Printer stopt opeens met afdrukken*

## *Printkoppen worden gereinigd, inkt wordt geladen of inkt is aan het drogen*

Tijdens het reinigen van de printkop, het vullen van de printkop en het drogen van de inkt wordt respectievelijk SCHOONMAKEN EVEN GEDULD, INKT LADEN en INKT DROGEN weergegeven op het display. Wacht totdat de printer opnieuw begint met afdrukken.

### *Er heeft zich een fout voorgedaan*

De meest voorkomende printerproblemen kunt u identificeren aan de hand van de berichten op het display.

U kunt ook de lampjes op het bedieningspaneel controleren op fouten. Zie ["Lampjes" op](#page-101-0)  [pagina 102](#page-101-0).

Zie ["Berichten" op pagina 103](#page-102-0) voor andere berichten die niet in de volgende tabel zijn opgenomen.

*Foutberichten*

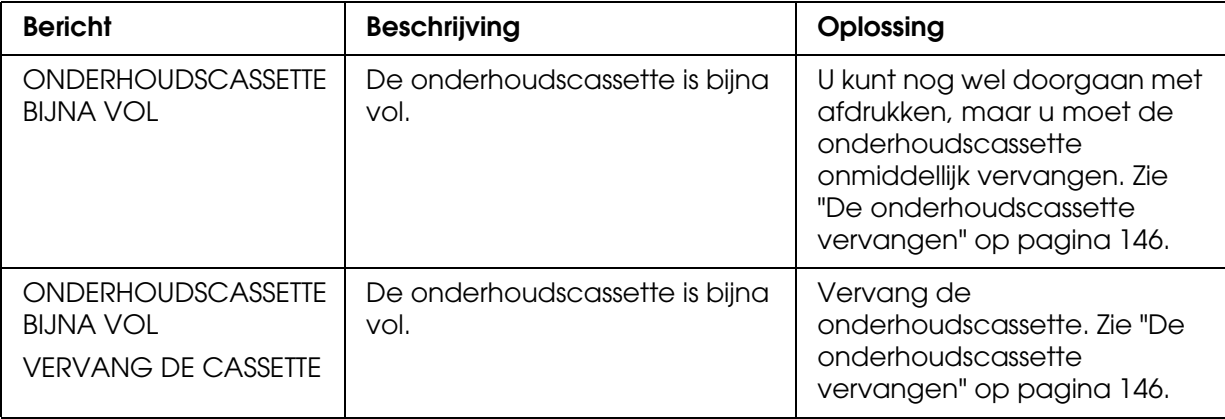

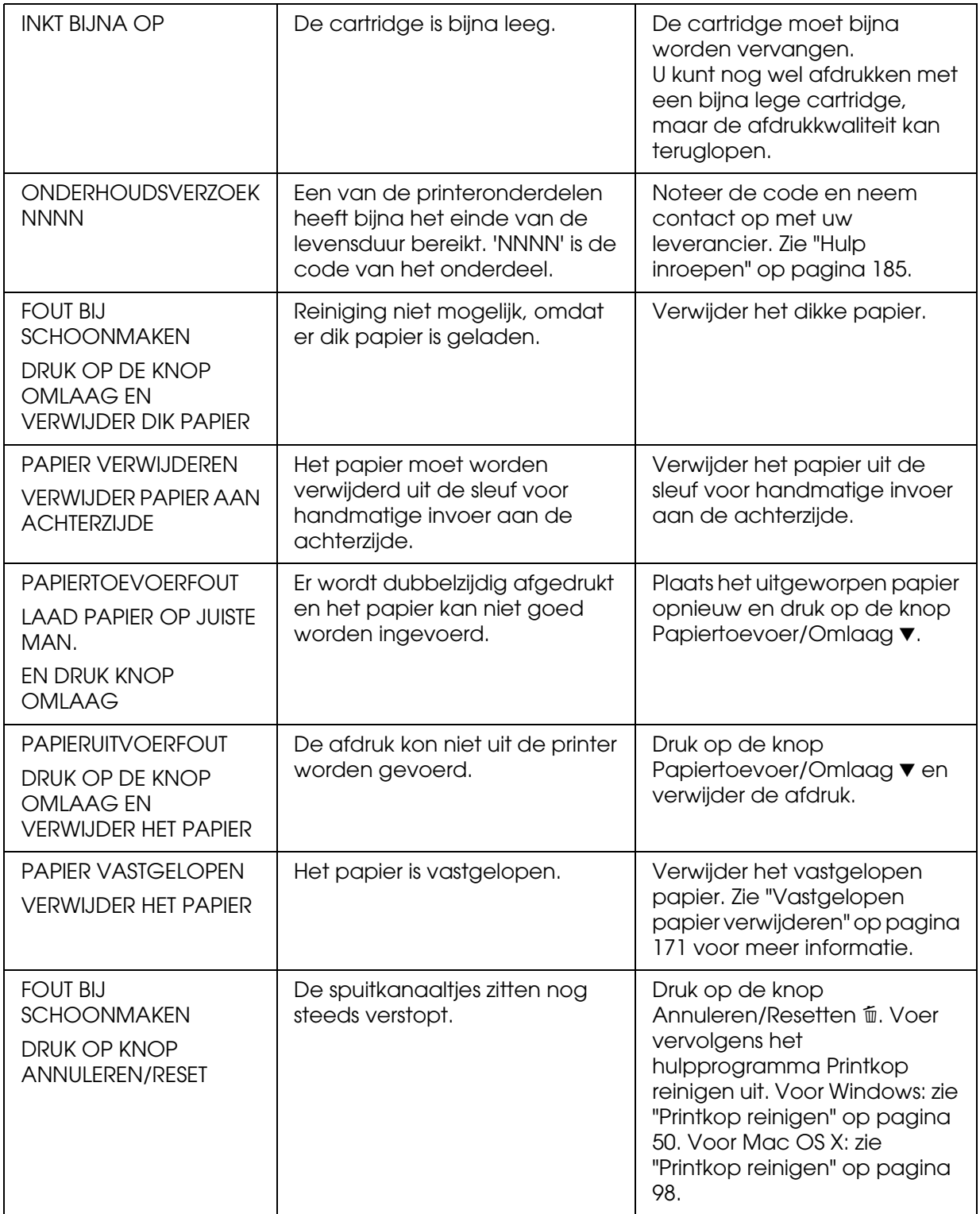

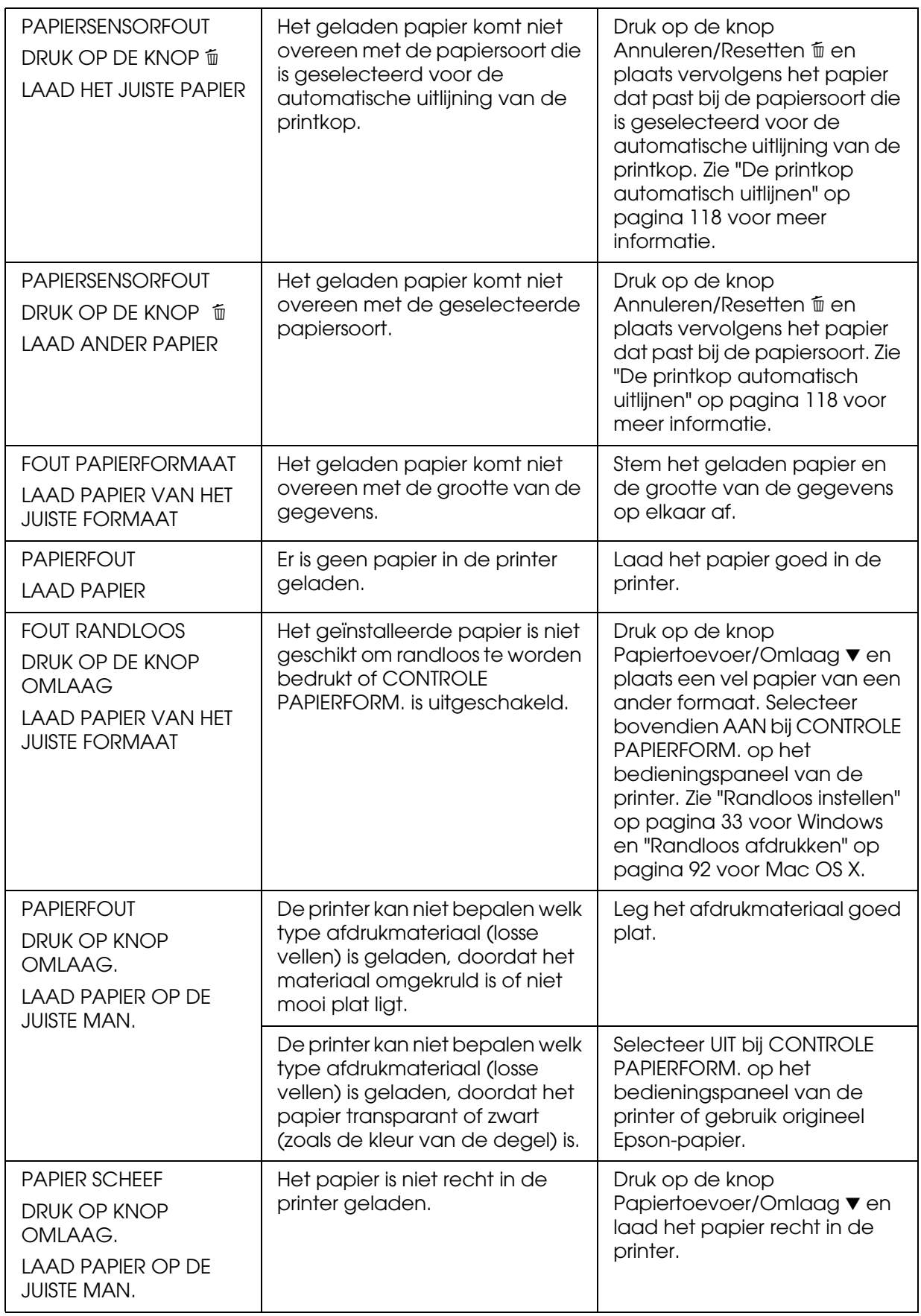

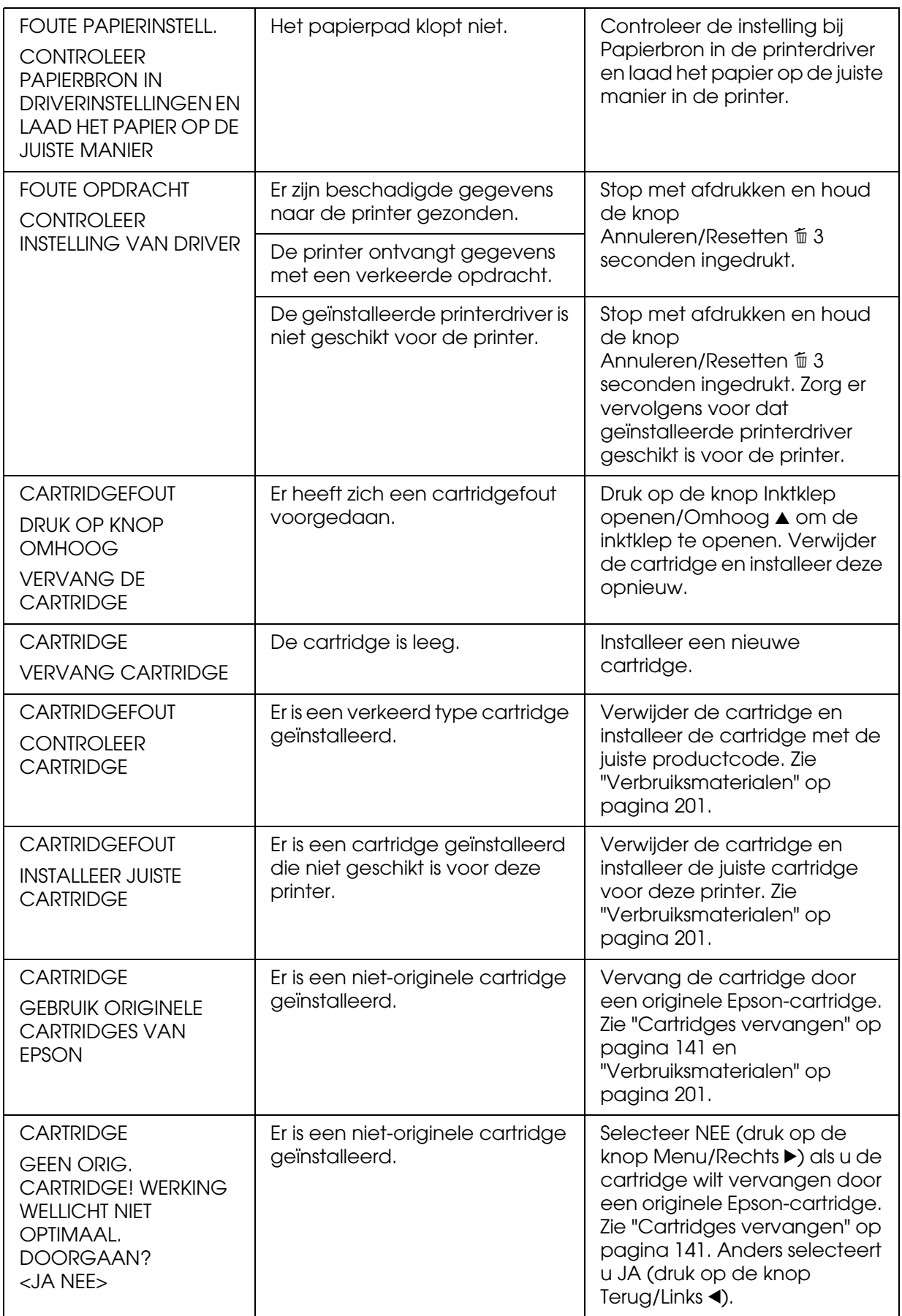

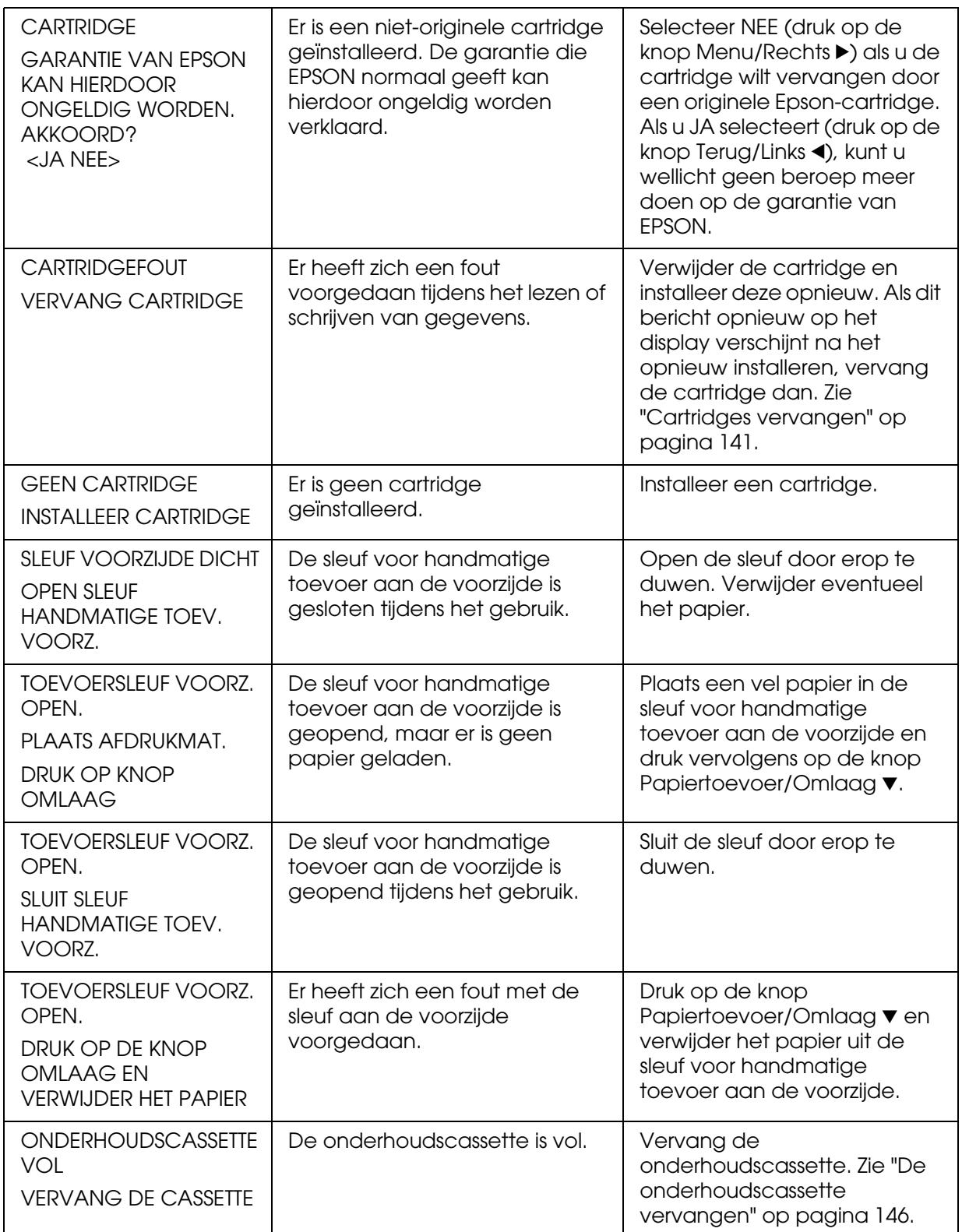

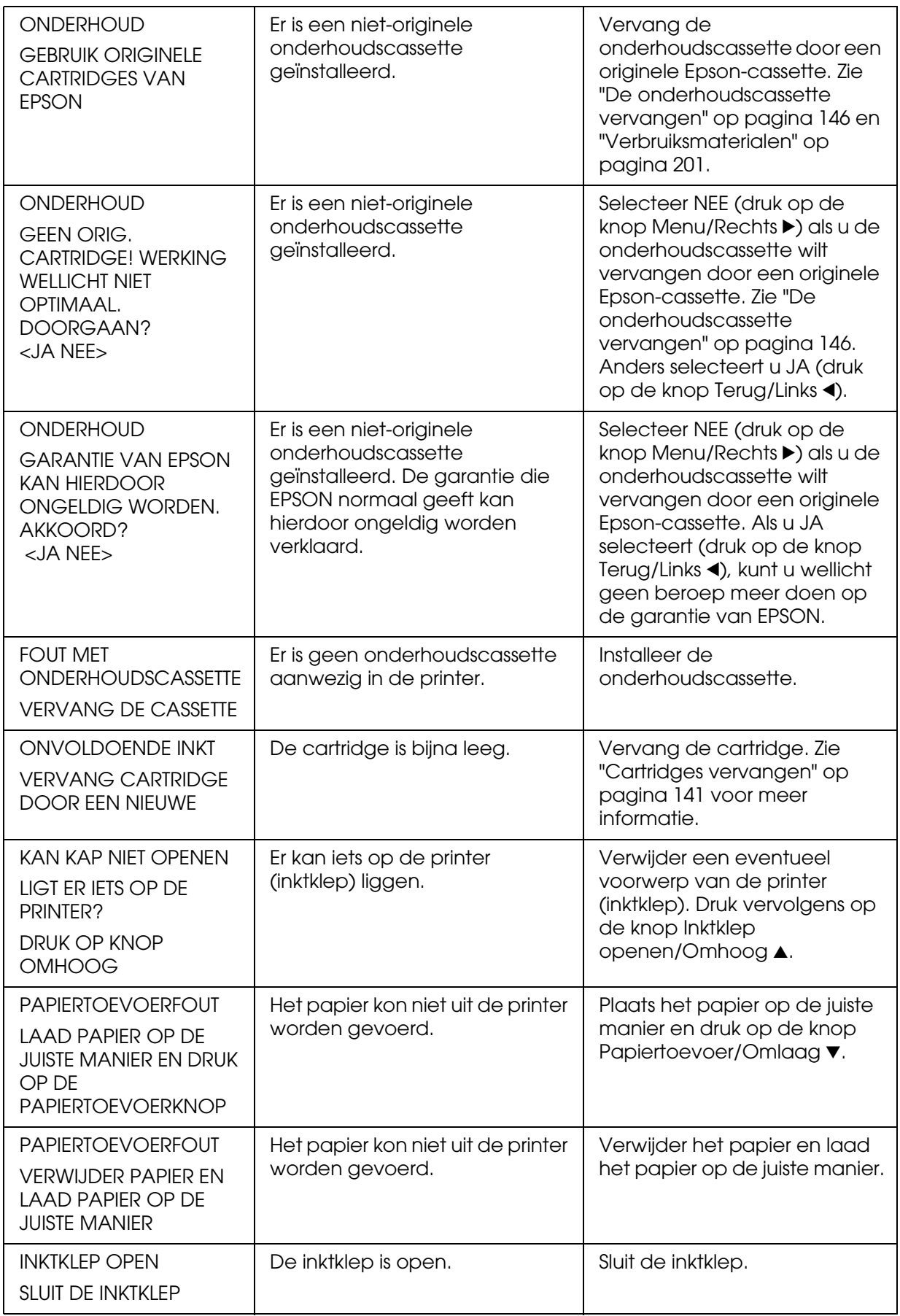

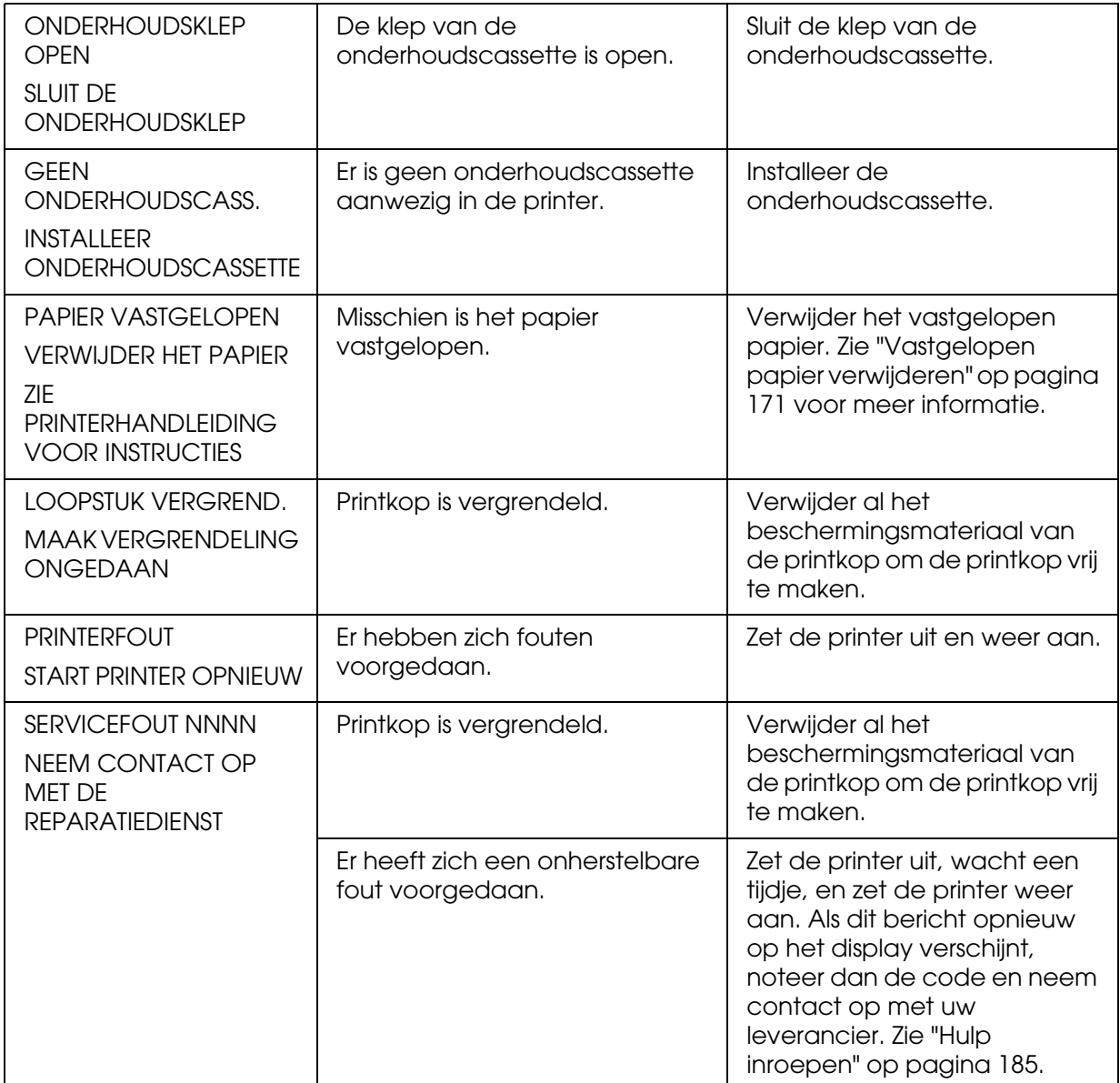

# *De printer gaat niet aan of blijft niet aan*

Als het aan-uitlampje niet gaat branden en het mechanisme niet wordt geïnitialiseerd (ook niet wanneer de **aan-uitknop**  $\circlearrowleft$  wordt ingedrukt om de printer aan te zetten), probeert u de oplossingen die bij het probleem worden genoemd.

- ❏ Zet de printer uit en controleer of het netsnoer goed op de printer is aangesloten.
- ❏ Controleer of het stopcontact goed werkt en niet met een muurschakelaar of tijdklok wordt geregeld.
- ❏ Controleer of het voltage dat de printer via het stopcontact ontvangt, overeenkomt met het voltage dat is aangegeven op de printer. Als de voltages niet overeenkomen, zet u de printer onmiddellijk uit en haalt u meteen de stekker uit het stopcontact. Neem contact op met uw leverancier voor hulp. Zie ["Hulp inroepen" op pagina 185.](#page-184-1)

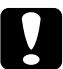

c*Let op: Als het voltage van het stopcontact en van de printer niet overeenkomen, mag u de stekker van de printer niet opnieuw in het stopcontact steken. Dit kan de printer beschadigen.*

# *De printer drukt niets af*

## *De printer is niet op de juiste manier aangesloten op de computer*

Probeer een of meer van de volgende oplossingen:

- ❏ Zet de printer en de computer uit. Controleer of de interfacekabel van de printer goed is aangesloten op de juiste aansluiting van de computer.
- ❏ Controleer of de specificaties van de interfacekabel overeenkomen met de specificaties van de printer en de computer.
- ❏ Controleer of de interfacekabel rechtstreeks is aangesloten op de computer en niet eerst op een ander apparaat, zoals een printerschakelaar of een verlengkabel.

### *De Epson-printer is niet geselecteerd als de standaardprinter.*

Installeer de printerdriver als dit nog niet is gedaan en voer de onderstaande stappen uit om de Epson-printer in te stellen als standaardprinter.

### *Voor Windows XP x64 en XP*

1. Klik op **Start**, klik op **Configuratiescherm (Control Panel)**, klik op **Printers en andere hardware (Printers and Other Hardware)** en klik vervolgens op **Printers en faxapparaten (Printers and Faxes)**.

- 2. Klik met de rechtermuisknop op **EPSON Stylus Pro 3800**.
- 3. Selecteer **Standaardprinter (Set As Default)** en sluit het venster.

#### *Voor Windows 2000*

- 1. Klik op **Start**, wijs naar **Instellingen (Settings)** en selecteer **Printers**.
- 2. Klik met de rechtermuisknop op **EPSON Stylus Pro 3800** in het venster Printers.
- 3. Selecteer **Standaardprinter (Set As Default)** en sluit het venster Printers.

#### *Voor Mac OS X*

Zorg ervoor dat de printerdriver **Stylus Pro 3800** juist is toegevoegd aan Afdrukbeheer (Print Center) (voor Mac OS X 10.2.x) of Printerconfiguratie (Printer Setup Utility) (voor Mac OS X 10.3 en hoger) en dat de juiste driver is geselecteerd.

#### *Instelling voor de printerpoort komt niet overeen met de printeraansluiting (alleen voor Windows)*

Voer de onderstaande stappen uit om de printerpoort te selecteren.

#### *Voor Windows XP x64 en XP*

- 1. Klik op **Start**, klik op **Configuratiescherm (Control Panel)**, klik op **Printers en andere hardware (Printers and Other Hardware)** en klik vervolgens op **Printers en faxapparaten (Printers and Faxes)**.
- 2. Klik met de rechtermuisknop op het pictogram voor **EPSON Stylus Pro 3800** en klik op **Eigenschappen (Properties)**.
- 3. Klik op het tabblad **Poorten (Ports)**.
- 4. Selecteer de juiste printerpoort.

#### *Voor Windows 2000*

- 1. Klik op **Start**, wijs naar **Instellingen (Settings)** en klik op **Printers**.
- 2. Klik in het printervenster met de rechtermuisknop op het pictogram voor **EPSON Stylus Pro 3800** en klik vervolgens op **Eigenschappen (Properties)**.
- 3. Klik op het tabblad **Poorten (Ports)**.
- 4. Selecteer de juiste printerpoort.

### *Het klinkt of de printer afdrukken maakt, maar er wordt niets afgedrukt*

Probeer een of meer van de volgende oplossingen:

- ❏ Voer het hulpprogramma Printkop reinigen uit. Voor Windows: zie ["Printkop reinigen"](#page-49-1)  [op pagina 50](#page-49-1). Voor Mac OS X: zie ["Printkop reinigen" op pagina 98.](#page-97-0)
- ❏ Vervang de cartridges als het reinigen van de printkoppen niet werkt. Zie ["Cartridges](#page-140-0)  [vervangen" op pagina 141](#page-140-0).

# *De afdrukken zien er anders uit dan verwacht*

### *Onjuiste of verminkte tekens of er worden blanco pagina's afgedrukt*

Probeer een of meer van de volgende oplossingen:

- ❏ Voor Windows: verwijder alle onderbroken taken uit de voortgangsbalk.
- ❏ Zet de printer en de computer uit als het probleem zich blijft voordoen. Controleer of de interfacekabel van de printer goed is aangesloten.

#### *Onjuiste marges*

Probeer een of meer van de volgende oplossingen:

- ❏ Controleer de instellingen voor de marges in uw toepassing.
- ❏ Zorg ervoor dat de marges binnen het afdrukgebied van de pagina vallen. Zie ["Afdrukgebied" op pagina 194](#page-193-0).
- ❏ Voor Windows: controleer de instelling **Randloos** op het tabblad Papier. Zorg ervoor dat de instellingen geschikt zijn voor het papierformaat dat u gebruikt. Zie ["Opties](#page-31-0)  [instellen op het tabblad Papier" op pagina 32](#page-31-0).

#### *Omgekeerd beeld*

Voor Windows: schakel de instelling **Horizontaal spiegelen** in het dialoogvenster Geavanceerd uit. Zie ["Geavanceerde instellingen vastleggen" op pagina 19](#page-18-0).

Voor Mac OS X: schakel de instelling **Horizontaal spiegelen** uit onder Extra instellingen in de Afdrukinstellingen in het afdrukvenster. Zie ["Extra instellingen" op pagina 84.](#page-83-0)

### *Kleuren op de afdruk wijken af van de kleuren op het scherm*

Probeer een of meer van de volgende oplossingen:

- ❏ Pas **Kleurintensiteit** aan in het dialoogvenster Papierconfiguratie. Voor Windows: zie ["Papierconfiguratie" op pagina 20](#page-19-0). Voor Mac OS X: zie ["Papierconfiguratie" op pagina](#page-88-0)  [89](#page-88-0).
- ❏ Zorg ervoor dat de instelling voor het afdrukmateriaal overeenstemt met het papier dat u gebruikt.
- ❏ De kleuren op een afdruk komen nooit precies overeen met de kleuren op het scherm omdat monitors en printers kleuren op een verschillende manier maken. Met de bovenstaande kleursystemen kunt u kleurverschillen echter zo veel mogelijk voorkomen.

Voor Mac OS X: selecteer **ColorSync** voor kleuraanpassing onder Printerkleurenbeheer in het afdrukvenster. Zie ["Printerkleurenbeheer" op pagina 85](#page-84-0).

❏ U krijgt zo scherpere beelden met levendigere kleuren.

Voor Windows: selecteer **PhotoEnhance** in het dialoogvenster Geavanceerd. Zie ["Geavanceerde instellingen vastleggen" op pagina 19](#page-18-0).

❏ Voor Windows: selecteer **Kleurencontrole** in het dialoogvenster Geavanceerd en wijzig indien gewenst de kleur, helderheid enzovoort. Zie ["Geavanceerde instellingen](#page-18-0)  [vastleggen" op pagina 19.](#page-18-0)

Voor Mac OS X: selecteer **Kleurencontrole** onder Printerkleurenbeheer in het afdrukvenster. Zie ["Printerkleurenbeheer" op pagina 85](#page-84-0).

#### *Een uitgelijnde lijn is verschoven*

Lijn de printkop uit. Voor Windows: zie ["De printkop uitlijnen" op pagina 51.](#page-50-0) Voor Mac OS X: zie ["De printkop uitlijnen" op pagina 99.](#page-98-0)

Reinig de printkop als het probleem blijft bestaan. Voor Windows: zie ["Printkop reinigen"](#page-49-1)  [op pagina 50](#page-49-1). Voor Mac OS X: zie ["Printkop reinigen" op pagina 98.](#page-97-0)

#### *Vegen aan de onderrand*

Probeer een of meer van de volgende oplossingen:

❏ Strijk het papier glad of buig het een beetje om in de tegenovergestelde richting als het naar boven omgekruld is.

❏ Voor Windows: controleer als u speciaal afdrukmateriaal van Epson gebruikt de instelling bij Afdrukmateriaal op het tabblad Hoofdgroep. Zie ["Opties instellen op het](#page-13-0)  [tabblad Hoofdgroep" op pagina 14](#page-13-0).

Voor Mac OS X: controleer als u speciaal afdrukmateriaal van Epson gebruikt de instelling bij Afdrukmateriaal in de Afdrukinstellingen in het afdrukvenster. Zie ["Pagina-instelling" op pagina 80.](#page-79-0)

Als u ander papier gebruikt, selecteert u de papierdikte in de menumodus. Zorg ervoor dat de instelling overeenkomt met het papier dat u gebruikt. Zie ["Papierinstellingen](#page-120-0)  [vastleggen" op pagina 121](#page-120-0).

❏ Zet DEGELRUIMTE op GROOT in het menu PRINTERINSTELLING van de menumodus. Zie ["PRINTERINSTELLING" op pagina 110](#page-109-0).

## *Afdrukken komen gekruld uit de printer*

Als de afdrukken gekruld in de uitvoerlade liggen, moet u het papier verwijderen voordat het volgende vel uit de printer komt.

# *De afdrukkwaliteit is niet optimaal*

Klik op het bijschrift onder de illustratie die het meest lijkt op uw afdruk.

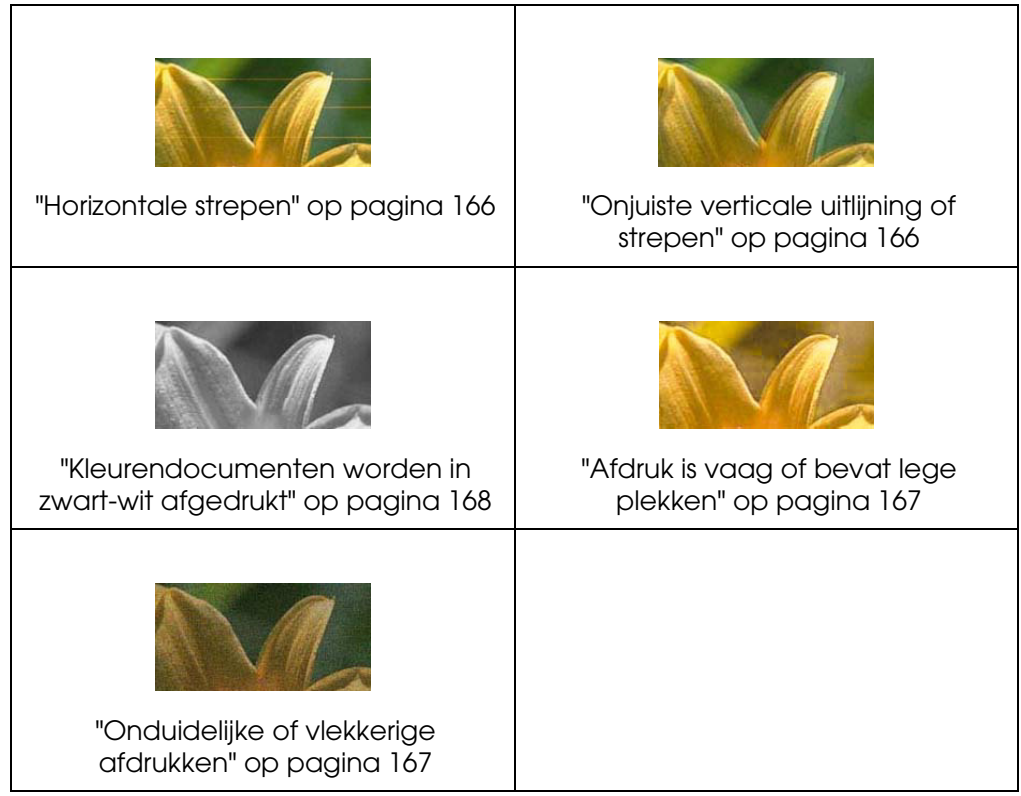

Als u problemen met de afdrukkwaliteit hebt, probeert u de hier beschreven oplossingen.

### <span id="page-165-0"></span>*Horizontale strepen*

Probeer een of meer van de volgende oplossingen:

❏ Controleer bij gebruik van Windows de instelling voor Afdrukmateriaal op het tabblad Hoofdgroep. Zorg ervoor dat de instelling overeenkomt met het papier dat u gebruikt. Zie ["Opties instellen op het tabblad Hoofdgroep" op pagina 14](#page-13-0).

Voor Mac OS X: controleer de instelling bij Afdrukmateriaal in de Afdrukinstellingen in het afdrukvenster. Zorg ervoor dat de instelling overeenkomt met het papier dat u gebruikt. Zie ["Pagina-instelling" op pagina 80](#page-79-0).

- ❏ Zorg ervoor dat het papier met de afdrukzijde naar boven ligt.
- ❏ Voer het hulpprogramma Printkop reinigen uit om eventueel verstopte spuitkanaaltjes schoon te maken. Voor Windows: zie ["Printkop reinigen" op pagina 50.](#page-49-1) Voor Mac OS X: zie ["Printkop reinigen" op pagina 98](#page-97-0).

U kunt ook de spuitkanaaltjes van de printkop reinigen via het bedieningspaneel. Als u de printkop wilt reinigen, moet u de knop **Menu/Rechts ►** 3 seconden ingedrukt houden.

- ❏ Controleer de waarde bij Papiertoevoer. Verlaag de waarde om lichte strepen te verbeteren en verhoog de waarde als u zwarte strepen ziet. Voor Windows: ["Papierconfiguratie" op pagina 20](#page-19-0). Voor Mac OS X: zie ["Papierconfiguratie" op pagina](#page-88-0)  [89](#page-88-0).
- ❏ Controleer het inktstatuslampje. Vervang een of meer cartridges indien nodig. Zie ["Cartridges vervangen" op pagina 141](#page-140-0).

#### <span id="page-165-1"></span>*Onjuiste verticale uitlijning of strepen*

Probeer een of meer van de volgende oplossingen:

❏ Voor Windows: schakel de instelling **Hoge snelheid** in het dialoogvenster Geavanceerd uit. Zie ["Geavanceerde instellingen vastleggen" op pagina 19](#page-18-0).

Voor Mac OS X: schakel de instelling **Hoge snelheid** uit onder Extra instellingen in de Afdrukinstellingen in het afdrukvenster. Zie ["Extra instellingen" op pagina 84](#page-83-0).

❏ Voer het hulpprogramma Printkop uitlijnen uit. Voor Windows: zie ["De printkop uitlijnen"](#page-50-0)  [op pagina 51](#page-50-0). Voor Mac OS X: zie ["De printkop uitlijnen" op pagina 99](#page-98-0).

# <span id="page-166-0"></span>*Afdruk is vaag of bevat lege plekken*

Probeer een of meer van de volgende oplossingen:

- ❏ Controleer of de uiterste houdbaarheidsdatum van de cartridges niet is verstreken. De uiterste houdbaarheidsdatum vindt u op het etiket van de cartridges.
- ❏ Controleer bij gebruik van Windows de instelling voor Afdrukmateriaal op het tabblad Hoofdgroep. Zorg ervoor dat de instelling overeenkomt met het papier dat u gebruikt. Zie ["Opties instellen op het tabblad Hoofdgroep" op pagina 14](#page-13-0).

Voor Mac OS X: controleer de instelling bij Afdrukmateriaal in de Afdrukinstellingen in het afdrukvenster. Zorg ervoor dat de instelling overeenkomt met het papier dat u gebruikt. Zie ["Pagina-instelling" op pagina 80](#page-79-0).

❏ Voer het hulpprogramma Printkop reinigen uit om eventueel verstopte spuitkanaaltjes schoon te maken. Voor Windows: zie ["Printkop reinigen" op pagina 50.](#page-49-1) Voor Mac OS X: zie ["Printkop reinigen" op pagina 98](#page-97-0).

U kunt ook de spuitkanaaltjes van de printkop reinigen via het bedieningspaneel. Als u de printkop wilt reinigen, moet u de knop **Menu/Rechts** r 3 seconden ingedrukt houden.

- ❏ Controleer het inktstatuslampje. Vervang een of meer cartridges indien nodig. Zie ["Cartridges vervangen" op pagina 141](#page-140-0).
- ❏ Selecteer **Standaard** bij Degelruimte in het dialoogvenster Papierconfiguratie. Voor Windows: zie ["Papierconfiguratie" op pagina 20.](#page-19-0) Voor Mac OS X: zie ["Papierconfiguratie" op pagina 89.](#page-88-0)

### <span id="page-166-1"></span>*Onduidelijke of vlekkerige afdrukken*

Probeer een of meer van de volgende oplossingen:

❏ Controleer bij gebruik van Windows de instelling voor Afdrukmateriaal op het tabblad Hoofdgroep. Zorg ervoor dat de instelling overeenkomt met het papier dat u gebruikt. Zie ["Opties instellen op het tabblad Hoofdgroep" op pagina 14](#page-13-0).

Voor Mac OS X: controleer de instelling bij Afdrukmateriaal in de Afdrukinstellingen in het afdrukvenster. Zorg ervoor dat de instelling overeenkomt met het papier dat u gebruikt. Zie ["Pagina-instelling" op pagina 80](#page-79-0).

❏ Als het papier dat u gebruikt niet wordt ondersteund door de printerdriver, stelt u de papierdikte in met behulp van de menumodus. Zie ["AANGEPAST PAPIER" op pagina](#page-110-0)  [111.](#page-110-0)

- ❏ Zorg ervoor dat het papier droog is en met de afdrukzijde naar boven in de printer is geladen. Zorg er tevens voor dat u de juiste papiersoort gebruikt. Zie ["Papier" op](#page-196-0)  [pagina 197](#page-196-0).
- ❏ Controleer of er inkt heeft gelekt aan de binnenkant van de printer en veeg deze met een zachte, schone doek weg.
- ❏ Voer het hulpprogramma Printkop reinigen uit. Voor Windows: zie ["Printkop reinigen"](#page-49-1)  [op pagina 50](#page-49-1). Voor Mac OS X: zie ["Printkop reinigen" op pagina 98.](#page-97-0)

U kunt ook de spuitkanaaltjes van de printkop reinigen via het bedieningspaneel. Als u de printkop wilt reinigen, moet u de knop **Menu/Rechts** > 3 seconden ingedrukt houden.

# <span id="page-167-0"></span>*Kleurendocumenten worden in zwart-wit afgedrukt*

Probeer een of meer van de volgende oplossingen:

- ❏ Zorg ervoor dat de kleureninstellingen in uw toepassing kloppen.
- ❏ Voor Windows: zorg ervoor dat **Kleur** is ingesteld op het tabblad Hoofdgroep. Zie ["Opties instellen op het tabblad Hoofdgroep" op pagina 14](#page-13-0).

Voor Mac OS X: zorg ervoor dat **Kleur** is ingesteld in de Afdrukinstellingen in het afdrukvenster. Zie ["Kleur" op pagina 81](#page-80-0).

# *Afdruksnelheid is niet optimaal*

Probeer een of meer van de volgende oplossingen:

- ❏ Selecteer **Hoge snelheid** in het dialoogvenster met geavanceerde instellingen. Voor Windows: zie ["Geavanceerde instellingen vastleggen" op pagina 19](#page-18-0). Voor Mac OS X: zie ["Extra instellingen" op pagina 84.](#page-83-0)
- ❏ Voor Windows: selecteer de modus **Automatisch** en beweeg de schuifbalk naar **Snelheid** op het tabblad Hoofdgroep om de afdruksnelheid te verhogen. Zie ["Opties](#page-13-0)  [instellen op het tabblad Hoofdgroep" op pagina 14](#page-13-0).

Voor Mac OS X: selecteer de modus **Automatisch** en beweeg de schuifbalk naar **Snelheid** in de Afdrukinstellingen in het afdrukvenster om de afdruksnelheid te verhogen. Zie ["Modus" op pagina 82.](#page-81-0)

❏ Zorg ervoor dat u niet te veel toepassingen tegelijk open hebt staan. Sluit de toepassingen die u niet gebruikt.

❏ Gebruik de USB 2.0-interface van uw computer.

#### *Opmerking:*

*USB 2.0 kan alleen worden gebruikt met de volgende besturingssystemen.*

*USB 2.0: Windows XP x64, XP en 2000*

❏ Verwijder onnodige bestanden van de vaste schijf zodat er ruimte vrijkomt.

#### *Opmerking voor Windows:*

*Het kan zijn dat uw computer over onvoldoende geheugen beschikt. Zie ["De afdruksnelheid](#page-60-0)  [verhogen" op pagina 61](#page-60-0) voor meer informatie.*

# *Papier van het formaat A3 of groter trekt scheef.*

Gebruik de zijgeleider rechts op de automatische papiertoevoer om het papier recht in te voeren.

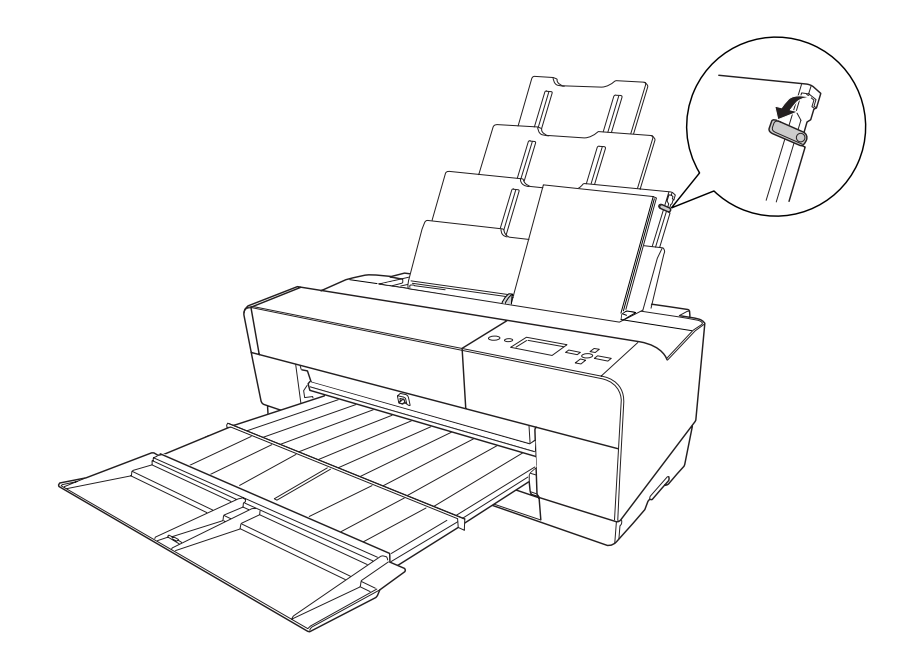

# *Papier loopt regelmatig vast of wordt niet goed ingevoerd*

Probeer een of meer van de volgende oplossingen:

- ❏ Zorg ervoor dat het papier niet gekruld of gevouwen is.
- ❏ Zorg ervoor dat het papier goed plat is.
- ❏ Zorg ervoor dat de omgevingstemperatuur geschikt is voor het gebruik van de printer.
- ❏ Zorg ervoor dat het papier niet vochtig is.
- ❏ Zorg ervoor dat het papier niet te dik of te dun is. Zie ["Papier" op pagina 197](#page-196-0).
- ❏ Controleer of er geen vreemde voorwerpen in de printer zijn gekomen.
- ❏ Controleer bij gebruik van Windows de instelling voor Afdrukmateriaal op het tabblad Hoofdgroep. Zorg ervoor dat de instelling overeenkomt met het papier dat u gebruikt. Zie ["Opties instellen op het tabblad Hoofdgroep" op pagina 14](#page-13-0).

Voor Mac OS X: controleer de instelling bij Afdrukmateriaal in de Afdrukinstellingen in het afdrukvenster. Zorg ervoor dat de instelling overeenkomt met het papier dat u gebruikt. Zie ["Pagina-instelling" op pagina 80](#page-79-0).

- ❏ Zorg ervoor dat de instelling voor de degelruimte geschikt is voor het papier. De instelling voor de degelruimte kunt u wijzigen in het menu PRINTERINSTELLING van de menumodus. Zie ["DEGELRUIMTE" op pagina 110](#page-109-1).
- ❏ Als u ander papier gebruikt dan materiaal van Epson, controleert u de papiersoort die is geselecteerd in het menu AANGEPAST PAPIER van de menumodus. Zie ["Papierinstellingen vastleggen" op pagina 121.](#page-120-0)

Wanneer u speciaal afdrukmateriaal wilt gebruiken dat niet van Epson afkomstig is, probeer dan voordat u gaat afdrukken eerst of het papier goed kan worden geladen.

Zie ["Vastgelopen papier verwijderen" op pagina 171](#page-170-0) voor het verhelpen van papierstoringen.

# <span id="page-170-0"></span>*Vastgelopen papier verwijderen*

# *Vastgelopen papier dat vanuit de automatische papiertoevoer is ingevoerd*

Voer de onderstaande stappen uit om vastgelopen papier te verwijderen.

- 1. Zet de printer uit.
- 2. Verwijder voorzichtig het vastgelopen papier.

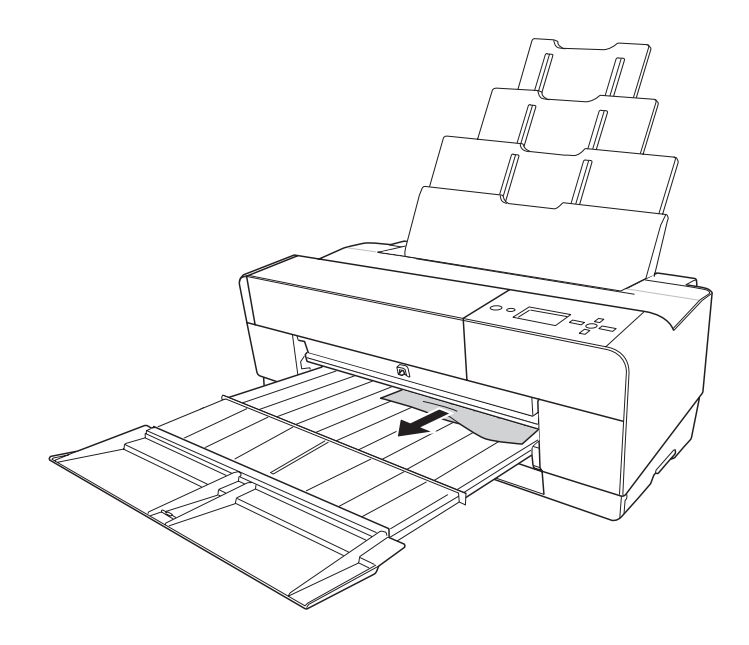

Open eventueel de bovenste kap en verwijder het vastgelopen papier.

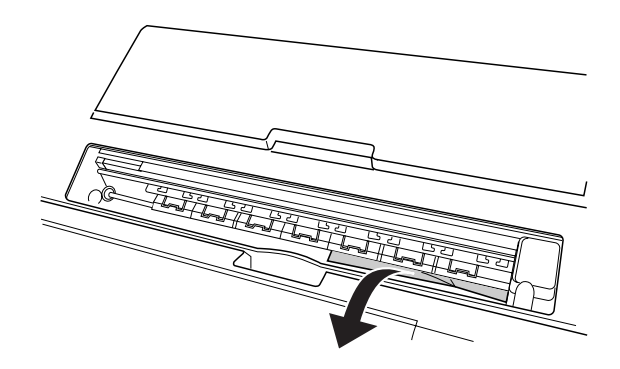

# *Vastgelopen papier dat is ingevoerd via de sleuf voor handmatige invoer aan de voorzijde*

Voer de onderstaande stappen uit om vastgelopen papier te verwijderen:

- 1. Zet de printer uit.
- 2. Trek het vastgelopen papier vanaf de voor- of achterzijde uit de printer.

Voor

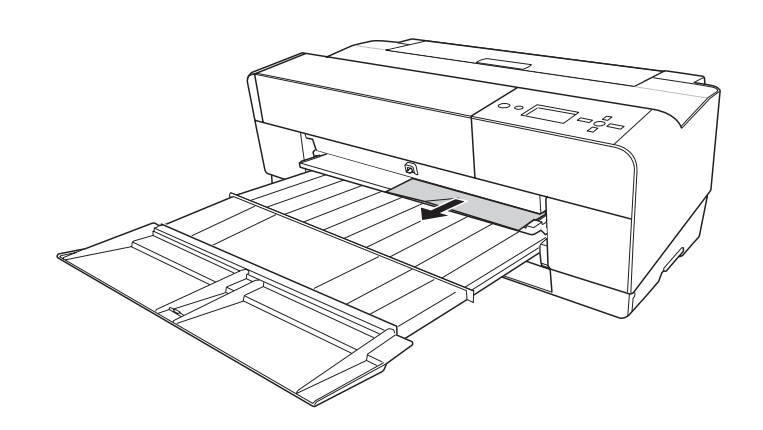

Achter

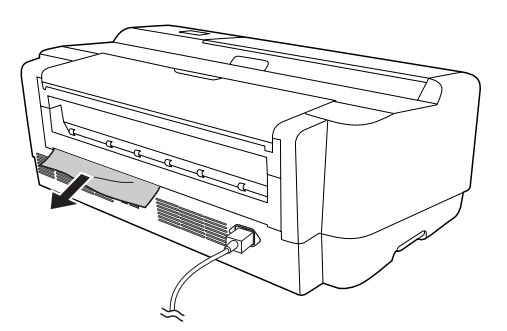

## *Vastgelopen papier dat is ingevoerd via de sleuf voor handmatige invoer aan de achterzijde*

Voer de onderstaande stappen uit om vastgelopen papier te verwijderen:

- 1. Zorg ervoor dat de printer aanstaat.
- 2. Druk op de knop **Papiertoevoer/Omlaag** ▼ om het papier achteruit te laten gaan.

3. Trek het vastgelopen papier aan de achterzijde uit de printer.

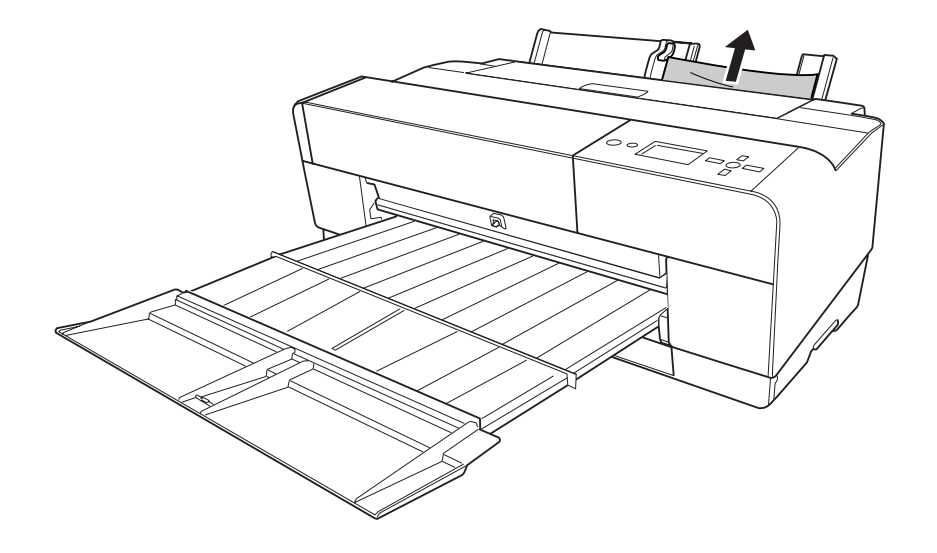

# *Kleurenbeheer*

De printerdriver heeft een instelling voor het aanpassen van de kleuren van de af te drukken gegevens. Zo zien uw afdrukken er beter uit, gewoon met behulp van de printerdriver. Bij het aanpassen van de kleuren verandert er niets aan de kleuren van de oorspronkelijke afbeelding.

#### **Kleurenbeheer**

- ❏ Kleurenbeheer door driver-ICM (alleen XP x64, XP en 2000)
- ❏ Kleurenbeheer door Host-ICM of ColorSync
- ❏ Kleurenbeheer door toepassing

#### **Kleuraanpassing door de printerdriver**

- ❏ Kleuraanpassing door de printerdriver Windows-gebruikers: zie ["Kleurencontrole" op pagina 22.](#page-21-0) Mac OS X-gebruikers: zie ["Kleurencontrole" op pagina 86.](#page-85-0)
- ❏ Automatische kleuraanpassing door PhotoEnhance Windows-gebruikers: zie ["PhotoEnhance" op pagina 23.](#page-22-0)

# *Systemen voor kleurenbeheer*

De kleuren van een afdruk komen nooit precies overeen met de kleuren op het scherm, omdat verschillende apparaten (zoals een digitale camera, scanner, monitor en printer) kleuren op een verschillende manier maken. Als u de kleuren beter op elkaar wilt afstemmen, gebruikt u het kleurenbeheersysteem van het besturingssysteem en de beeldbewerkingssoftware.

Elk besturingssysteem heeft een kleurenbeheersysteem: ICM voor Windows en ColorSync voor Mac OS. Voor het kleurenbeheer van de printerdriver wordt ook het kleurenbeheersysteem van het besturingssysteem gebruikt. In dit kleurenbeheersysteem wordt een bestand met kleurdefinities gebruikt, dit wordt een ICC-profiel genoemd, om de kleuren van de verschillende apparaten beter op elkaar af te stemmen. Het ICC-profiel wordt aangepast aan elk printermodel en elke papiersoort. (Voor een digitale camera kan sRGB, AdobeRGB enzovoort (een kleurendomein) worden opgegeven als profiel.)

Bij kleurenbeheer wordt het profiel van een invoerapparaat een invoerprofiel (of bronprofiel) genoemd. Dat van een uitvoerapparaat (zoals een printer) wordt een printerprofiel (of uitvoerprofiel) genoemd.

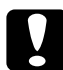

c*Let op: Wanneer u een foto of afbeelding afdrukt die met een digitale camera of scanner is gemaakt, ziet het afdrukresultaat er vaak anders uit dan wat u op het scherm ziet. Deze variatie komt doordat elk apparaat (digitale camera, scanner, monitor of printer) kleuren op een andere manier weergeeft.* 

*U kunt deze kleurverschillen tussen de diverse apparaten verkleinen met behulp van kleurenbeheer. Als er geen kleurenbeheer plaatsvindt tussen een invoerapparaat en het beeldscherm, zal de afdruk er altijd anders uitzien dat wat u op het scherm ziet, ook al vindt er wel kleurenbeheer plaats tussen het invoerapparaat en de printer.*

# *Vormen van kleurenbeheer*

Bij uw printer vindt kleurenbeheer plaats op de volgende drie manieren.

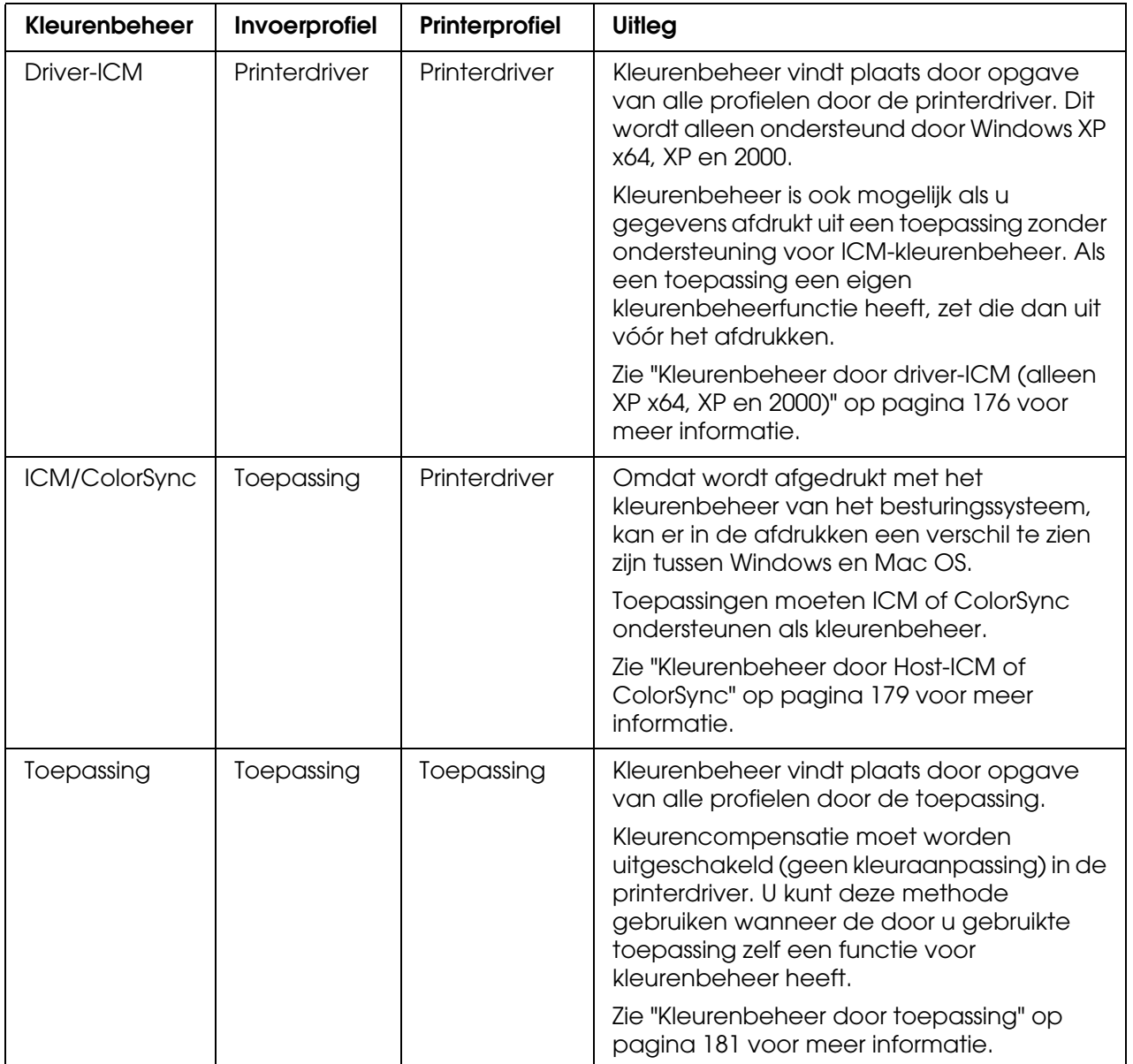

# <span id="page-175-0"></span>*Kleurenbeheer door driver-ICM (alleen XP x64, XP en 2000)*

Het invoerprofiel van de afgedrukte afbeeldingsgegevens en het printerprofiel worden beheerd door de printerdriver.

Wanneer u deze functie gebruikt met een toepassing met een eigen functie voor kleurenbeheer, moet u die functie in de toepassing uitschakelen.

Wanneer u deze functie gebruikt met een toepassing zonder eigen functie voor kleurenbeheer, moet u de kleuren op elkaar afstemmen na stap 4.

De volgende procedures hebben betrekking op Adobe Photoshop CS op een computer met Windows XP.

- 1. Start Adobe Photoshop CS.
- 2. Selecteer **Afdrukken met afdrukvoorbeeld** in het menu Bestand. Schakel het selectievakje **Meer opties tonen** in.

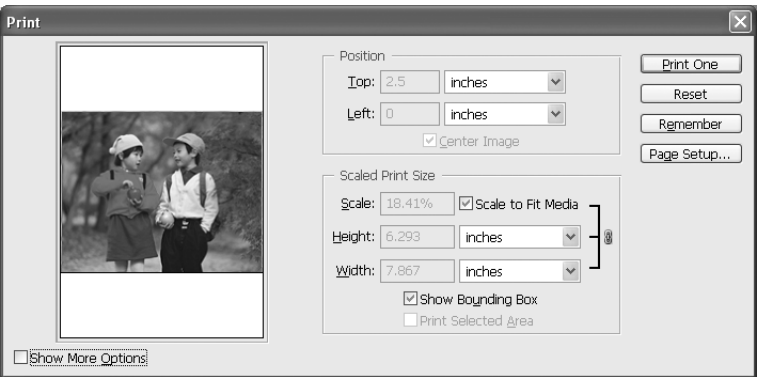

3. Selecteer **Kleurbeheer** gevolgd door **Document** onder Bronruimte. Selecteer **Als bron** bij Profiel. Klik vervolgens op **Gereed**.

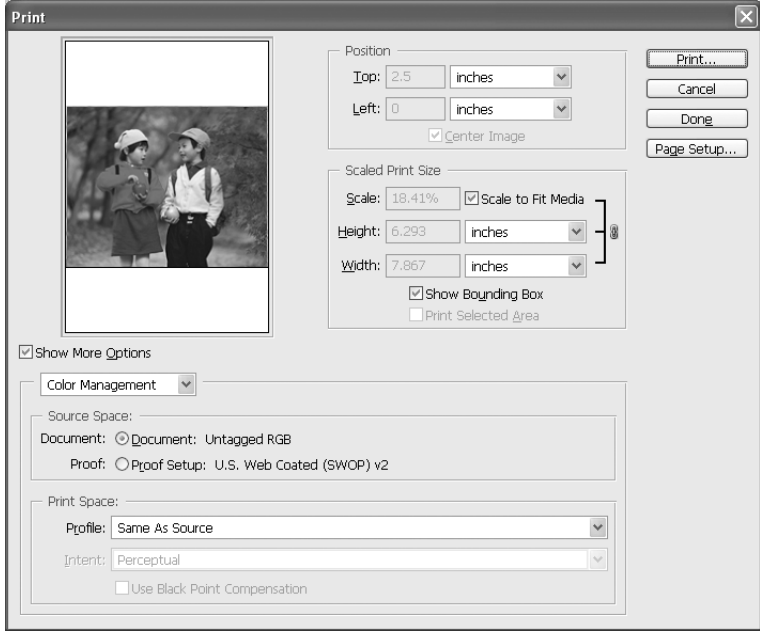

- 4. Selecteer **Afdrukken** in het menu Bestand. Selecteer de gewenste printer en klik op **Eigenschappen**.
- 5. Selecteer **Aangepast** bij Modus en klik vervolgens op de knop **Geavanceerd**.

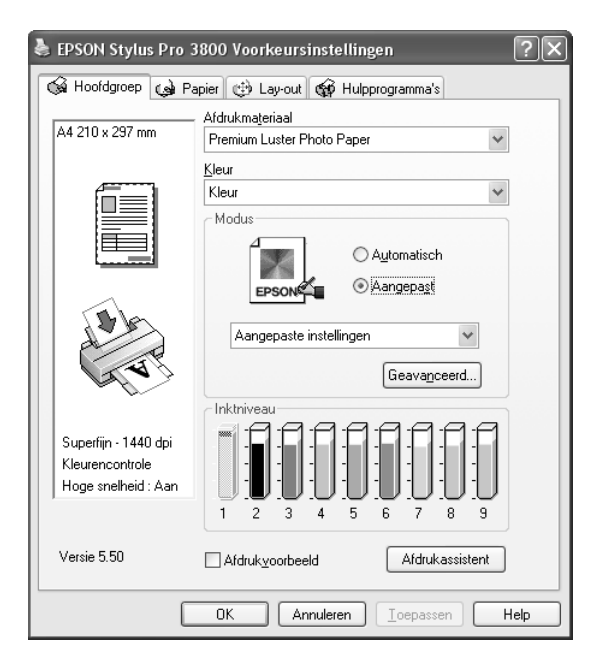

6. Selecteer **ICM** onder Printerkleurenbeheer. Selecteer **Driver-ICM (standaard)** of **Driver-ICM (geavanceerd)** bij ICM-modus. Zie ["ICM" op pagina 25](#page-24-0) voor meer informatie.

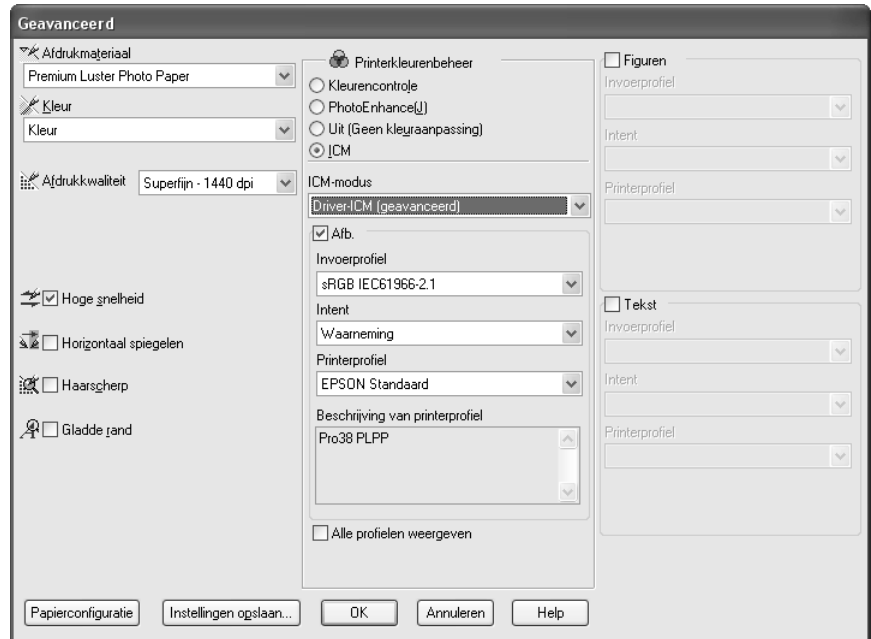

7. Geef eventueel nog meer instellingen op. Klik vervolgens op **OK**.

# <span id="page-178-0"></span>*Kleurenbeheer door Host-ICM of ColorSync*

Het kleurenbeheer van het besturingssysteem wordt uitgevoerd door de printerdriver. Voor de afbeeldingsgegevens moet het kleurenbeheer worden uitgevoerd afhankelijk van het systeem of de invoerapparatuur.

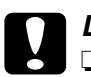

c*Let op:* ❏ *Gebruik afbeeldingsgegevens met een ingesloten invoerprofiel.*

- ❏ *De toepassing moet ICM of ColorSync ondersteunen.*
- 1. Start Adobe Photoshop CS.
- 2. Selecteer **Afdrukken met afdrukvoorbeeld** in het menu Bestand. Schakel het selectievakje **Meer opties tonen** in.

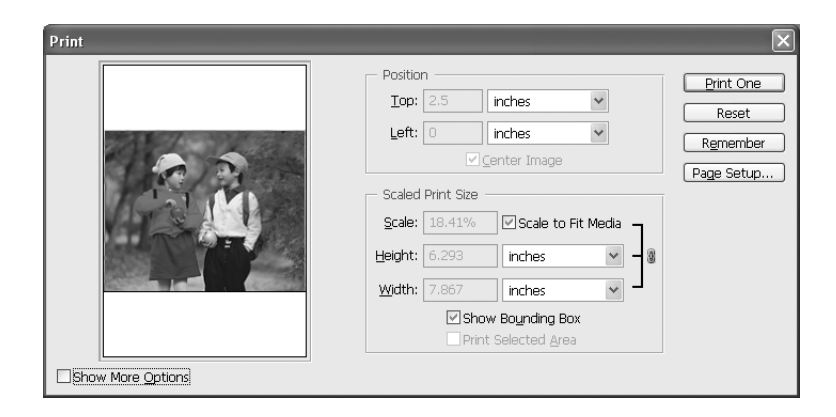

3. Selecteer **Kleurbeheer** gevolgd door **Document** onder Bronruimte. Selecteer **Printerkleurenbeheer** bij Profiel. Klik vervolgens op **Gereed**.

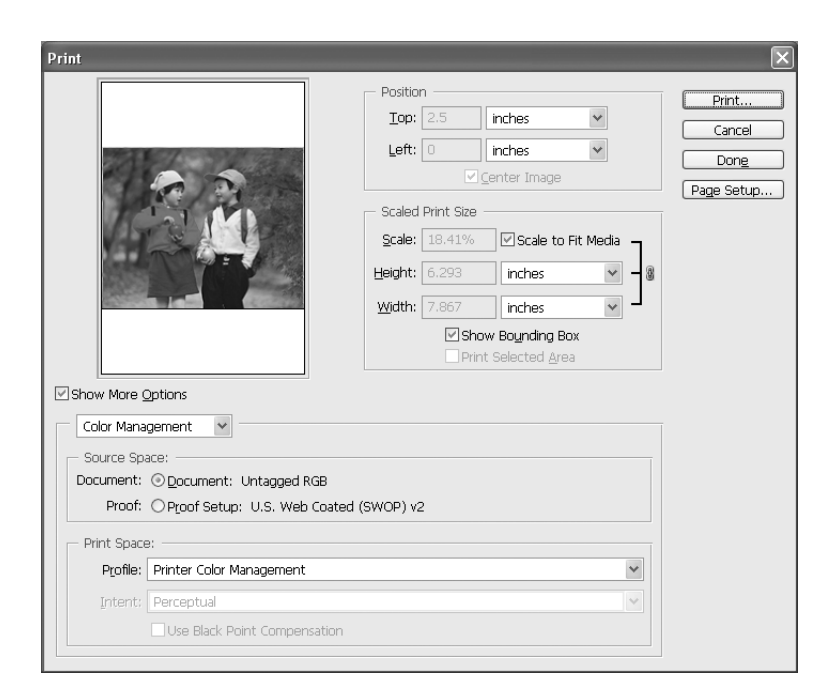

- 4. Selecteer **Afdrukken** in het menu Bestand. Gebruikers van Windows: selecteer de gewenste printer en klik op **Eigenschappen**.
- 5. Selecteer **Aangepast** bij Modus en klik vervolgens op de knop **Geavanceerd**.

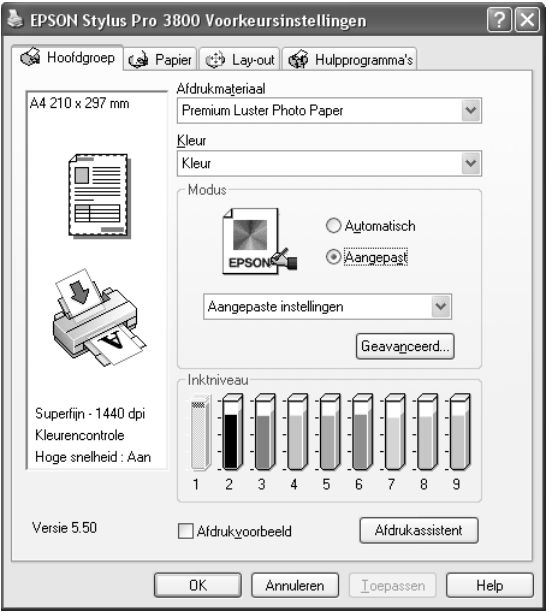

6. Selecteer **ICM** (Windows) of **ColorSync** (Mac OS) onder Printerkleurenbeheer. Als u Windows XP x64, XP of 2000 gebruikt, selecteert u **Host-ICM** als ICM-modus.

In dit geval wordt het door de toepassing ingestelde ICC-profiel gebruikt als invoerprofiel. Voor het printerprofiel wordt automatisch het ICC-profiel gebruikt dat bij het papier hoort.

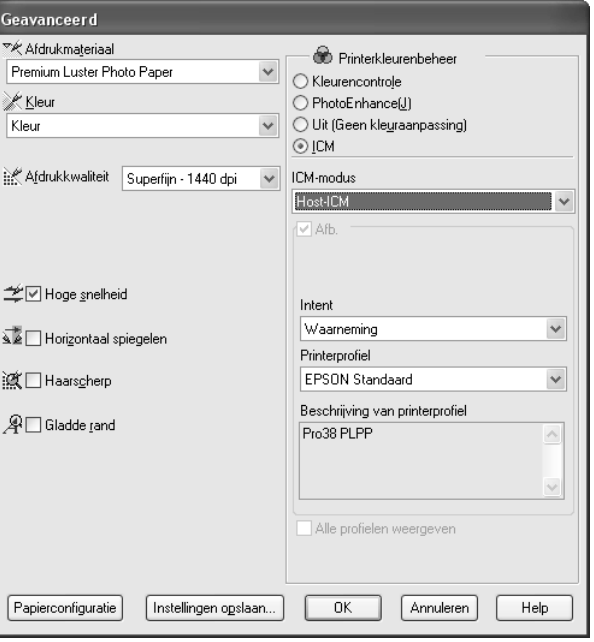

7. Geef eventueel nog meer instellingen op. Klik vervolgens op **OK**.
# *Kleurenbeheer door toepassing*

Als u een toepassing gebruikt met ondersteuning voor een kleurenbeheersysteem, worden het invoerprofiel van de af te drukken afbeeldingsgegevens en het printerprofiel geregeld door de toepassing.

In dit geval moet u in de printerdriver de optie **Uit (Geen kleuraanpassing)** selecteren onder Printerkleurenbeheer.

Omdat noch ColorSync van Mac OS, noch ICM van Windows wordt gebruikt als kleurenbeheersysteem, is er ook geen kleurverschil te zien in het afdrukresultaat tussen beide besturingssystemen. Zie de gebruikershandleiding van de toepassing voor meer informatie over de instellingen.

De basisprocedures zijn als volgt.

- 1. Bepaal het invoerprofiel van de afbeeldingsgegevens en het printerprofiel in de toepassing.
- 2. Selecteer **Uit (Geen kleuraanpassing)** onder Printerkleurenbeheer in de printerdriver.
- 3. Start Adobe Photoshop CS.
- 4. Selecteer **Afdrukken met afdrukvoorbeeld** in het menu Bestand. Schakel het selectievakje **Meer opties tonen** in.

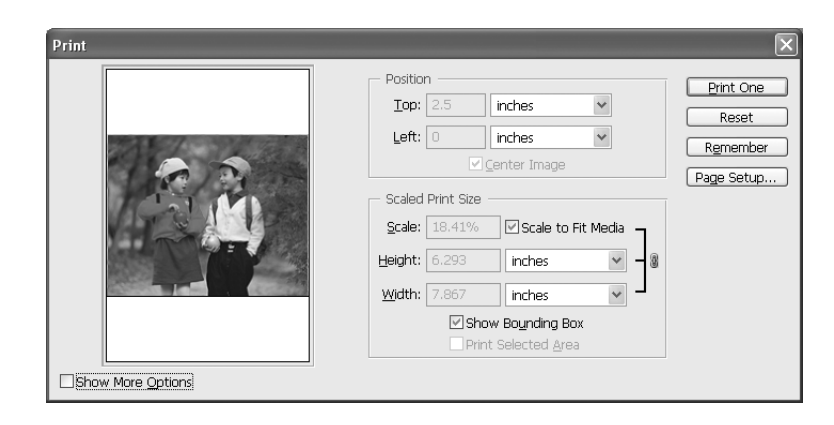

5. Selecteer **Kleurbeheer** gevolgd door **Document** onder Bronruimte. Selecteer het profiel van het papier en de intentie. Klik vervolgens op **Gereed**.

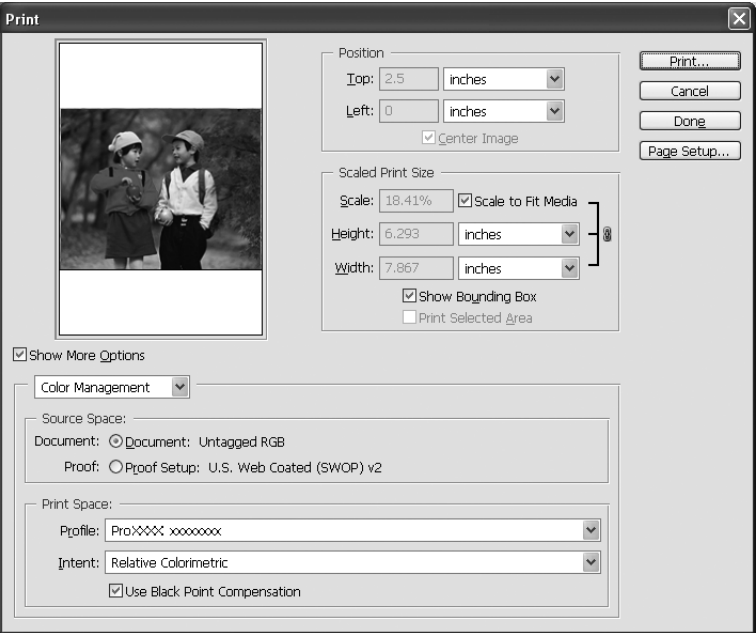

- 6. Selecteer **Afdrukken** in het menu Bestand. Gebruikers van Windows: selecteer de gewenste printer en klik op **Eigenschappen**.
- 7. Selecteer **Aangepast** bij Modus en klik vervolgens op de knop **Geavanceerd**.

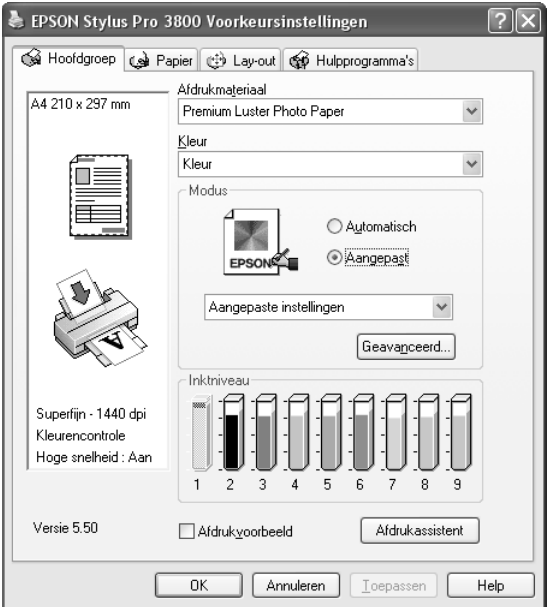

8. Selecteer **Uit (Geen kleuraanpassing)** onder Printerkleurenbeheer.

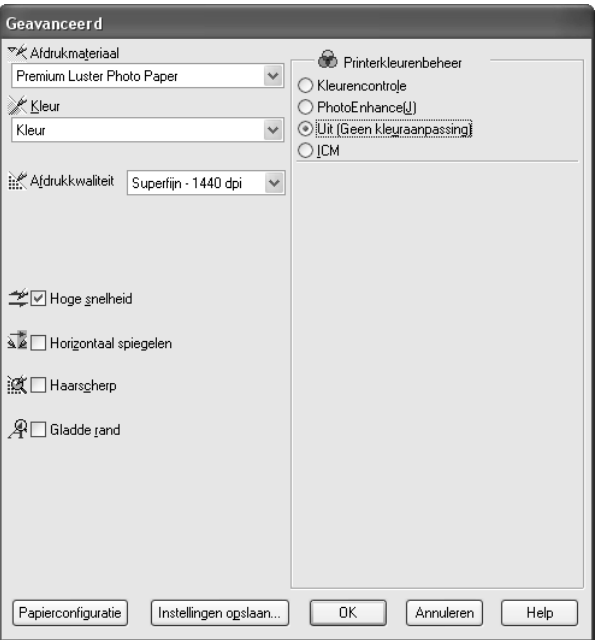

9. Geef eventueel nog meer instellingen op. Klik vervolgens op **OK**.

# *Informatie over afdrukmateriaal*

Epson levert speciaal afdrukmateriaal voor inkjetprinters dat voldoet aan de hoogste eisen met betrekking tot de afdrukkwaliteit.

Zie ["Speciaal afdrukmateriaal van Epson" op pagina 202](#page-201-0) voor meer informatie over speciale afdrukmaterialen van Epson.

# *Papierinstellingen*

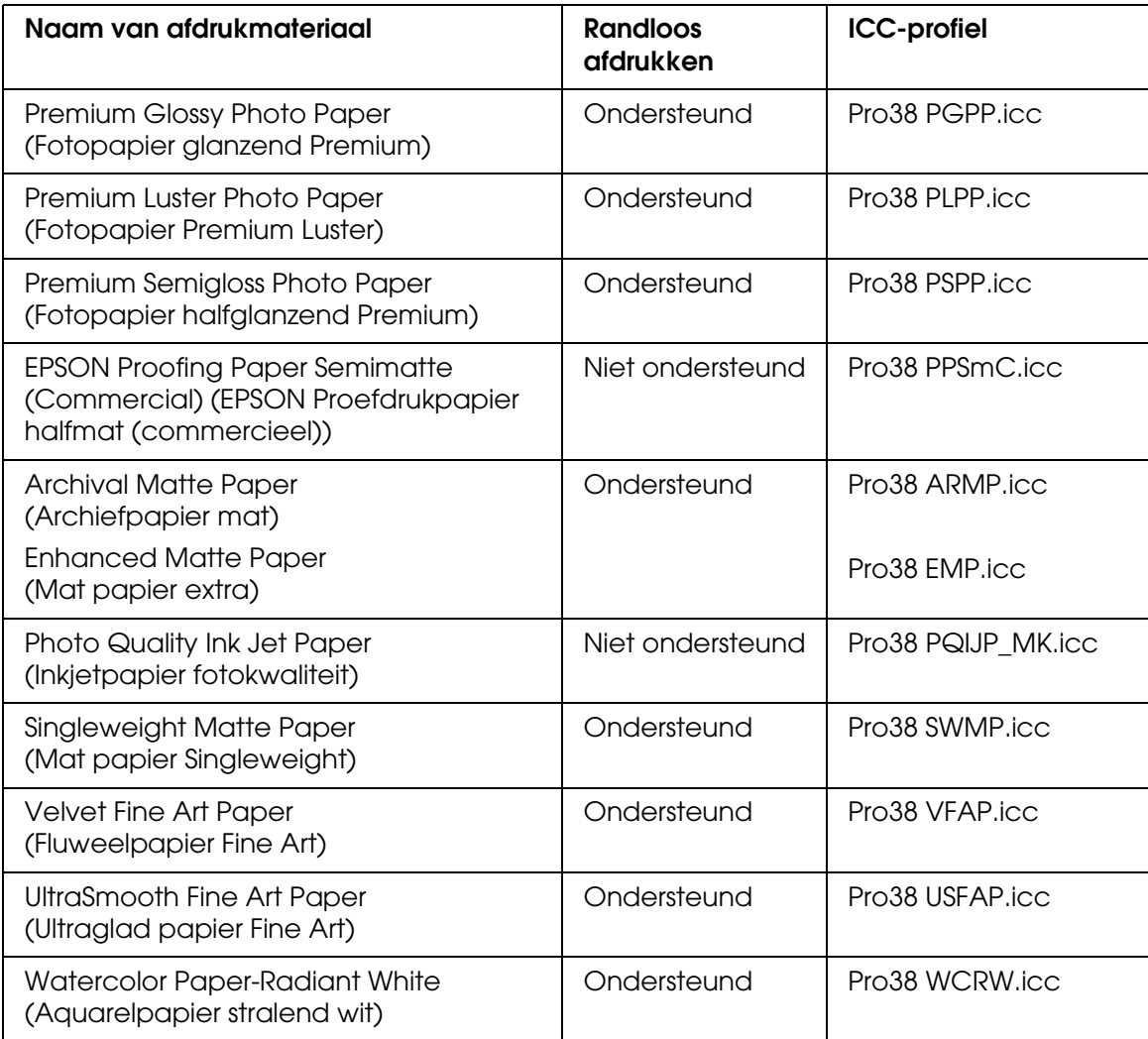

# *Website voor technische ondersteuning*

De onderstaande website biedt de meest recente informatie over de nieuwste printerdriver, firmware en verbruiksmaterialen voor uw printer. Als u beschikt over een webbrowser en een internetaansluiting, gaat u naar:

http://support.epson.net/index.htm?product=Stylus\_Pro\_3800

# <span id="page-184-0"></span>*Hulp inroepen*

# *Voordat u contact opneemt met Epson*

<span id="page-184-1"></span>Als uw Epson-printer niet goed functioneert en u het probleem niet kunt oplossen met de informatie in de printerdocumentatie, kunt u contact opnemen met de klantenservice. Als er hieronder geen klantenservice voor uw gebied wordt aangegeven, kunt u contact opnemen met de dealer waarbij u het product hebt gekocht.

We kunnen u sneller helpen als u de volgende informatie bij de hand hebt:

- ❏ Het serienummer van de printer (Het etiket met het serienummer vindt u meestal aan de achterzijde van de printer.)
- ❏ Het model van de printer
- ❏ De versie van de printersoftware (Klik op **Over**, **Version Info** of een vergelijkbare knop in de printersoftware.)
- ❏ Het merk en het model van uw computer
- ❏ Naam en versie van het besturingssysteem op uw computer
- ❏ De toepassingen die u meestal met de printer gebruikt en de versienummers hiervan

# *Hulp voor gebruikers in Noord-Amerika*

Epson verleent technische ondersteuning op de volgende manieren.

## *Via internet*

Kijk op de website van Epson op http://support.epson.com en selecteer uw apparaat voor een oplossing voor problemen die vaak voorkomen. U kunt drivers en documentatie downloaden, vragenlijsten en adviezen raadplegen of uw vragen in een e-mailbericht naar Epson sturen.

## *Rechtstreeks contact met een medewerker*

Bel naar het nummer (562) 276-1300 (VS) of (905) 709-9475 (Canada), van 6 uur tot 18 uur Pacific Time, van maandag t/m vrijdag. Geen gratis nummer.

Houd de volgende informatie bij de hand wanneer u naar Epson belt voor hulp.

- ❏ De naam van de printer
- ❏ Het serienummer van de printer
- ❏ Het aankoopbewijs (kassabon bijvoorbeeld) en de aanschafdatum
- ❏ De configuratie van de computer
- ❏ Een beschrijving van het probleem

#### *Opmerking:*

*Voor hulp bij het gebruik van andere software op uw systeem raadpleegt u de documentatie van de desbetreffende software.*

#### *Verbruiksmaterialen en accessoires kopen*

Voor originele cartridges, linten, papiersoorten en accessoires van Epson kunt u terecht bij een officiële Epson-leverancier. Bel 800-GO-EPSON (800-463-7766) voor de dichtstbijzijnde leverancier. Of bestel online op http://www.epsonstore.com (VS) of http://www.epson.ca (Canada).

# *Hulp voor gebruikers in Europa*

In het **pan-Europese garantiebewijs** leest u hoe u contact kunt opnemen met de klantenservice van EPSON.

# *Hulp voor gebruikers in Australië*

Epson Australia staat voor u klaar als u hulp nodig hebt. Naast de productdocumentatie beschikt u over de volgende informatiebronnen:

## *Uw leverancier*

Vaak kan uw leverancier u helpen bij het opsporen en oplossen van een probleem. Bij problemen moet u altijd eerst contact opnemen met uw leverancier. Vaak heeft hij een probleem in een mum van tijd verholpen en kan hij u meer advies geven.

### *Via internet: http://www.epson.com.au*

Raadpleeg de website van Epson Australia. Hier vindt u vast wel wat u zoekt: drivers, Epson-adressen, informatie over nieuwe producten en technische ondersteuning (e-mail).

## *Epson-helpdesk*

In laatste instantie kunt u voor advies altijd terecht bij de Epson-helpdesk. Onze medewerkers kunnen u helpen bij de installatie, de configuratie en het gebruik van uw Epson-product. Ook kunt u hier documentatie over nieuwe Epson-producten of het adres van de dichtstbijzijnde leverancier of servicevestiging aanvragen. Op tal van vragen vindt u hier het antwoord.

Helpdesknummers:

Telefoon: 1300 361 054

Fax: (02) 8899 3789

Zorg ervoor dat u alle relevante informatie bij de hand hebt wanneer u belt. Hoe meer informatie, des te sneller we u kunnen helpen: het type Epson-product, het type computer, het besturingssysteem, de programma's die u gebruikt en verder alle informatie die u belangrijk lijkt.

## *Hulp voor gebruikers in Singapore*

Epson Singapore stelt de volgende informatiebronnen en service beschikbaar:

## *Internet: http://www.epson.com.sg)*

Productspecificaties, drivers om te downloaden, vragen en antwoorden, verkoopinformatie en technische informatie via e-mail zijn beschikbaar.

## *Epson HelpDesk (telefoon: (65) 6586 3111)*

Onze helpdesk kan u telefonisch helpen bij het volgende:

- ❏ Algemene inlichtingen en productinformatie
- ❏ Vragen of problemen bij het gebruik van het product
- ❏ Vragen over reparaties en garantie

## *Hulp voor gebruikers in Thailand*

Voor informatie, ondersteuning en service:

### *Internet: http://www.epson.co.th)*

Productspecificaties, drivers om te downloaden, vragen en antwoorden, en e-mail zijn beschikbaar.

## *Epson-hotline (telefoon (66) 2-670-0333)*

Onze hotline kan u telefonisch helpen bij het volgende:

- ❏ Algemene inlichtingen en productinformatie
- ❏ Vragen of problemen bij het gebruik van het product
- ❏ Vragen over reparaties en garantie

## *Hulp voor gebruikers in Vietnam*

Voor informatie, ondersteuning en service:

Epson-hotline (telefoon): 84-8-823-9239

Servicecenter: 80 Truong Dinh Street, District 1, Hochiminh City Vietnam

# *Hulp voor gebruikers in Indonesië*

Voor informatie, ondersteuning en service:

# *Internet: http://www.epson.co.id)*

- ❏ Productspecificaties, drivers om te downloaden
- ❏ Vragen en antwoorden, inlichtingen, vragen via e-mail

## *Epson-hotline*

- ❏ Algemene inlichtingen en productinformatie
- ❏ Technische ondersteuning

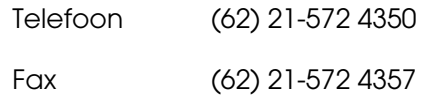

## *Epson-servicecenter*

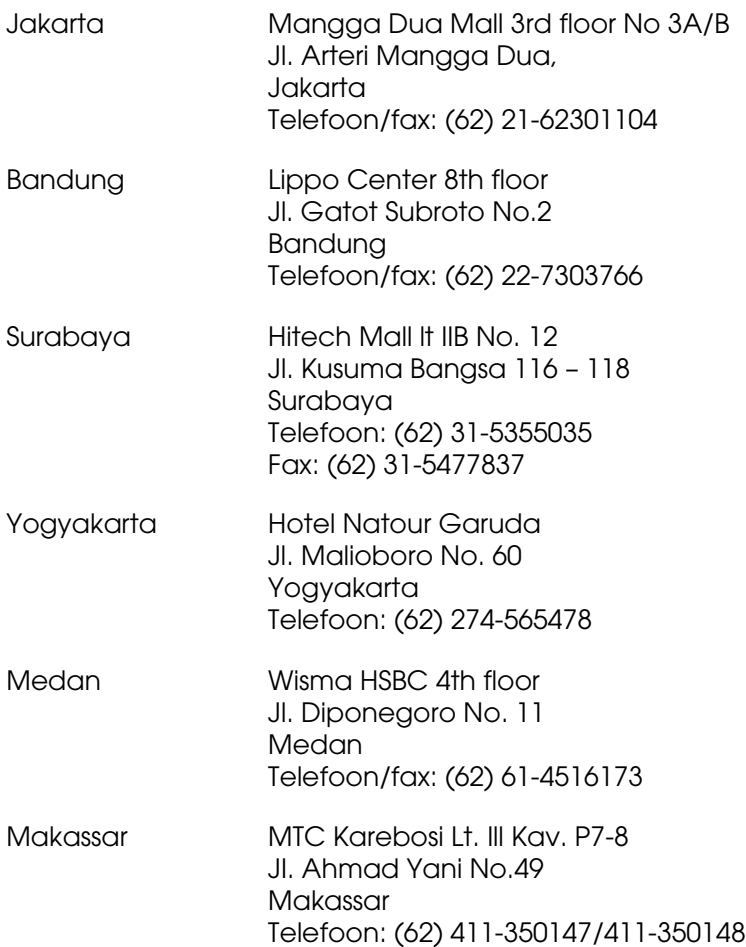

# *Hulp voor gebruikers in Hongkong*

Epson Hong Kong Limited staat voor u klaar met technische ondersteuning en andere diensten.

#### *Internet*

Epson Hong Kong heeft een eigen website in het Chinees en Engels. Hier vindt u de volgende informatie:

❏ Productinformatie

- ❏ Vragen en antwoorden
- ❏ De nieuwste versie van Epson-drivers

Onze website is te vinden op dit adres:

http://www.epson.com.hk

## *Hotline voor technische ondersteuning*

U kunt ook contact opnemen met onze technische medewerkers op de volgende nummers:

Telefoon: (852) 2827-8911 Fax: (852) 2827-4383

# *Hulp voor gebruikers in Maleisië*

Voor informatie, ondersteuning en service:

## *Internet: http://www.epson.com.my)*

- ❏ Productspecificaties, drivers om te downloaden
- ❏ Vragen en antwoorden, inlichtingen, vragen via e-mail

## *Epson Trading (M) Sdn. Bhd.*

Hoofdkantoor.

Telefoon: 603-56288288

Fax: 603-56288388/399

### *Epson-helpdesk*

❏ Algemene inlichtingen en productinformatie (infolijn)

Telefoon: 603-56288222

❏ Vragen over reparaties en garantie, gebruik van het product en technische ondersteuning (technische lijn)

Telefoon: 603-56288333

# *Hulp voor gebruikers in India*

Voor informatie, ondersteuning en service:

## *Internet: http://www.epson.co.in)*

Voor productspecificaties, drivers om te downloaden en vragen over producten.

## *Hoofdkantoor Epson India in Bangalore:*

Telefoon: 30515000

Fax: 30515005/30515078

## *Regionale vestigingen van Epson in India:*

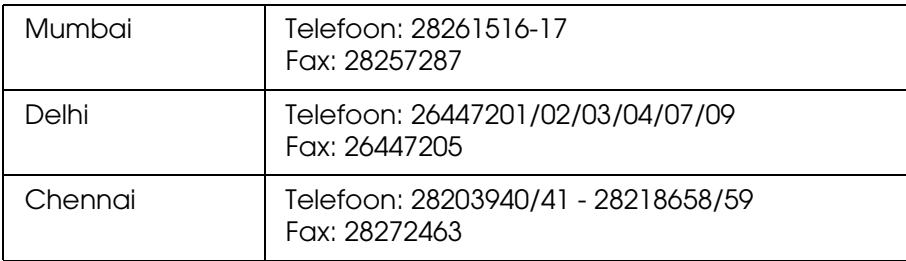

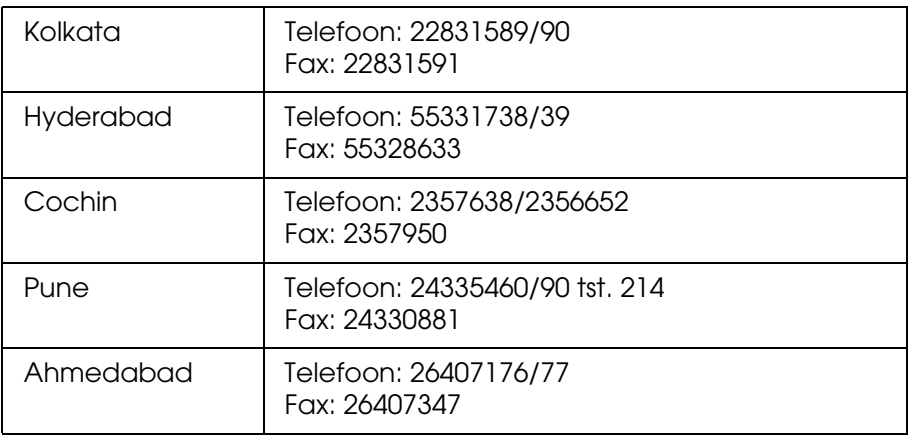

## *Telefonische ondersteuning (gratis nummer)*

Bel naar het nummer 1600 440011 voor meer informatie over de producten van Epson of voor ondersteuning. Dit gratis nummer is bereikbaar van 9 uur tot 21 uur, overal in het land.

## *Hulp voor gebruikers in de Filippijnen*

Epson Philippines Corporation staat voor u klaar met technische ondersteuning en andere diensten op de volgende telefoon- en faxnummers en het volgende e-mailadres.

Telefoon: (63) 2-813-6567 Fax: (63) 2-813-6545 E-mail: epchelpdesk@epc.epson.com.ph

#### **Internet**:http://www.epson.com.ph)

Productspecificaties, drivers om te downloaden, vragen en antwoorden, en inlichtingen via e-mail zijn beschikbaar.

#### **Epson-helpdesk (telefoon: (63) 2-813-6567)**

Onze hotline kan u telefonisch helpen bij het volgende:

- ❏ Algemene inlichtingen en productinformatie
- ❏ Vragen of problemen bij het gebruik van het product
- ❏ Vragen over reparaties en garantie

# *Hoofdstuk 7 Productinformatie*

# *Printerspecificaties*

## *Afdrukken*

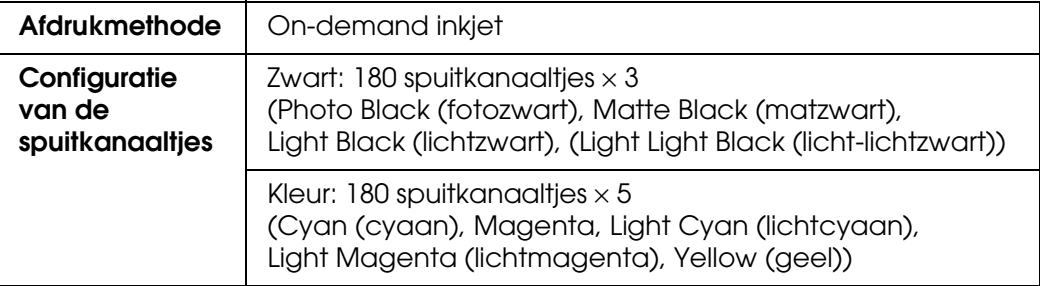

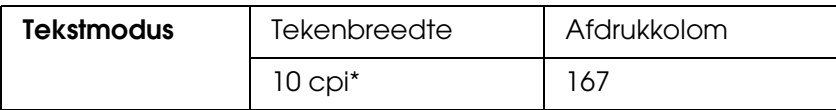

\* characters per inch (tekens per inch)

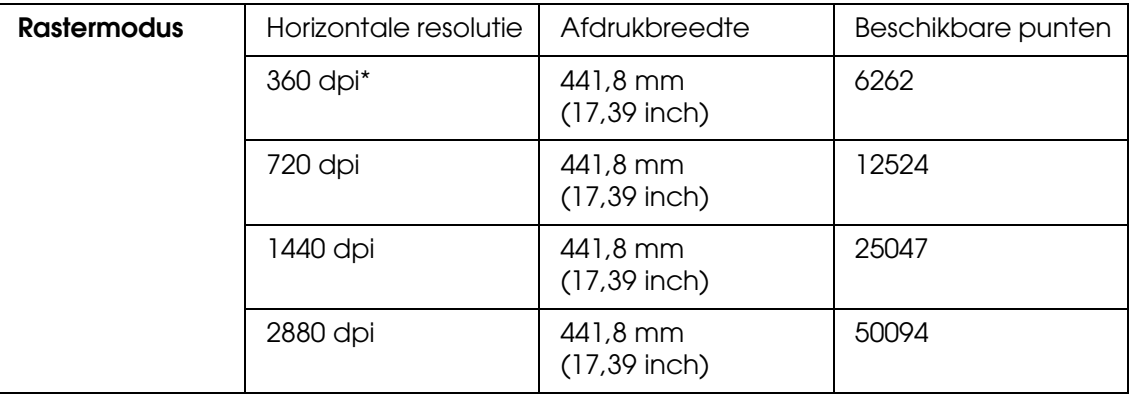

\* dots per inch (punten per inch)

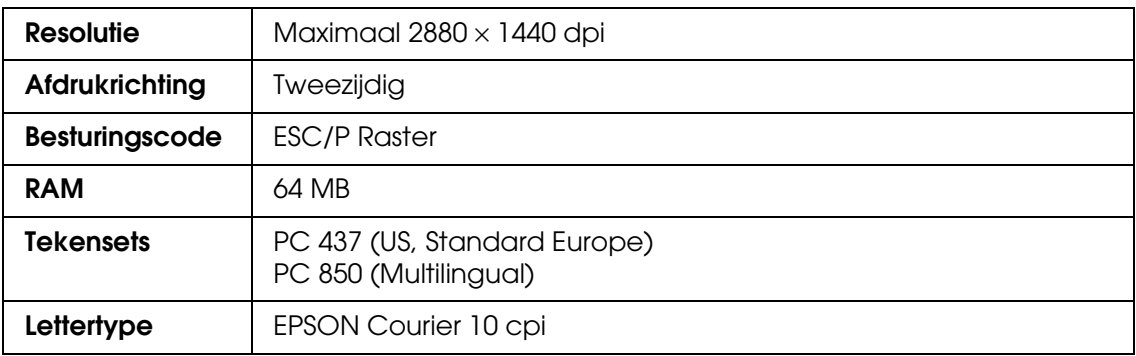

# *Afdrukgebied*

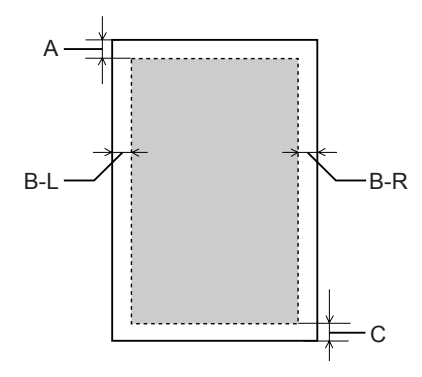

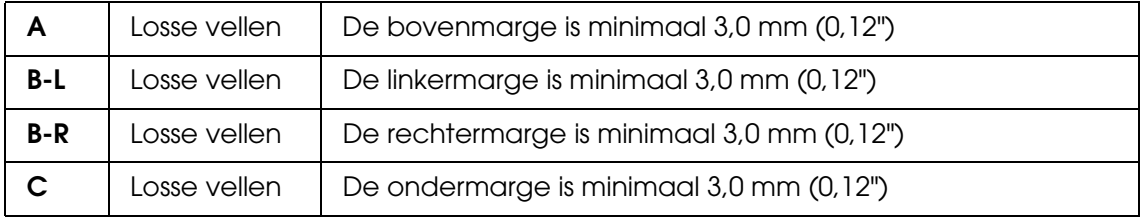

#### *Opmerking:*

- ❏ *De printer detecteert automatisch de afmetingen van het papier dat is geladen. Als een afdruktaak niet in het afdrukgebied past, worden de gegevens niet afgedrukt.*
- ❏ *Wanneer u afdrukt via de sleuf voor handmatige toevoer aan de voorzijde, zijn de onder- en bovenmarge altijd 20 mm.*
- ❏ *Voor randloos afdrukken staan alle vier de marges op 0 mm.*

## *Mechanische specificaties*

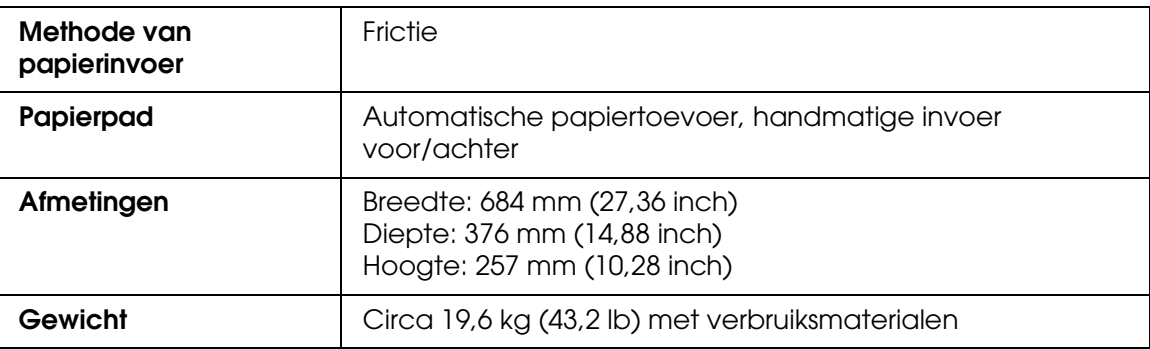

# *Elektrische specificaties*

<span id="page-194-0"></span>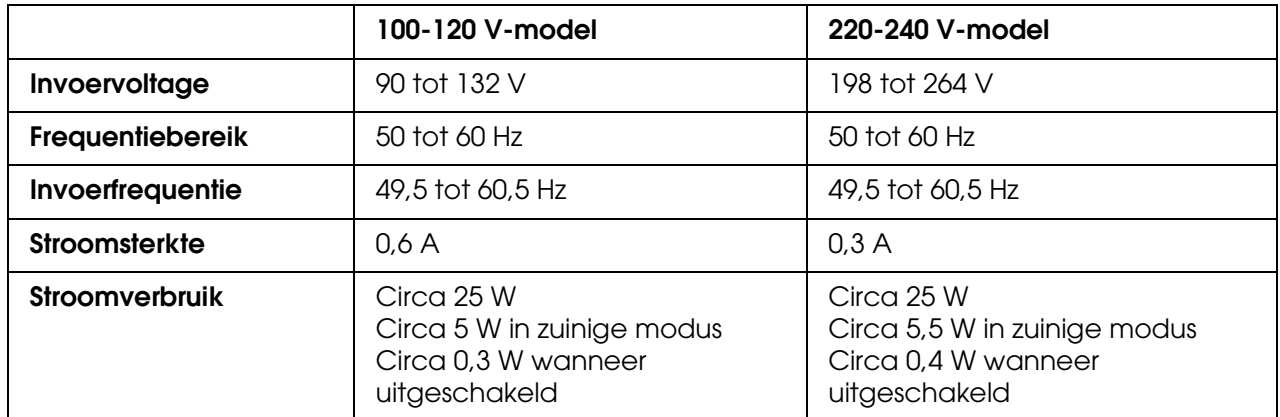

#### *Opmerking:*

*Raadpleeg het etiket op de achterkant van de printer voor informatie over het voltage.*

# *Omgevingsspecificaties*

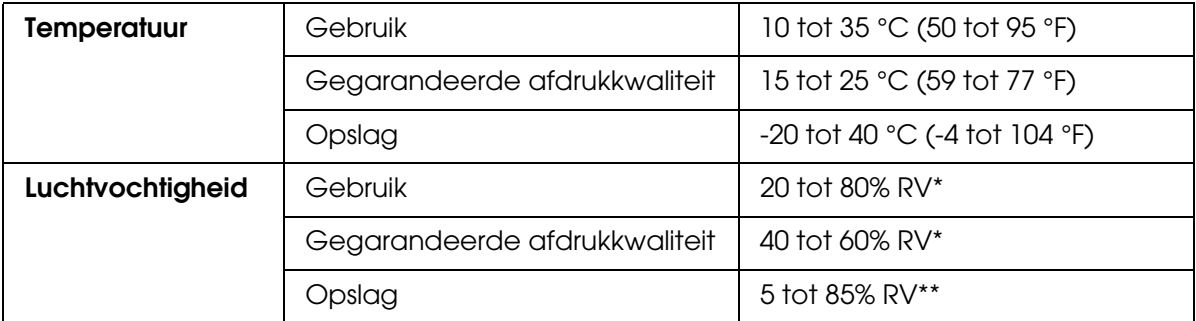

\* Zonder condensatie

\*\* Bij opslag in transportcontainer

#### Gebruiksomgeving (temperatuur en luchtvochtigheid):

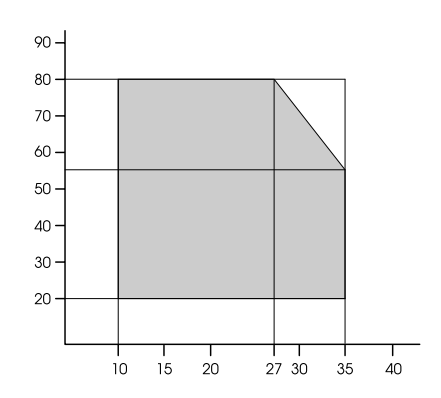

# *Initialisatie*

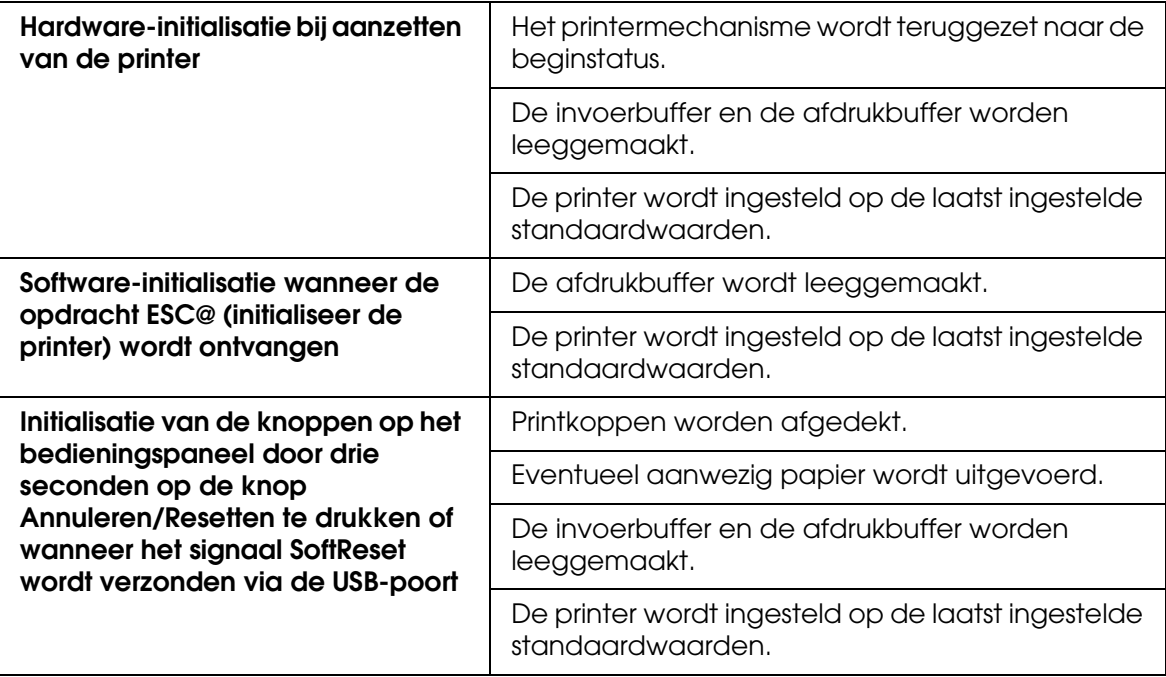

# *Normen en goedkeuringen*

<span id="page-195-0"></span>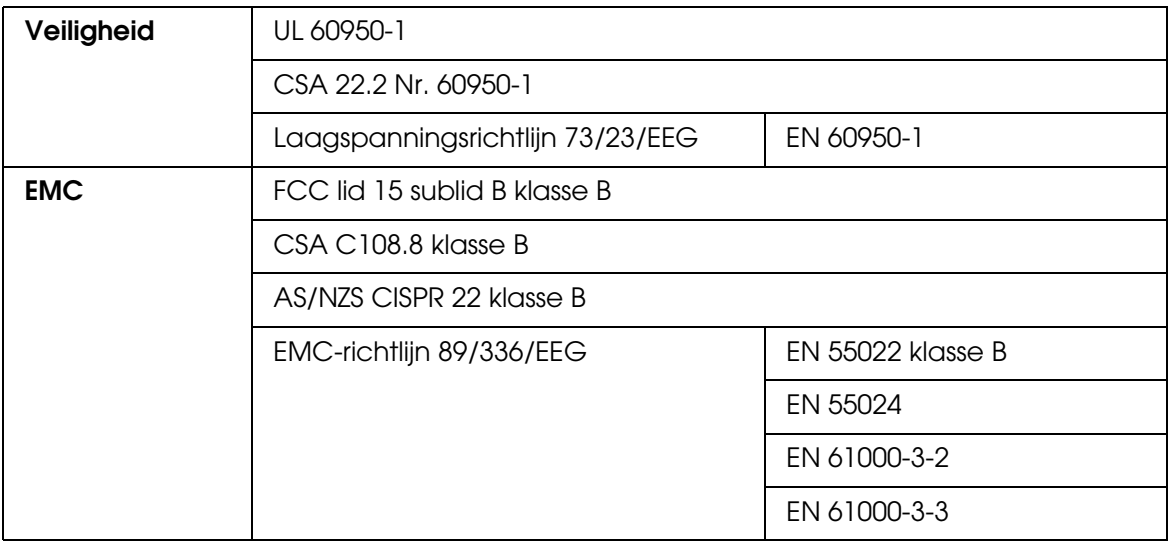

# *Papier*

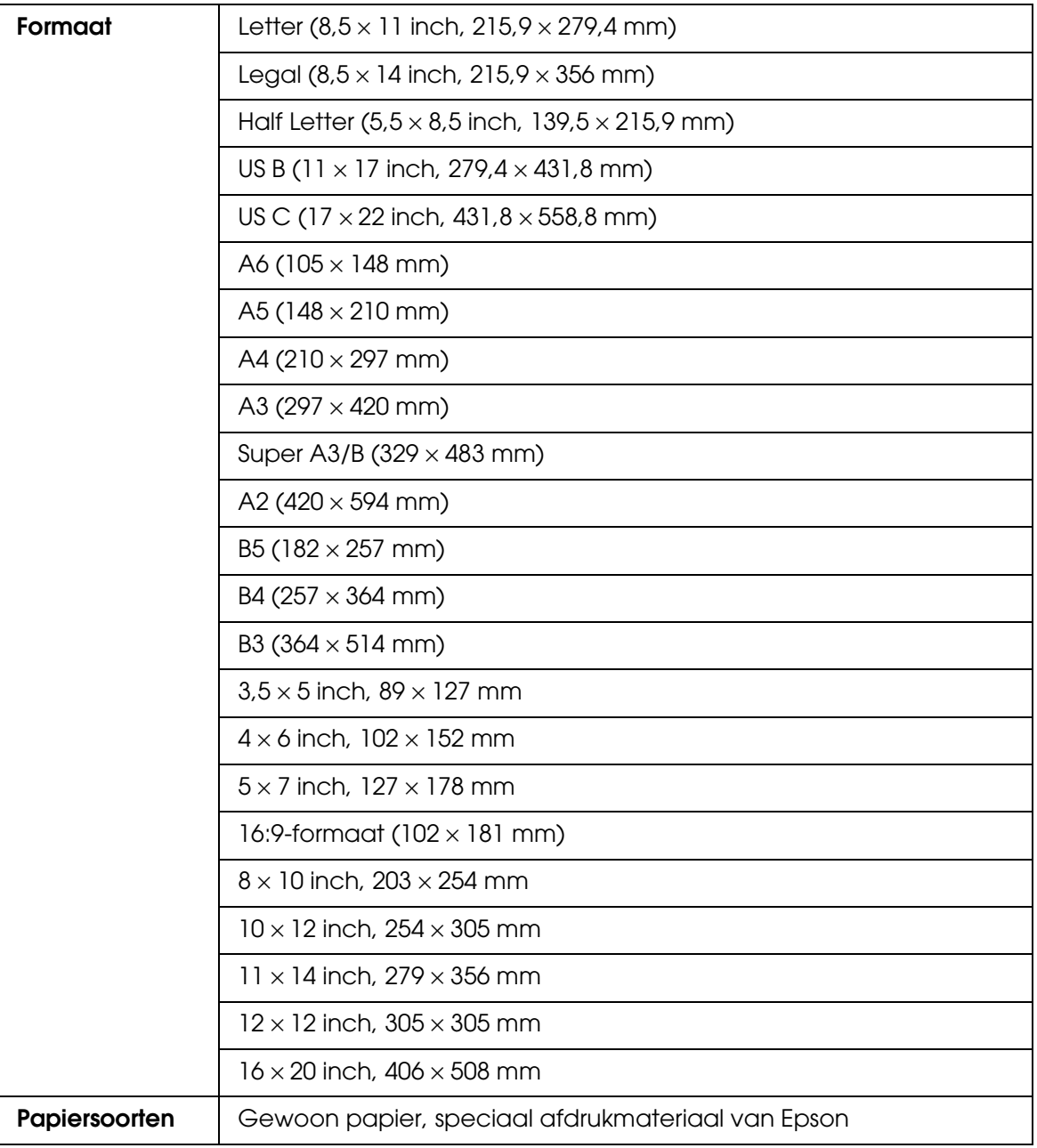

#### *Opmerking:*

- ❏ *Aangezien de kwaliteit van een bepaald merk of type papier op elk moment kan worden gewijzigd door de fabrikant, kan Epson niet instaan voor de kwaliteit van papier dat niet door Epson zelf wordt geleverd. Probeer papier altijd eerst uit voordat u er grote hoeveelheden van aanschaft of hierop grote taken afdrukt.*
- ❏ *Papier van slechte kwaliteit kan leiden tot een minder goede afdrukkwaliteit, vastlopen van papier of andere problemen. Gebruik papier van een betere kwaliteit als u problemen ondervindt.*
- ❏ *Gekruld of gevouwen papier moet u vóór het laden eerst goed recht strijken.*

# *Cartridges*

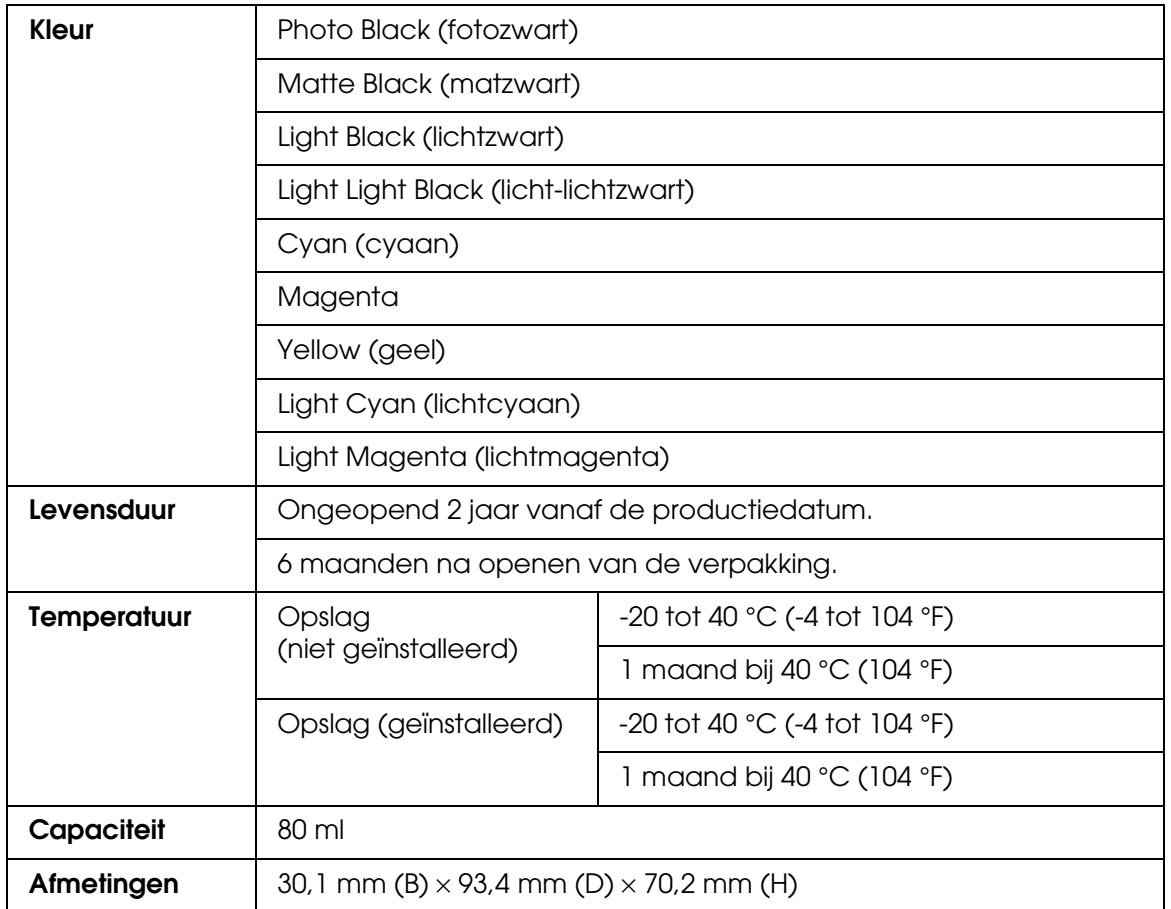

#### *Opmerking:*

- ❏ *De cartridges die bij de printer zijn geleverd, worden deels verbruikt bij de installatie van de printer. Voor afdrukken van hoge kwaliteit moet de printkop in de printer volledig zijn geladen met inkt. Dit eenmalige proces verbruikt een bepaalde hoeveelheid inkt. De cartridges die u daarna installeert, hebben wel de normale opgegeven levensduur.*
- ❏ *Het opgegeven rendement hangt af van de afbeeldingen die u afdrukt, het papier dat u daarvoor gebruikt, hoe vaak u afdrukt en de omstandigheden waarin u dat doet, zoals de temperatuur.*
- ❏ *Voor een optimale afdrukkwaliteit en ter bescherming van de printkop blijft een wisselende hoeveelheid inkt in de cartridge achter wanneer de printer aangeeft dat de cartridge moet worden vervangen. Deze reserve is niet meegerekend in de opgegeven aantallen.*

# *Systeemvereisten*

# *De printer gebruiken met Windows*

Uw computer moet aan de volgende systeemvereisten voldoen:

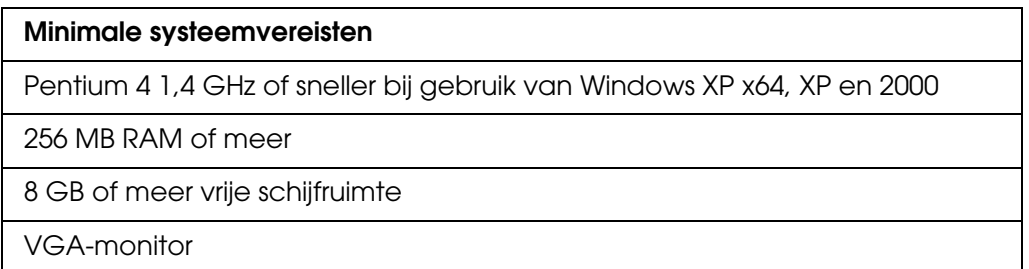

De leverancier van uw computer kan u helpen uw systeem uit te breiden als dit niet aan deze vereisten voldoet.

# *De printer gebruiken met Mac OS X*

Uw computer moet aan de volgende systeemvereisten voldoen:

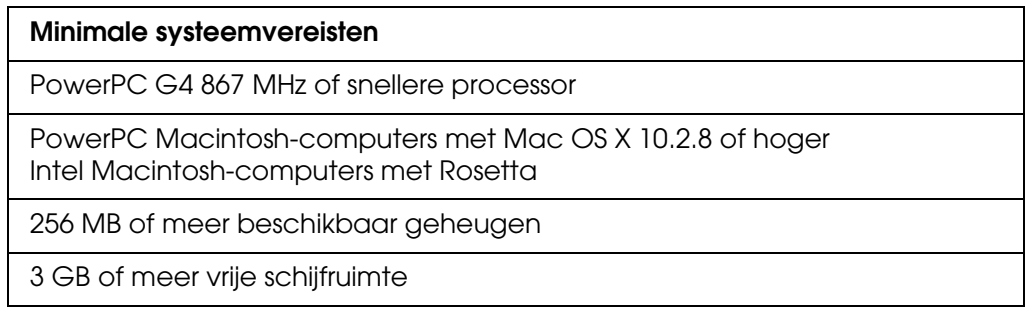

#### *Opmerking:*

*Als u wilt weten hoeveel geheugen er beschikbaar is, kiest u Over deze Macintosh in het Apple-menu.*

# *Interfacespecificaties*

<span id="page-199-0"></span>Deze printer is voorzien van een USB-interface en een Ethernet-interface.

## *USB-interface*

De in deze printer ingebouwde USB-interface is gebaseerd op de standaarden volgens de Universal Serial Bus Specifications Revision 2.0, de Universal Serial Bus Specification Revision 1.1 en de Universal Serial Bus Device Class Definition for Printing Devices Version 1.1. De kenmerken van deze interface zijn als volgt.

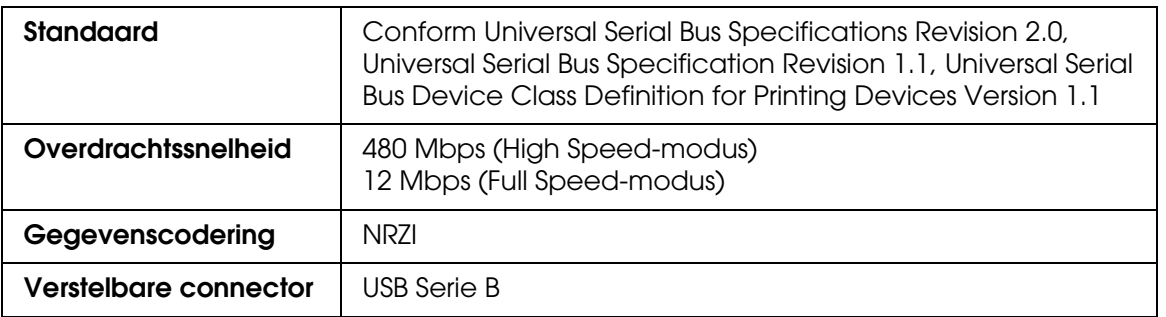

#### *Opmerking:*

*De USB-interface kan alleen worden gebruikt door een computer met USB-aansluiting en Windows XP x64, XP, 2000 of Mac OS X 10.x.*

## *Ethernet-interface*

De printer heeft een ingebouwde Ethernet-interface. Gebruik voor de aansluiting op het netwerk de RJ-45-connector en een 10Base-T- of 100Base-TX-kabel van het type STP (Shielded Twisted-Pair).

# *Hoofdstuk 8*

# *Opties en verbruiksmaterialen*

# *Verbruiksmaterialen*

<span id="page-200-1"></span>Voor uw printer zijn de volgende verbruiksmaterialen verkrijgbaar.

## *Onderhoudscassette*

In de onderhoudscassette worden overtollige vloeistoffen opgevangen. Een volle cassette moet worden vervangen. Zie ["De onderhoudscassette vervangen" op pagina 146](#page-145-0).

Onderhoudscassette T5820

# *Cartridges*

<span id="page-200-0"></span>Zie ["Cartridges vervangen" op pagina 141](#page-140-0) voor informatie over het vervangen van een cartridge.

#### *Opmerking:*

*Het productnummer verschilt per land.*

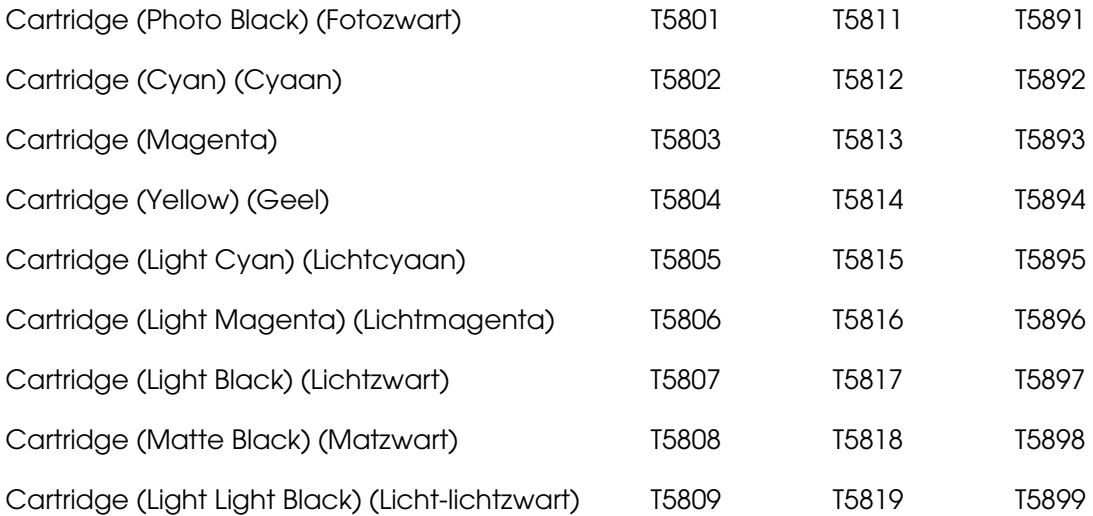

# <span id="page-201-0"></span>*Speciaal afdrukmateriaal van Epson*

<span id="page-201-1"></span>U kunt voor deze printer vrijwel alle typen gewoon papier gebruiken. Epson levert daarnaast speciaal afdrukmateriaal voor inkjetprinters dat voldoet aan de hoogste eisen met betrekking tot de afdrukkwaliteit.

#### *Opmerking:*

- ❏ *De beschikbaarheid van speciaal afdrukmateriaal kan van land tot land verschillen.*
- ❏ *De namen van bepaalde materialen kunnen van land tot land verschillen. Controleer aan de hand van het productnummer welk type van het speciale afdrukmateriaal u nodig hebt of al in uw bezit hebt.*
- ❏ *Kijk op de website van Epson voor actuele informatie over de afdrukmaterialen die in uw land verkrijgbaar zijn. Zie ["Hulp inroepen" op pagina 185](#page-184-0).*

## *Losse vellen*

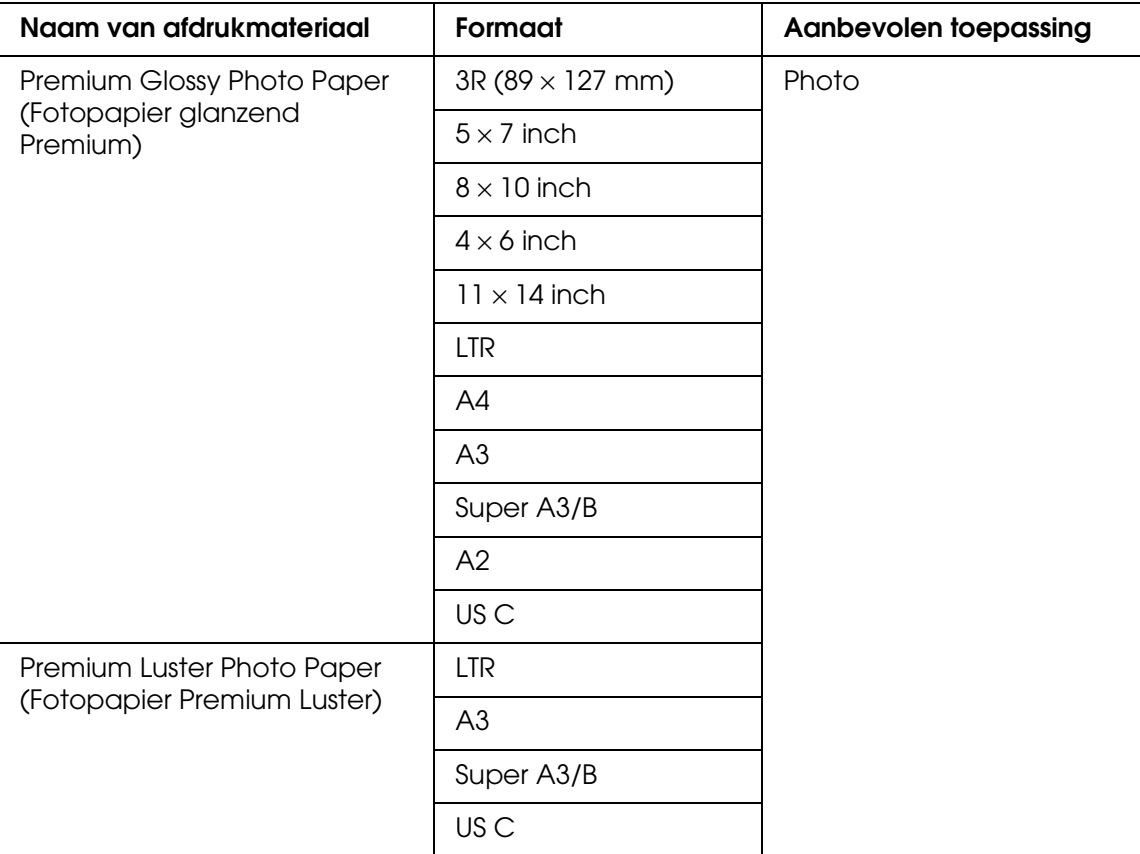

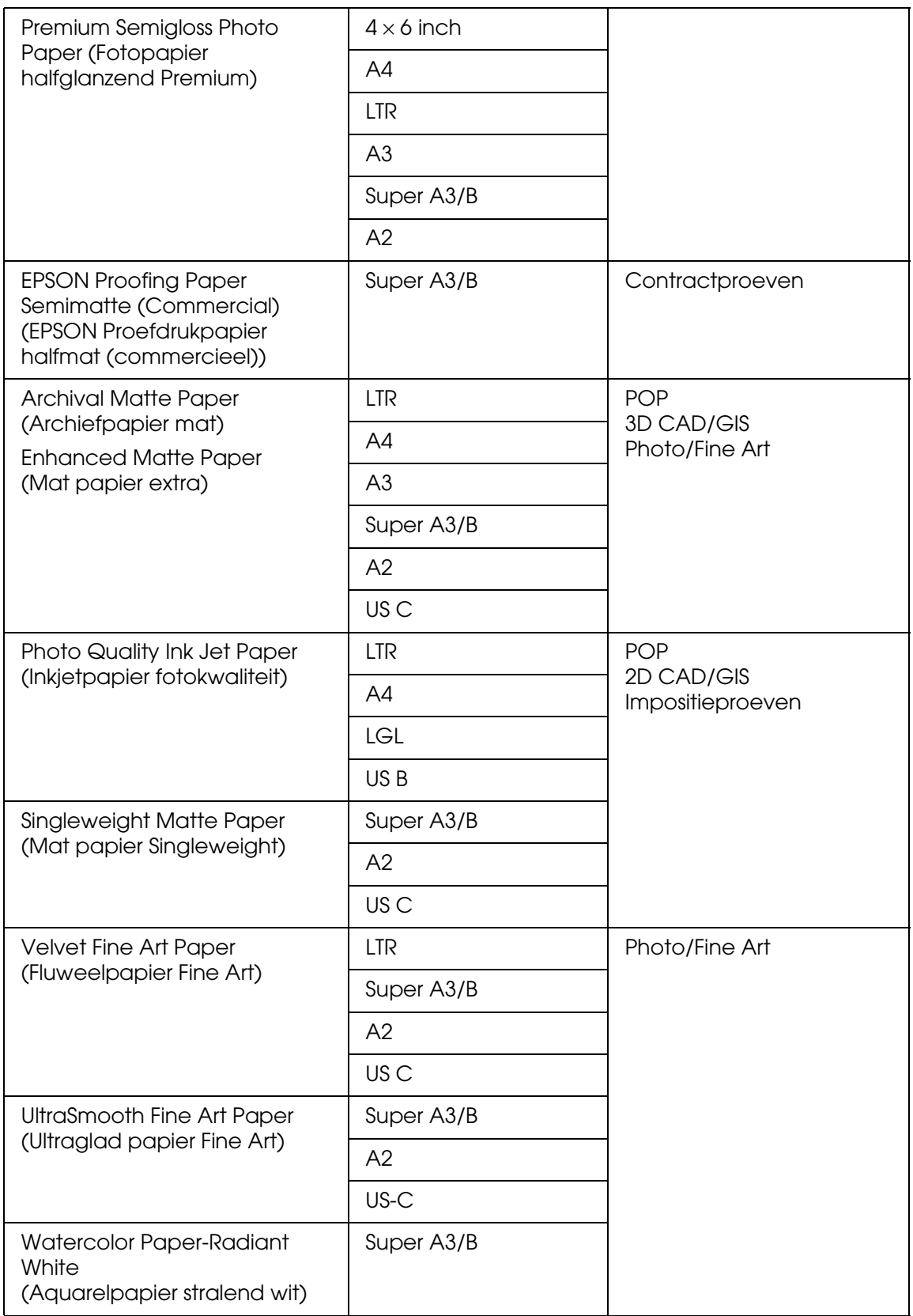

# *Veiligheidsvoorschriften*

# *Belangrijke veiligheidsvoorschriften*

Lees alle instructies in dit gedeelte goed door voordat u de printer in gebruik neemt. Neem ook alle waarschuwingen en voorschriften die op de printer zelf staan in acht.

## *Een plaats kiezen voor de printer*

- ❏ Zet de printer op een vlakke, stabiele ondergrond die groter is dan de printer zelf. De printer werkt niet goed als hij scheef staat.
- ❏ Vermijd plaatsen met sterke temperatuurschommelingen of vochtige plaatsen. Houd de printer ook weg van direct zonlicht, fel licht en warmtebronnen.
- ❏ Vermijd plaatsen die onderhevig zijn aan schokken en trillingen.
- ❏ Verwijd ook plaatsen waar het stoffig is.
- ❏ Zet de printer in de buurt van een wandstopcontact waar u de stekker gemakkelijk uit het stopcontact kunt trekken.

## *De printer installeren*

- ❏ De openingen in de printerbehuizing mogen niet worden geblokkeerd of afgedekt.
- ❏ Steek geen voorwerpen door de openingen in de printer. Zorg ervoor dat u geen vloeistoffen op de printer morst.
- ❏ Het netsnoer van dit apparaat is uitsluitend bedoeld voor gebruik met dit apparaat. Gebruik met andere apparatuur kan leiden tot brand of elektrische schokken.
- ❏ Sluit alle apparatuur aan op een goed geaard stopcontact. Gebruik geen stopcontacten in dezelfde groep als fotokopieerapparaten of airconditioners die regelmatig worden inen uitgeschakeld.
- ❏ Gebruik geen stopcontacten die met een wandschakelaar of een automatische timer kunnen worden in- en uitgeschakeld.
- ❏ Plaats het hele computersysteem uit de buurt van apparaten die elektromagnetische storingen kunnen veroorzaken, zoals luidsprekers of basisstations van draagbare telefoons.
- ❏ Gebruik alleen de netspanning die staat vermeld op het etiket op de printer.
- ❏ Gebruik alleen het netsnoer dat bij deze printer is geleverd. Gebruik van een ander snoer kan leiden tot brand of elektrische schokken.
- ❏ Gebruik geen beschadigd of gerafeld netsnoer.
- ❏ Als u een verlengsnoer gebruikt voor de printer, mag de totale stroombelasting in ampère van alle aangesloten apparaten niet hoger zijn dan de maximale belasting voor het verlengsnoer. Zorg er bovendien voor dat het totaal van de ampèrewaarden van alle apparaten die zijn aangesloten op het wandstopcontact niet hoger is dan de maximumwaarde die is toegestaan voor het stopcontact.
- ❏ Probeer de printer niet zelf te repareren.
- ❏ Haal in de volgende gevallen de stekker uit het stopcontact en doe een beroep op een onderhoudstechnicus:

Als het netsnoer of de stekker beschadigd is, als er vloeistof in de printer is gekomen, als de printer is gevallen of als de behuizing beschadigd is, als de printer niet normaal werkt of als er een duidelijke wijziging in de prestaties optreedt.

❏ Als u de printer in Duitsland gebruikt, moet u rekening houden met het volgende:

De installatie van het gebouw moet beschikken over een stroomonderbreker van 10/16 A om de printer te beschermen tegen kortsluiting en stroompieken.

## *Werken met de printer*

- ❏ Steek uw hand niet in de printer en raak de cartridges niet aan tijdens het afdrukken.
- ❏ Verplaats de printkop niet met de hand. Hierdoor kan de printer worden beschadigd.
- ❏ Zet de printer altijd uit met de **aan-uitknop** op het bedieningspaneel. Wanneer u op deze knop drukt, knippert het **aan-uitlampje** even om vervolgens uit te gaan. Trek de stekker pas uit het stopcontact of zet de printer pas uit wanneer het **aan-uitlampje** ophoudt met knipperen.

# *Werken met de cartridges*

- ❏ Houd cartridges buiten het bereik van kinderen en zorg ervoor dat ze er niet van kunnen drinken.
- ❏ Als u inkt op uw huid krijgt, wast u de plek grondig met water en zeep. Als u inkt in uw ogen krijgt, moet u deze onmiddellijk spoelen met water.
- ❏ U krijgt het beste resultaat wanneer u de cartridges voor het installeren goed schudt.

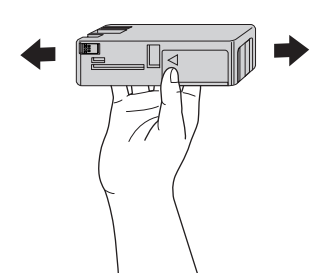

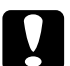

c*Let op: Schud cartridges die al geïnstalleerd zijn geweest nooit te heftig heen en weer.*

- ❏ Gebruik geen cartridge waarvan de uiterste houdbaarheidsdatum op de verpakking is verstreken.
- ❏ U krijgt de beste resultaten als u de cartridges verbruikt binnen zes maanden na installatie.
- ❏ Haal cartridges niet uit elkaar en probeer ze niet opnieuw te vullen. Hierdoor kan de printkop beschadigd raken.
- ❏ Bewaar cartridges op een koele, donkere plaats.
- ❏ Laat cartridges voor gebruik ten minste drie uur op kamertemperatuur komen.
- ❏ Raak de groene chip op de zijkant van de cartridge niet aan. Anders is normaal afdrukken misschien niet meer mogelijk.
- ❏ De chip op deze cartridge bevat gegevens over de cartridge, zoals de cartridgestatus. Hierdoor kunt u de cartridge probleemloos verwijderen en opnieuw installeren. Telkens wanneer u een cartridge installeert wordt er echter wel een kleine hoeveelheid inkt verbruikt omdat de printer automatisch een controle van de spuitkanaaltjes uitvoert.
- ❏ Als u een cartridge verwijdert voor later gebruik, dient u de inkttoevoer te beschermen tegen vuil en stof. Bewaar de cartridge in dezelfde omgeving als de printer. Een ventieltje in de inkttoevoer maakt een deksel of stop overbodig, maar de inkt kan wel vlekken geven op voorwerpen die tegen dit deel van de cartridge komen. Raak de inkttoevoer of het gebied eromheen niet aan.

## *De printer vervoeren*

❏ Voordat u de printer vervoert, moet u controleren of de printkop in de uitgangspositie staat (uiterst rechts).

## *Waarschuwingen, voorzorgsmaatregelen en opmerkingen*

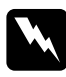

w *Waarschuwingen moet u zorgvuldig in acht nemen om lichamelijk letsel te voorkomen.*

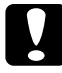

#### c*Voorzorgsmaatregelen*

*worden aangegeven met Let op; u moet ze naleven om schade aan het apparaat te voorkomen.*

#### *Opmerkingen*

*bevatten belangrijke informatie en nuttige tips voor het gebruik van de printer.*

# *Index*

## *A*

Afdrukkwaliteit (instelling) Windows, [19](#page-18-0)

## *C*

Cartridges, [141](#page-140-1), [201](#page-200-0) ColorSync (instelling), [84](#page-83-0) Contact opnemen met Epson, [185](#page-184-1)

## *E*

EPSON StatusMonitor Mac OS X, [96](#page-95-0) Windows, [59](#page-58-0)

## *F*

Foutindicatie, [154](#page-153-0)

## *G*

Geavanceerde instellingen Windows, [19](#page-18-1)

## *H*

**Help** Epson, [185](#page-184-1) Hulpprogramma Snelheid & Voortgang, [52](#page-51-0) gebruiken, [62](#page-61-0)

## *I*

Informatie over afdrukmaterialen, [127](#page-126-0) Inktopties Windows, [19](#page-18-2) Instelling bij Afdrukkwaliteit Mac OS X, [84](#page-83-1) Instelling bij Afdrukmateriaal Mac OS X, [80](#page-79-0) Windows, [14](#page-13-0)

# *K*

Kleurenbeheer, [173](#page-172-0) Knoppen, [101](#page-100-0)

## *L*

Losse vellen papier afdrukmateriaal, [202](#page-201-1) gebruiken, [130](#page-129-0)

#### *M*

Meerdere pagina's afdrukken Windows, [45](#page-44-0), [46](#page-45-0) Menumodus gebruik, [106](#page-105-0) menu's, [106](#page-105-1) netwerk, [115](#page-114-0) papierconfiguratie, [113](#page-112-0) printerinstelling, [110](#page-109-0) printerstatus, [112](#page-111-0) procedure voor instellingen, [109](#page-108-0) procedure voor uitlijning, [115](#page-114-1) Modus Aangepast Windows, [18](#page-17-0)

## *O*

Onderhoudscassette, [146](#page-145-1) Onderhoudsmodus, [124](#page-123-0) Online-Help Mac OS X, [100](#page-99-0) Windows, [55](#page-54-0)

## *P*

Papierdikte, [121](#page-120-0) PhotoEnhance-instellingen Windows, [23](#page-22-0) **Printerdriver** Mac OS X, [70](#page-69-0) Windows, [14](#page-13-1)

Printerhulpprogramma's Mac OS X, [95](#page-94-0) Windows, [48](#page-47-0) Printersoftware verwijderen (Mac OS X), [100](#page-99-1) verwijderen (Windows), [69](#page-68-0) Printer vervoeren, [152](#page-151-0) Printkop uitlijnen, [118](#page-117-0) Probleemoplossing, 154 Problemen, oplossen contact opnemen met Epson, [185](#page-184-1)

## *R*

Reinigen printer, [149](#page-148-0)

## *S*

Service, [185](#page-184-1) Speciaal afdrukmateriaal van EPSON, [127](#page-126-1), [202](#page-201-1) Specificaties elektrisch, [195](#page-194-0) interface, [200](#page-199-0) Normen en goedkeuringen, [196](#page-195-0) Spuitkanaaltjespatroon, [117](#page-116-0) Statusbericht, [103](#page-102-0) Statusblad, [124](#page-123-1)

## *V*

Verbruiksmaterialen, [201](#page-200-1) Vervangen cartridges, [141](#page-140-1) Onderhoudscassette, [146](#page-145-1) Voortgangsbalk, [56](#page-55-0) Voorvertoning Mac OS X, [92](#page-91-0)